# **SONY**

# *Digital Video Camera Recorder*

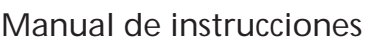

Antes de utilizar la unidad, lea cuidadosamente este manual y consérvelo para futuras referencias.

### Manual de instruções

Antes de utilizar o aparelho, leia atentamente este manual e guardeo para futuras consultas.

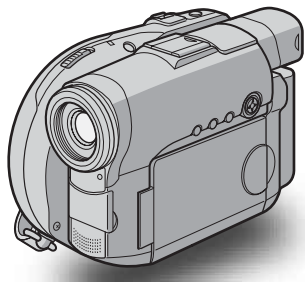

תכוו

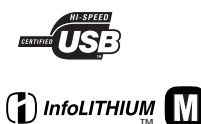

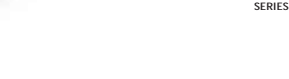

## *DCR-DVD91E/DVD101E/ DVD201E*

©2004 Sony Corporation

#### **Español**

#### **¡Bienvenido!**

Felicidades por la compra de esta Handycam de Sony. Con la cámara Handycam, podrá capturar esos preciosos momentos de la vida con una calidad de imagen y de sonido superior. Su Handycam está repleta de características avanzadas, pero a la vez es muy fácil de utilizar. Pronto producirá vídeos domésticos de los que podrá disfrutar durante muchos años.

#### **AVISO**

Para evitar incendios o el riesgo de electrocución, no exponga la unidad a la lluvia ni a la humedad.

Para evitar sacudidas eléctricas, no abra la caja. Para hacer reparaciones, acuda a personal cualificado solamente.

Ciertos países o regiones pueden regular el desecho de la batería utilizada para alimentar este producto. Consulte a las autoridades locales.

#### **Para los clientes de Europa**

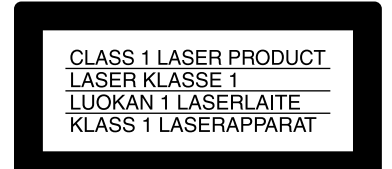

#### **ATENCIÓN**

Los campos electromagnéticos de frecuencias específicas pueden interferir en las imágenes y el sonido de esta videocámara.

Este producto se ha probado y se ha encontrado que cumple con los límites establecidos con la Directiva EMC para utilizar cables de conexión de menos de 3 m.

#### **Aviso**

Si la electricidad estática o el electromagnetismo causa la interrupción de la transferencia de datos (fallo), reinicie la aplicación o desconecte y vuelva a conectar el cable USB.

### <span id="page-3-0"></span>**Guía del usuario**

## **¿Qué puede hacer con la DVD Handycam?**

La DVD Handycam utiliza DVD-R y DVD-RW como soportes de grabación.

Puede disfrutar de la DVD Handycam de maneras nuevas y diferentes a las que le ofrece una videocámara basada en cintas. Lea las siguientes páginas para averiguar cómo.

## **Puede encontrar rápidamente una escena utilizando la pantalla de índice.**

La pantalla de índice muestra miniaturas de películas e imágenes fijas grabadas en el disco de la DVD Handycam. Puede encontrar rápidamente la escena que desee utilizando este práctico índice.

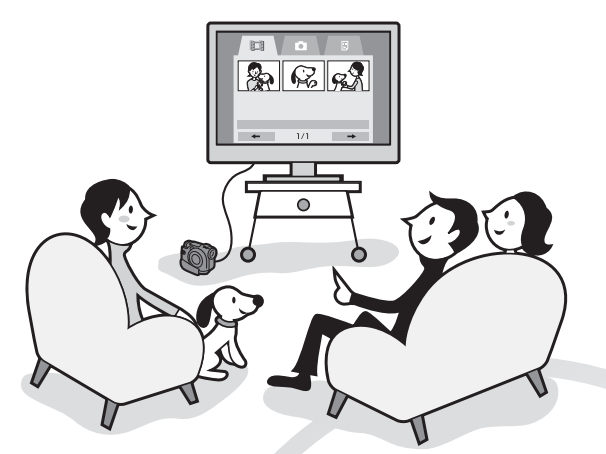

## **Puede reproducir imágenes fijas, una tras otra.**

Puede reproducir imágenes fijas una tras otra en la DVD Handycam. También puede reproducir imágenes fijas de forma continua en un reproductor de DVD si finaliza el disco.

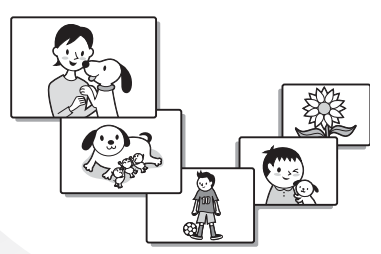

## **Puede reproducir discos grabados con la DVD Handycam en un reproductor de DVD.**

Puede reproducir discos grabados con la DVD Handycam en reproductores de DVD que puedan reproducir DVD-R/DVD-RW.

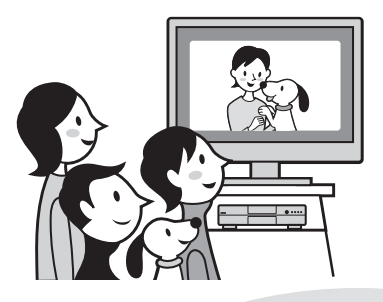

## **Puede editar y copiar fácilmente un disco conectando la DVD Handycam al ordenador.**

Puede editar y copiar fácilmente un disco en el ordenador utilizando el software suministrado ImageMixer Ver.1.5 for Sony DVD Handycam. También podrá crear sus propios discos DVD originales.

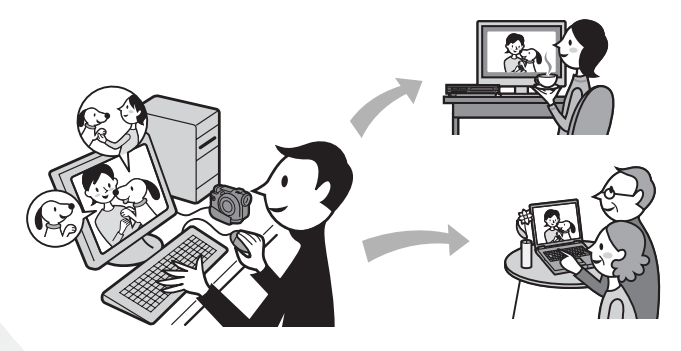

## <span id="page-5-0"></span>**¿Cuál es la diferencia entre DVD-R y DVD-RW?**

Existen 2 tipos de discos disponibles, que se diferencian entre sí en lo siguiente.

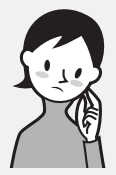

¿Qué disco puede utilizar?

Pueden utilizarse discos DVD-R de 8 cm y DVD-RW de 8 cm.

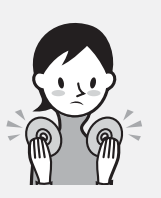

¿Qué debe tener en cuenta para elegir entre estos 2 discos?

Estos 2 discos difieren en el número de veces que pueden volverse a grabar. Elija el que se adapte a sus necesidades.

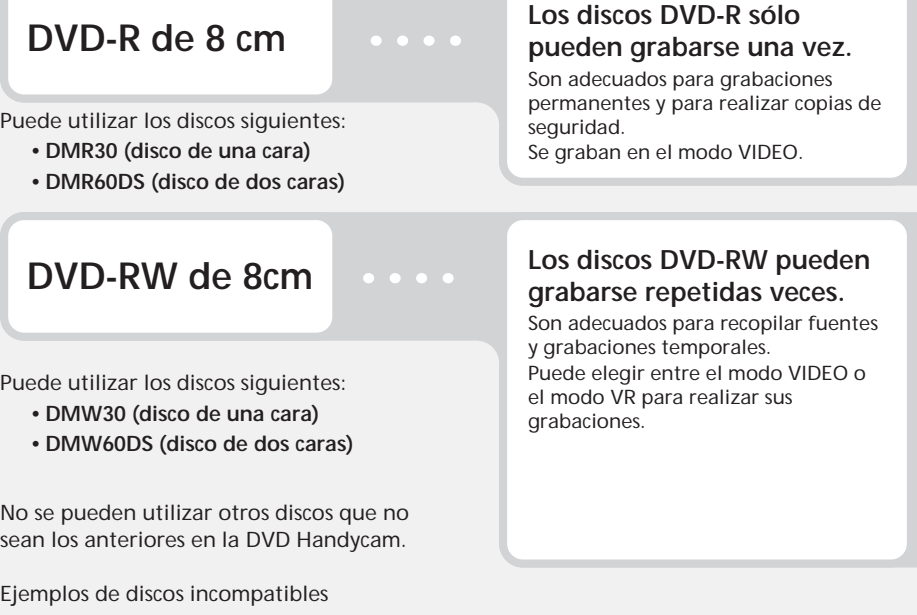

- **DVD-R de 12 cm**
- **DVD-RW de 12 cm**
- **DVD+R**
- **DVD-RAM**
- **DVD+RW**
- **DVD-ROM**
- **CD-R**
- **CD-RW**

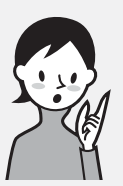

## ¿Qué tipo de reproductor puede utilizar para reproducir?

Puede reproducir un disco que haya grabado en la DVD Handycam en otros reproductores si finaliza el disco (consulte la página 65).

En la siguiente lista se muestran ejemplos de reproductores que pueden reproducir un disco grabado con la DVD Handycam. No obstante, no se garantiza la compatibilidad de reproducción con todos ellos.\*1

### **DVD-R**

### **(sólo en modo VIDEO)**

Reproductores compatibles con el formato de DVD Video.

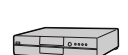

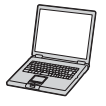

Reproductor de DVD/ Grabadora de DVD

Ordenador con una unidad de DVD instalada

#### **DVD-RW (en modo VIDEO)**

Reproductores que puedan reproducir DVD-RW.

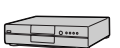

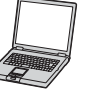

Reproductor de DVD/ Grabadora de DVD

Ordenador con una unidad de DVD instalada

#### **DVD-RW (en modo VR)**

Reproductores que puedan reproducir DVD-RW en modo VR.

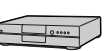

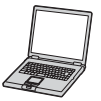

Reproductor de DVD/ Grabadora de DVD

Ordenador con una unidad de DVD instalada

#### **En modo VIDEO y modo VR (grabación de vídeo)**

Modo VIDEO: Estos discos tienen una amplia compatibilidad con otros reproductores. Modo VR: Se puede editar un disco en la DVD Handycam, pero los reproductores son limitados.

- \*1 Los discos DVD-R/RW grabados con videocámaras Sony DVD Handycam están pensados para ser compatibles y pueden reproducirse con reproductores de DVD domésticos, unidades de DVD de ordenador y consolas de videojuegos PlayStation 2.\*2
- \*2 No se puede garantizar que la reproducción en todos los reproductores de DVD domésticos, unidades de DVD de ordenador y consolas PlayStation 2 sea correcta. Algunos reproductores, unidades y consolas de videojuegos no disponen de capacidad de lectura debido a los estándares de reflejos ópticos de los discos DVD-R/RW o debido a incompatibilidades de decodificación. Consulte las especificaciones de su equipo de reproducción para obtener información adicional sobre compatibilidad.

## <span id="page-7-0"></span>**Cómo preparar y utilizar la DVD Handycam**

## **Preparación**

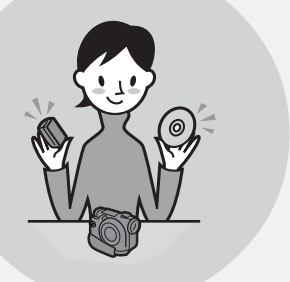

#### **Prepare un nuevo disco.**

- Puede empezar a grabar inmediatamente con un DVD-R.
- Debe formatear un DVD-RW antes de la grabación. También deberá formatear cuando vuelva a utilizar un DVD-RW que se ha grabado una vez.

**Seleccione un formato de grabación (modo VIDEO o modo VR) cuando utilice un DVD-RW.**

## **Filmación**

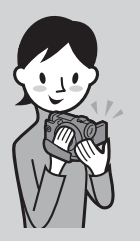

#### **En un solo disco se pueden grabar tanto películas como imágenes fijas.**

Las grabaciones importantes no se sobrescriben, ya que las películas e imágenes fijas se graban automáticamente en zonas libres del disco.

Si finaliza el disco grabado después de filmar, podrá reproducirlo en un reproductor de DVD o dispositivo similar.

## **Reproducción**

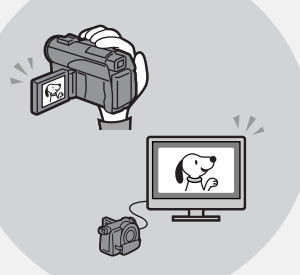

#### **Seleccione en la pantalla de índice la escena que desee reproducir.**

Si finaliza el disco grabado después de filmar, podrá reproducirlo en un reproductor de DVD o dispositivo similar.

## **Edición**

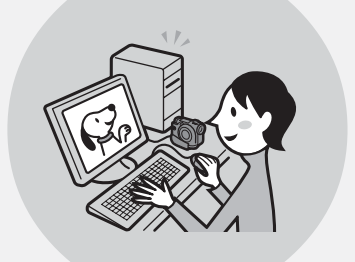

**Puede realizar una copia de un disco que ha grabado, conectando la DVD Handycam al ordenador con el software suministrado.**

Para obtener información sobre el entorno informático recomendado, consulte la página 91.

**Puede crear un DVD original editando las películas o imágenes fijas que tenga almacenadas en el ordenador.**

## **Finalización**

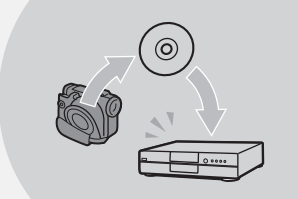

#### **Finalice el disco de forma que sea compatible con otros reproductores de DVD.**

En función del tipo de disco que utilice, es posible que no pueda grabar material adicional, editar o formatear el disco una vez finalizado.

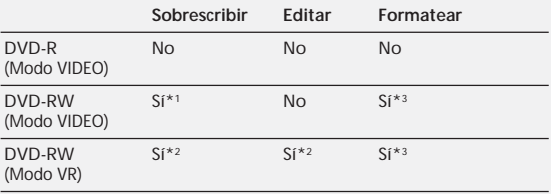

\*1 Es necesario anular la finalización.

\*2 No es necesario anular la finalización.

\*3 Se borrarán los datos grabados.

### **Guía del usuario**

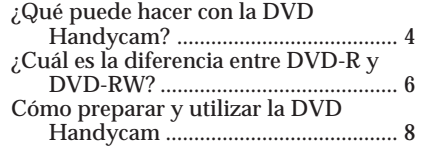

### **Procedimientos iniciales**

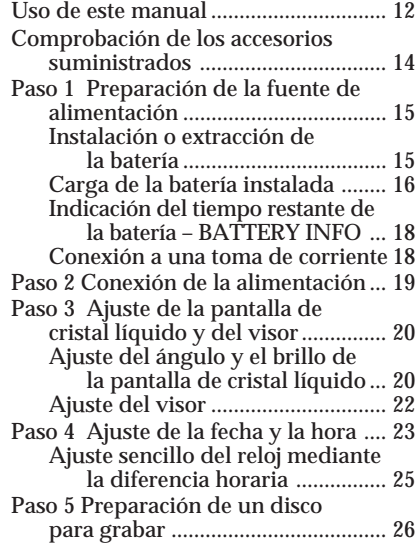

#### **Filmación de películas/ imágenes fijas**

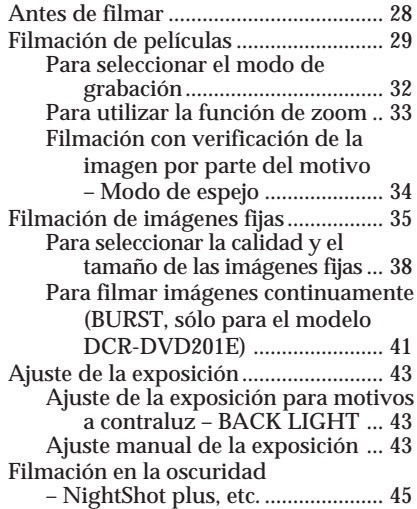

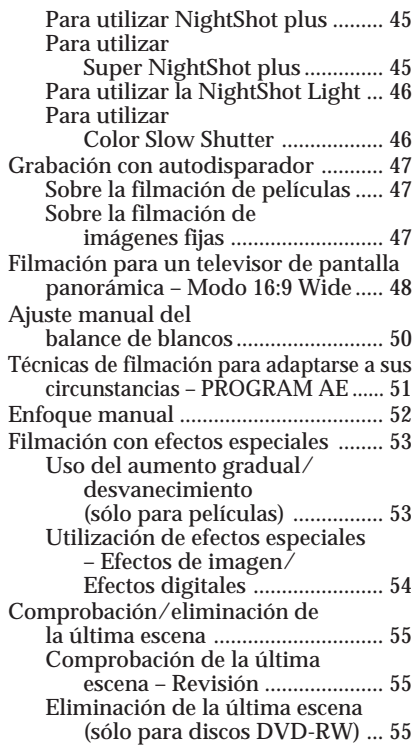

### **Visualización de las grabaciones**

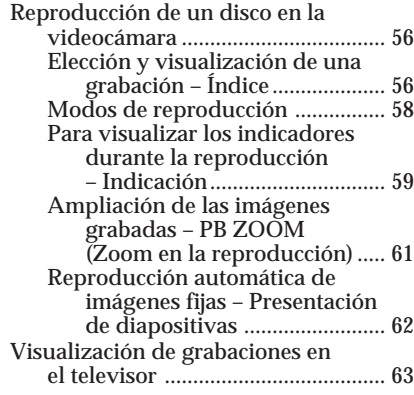

#### **Finalización de un disco para otros reproductores**

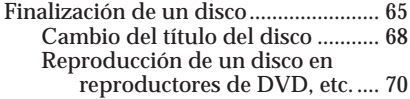

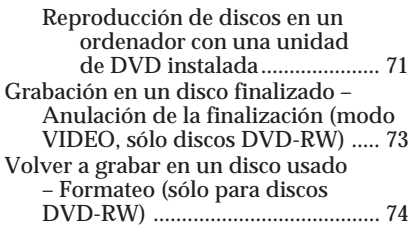

#### **Utilización de un disco en modo VR (sólo para discos DVD-RW)**

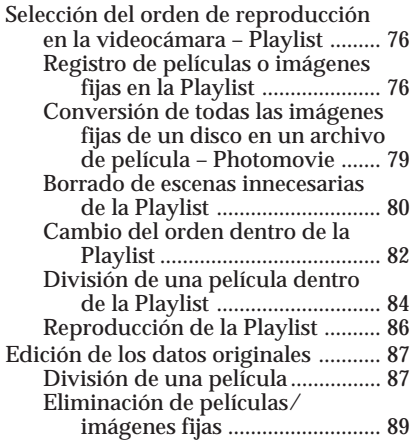

#### **Visualización/copia de discos/ edición de las grabaciones en el ordenador (Sólo para los modelos DCR-DVD101E/DVD201E)**

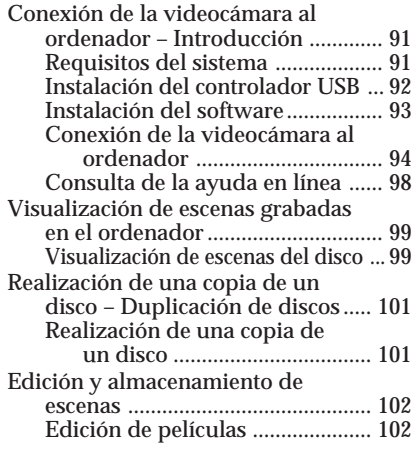

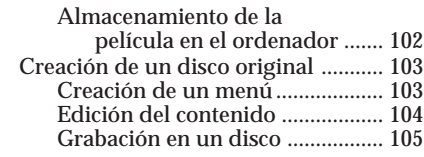

#### **Conexión de la videocámara a un televisor y a una videograbadora**

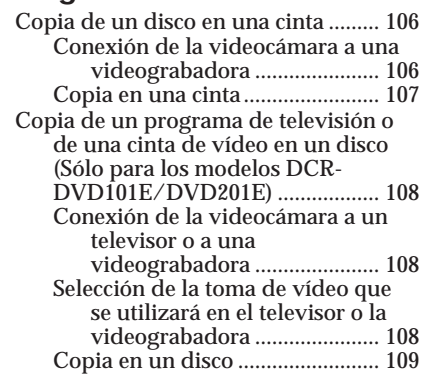

#### **Personalización de la videocámara**

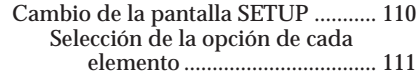

### **Solución de problemas**

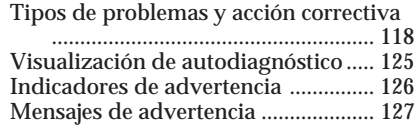

#### **Información complementaria**

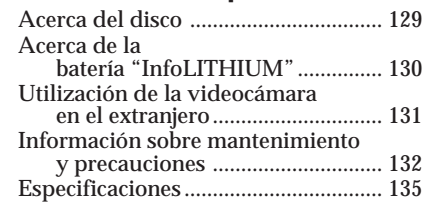

### **Piezas y controles/Índice**

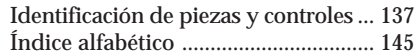

## <span id="page-11-0"></span>**Uso de este manual**

Las instrucciones de este manual son para los 3 modelos indicados en la siguiente tabla. Antes de comenzar a leer este manual y de utilizar la videocámara, compruebe el número de modelo en la parte inferior de la misma. Para fines de ilustración se utiliza el modelo DCR-DVD201E. En caso contrario, el nombre del modelo se indicará en las ilustraciones. Cualquier diferencia de funcionamiento se indicará claramente en el texto, por ejemplo "sólo DCR-DVD201E".

#### **Tipos de diferencias**

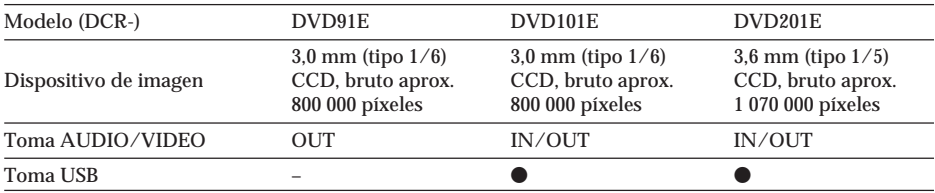

#### **Nota sobre los sistemas de televisión en color**

Los sistemas de televisión en color son diferentes según el país o la región. Si desea ver su grabación en un televisor, necesita un televisor con sistema PAL.

#### **Precauciones sobre los derechos de autor**

Los programas de televisión, películas, cintas de vídeo y demás materiales pueden estar sujetos a derechos de autor. La grabación no autorizada de tales materiales puede ir en contra de las leyes sobre los derechos de autor.

No puede copiar en la videocámara software protegido por los derechos de autor.

No es posible compensar el contenido de la grabación si la grabación o la reproducción no se han realizado a causa de un funcionamiento defectuoso de la videocámara, de los soportes de almacenamiento, etc.

#### **Cuidados de la videocámara**

#### **Pantalla de cristal líquido y visor**

La pantalla de cristal líquido y el visor han sido fabricados con tecnología de alta precisión, lo que hace que más del 99,99% de los píxeles sean funcionales. Sin embargo, es posible que haya algunos pequeños puntos negros o brillantes (blancos, rojos, azules o verdes) que aparezcan constantemente en la pantalla de cristal líquido y en el visor. Estos puntos son normales en el proceso de fabricación y no afectan en modo alguno a la grabación.

#### **Compatibilidad de los discos con otros reproductores**

Los discos grabados en la videocámara deben finalizarse para poder reproducirlos con otros reproductores. Para obtener más información sobre cómo finalizar un disco, consulte "Finalización de un disco" (página 65).

#### **Discos grabados en el modo VIDEO**

Cuando haya terminado la grabación, debe finalizar el disco. No podrá grabar otras escenas en un disco grabado en modo VIDEO una vez que lo finalice. En discos DVD-RW, podrá grabar otras escenas si anula la finalización.

#### **Discos grabados en el modo VR**

En el modo VR sólo pueden grabarse discos DVD-RW. Sólo será necesario finalizar los discos cuando otros reproductores de DVD-RW compatibles no puedan reproducir el disco. Puede volver a grabar con la videocámara en un disco que ya haya finalizado y que se haya grabado en modo VR.

Reproductores compatibles: Reproductores de DVD que puedan reproducir DVD-RW en modo VR.

#### **Nota**

Es posible que no pueda reproducir algunos discos finalizados, en función del disco y los reproductores.

п

## <span id="page-13-0"></span>**Comprobación de los accesorios suministrados**

1 2 3  $\boxed{4}$   $\boxed{5}$   $\boxed{6}$   $\boxed{7}$  $\sqrt{2}$ 8 9 0  $\bullet$ 

Asegúrese de que los siguientes accesorios se han suministrado con la videocámara.

- 1 **Mando a distancia inalámbrico** (1) (página 142)
- 2 **Adaptador de ca AC-L15A/L15B** (1), **Cable de alimentación** (1) (página 16)
- 3 **Batería recargable NP-FM50** (1) (página 15)
- 4 **Cable de conexión de audio/vídeo** (1)
- 5 **Bandolera** (1)
- 6 **Tapa del objetivo** (1) (página 28)
- 7 **Cable USB (compatible con Hi-SPEED USB)** (1) (página 92) Sólo para los modelos DCR-DVD101E/ DVD201E.
- 8 **DVD-R (DMR30)** (1)
- 9 **CD-ROM (controlador USB SPVD-011)** (1) Sólo para los modelos DCR-DVD101E/

DVD201E.

- q; **Paño de limpieza** (1)
- **T1** Adaptador de 21 contactos (1) Sólo para los modelos con la marca  $\epsilon$ impresa en la superficie inferior.

#### <span id="page-14-0"></span>**Instalación o extracción de la batería**

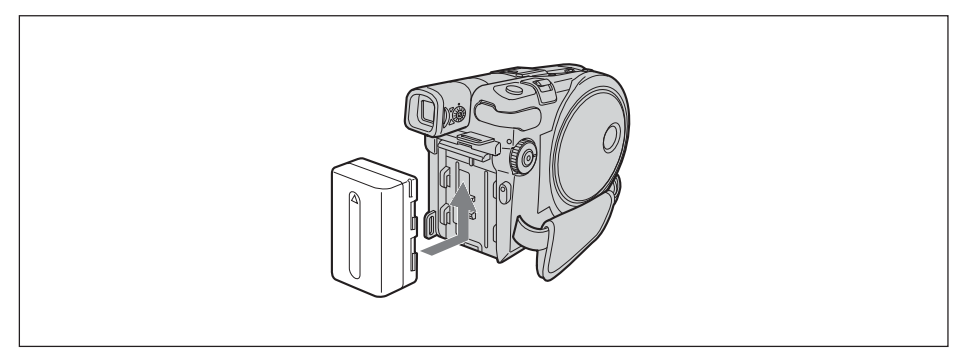

Para colocar la batería, deslícela hacia dentro y hacia arriba en la dirección de la flecha hasta que encaje.

#### **Para retirar la batería**

- **1** Deslice la batería en la dirección de la flecha mientras pulsa el botón de liberación de la batería.
- **2** Deslice la batería hacia abajo.

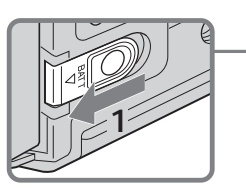

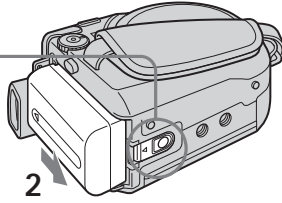

Botón de liberación BATT

п

#### <span id="page-15-0"></span>**Carga de la batería instalada**

La videocámara funciona solamente con baterías **"InfoLITHIUM" (Serie M). Para obtener más información sobre la batería "InfoLITHIUM", consulte la página 130**.

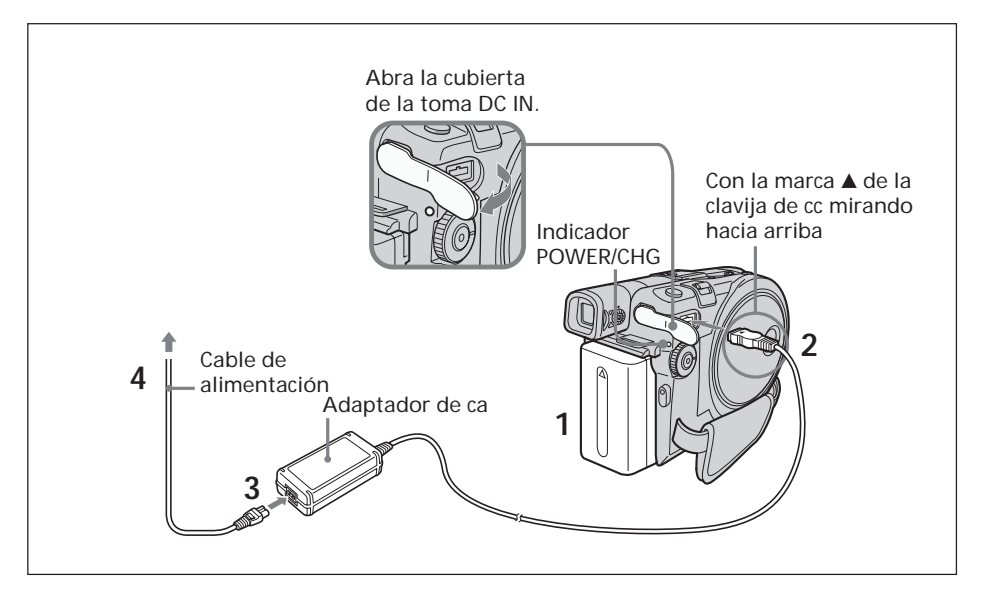

- **1** Asegúrese de que la batería está instalada en la videocámara.
- **2** Abra la cubierta de la toma DC IN y conecte el adaptador de alimentación de ca suministrado con la videocámara a la toma DC IN de esta última con la marca ▲ de la clavija mirando hacia arriba.
- **3** Conecte el cable de alimentación al adaptador de ca.
- **4** Conecte el cable de alimentación a la toma de pared. Se iniciará la carga. El indicador POWER/CHG se ilumina en naranja durante la carga y se apaga cuando ésta ha finalizado (carga completa).

#### **Después de cargar la batería**

Desconecte el adaptador de ca de la toma DC IN de la videocámara.

#### **Notas**

- •Evite que objetos metálicos entren en contacto con las partes metálicas de la clavija de cc del adaptador de ca. Esto puede producir un cortocircuito que dañará el adaptador de ca.
- •Coloque el adaptador de ca cerca de una toma de corriente. Si se produce cualquier problema con esta unidad al utilizar el adaptador de ca, desconecte el enchufe de la toma de corriente de pared lo antes posible para cortar la alimentación.
- •El indicador POWER/CHG puede parpadear si la batería no está instalada correctamente o si está dañada.

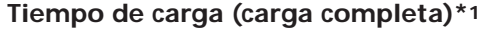

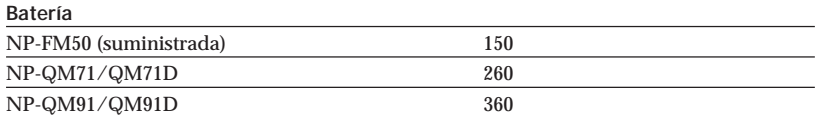

#### **Tiempo de grabación con el visor\*2**

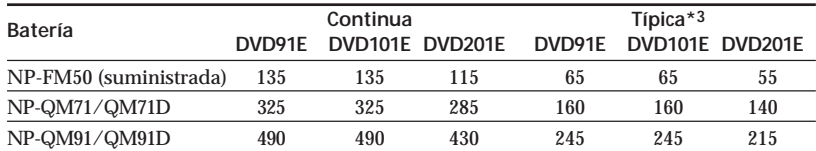

#### **Tiempo de grabación con la pantalla de cristal líquido\*2 LCD BACKLIGHT ajustado en ON**

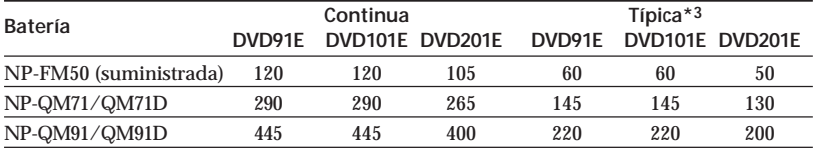

#### **LCD BACKLIGHT ajustado en OFF**

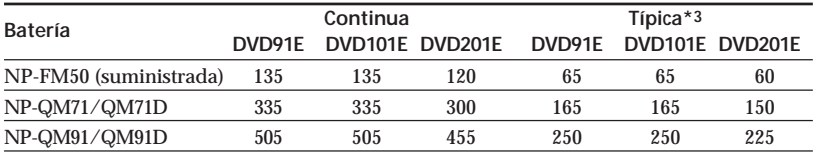

#### **Tiempo de reproducción\*2**

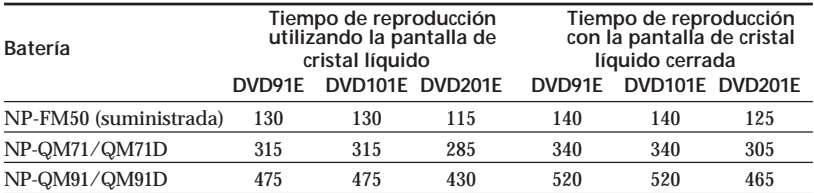

\*1 Número aproximado de minutos necesarios para cargar una batería vacía a 25 °C. El tiempo de carga puede prolongarse si la temperatura de la batería es extremadamente alta o baja debido a la temperatura ambiental.

\*2 Número aproximado de minutos que puede grabar cuando utilice una batería totalmente cargada.

\*3 Número aproximado de minutos que puede grabar, incluyendo las operaciones de inicio/parada o la utilización del zoom y la conexión/desconexión de la alimentación. La duración real de la batería puede ser más corta.

#### **Notas**

•Si se desconecta la alimentación aunque el indicador de tiempo de batería restante indique que la batería tiene energía suficiente para funcionar, vuelva a cargarla completamente para que la señal del indicador de tiempo de batería restante sea correcta.

•El rendimiento de la batería se reduce en ambientes de baja temperatura y es posible que no pueda realizarse la grabación aun cuando el tiempo de batería restante sea de 20 minutos. Recargue la batería por completo en este caso.

•No se recomienda utilizar el modelo NP-FM30 debido a que dispone de poco tiempo de grabación cuando se utiliza con la videocámara.

#### <span id="page-17-0"></span>**Indicación del tiempo restante de la batería – BATTERY INFO**

- **1** Abra la pantalla de cristal líquido.
- **2** Pulse DISPLAY/BATT INFO.

El tiempo restante de batería aparece durante unos segundos en la pantalla de cristal líquido.

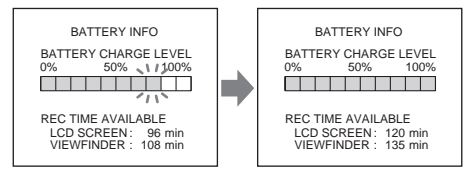

**Durante la carga Completamente cargada**

#### **Notas**

- •BATTERY INFO no aparece cuando la alimentación de la videocámara está ajustada en ON.
- •Es posible que el tiempo restante de la batería no se visualice en los siguientes casos:
	- La batería no está instalada correctamente.
	- La batería está dañada.
	- La batería está vacía.
- •El número que aparece como Battery Info corresponde al tiempo de grabación aproximado.
- •Mientras se calcula el tiempo restante de la batería, aparece "CALCULATING BATTERY INFO...".
- •Es posible que el tiempo restante de batería tarde un poco en visualizarse una vez que haya pulsado DISPLAY/BATT INFO.

#### **Conexión a una toma de corriente**

Cuando utilice la videocámara durante mucho tiempo, se recomienda que la conecte a una toma de corriente de pared mediante el adaptador de ca.

- **1** Abra la cubierta de la toma DC IN y conecte el adaptador de alimentación de ca suministrado con la videocámara a la toma DC IN de esta última con la marca ▲ de la clavija mirando hacia arriba.
- **2** Conecte el cable de alimentación al adaptador de ca.
- **3** Conecte el cable de alimentación a una toma de corriente. Para obtener información detallada, consulte la página 16.

#### **Notas**

- •El adaptador de ca puede suministrar alimentación incluso si la batería está instalada en la videocámara.
- •La toma DC IN tiene "prioridad de fuente". Esto significa que la batería no podrá suministrar alimentación si el adaptador de ca está conectado a la toma DC IN, aunque el cable de alimentación no esté enchufado en una toma de pared.
- •La videocámara no estará desconectada de la fuente de alimentación de ca mientras permanezca conectada a la toma de corriente, incluso si está apagada.

<span id="page-18-0"></span>Pulse el botón POWER durante unos segundos. La videocámara se enciende y el indicador POWER/CHG se ilumina en verde. Cuando encienda la videocámara por primera vez, aparecerá la pantalla CLOCK SET.

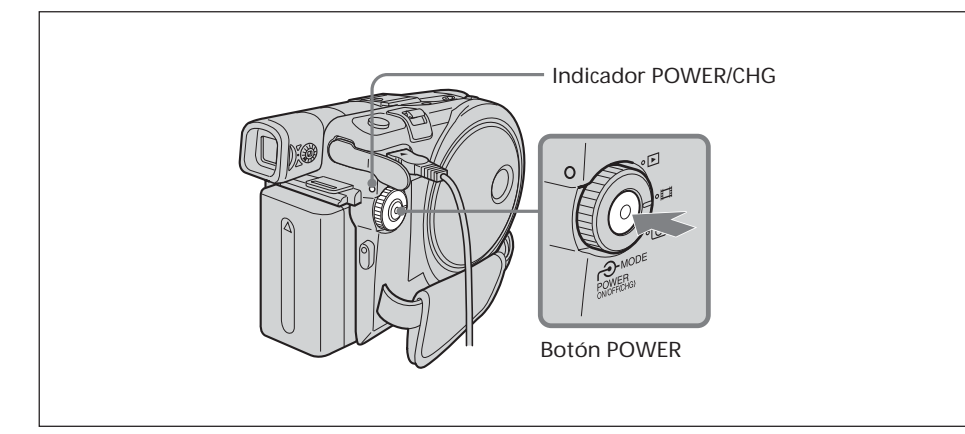

#### **Para desconectar la alimentación**

Vuelva a pulsar el botón POWER durante unos segundos. Cuando el indicador POWER/CHG se apaga, la alimentación se interrumpe.

#### **Para ajustar el selector de modo**

Gire el selector de modo y ajústelo en la operación que desea realizar como, por ejemplo, filmación o reproducción.

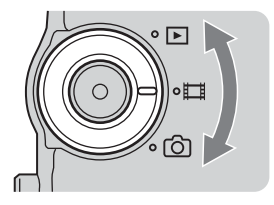

: Reproducción/edición

Seleccione esta opción cuando reproduzca o edite las escenas grabadas en la videocámara.

**ETE:** Películas

Seleccione esta opción cuando filme películas.

: Imágenes fijas

Seleccione esta opción cuando tome imágenes fijas.

п

#### <span id="page-19-0"></span>**Ajuste del ángulo y el brillo de la pantalla de cristal líquido**

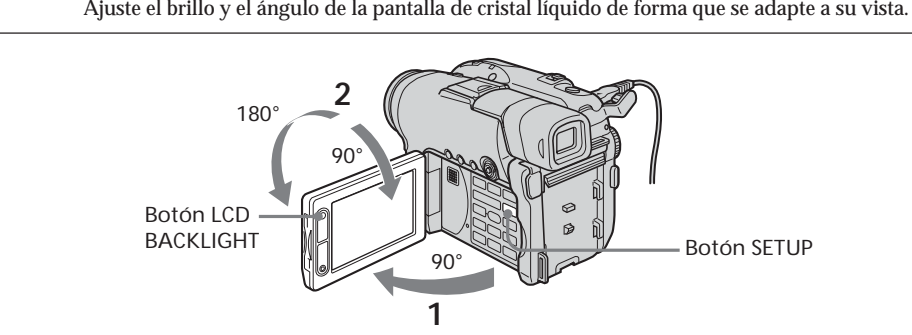

Ajuste el brillo y el ángulo de la pantalla de cristal líquido de forma que se adapte a su vista.

- **1** Abra la pantalla de cristal líquido.
- **2** Ajuste la dirección de la pantalla de cristal líquido en la posición que desee. Cuando ajuste el ángulo de la pantalla de cristal líquido, asegúrese de que ésta se abra en un ángulo completo de 90 grados.

Puede girar la pantalla de cristal líquido y plegarla contra el cuerpo de la videocámara con la pantalla de cristal líquido dirigida hacia fuera tal como se muestra a continuación.

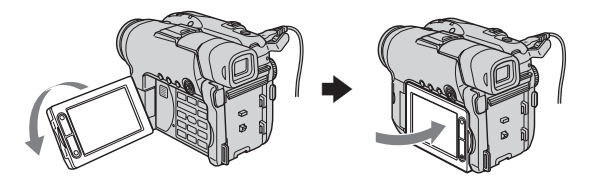

#### **Para ajustar el brillo de la pantalla de cristal líquido**

- **1** Pulse el botón POWER durante unos segundos para encender la alimentación.
- **2** Pulse SETUP.

Aparece la pantalla SETUP.

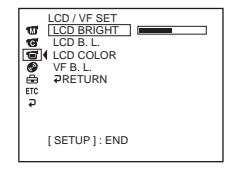

**3** Seleccione (LCD/VF SET) con el selector múltiple.

Consulte la página 23 para obtener información sobre cómo utilizar el selector múltiple.

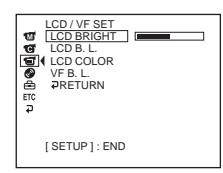

**4** Seleccione [LCD BRIGHT] con el selector múltiple.

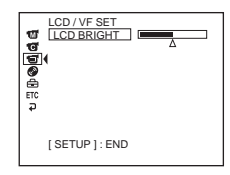

- **5** Ajuste el brillo de la pantalla de cristal líquido con el selector múltiple.
	- − : Oscurecer
	- + : Aumentar el brillo

Se ajusta el brillo de la pantalla de cristal líquido.

**6** Pulse SETUP.

La pantalla SETUP desaparece de la pantalla de cristal líquido.

#### **Nota**

[LCD B.L.] se ajustará en [BRT NORMAL] cuando cierre la pantalla de cristal líquido mirando hacia fuera.

#### **Sugerencias**

- Puede modificar el brillo de la iluminación de fondo. Seleccione  $\blacksquare$  (LCD/VF SET) y, a continuación, [LCD B.L.] en la pantalla SETUP cuando utilice la batería (página 113).
- •Los ajustes [LCD BRIGHT], [LCD B.L.] y [LCD COLOR] no afectan al brillo de la imagen cuando graba.
- •La iluminación de fondo de la pantalla de cristal líquido se ajusta por lo general en ON. Cuando utilice la videocámara en exteriores, ajústela en OFF para prolongar la duración de la batería.
- Cuando desactive la iluminación de fondo, aparecerá el icono  $\mathbf{R}_{\text{ee}}$  en la pantalla de cristal líquido.

#### <span id="page-21-0"></span>**Ajuste del visor**

Si graba imágenes con el panel de la pantalla de cristal líquido cerrado, compruebe las imágenes con el visor. Ajuste el objetivo del visor a su vista de forma que las imágenes del visor tengan un enfoque preciso.

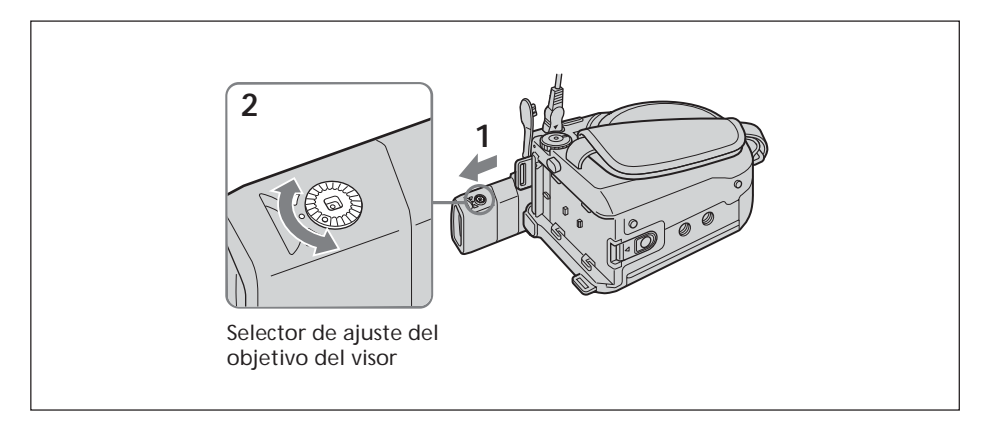

- **1** Extienda el visor.
- **2** Gire el selector de ajuste del objetivo del visor hasta que pueda ver con claridad los caracteres en el visor.

#### **Sugerencias**

- •Si utiliza una batería de alta capacidad como, por ejemplo, los modelos NP-QM91/ QM91D con la videocámara, extienda el visor y ajuste el ángulo.
- •Puede modificar el brillo de la iluminación de fondo del visor. Seleccione [VF B.L.] en la pantalla SETUP cuando utilice la batería (página 113).
- •El ajuste [VF B.L.] no afecta al brillo de la imagen cuando graba.
- •Se recomienda grabar imágenes con el visor en los siguientes casos:
	- Cuando resulte difícil ver las imágenes de la pantalla de cristal líquido.
		- Cuando desee ahorrar consumo de batería.

## <span id="page-22-0"></span>**Paso 4 Ajuste de la fecha y la hora**

Ajuste la fecha y la hora cuando use la videocámara por primera vez. En primer lugar, ajuste la zona geográfica y, a continuación, la hora de ahorro de luz ([DST]), el año, el mes, el día, la hora y los minutos, en ese orden. Si no ajusta la fecha y la hora, la pantalla [CLOCK SET] aparecerá cada vez que encienda la videocámara o cambie el selector de modo.

Si no utiliza la videocámara durante **aproximadamente 3 meses**, puede que los ajustes de fecha y hora se borren de la memoria debido a que la batería recargable incorporada de la videocámara se habrá descargado durante ese tiempo. En ese caso, cargue la batería recargable incorporada conectando el adaptador de ca y vuelva a ajustar la fecha y la hora (páginas 16, 134).

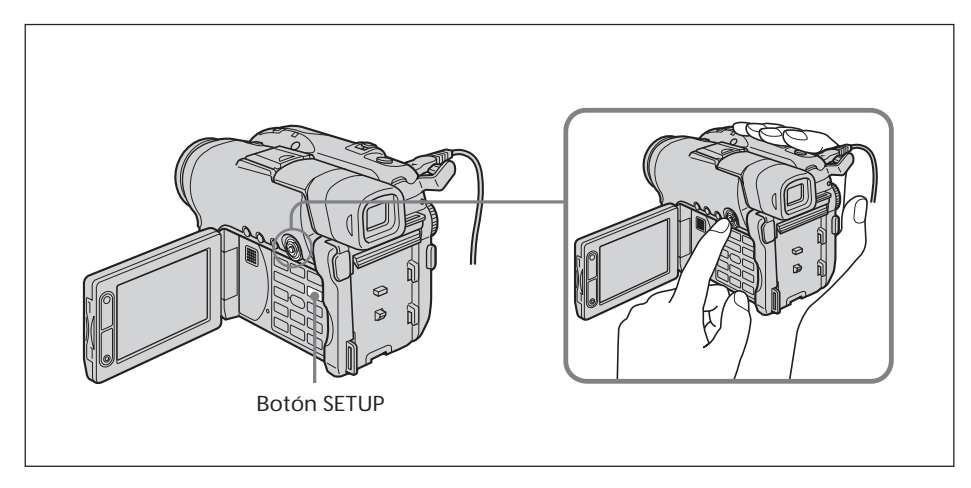

- **1** Abra la pantalla de cristal líquido.
- **2** Pulse el botón POWER durante unos segundos para encender la alimentación. Aparece la pantalla CLOCK SET.

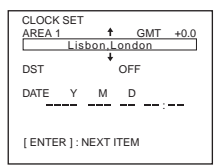

**3** Seleccione la zona geográfica deseada con el selector múltiple.

Selector múltiple

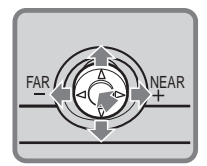

Realice la selección con  $\nabla/\Delta/\blacktriangleright/\blacktriangleleft$  y pulse el botón del centro para confirmarla.

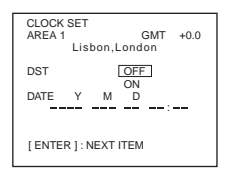

**4** Utilice el selector múltiple para ajustar la hora de ahorro de luz ([DST]) en [ON], si es necesario.

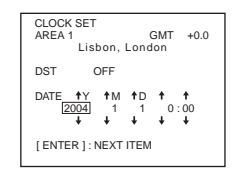

**5** Ajuste el año con el selector múltiple.

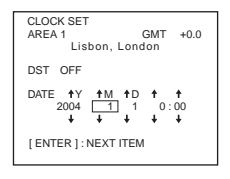

**6** Ajuste el mes, el día, la hora y los minutos siguiendo el mismo procedimiento que el del paso 5 y, a continuación, pulse el botón del centro. El reloj comenzará a funcionar.

El reloj interno de la videocámara funciona en un ciclo de 24 horas.

#### **Nota**

Cuando ajuste la fecha y la hora, no podrá regresar a un elemento ajustado anteriormente. Si comete un error, pulse el botón SETUP dos veces y vuelva a empezar desde el principio del paso seleccionando  $\equiv$  (SETUP MENU) y, a continuación, [CLOCK SET].

**Sugerencias**

- •Si la pantalla CLOCK SET no aparece en el paso 2, pulse SETUP y, a continuación, seleccione  $\textcircled{f}$  (SETUP MENU) y [CLOCK SET] con el selector múltiple.
- •Si la pantalla SETUP aparece después del paso 6, pulse SETUP. Desaparece la pantalla SETUP.

#### <span id="page-24-0"></span>**Ajuste sencillo del reloj mediante la diferencia horaria**

Puede ajustar fácilmente el reloj al horario local definiendo una zona. En la pantalla SETUP, seleccione Fre (OTHERS) y, a continuación, [AREA SET] con el selector múltiple.

#### **Diferencias horarias en el mundo**

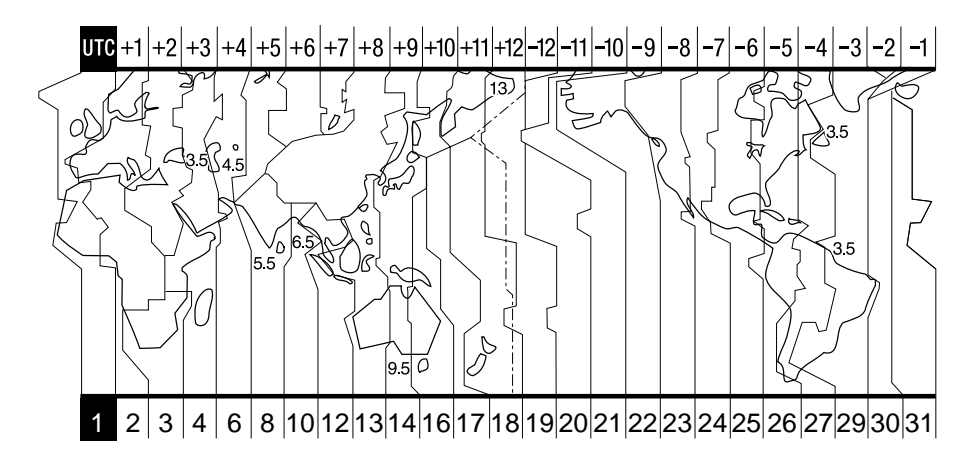

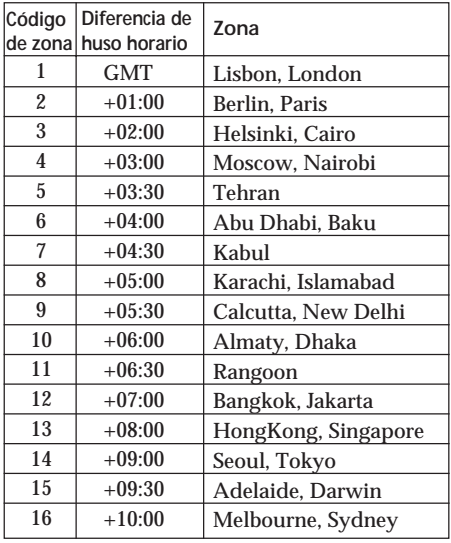

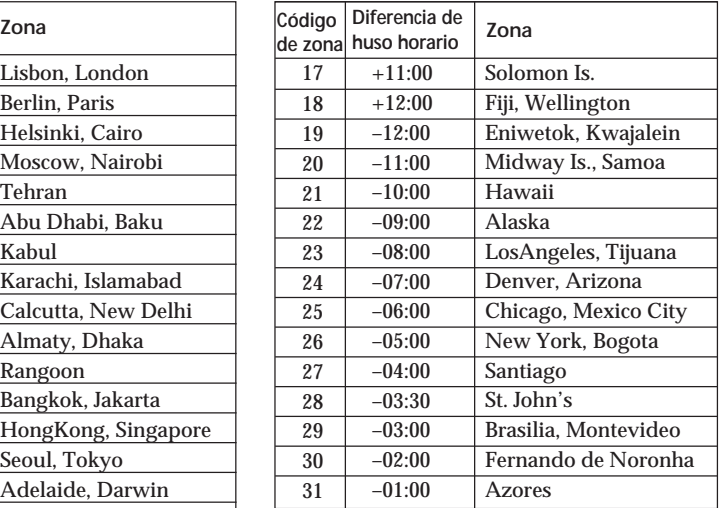

П

## <span id="page-25-0"></span>**Paso 5 Preparación de un disco para grabar**

Se necesita un DVD-R nuevo o un DVD-RW para la grabación. No puede sobrescribir o borrar datos grabados en un DVD-R, pero sí puede borrar datos y volver a grabar con un DVD-RW.

El procedimiento de preparación es diferente según el tipo de disco que utilice.

#### **Notas**

- •Cuando inserte o retire un disco, mueva la correa de la empuñadura a la base de la videocámara para evitar, por ejemplo, obstruir la operación con la mano.
- •No someta la videocámara a golpes ni vibraciones mientras aparezca [DISC ACCESS] o [PREPARING TO OPEN COVER] en la pantalla de cristal líquido.
- •Cuando se utiliza un DVD-RW por primera vez, es necesario formatearlo.

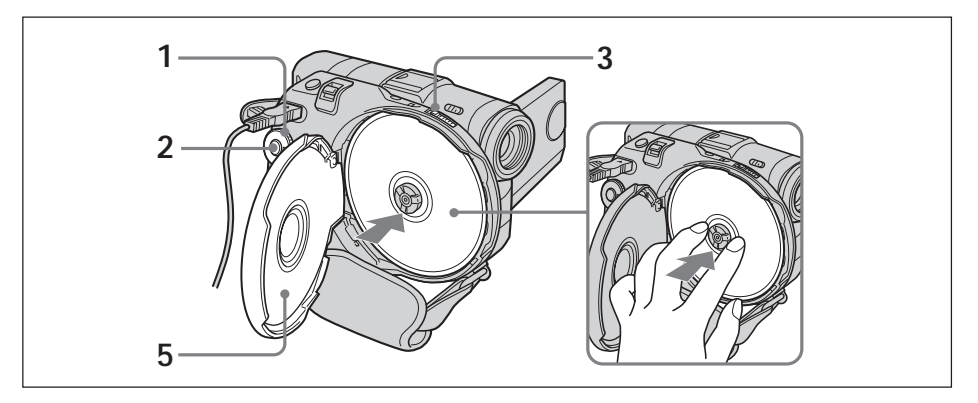

**Asegúrese de no dejar huellas dactilares ni polvo en el disco.**

- **1** Ajuste el selector de modo en **H** (Película) o **C** (Imagen fija).
- **2** Active la alimentación pulsando el botón POWER durante unos segundos.
- **3** Deslice el selector OPEN de la cubierta del disco en la dirección de la flecha. Sonará una vez la melodía de apertura y, a continuación, la videocámara emitirá pitidos intermitentes. Aparecerá [PREPARING TO OPEN COVER] en la pantalla de cristal líquido. Cuando finalice el pitido, la cubierta del disco se abrirá suavemente de forma automática. Abra la cubierta completamente.

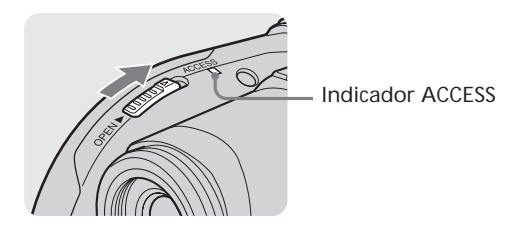

**4** Coloque el disco con la cara de la etiqueta hacia fuera y, a continuación, presione el centro del disco para asentarlo con firmeza en el eje central.

**5** Cierre la cubierta del disco.

La videocámara inicia el procedimiento de reconocimiento del disco insertado. Con un DVD-R, puede empezar a grabar inmediatamente después de que el mensaje [DISC ACCESS] desaparezca de la pantalla de cristal líquido. Cuando inserta un DVD-RW, aparece la pantalla FORMAT. Vaya al paso 6.

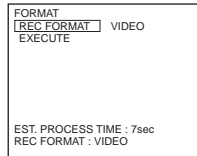

- **6** Seleccione [REC FORMAT] con el selector múltiple.
- **7** Seleccione el formato de grabación deseado con el selector múltiple. La videocámara se ajusta en el modo VIDEO como ajuste predeterminado. Consulte la página 7 para obtener información sobre los modos de grabación.
- **8** Seleccione [EXECUTE] con el selector múltiple.
- **9** Seleccione [YES] con el selector múltiple. La selección del formato de grabación ha finalizado.

Se inicia el formateo del disco. Cuando se ha completado el formateo, puede empezar a grabar en el DVD-RW.

#### **Notas**

- •Puede transcurrir cierto tiempo hasta que se reconozca el disco, según el tipo y el estado del mismo.
- •Si cierra la cubierta del disco con el disco mal colocado, es posible que la videocámara no funcione correctamente.
- •Es posible que oiga funcionar el motor cuando la cubierta está cerrada y sin ningún disco colocado. No se trata de un fallo de funcionamiento.
- •No retire la batería ni desconecte el adaptador de ca mientras esté formateando.
- •Podrá retirar el disco con una fuente de alimentación conectada a la videocámara aunque ésta última esté apagada. Sin embargo, cuando cambie de disco, el proceso de reconocimiento de éste no se iniciará automáticamente.

#### **Para extraer el disco**

Puede transcurrir cierto tiempo hasta que se extraiga el disco, según el tipo y el estado del mismo o de los materiales grabados.

- **1** Realice el paso 3 de la página 26.
- **2** Retire el disco.

#### **Sugerencias**

- •Cuando sustituya un disco, aparecerá durante unos 5 segundos información como la fecha de inicio de uso o información acerca de las áreas ya grabadas. Es posible que la información sobre áreas ya grabadas no se visualice correctamente, según el estado del disco.
- •Consulte la página 129 para obtener más información sobre el manejo de los discos.

<span id="page-27-0"></span>**— Filmación de películas/imágenes fijas —**

## **Antes de filmar**

#### **Nota**

Para filmar películas/imágenes fijas correctamente, tenga en cuenta lo siguiente:

- Sujete la videocámara correctamente.
- No golpee ni haga vibrar la videocámara durante la filmación.
- No arañe, toque ni ensucie el disco.

#### **Para sostener la videocámara**

Sujete la videocámara insertando los dedos en la correa de la empuñadura.

#### **Para apretar la correa de la empuñadura**

Apriete la correa de la empuñadura con firmeza siguiendo las indicaciones de la siguiente ilustración.

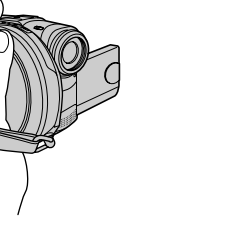

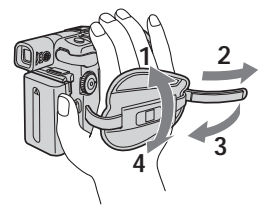

#### **Para atar la tapa del objetivo**

Utilice la correa para atar la tapa del objetivo a las anillas metálicas de la correa de la empuñadura como se muestra en la ilustración.

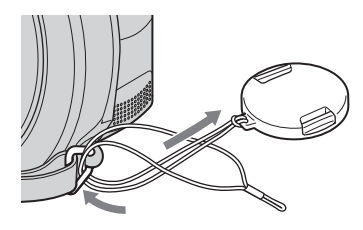

#### **Nota**

No tome la videocámara sujetándola por el visor, la pantalla de cristal líquido ni la batería.

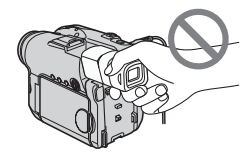

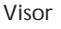

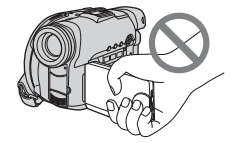

Visor Pantalla de cristal líquido Batería

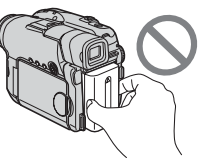

## <span id="page-28-0"></span>**Filmación de películas**

Antes de filmar, lleve a cabo los "Procedimientos iniciales" del paso 1 al 5 (página 15 a la 27).

La siguiente operación es común para los modos VIDEO y VR.

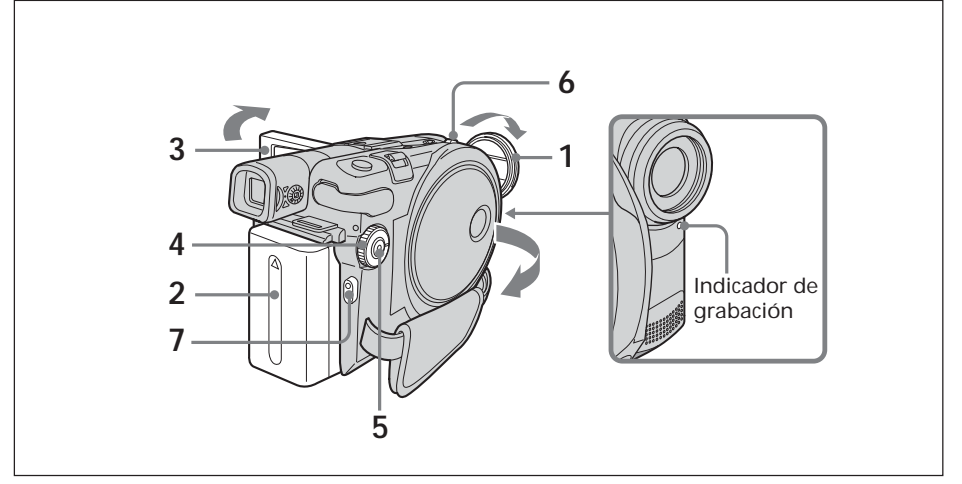

**1** Retire la tapa del objetivo presionando los resortes a ambos lados de la tapa.

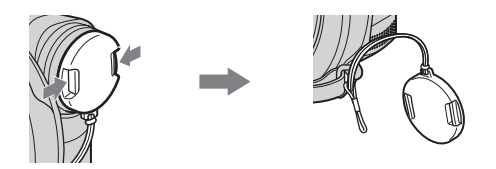

- **2** Instale la batería o conecte el adaptador de ca (página 15).
- **3** Abra el panel de la pantalla de cristal líquido. La imagen no aparece en el visor cuando se abre el panel de la pantalla de cristal líquido.
- **4** Ajuste el selector de modo en **H** (Película).
- **5** Active la alimentación pulsando el botón POWER durante unos segundos.
- **6** Inserte un disco (página 26).

De este modo, la videocámara pasará a modo de espera.

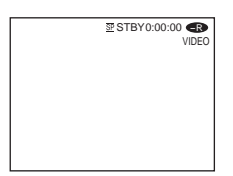

#### **7** Pulse START/STOP  $(•)$ .

La videocámara iniciará la grabación. [REC] aparece en la pantalla de cristal líquido. El indicador de grabación de la parte frontal de la videocámara se enciende. Para detener la grabación, vuelva a pulsar START/STOP.

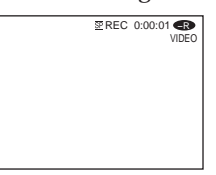

Para iniciar y detener la grabación, pulse el botón REC START/STOP de la pantalla de cristal líquido. Esta opción resulta útil al filmar películas con poco ángulo.

#### **Después de la grabación**

- **1** Extraiga el disco (página 27).
- **2** Desactive la alimentación pulsando de nuevo el botón POWER durante unos segundos.
- **3** Cierre el panel de la pantalla de cristal líquido.
- **4** Extraiga la batería o desconecte el adaptador de ca.

#### **Notas**

- •Asegúrese de que la correa de la tapa del objetivo no quede atrapada en la cubierta del disco cuando inserte o extraiga un disco.
- •No toque el micrófono incorporado durante la grabación.
- •Cuando el indicador ACCESS se ilumina, indica que se están grabando datos en el disco. En esta situación debe tener en cuenta lo siguiente para evitar que los datos o el disco resulten dañados.
	- No golpee ni sacuda la videocámara.
	- No desconecte la alimentación.
	- No extraiga la batería ni desconecte el adaptador de ca.
	- No abra la cubierta del disco.
- •El tiempo de escritura en disco para realizar una grabación varía en función del modo de grabación que utilice (página 32).
- •Es posible que exista alguna diferencia de tiempo entre el momento en que pulse START/STOP y el momento real en que la grabación se inicie o se detenga.
- •Cuando desconecte la fuente de alimentación, asegúrese de que el indicador POWER/ CHG esté apagado.

#### **Sugerencia**

Si la videocámara recibe alimentación de la batería y la deja encendida durante 5 minutos, se desactivará de forma automática. La finalidad es ahorrar energía de la batería y evitar que ésta se desgaste. Vuelva a activar la alimentación pulsando el botón POWER durante unos segundos. Puede cancelar la desconexión automática ajustando el elemento del menú (SETUP MENU) – [A. SHUT OFF] en [NEVER] en la pantalla SETUP.

#### **Indicadores que aparecen en el modo de grabación**

Estos indicadores no se graban en los discos.

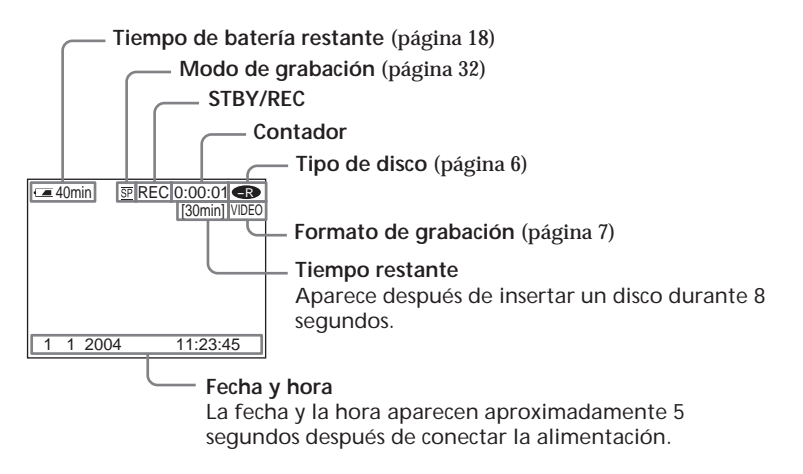

#### **Notas**

- •El indicador de tiempo restante de la batería muestra el tiempo restante aproximado de grabación continua. Es posible que el indicador no se muestre con precisión, según las condiciones de grabación. Cuando cierra el panel de la pantalla de cristal líquido y lo abre de nuevo, es posible que transcurra cierto tiempo antes de que se muestre el tiempo correcto de batería restante en minutos.
- •Los datos de grabación (fecha/hora o varios ajustes vigentes durante la filmación) no se visualizarán durante la grabación. Sin embargo, se grabarán automáticamente en el disco. Para visualizar los datos de grabación, pulse DATA CODE en el mando a distancia durante la reproducción (página 59).

#### <span id="page-31-0"></span>**Para seleccionar el modo de grabación**

La videocámara graba en los modos HQ (alta calidad), SP (reproducción estándar) y LP (reproducción de larga duración).

La videocámara se ajusta en el modo SP como ajuste predeterminado.

- **1** Ajuste el selector de modo en **H** (Película).
- **2** Pulse SETUP.

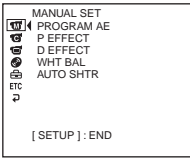

**3** Para seleccionar (DISC SET), utilice el selector múltiple.

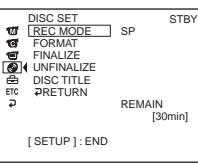

**4** Para seleccionar [REC MODE], utilice el selector múltiple.

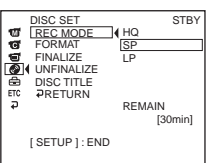

**5** Para seleccionar el modo de grabación que desee utilizar, utilice el selector múltiple.

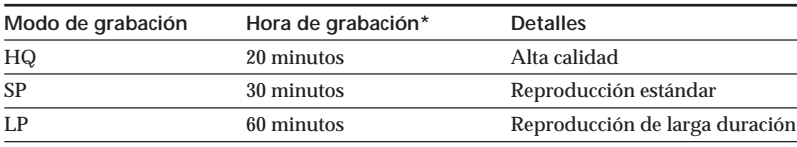

- \* •Los números son de referencia.
	- •La tabla muestra el tiempo de grabación aproximado y los números anteriores hacen referencia a un disco de una sola cara. El valor se multiplicará por dos para un disco de dos caras.

#### **6** Pulse SETUP.

La pantalla SETUP desaparece de la pantalla de cristal líquido.

#### **Notas**

- •Puede grabar durante más tiempo en el modo LP, pero la calidad del modo de grabación se degrada en comparación con el modo SP. Además, puede aparecer ruido de bloque en escenas con movimiento rápido.
- •Al filmar un objeto que se mueve rápidamente, es posible que se reduzca el tiempo de grabación.
- •No puede utilizar el modo 16:9 Wide cuando ajuste el modo de grabación en [LP] en el modo VIDEO.

#### <span id="page-32-0"></span>**Para utilizar la función de zoom**

Mueva la palanca del zoom motorizado levemente para obtener un zoom más lento. Muévala más para obtener un zoom más rápido.

La utilización moderada de esta función mejorará notablemente sus grabaciones.

W: Para gran angular (el motivo aparece más lejano)

T : Para teleobjetivo (el motivo aparece más cerca)

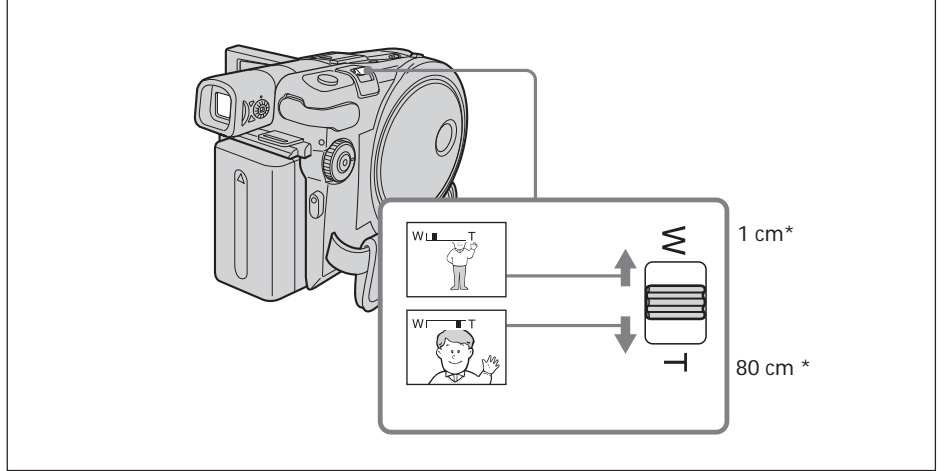

\* La distancia mínima entre la videocámara y el motivo para obtener un enfoque nítido con esa posición de la palanca.

#### **Para utilizar un zoom superior a 10** ×

El zoom de más de 10  $\times$ . se realizará digitalmente. El zoom digital puede fijarse en 20  $\times$ o 120 ×. La calidad de la imagen se deteriora cuando mueve la palanca del zoom motorizado hacia el lado "T".

Para activar el zoom digital, seleccione el aumento del zoom digital en **G** (CAMERA SET) – [D ZOOM] en la pantalla SETUP (página 112). El zoom digital se ajusta en [OFF] como ajuste predeterminado.

El lado derecho de la barra muestra la zona de zoom digital. La zona de zoom digital aparece al seleccionar el aumento de zoom digital en la pantalla SETUP.

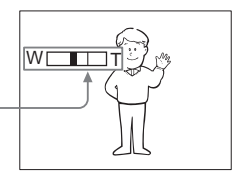

#### **Sugerencia**

Si no puede enfocar con nitidez, desplace la palanca del zoom motorizado hacia el lado "W" hasta que logre la precisión deseada.

#### <span id="page-33-0"></span>**Filmación con verificación de la imagen por parte del motivo – Modo de espejo**

Las imágenes de la pantalla de cristal líquido serán como las de un espejo. Sin embargo, las imágenes se grabarán normalmente.

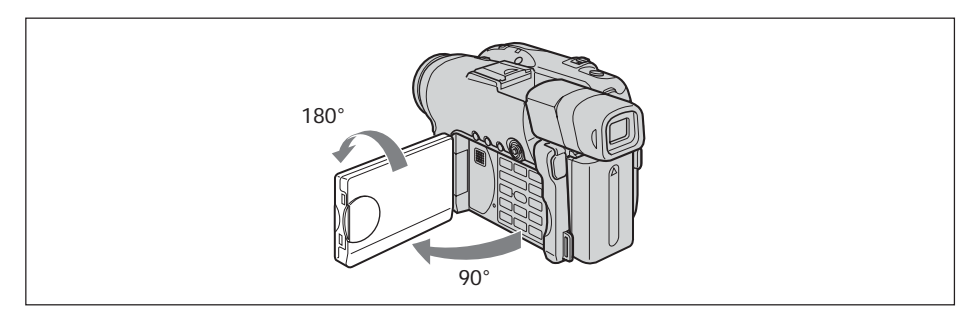

Abra y gire el panel de la pantalla de cristal líquido 180 grados como se muestra más arriba.

En el visor y en la pantalla de cristal líquido aparecerá el indicador  $\circledcirc$ . Cuando el selector de modo se ajuste en  $\Box$  (Película), aparecerá  $\Pi \bullet$  en el modo de espera y  $\bullet$ en el modo de grabación. Algunos indicadores aparecerán invertidos y otros no se mostrarán.

## <span id="page-34-0"></span>**Filmación de imágenes fijas**

Antes de filmar, lleve a cabo los "Procedimientos iniciales" del paso 1 al 5 (página 15 a la 27).

La siguiente operación es común para los modos VIDEO y VR. Puede grabar imágenes fijas y películas en el mismo disco.

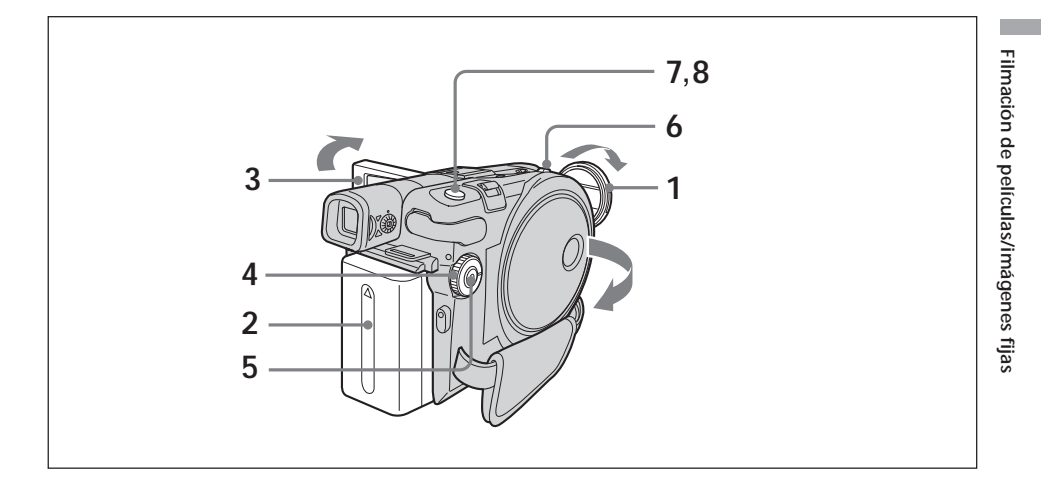

**1** Retire la tapa del objetivo presionando los resortes a ambos lados de la tapa.

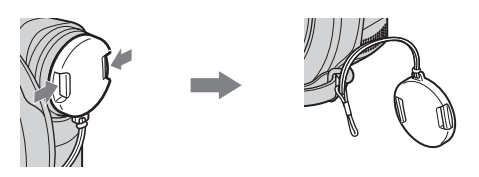

- **2** Instale la batería o conecte el adaptador de ca (página 15).
- **3** Abra el panel de la pantalla de cristal líquido. La imagen no aparece en el visor cuando se abre el panel de la pantalla de cristal líquido.
- **4** Ajuste el selector de modo en **O** (Imagen Fija).
- **5** Active la alimentación pulsando el botón POWER durante unos segundos.
- **6** Inserte un disco (página 26).

De este modo, la videocámara pasará a modo de espera.

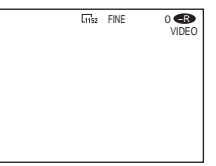

**7** Mantenga pulsado ligeramente PHOTO y, a continuación, compruebe la imagen.

Cuando el indicador de bloqueo AE/AF $(\bullet)$  deja de parpadear y permanece encendido, la videocámara está lista para filmar. El brillo y el enfoque de la imagen se ajustan, apuntan al centro de la imagen y se fijan.

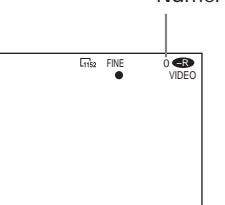

Número de imágenes grabadas

**8** Pulse PHOTO hasta el fondo.

[CAPTURE] aparece después de que el obturador emita un sonido. La grabación finaliza cuando desaparece el indicador desplazable de barras.

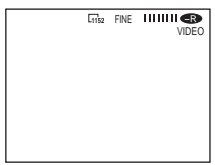

Se grabará la imagen que aparece cuando pulse PHOTO a fondo en este paso. Cuando pulse PHOTO en el mando a distancia, se grabará la imagen que aparece en la pantalla de cristal líquido en ese preciso momento.
#### **Notas**

- Cuando el selector de modo se ajusta en  $\bigcap$  (Imagen Fija), no pueden utilizarse las funciones siguientes.
	- Modo 16:9 Wide
	- Zoom digital
	- SteadyShot
	- Super NightShot plus
	- Color Slow Shutter
	- Aumento gradual/desvanecimiento
	- Efectos de imagen
	- Efectos digitales
	- La función Sports de [PROGRAM AE] (el indicador parpadeará).
- •Cuando el indicador ACCESS se ilumina, indica que se están grabando datos en el disco. En esta situación debe tener en cuenta lo siguiente para evitar que los datos o el disco resulten dañados.
	- No golpee ni sacuda la videocámara.
	- No desconecte la alimentación.
	- No extraiga la batería ni desconecte el adaptador de ca.
	- No abra la cubierta del disco.
- •Cuando pulse PHOTO suavemente en el paso 7, la imagen parpadeará momentáneamente. No se trata de un fallo en el funcionamiento.
- •No puede ni desconectar la alimentación ni pulsar PHOTO mientras aparece CAPTURE en la pantalla de cristal líquido.
- •El tiempo de escritura en disco para realizar una grabación varía en función del tamaño de la Imagen Fija.

- •La cantidad de datos de grabación puede variar según los ajustes de calidad de imagen, del tamaño de la imagen y del tipo de imágenes que esté filmando.
- •Los datos de grabación (fecha/hora o varios ajustes vigentes durante la filmación) no se visualizarán durante la grabación. Sin embargo, se grabarán automáticamente en el disco. Para visualizar los datos de grabación, pulse DATA CODE en el mando a distancia durante la reproducción (página 59).
- •El ángulo de visión para imágenes fijas es ligeramente más amplio que el ángulo de visión del modo de película (sólo para el modelo DCR-DVD201E).
- •Si la videocámara recibe alimentación de la batería y la deja encendida durante 5 minutos, se desactivará de forma automática. La finalidad es ahorrar energía de la batería y evitar que ésta se desgaste. Vuelva a activar la alimentación pulsando el botón POWER durante unos segundos. Puede cancelar la desconexión automática ajustando el elemento del menú (SETUP MENU) – [A.SHUT OFF] en [NEVER] en la pantalla SETUP.
- •El tamaño de la imagen no se muestra en los modelos DCR-DVD91E/DVD101E.

### **Para seleccionar la calidad y el tamaño de las imágenes fijas**

### **Para seleccionar la calidad de las imágenes fijas**

Es posible seleccionar la calidad de las imágenes [FINE] o [STANDARD] en la grabación de imágenes fijas. El ajuste predeterminado es [FINE].

- **1** Ajuste el selector de modo en **O** (Imagen Fija).
- **2** Pulse SETUP.
- **3** Para seleccionar (CAMERA SET), utilice el selector múltiple.

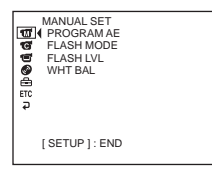

**4** Para seleccionar [QUALITY], utilice el selector múltiple.

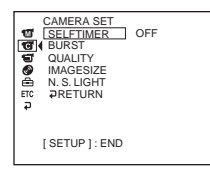

**5** Utilice el selector múltiple para seleccionar la calidad de imagen deseada. La cantidad de datos de la grabación varía dependiendo de los ajustes de calidad de imagen.

**Ajustes de calidad de imagen**

FINE (FINE):

Utilice este modo cuando desee grabar imágenes de alta calidad. Las imágenes se comprimirán hasta aproximadamente 1/4.

STANDARD (STD):

Se trata del nivel de calidad de imagen estándar de la videocámara. Las imágenes se comprimirán hasta aproximadamente 1/10.

**6** Pulse SETUP.

La pantalla SETUP desaparece de la pantalla de cristal líquido.

### **Para seleccionar el tamaño de la imagen fija (sólo para el modelo DCR-DVD201E)**

Puede seleccionar 2 tamaños de imagen:  $1152 \times 864$  ó 640  $\times$  480. El ajuste predeterminado es  $1152 \times 864$ .

- **1** Ajuste el selector de modo en **O** (Imagen fija).
- **2** Pulse SETUP.

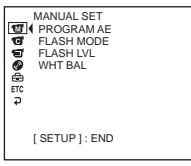

**3** Para seleccionar (CAMERA SET), utilice el selector múltiple.

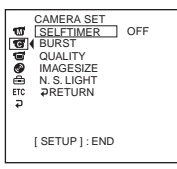

**4** Para seleccionar [IMAGESIZE], utilice el selector múltiple.

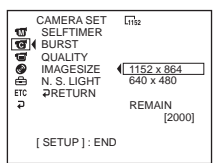

**5** Utilice el selector múltiple para seleccionar el tamaño de imagen deseado. El indicador cambia de la forma siguiente:

1152 640

**6** Pulse SETUP

La pantalla SETUP desaparece de la pantalla de cristal líquido.

#### **Sugerencia**

El tamaño de la imagen es 640 *x* 480 para los modelos DCR-DVD91E/DVD101E

#### **Número de imágenes fijas que pueden grabarse en un disco**

La videocámara comprime los datos de imágenes en formato JPEG (extensión .jpg). El nombre del archivo de datos de imagen predeterminado es el siguiente:

•100-0001: Este nombre de archivo aparece en la pantalla de cristal líquido de la videocámara.

•DSC00001.jpg: Este nombre de archivo aparece en la pantalla del ordenador. El número puede variar según los ajustes de calidad de imagen, del tamaño de la imagen y del tipo de imágenes que esté filmando.

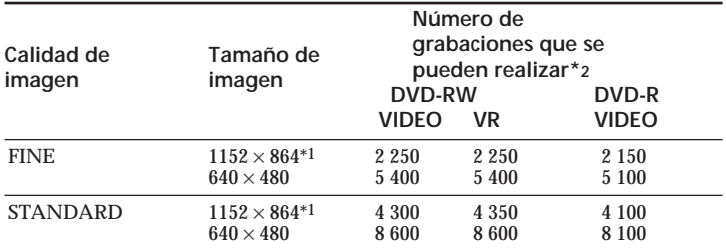

\*1 Sólo para el modelo DCR-DVD201E.

\*2 La tabla muestra el número aproximado de grabaciones que se pueden realizar y los números anteriores hacen referencia a un disco de una sola cara. El valor se multiplicará por dos para un disco de dos caras.

### **Tamaño de los archivos de imágenes fijas**

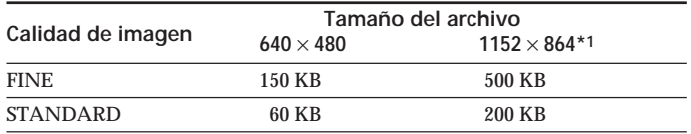

La tabla muestra tamaños de archivo aproximados.

\*1 Sólo para el modelo DCR-DVD201E.

### **Para filmar imágenes continuamente (BURST, sólo para el modelo DCR-DVD201E)**

Puede grabar imágenes fijas continuamente si ajusta [BURST].

#### **NORMAL**  $\Box$

La videocámara filma hasta 4 imágenes fijas en tamaño  $1152 \times 864$  ó 12 imágenes fijas en tamaño  $640 \times 480$  a intervalos de aproximadamente 0,7 segundos.

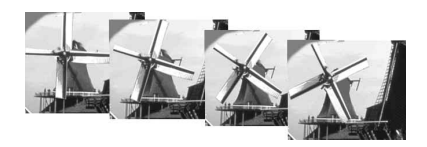

### **EXP BRKTG (Diferentes exposiciones)**

La videocámara filma automáticamente 3 imágenes a intervalos de aproximadamente 0,7 segundos con exposiciones distintas.

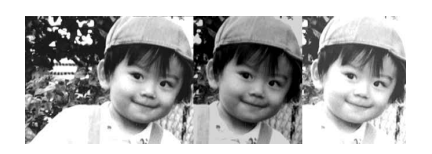

- **1** Ajuste el selector de modo en **O** (Imagen Fija).
- **2** Pulse SETUP.

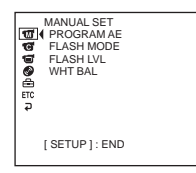

**3** Utilice el selector múltiple para seleccionar  $\textcircled{G}$  (CAMERA SET).

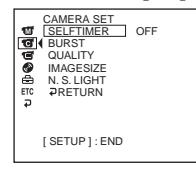

**4** Utilice el selector múltiple para seleccionar [BURST].

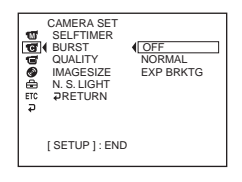

**5** Utilice el selector múltiple para seleccionar [NORMAL] o [EXP BRKTG].

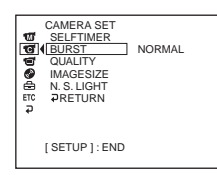

**6** Pulse SETUP.

La pantalla SETUP desaparece de la pantalla de cristal líquido.

**7** Pulse PHOTO hasta el fondo.

Las imágenes se graban continuamente con los ajustes especificados anteriormente.

En el ajuste [NORMAL], las imágenes se graban continuamente hasta alcanzar el número máximo mientras mantiene pulsado PHOTO.

#### **Notas**

- •Es posible que no pueda grabar el número máximo de imágenes continuas según el tamaño de la imagen y la capacidad restante del disco.
- •La unidad de flash (opcional) se desactiva durante la filmación continua.
- •La grabación de imágenes continuas en disco tarda más tiempo que una filmación normal. Filme la siguiente imagen fija una vez que el indicador de la barra de desplazamiento y el indicador ACCESS se hayan apagado.

- •Al filmar con el autodisparador o el mando a distancia, las imágenes se graban automáticamente hasta alcanzar el número máximo posible.
- •El efecto de grabación con diferentes exposiciones puede ser difícil de apreciar en la pantalla de cristal líquido. Se recomienda conectar la videocámara a un televisor o a un ordenador para apreciar dicho efecto.

### **Ajuste de la exposición para motivos a contraluz – BACK LIGHT**

Cuando filme un motivo con la fuente de iluminación a sus espaldas, o un motivo con un fondo iluminado, utilice la función de contraluz.

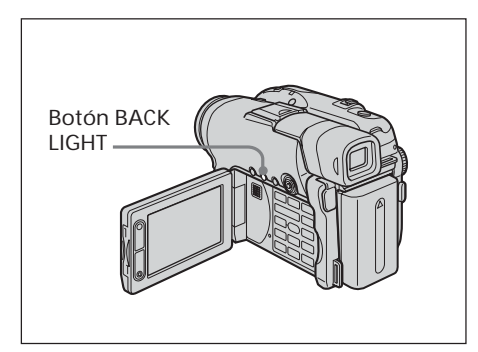

- **1** Ajuste el selector de modo en **H** (Película) o (Imagen fija).
- **2** Pulse BACK LIGHT.

El indicador  $\mathbb Z$  aparece en la pantalla de cristal líquido.

### **Para cancelar BACK LIGHT**

Vuelva a pulsar BACK LIGHT.

### **Nota**

Si pulsa EXPOSURE al filmar con BACK LIGHT, la función de contraluz se cancelará.

### **Ajuste manual de la exposición**

Ajuste la exposición manualmente en los siguientes casos:

- cuando deba realizar un ajuste preciso para filmar un motivo a contraluz.
- cuando el brillo del motivo produzca un contraste excesivo con el fondo.
- cuando grabe imágenes oscuras (p. ej. escenas nocturnas).

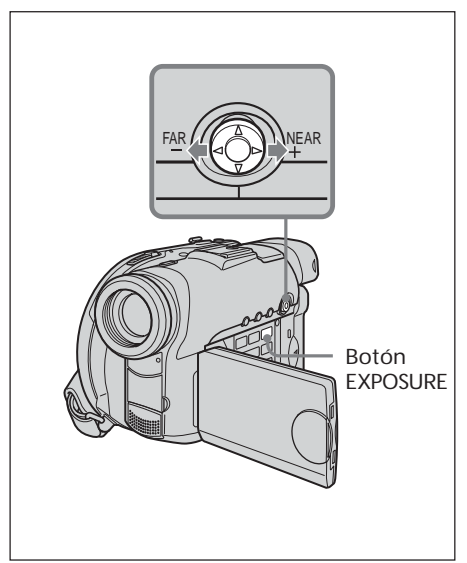

- **1** Ajuste el selector de modo en **il** (Película) o (Imagen fija).
- **2** Pulse EXPOSURE.

Aparece el indicador de exposición.

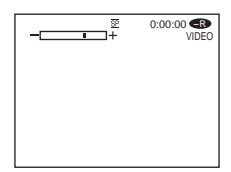

- **3** Ajuste el brillo con el selector múltiple como se indica a continuación.
	- –: Oscurecer
	- +: Aumentar el brillo

#### **Para volver a la exposición automática**

Vuelva a pulsar EXPOSURE.

- •Si ajusta manualmente la exposición, las funciones siguientes no se activarán:
	- Color Slow Shutter
	- BACK LIGHT
- •La videocámara volverá automáticamente al ajuste de exposición automática:
	- si cambia el efecto de PROGRAM AE.
	- si coloca el selector NIGHTSHOT PLUS en ON durante el ajuste manual de la exposición.

## **Filmación en la oscuridad – NightShot plus, etc.**

Las funciones que utilizan rayos infrarrojos, como NightShot plus, Super NightShot plus o Color Slow Shutter, son útiles para filmar motivos durante la noche o en un lugar oscuro. NightShot plus y Super NightShot plus aportan brillo a las filmaciones, mientras que Color Slow Shutter permite filmar con la máxima fidelidad de color.

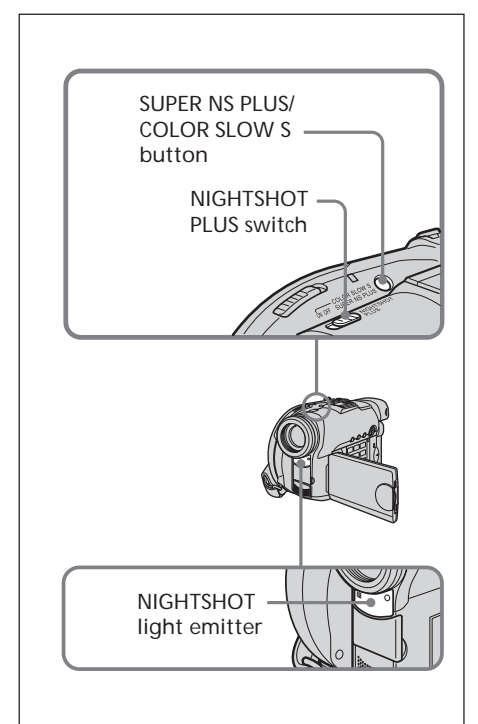

## **Para utilizar NightShot plus**

- **1** Ajuste el selector de modo en **1** (Película) o (Imagen fija).
- **2** Coloque el selector NIGHTSHOT PLUS en ON.

Los indicadores  $\bullet$  y ["NIGHTSHOT PLUS"] parpadean en la pantalla de cristal líquido.

### **Para cancelar NightShot plus**

Coloque el selector NIGHTSHOT PLUS en OFF.

### **Notas**

- •No utilice el modo NightShot plus en lugares con mucho brillo (p. ej. exteriores durante el día), ya que puede provocar un mal funcionamiento de la videocámara.
- •Si le resulta difícil enfocar con el modo de enfoque automático cuando utiliza NightShot plus, enfoque manualmente.
- •Cuando grabe con la NightShot Light activada, no obstruya el emisor de rayos infrarrojos (NightShot Light) con el dedo.
- •Cuando active NightShot plus, no podrá utilizar las funciones siguientes:
- Exposición
- PROGRAM AE (el indicador parpadea)
- Balance de blancos

### **Para utilizar Super NightShot plus**

Los motivos grabados con el modo Super NightShot plus aparecen 16 veces más brillantes que los grabados con NightShot plus.

- **1** Ajuste el selector de modo en **H** (Película).
- **2** Coloque el selector NIGHTSHOT PLUS en ON.
- **3** Pulse SUPER NS PLUS.

Los indicadores S<sup>o</sup> v ["SUPER NIGHTSHOT PLUS"] parpadean en la pantalla de cristal líquido.

#### **Para cancelar Super NightShot plus** Vuelva a pulsar SUPER NS PLUS.

- •No es posible utilizar Super NightShot plus para grabar imágenes fijas.
- •Si utiliza Super NightShot plus, la velocidad de obturación se ajustará automáticamente en función del brillo. En este punto, es posible que el movimiento de la imagen sea más lento.
- •Cuando active NightShot plus, no podrá utilizar las funciones siguientes:
	- Aumento gradual/desvanecimiento
	- Exposición
	- Efectos digitales
	- PROGRAM AE
	- Balance de blancos

### **Para utilizar la NightShot Light**

La imagen será más nítida si se activa la NightShot Light.

Los rayos de la NightShot Light son infrarrojos y son, por lo tanto, invisibles. La distancia máxima de filmación con la NightShot Light es de aproximadamente 3 m.

Para activar la NightShot Light, ajuste (CAMERA SET) – [N.S.LIGHT] en [ON] en la pantalla SETUP.

El ajuste predeterminado es [ON].

### **Para utilizar Color Slow Shutter**

La función Color Slow Shutter permite grabar imágenes en color en lugares oscuros. Es posible que Color Slow Shutter no funcione con normalidad en la oscuridad total.

- 1 Ajuste el selector de modo en **H** (Película).
- **2** Coloque el selector NIGHTSHOT PLUS en OFF.
- **3** Pulse COLOR SLOW S. Los indicadores  $\left[ \Omega \right]$  y [COLOR SLOW SHUTTER] parpadean en la pantalla de cristal líquido.

### **Para cancelar Color Slow Shutter**

Vuelva a pulsar COLOR SLOW S para que desaparezca el indicador  $\Omega$ .

- •No puede utilizar la función Color Slow Shutter para grabar imágenes fijas.
- •Cuando utilice Color Slow Shutter, la velocidad de obturación se ajustará automáticamente según el brillo. En este punto, es posible que el movimiento de la imagen sea más lento.
- •Cuando utilice Color Slow Shutter, no podrá utilizar las funciones siguientes:
	- Aumento gradual/desvanecimiento
	- Exposición
	- Efectos digitales
	- PROGRAM AE

## **Grabación con autodisparador**

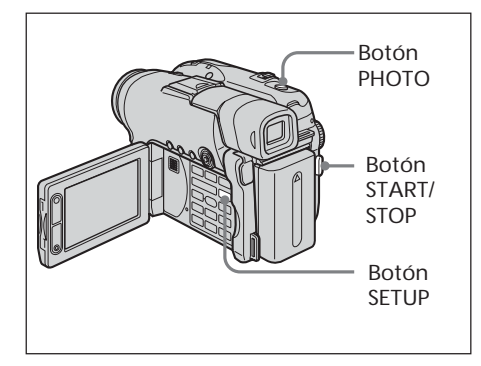

### **Sobre la filmación de películas**

- **1** Ajuste el selector de modo en **1** (Película).
- **2** Pulse SETUP.
- **3** Utilice el selector múltiple para seleccionar CAMERA SET).
- **4** Utilice el selector múltiple para seleccionar [SELFTIMER] .

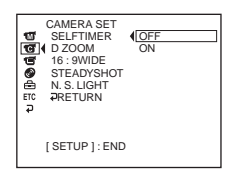

- **5** Utilice el selector múltiple para seleccionar [ON].
- **6** Pulse SETUP.

La pantalla SETUP desaparece de la pantalla de cristal líquido y aparece el indicador  $\bigcirc$  (autodisparador).

**7** Pulse START/STOP.

El autodisparador inicia la cuenta atrás con un pitido. En los 2 últimos segundos de la cuenta atrás, el pitido se hace más rápido y, a continuación, la grabación se inicia automáticamente 10 segundos después de pulsar START/STOP.

### **Sobre la filmación de imágenes fijas**

- **1** Ajuste el selector de modo en **O** (Imagen fija) y, a continuación, realice los pasos 2 a 6.
- **2** Pulse PHOTO hasta el fondo.

El autodisparador inicia la cuenta atrás con un pitido. En los 2 últimos segundos de la cuenta atrás, el pitido se hace más rápido y, a continuación, la grabación se inicia automáticamente 10 segundos después de pulsar PHOTO.

### **Para cancelar el autodisparador**

Ajuste **@** (CAMERA SET) – [SELFTIMER] en [OFF] en la pantalla SETUP durante el modo de espera.

#### **Notas**

- •Cuando haya finalizado la grabación con autodisparador, éste se cancelará automáticamente.
- •Sólo puede ajustar el autodisparador durante el modo de espera.
- •No es posible detener la cuenta atrás pulsando PHOTO al filmar imágenes fijas.

#### **Sugerencia**

Para detener la cuenta atrás al filmar una película, pulse START/STOP.

Para reiniciar la cuenta atrás, vuelva a pulsar START/STOP.

## **Filmación para un televisor de pantalla panorámica – Modo 16:9 Wide**

Se pueden grabar imágenes panorámicas de 16:9 para verlas en un televisor de pantalla panorámica de 16:9 (16:9WIDE). Durante la grabación en el modo 16:9 Wide **[a]** aparecerán franjas negras en la pantalla de cristal líquido. Al reproducir la imagen en un televisor normal **[b]** o en un televisor de pantalla panorámica **[c]**, ésta se comprimirá horizontalmente. Si ajusta el modo de pantalla de un televisor de pantalla panorámica al modo completo, podrá contemplar imágenes normales **[d]**.

Consulte el manual de instrucciones del televisor para obtener más información.

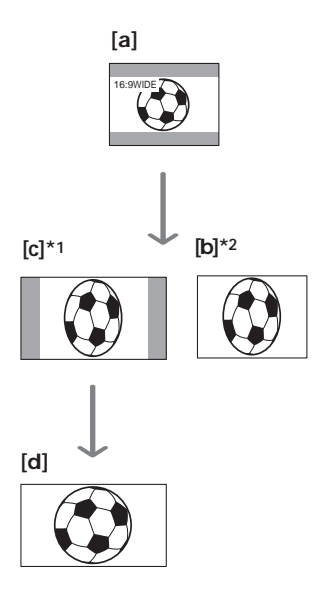

- \*1 Cuando el modo 16:9 Wide cambia al modo de pantalla completa, la imagen aparece en la pantalla del televisor con el formato adecuado.
- \*2 Si reproduce las imágenes en un televisor normal (modo 4:3), es posible que éstas aparezcan comprimidas. Si reproduce en modo 16:9 Wide, la imagen aparece tal como se ve en la pantalla de cristal líquido o en el visor.
- **1** Ajuste el selector de modo en **H** (Película).
- **2** Pulse SETUP.

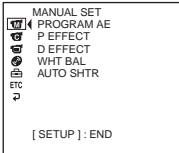

**3** Utilice el selector múltiple para seleccionar (CAMERA SET).

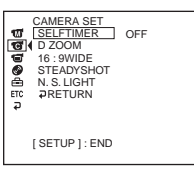

**4** Utilice el selector múltiple para seleccionar [16:9WIDE].

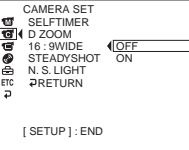

- **5** Utilice el selector múltiple para seleccionar [ON].
	- [ SETUP ] : END SELFTIMER D ZOOM  $\overline{ }$   $\overline{ }$   $\overline{$ N. S. LIGHT RETURN **STEADYSHOT** CAMERA SET
- **6** Pulse SETUP.

La pantalla SETUP desaparece de la pantalla de cristal líquido.

**Para cancelar el modo 16:9 Wide** Ajuste [16:9WIDE] en [OFF] en el paso 5.

- •No puede seleccionar [OLD MOVIE] (página 54) durante la grabación en modo 16:9 Wide.
- •Si selecciona el modo VIDEO y ajusta el modo de grabación en [LP], el modo 16:9 Wide se cancelará.
- •No puede cambiar una película grabada en el modo 16:9 Wide para que tenga un aspecto normal.

# **Ajuste manual del balance de blancos**

Normalmente, el balance de blancos se ajusta automáticamente. Ajústelo manualmente en los siguientes casos:

- •Cuando filme en un lugar donde la iluminación cambie con frecuencia, como en una sala de fiestas.
- •Cuando filme escenas nocturnas y letreros de neón.
- **1** Ajuste el selector de modo en **H** (Película) o (Imagen fija).
- **2** Pulse SETUP.
- **3** Utilice el selector múltiple para seleccionar **M** (MANUAL SET).

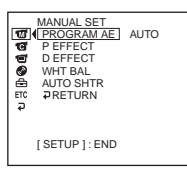

**4** Utilice el selector múltiple para seleccionar [WHT BAL].

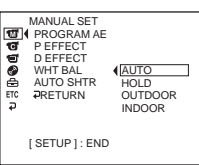

**5** Seleccione el balance de blancos deseado con el selector múltiple.

**HOLD:**

Al grabar un motivo o un fondo de un solo color

 **(OUTDOOR) :**

- •Al grabar el atardecer o amanecer, justo después del atardecer, justo antes del amanecer
- •Al grabar letreros de neón o fuegos artificiales
- •Bajo una lámpara fluorescente con concordancia de color

```
n (INDOOR) :
```
- •En lugares donde la iluminación cambia rápidamente
- •Al grabar con iluminación para televisión en un estudio
- •Bajo lámparas de sodio o mercurio

**6** Pulse SETUP.

La pantalla SETUP desaparece de la pantalla de cristal líquido.

#### **Para volver al modo automático de balance de blancos**

Ajuste (MANUAL SET) – [WHT BAL] en [AUTO] en la pantalla SETUP.

#### **Notas**

- •En el modo de balance de blancos [HOLD], ajuste el balance de blancos en [AUTO] y vuelva a ajustarlo en [HOLD] transcurridos unos segundos:
	- cuando cambie el ajuste de [PROGRAM AE].
	- cuando lleve la videocámara al exterior desde el interior de una casa o viceversa.
- •Si retira la fuente de alimentación durante más de 5 minutos, el balance de blancos regresa automáticamente a [AUTO].

- •Si la imagen se toma en un estudio con iluminación para vídeo (opcional), se recomienda grabar en el modo [INDOOR].
- •Cuando grabe con iluminación fluorescente, utilice el modo [AUTO] o [HOLD]. Es posible que la videocámara no ajuste correctamente el balance de blancos si utiliza el modo [INDOOR].
- •En el modo de balance de blancos automático, apunte la videocámara hacia un motivo blanco durante unos 10 segundos después de haber conectado la alimentación para obtener un mejor ajuste:
	- después de reemplazar la batería.
- cuando transporte la videocámara al exterior desde el interior de una casa manteniendo la exposición o viceversa..
- •Al colocar el selector NIGHTSHOT PLUS en ON, el balance de blancos se ajusta en [AUTO].

## **Técnicas de filmación para adaptarse a sus circunstancias – PROGRAM AE**

### **B** SPOTLIGHT\*1

Este efecto evita que las caras de las personas, por ejemplo, aparezcan excesivamente blancas cuando se graban motivos muy iluminados.

### **PORTRAIT (retrato suave)**

Este efecto resalta el motivo creando un fondo suave para motivos como personas o flores.

**'穴** SPORTS (aprendizaje de deportes)\*1 Este efecto minimiza la vibración de la cámara cuando se filman motivos que se mueven rápidamente como en el tenis o el golf.

### **P**BEACH&SKI\*1

Este efecto evita que las caras de las personas aparezcan muy oscuras cuando estén muy iluminadas o con luz reflejada, como en una playa en verano o en una pista de ski.

### **SUNSETMOON (crepúsculo e iluminación lunar)\*2**

Este efecto permite mantener la atmósfera cuando se graban puestas de sol, vistas nocturnas generales, fuegos artificiales o letreros de neón.

### **LANDSCAPE\*2**

Este efecto es útil para grabar motivos distantes tales como montañas y evita que la videocámara enfoque el cristal o la tela metálica de ventanas cuando se está grabando un motivo detrás de un cristal o de una pantalla.

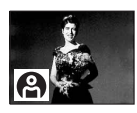

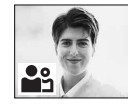

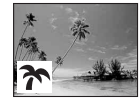

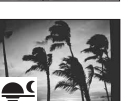

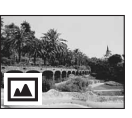

- \*1 La videocámara sólo enfoca motivos situados a media y larga distancia.
- \*2 La videocámara sólo enfoca motivos lejanos.
- **1** Ajuste el selector de modo en **H** (Película) o (Imagen fija).
- **2** Pulse SETUP.
- **3** Utilice el selector múltiple para seleccionar **T** (MANUAL SET).
- **4** Utilice el selector múltiple para seleccionar [PROGRAM AE].

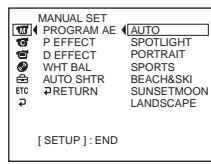

**5** Utilice el selector múltiple para seleccionar el efecto que desee.

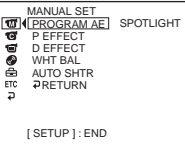

**6** Pulse SETUP.

La pantalla SETUP desaparece de la pantalla de cristal líquido.

## **Para cancelar PROGRAM AE**

Ajuste [PROGRAM AE] en [AUTO] en el paso 5.

- •Las funciones siguientes no podrán utilizarse con PROGRAM AE:
	- Color Slow Shutter
	- OLD MOVIE
- •Cuando el selector NIGHTSHOT PLUS se ajusta en ON, PROGRAM AE no funciona. (El indicador parpadea.)
- •No puede utilizar [SPORTS] para grabar imágenes fijas. (El indicador parpadea.)

Puede ajustar el enfoque manualmente según las condiciones de grabación.

Utilice esta función en los siguientes casos.

- Para grabar un motivo detrás de una ventana cubierta de gotas de lluvia.
- Para grabar rayas horizontales.
- Para grabar un motivo con poco contraste entre el motivo mismo y el fondo.
- Cuando desee enfocar un motivo en el fondo.

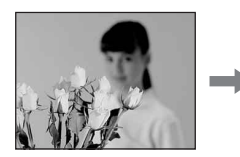

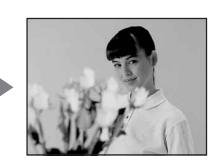

– Para grabar un motivo estático utilizando un trípode.

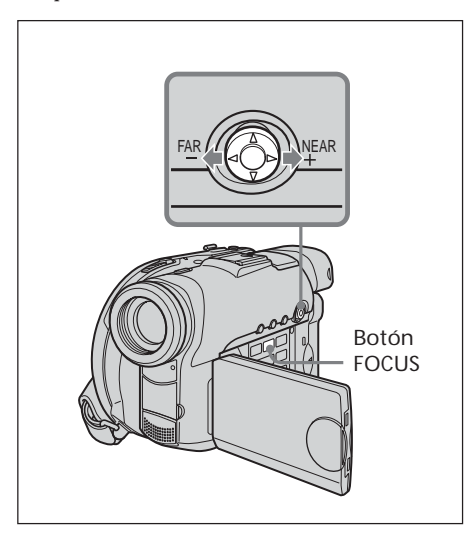

- 1 Ajuste el selector de modo en **il (Película)** o (Imagen fija).
- **2** Pulse FOCUS. Aparece el indicador  $\mathbb{E}$  (enfoque manual).
- **3** Revise la imagen en el visor o la pantalla de cristal líquido y utilice el selector múltiple para ajustar el enfoque.

#### **Para volver al enfoque automático** Vuelva a pulsar FOCUS.

### **Para grabar motivos distantes**

Gire el selector a la posición FAR hasta que aparezca el indicador  $\blacktriangle$ . El enfoque se fija en la posición más distante.

- •Resultará más fácil enfocar un motivo si ajusta el zoom para filmar en "W" (gran angular) después de haber ajustado el enfoque en la posición "T" (teleobjetivo).
- •Cuando filme cerca del motivo, enfoque en el extremo de la posición "W" (gran angular).
- $\textcircled{e}$  cambiará de la forma siguiente:
	- $-$  **A** cuando grabe un motivo distante.
	- cuando el motivo esté demasiado cerca para poder enfocarlo.

### **Uso del aumento gradual/ desvanecimiento (sólo para películas)**

Se puede realizar el aumento gradual o el desvanecimiento para dar a las películas un aspecto más profesional.

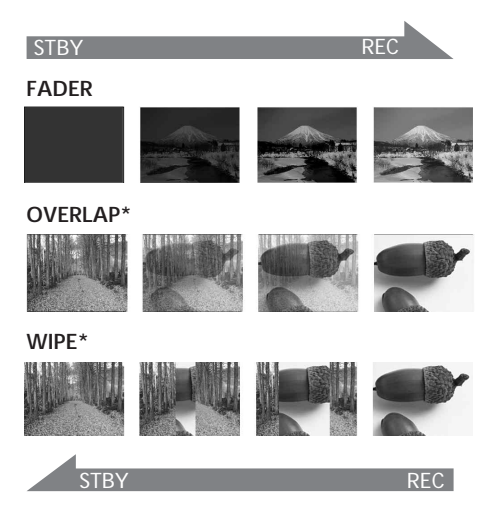

\* Sólo aumento gradual

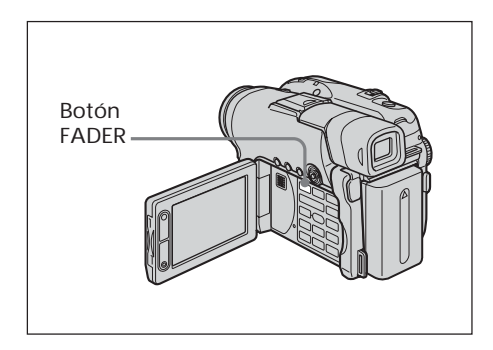

- **1** Ajuste el selector de modo en **H** (Película).
- **2 Para realizar el aumento gradual** En el modo de espera, pulse el botón FADER hasta que aparezca el indicador de aumento gradual/desvanecimiento deseado.

**Para realizar el desvanecimiento** En el modo de grabación, pulse FADER.

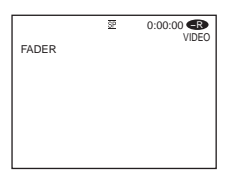

El indicador cambia de la forma siguiente:  $\rightarrow$  FADER  $\rightarrow$  OVERLAP  $\rightarrow$  WIPE

 $\equiv$  sin indicador (apagado)  $\leftarrow$ El último modo de aumento gradual/ desvanecimiento seleccionado se indica al principio.

**3** Pulse START/STOP.

El indicador de aumento gradual/ desvanecimiento deja de parpadear, aunque permanece encendido. Después de finalizar el aumento gradual o el desvanecimiento, el indicador de aumento gradual/desvanecimiento desaparece.

### **Para cancelar el aumento gradual/ desvanecimiento**

En el paso 2, pulse FADER hasta que desaparezca el indicador.

- •No puede utilizar las siguientes funciones mientras usa el aumento gradual/ desvanecimiento. Tampoco puede utilizarlo mientras usa las siguientes funciones:
	- Efectos digitales
	- Super NightShot plus
	- Color Slow Shutter
- •Cuando el indicador OVERLAP o WIPE aparezca en el modo de espera, la videocámara almacenará automáticamente la imagen grabada en un disco. Mientras se almacena la imagen, los indicadores parpadean velozmente y desaparece temporalmente la imagen de reproducción.

### **Utilización de efectos especiales – Efectos de imagen/Efectos digitales**

Puede procesar películas digitalmente para obtener efectos especiales como los de las películas o la televisión.

### **Efectos de imagen**

- **SEPIA:** La imagen se ve en color sepia.<br>**R&W**: La imagen se ve en blanco y ne
- **B&W:** La imagen se ve en blanco y negro.<br>**PASTEL:** La imagen se muestra como un

La imagen se muestra como un dibujo de color pastel sombreado.

**MOSAIC**: La imagen aparece con patrón de mosaico.

**PASTEL MOSAIC**

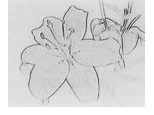

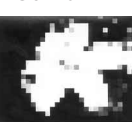

### **Efectos digitales**

#### **LUMI. (Clave de luminancia):**

Podrá intercambiar un área más brillante de una imagen fija por una imagen en movimiento.

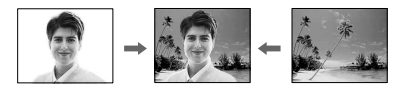

### **OLD MOVIE:**

Puede añadir una atmósfera de películas antiguas a las imágenes. La videocámara graba imágenes automáticamente en el modo recortado para todos los tamaños de pantalla, en color sepia y a una velocidad de obturación más lenta.

**1** Ajuste el selector de modo en **H** (Película).

### **2** Pulse SETUP.

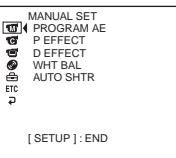

**3** Utilice el selector múltiple para seleccionar **T** (MANUAL SET).

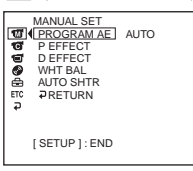

**4** Utilice el selector múltiple para seleccionar [P EFFECT] o [D EFFECT].

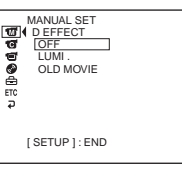

**5** Utilice el selector múltiple para seleccionar el efecto que desee.

En el modo [LUMI.], la imagen fija que se muestra al pulsar el selector múltiple se graba en la memoria. Ajuste el grado de la imagen fija que se intercambiará por una película mediante  $\triangleleft$  (para reducirlo)/ $\triangleright$ (para aumentarlo).

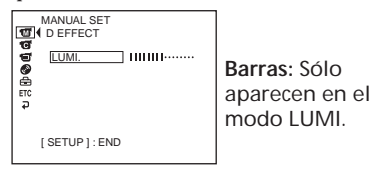

**6** Pulse SETUP.

La pantalla SETUP desaparece de la pantalla de cristal líquido.

### **Para cancelar el efecto**

Ajuste [P EFFECT] o [D EFFECT] en [OFF] en el paso 5.

- •Las funciones siguientes no pueden utilizarse durante los efectos digitales:
	- Aumento gradual/desvanecimiento
	- Super NightShot plus
	- Color Slow Shutter
- •Cuando utilice los efectos de imagen, no podrá seleccionar OLD MOVIE.
- •Las funciones siguientes no pueden utilizarse en el modo OLD MOVIE:
- Modo 16:9 Wide
- Efectos de imagen
- PROGRAM AE

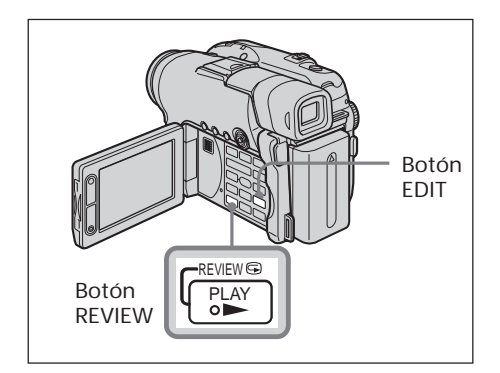

### **Comprobación de la última escena – Revisión**

Puede comprobar rápidamente la última escena grabada.

- **1** Ajuste el selector de modo en **H** (Película) o (Imagen fija).
- **2** Pulse REVIEW  $\bigcirc$ .

Se inicia la reproducción de la última escena.

### **Para volver a la grabación**

Vuelva a pulsar REVIEW.

### **Nota**

Los datos de la grabación (DATA CODE) no aparecen en la pantalla de revisión.

### **Sugerencia**

Cuando revise imágenes fijas grabadas de forma continua (BURST, sólo para el modelo DCR-DVD201E), puede buscar las imágenes hacia adelante o hacia atrás con ./>.

### **Eliminación de la última escena (sólo para discos DVD-RW)**

Si la escena que se ha comprobado es innecesaria, puede eliminarla en el acto.

**1** Pulse EDIT durante la revisión.

Aparece una pantalla de confirmación de la eliminación.

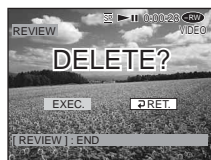

**2** Utilice el selector múltiple para seleccionar [EXEC.] . Se elimina la última escena.

#### **Para cancelar la eliminación** Seleccione  $[$  RET.] en el paso 2.

- •Sólo podrá eliminar la última escena si la ha grabado en un disco DVD-RW. Los datos que se hayan grabado en discos DVD-R no se podrán eliminar.
- •Podrá eliminar la escena que haya grabado justo antes de la operación. Si ha grabado en modo VR, podrá borrar cualquier escena. Consulte "Eliminación de películas/ imágenes fijas" en la página 89.
- •Cuando elimine las imágenes fijas grabadas de forma continua (BURST, sólo para el modelo DCR-DVD201E), se eliminarán todas las imágenes al mismo tiempo. Podrá eliminar una imagen fija específica si graba en modo VR. Consulte "Eliminación de películas/imágenes fijas" en la página 89.
- •No podrá eliminar la última escena:
- si ha movido el selector de modo.
- si ha apagado la alimentación.
- si ha extraído el disco.

## **Reproducción de un disco en la videocámara**

### **Elección y visualización de una grabación – Índice**

Las escenas grabadas aparecen listadas en la pantalla de índice. Puede encontrar rápidamente la escena que desee utilizando este práctico índice. Si cierra el panel de la pantalla de cristal líquido, puede supervisar la imagen que se reproduce en el visor. Puede supervisar la reproducción con el mando a distancia suministrado con la videocámara.

Retire la lámina de aislamiento para activar el mando a distancia (página 143).

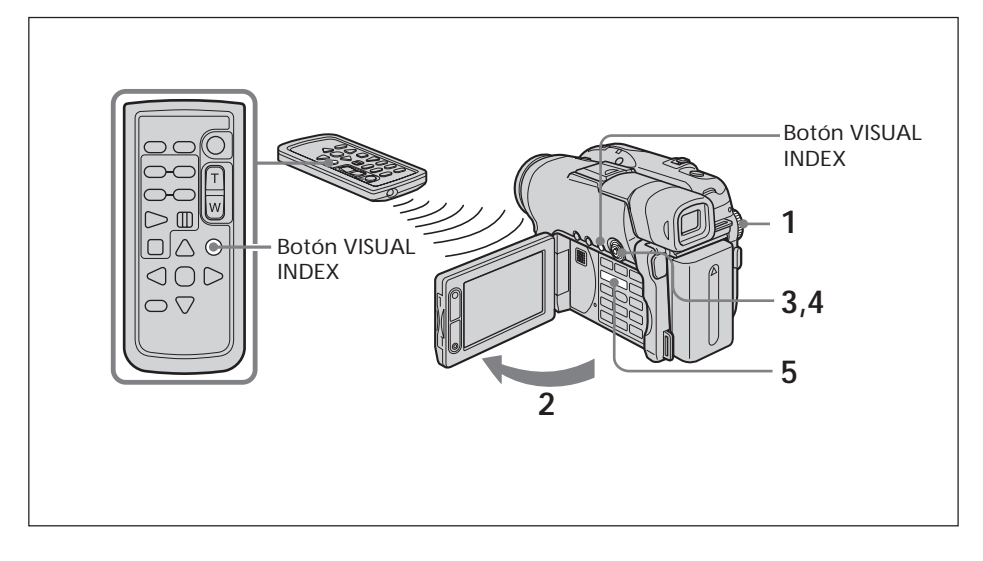

- **1** Ajuste el selector de modo en  $\blacktriangleright$  (Reproducir/Editar).
- **2** Abra el panel de la pantalla de cristal líquido. Aparecerá la pantalla de índice.

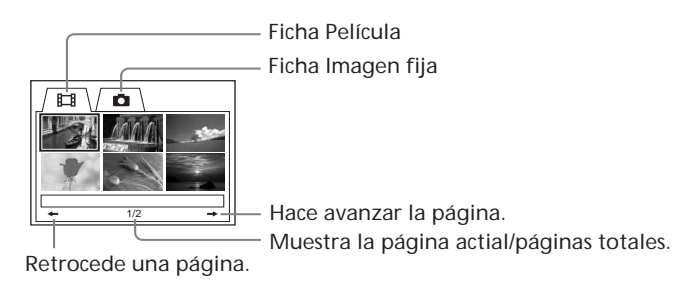

**3** Seleccione la ficha  $\Box$  (Película) o la ficha  $\Box$  (Imagen fija) con el selector múltiple según el tipo de escena que desee reproducir. Aparece la pantalla de lista de miniaturas.

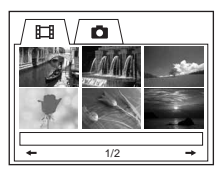

**4** Utilice el selector múltiple para seleccionar las escenas que desee. Cuando seleccione una película, la reproducción se inicia y continúa hasta la última escena de la película. Cuando seleccione una imagen fija, ésta aparecerá en modo de pantalla completa.

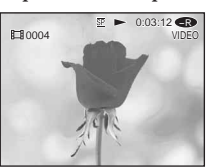

**5** Ajuste el volumen cuando reproduzca una película pulsando +/– en VOL. El sonido se silencia cuando se cierra el panel de la pantalla de cristal líquido.

#### **Sugerencia**

Si la pantalla de índice no aparece en el paso 2, pulse VISUAL INDEX.

### **Para regresar a la pantalla de índice**

Vuelva a pulsar VISUAL INDEX.

### **Para detener la reproducción**

Pulse  $\blacksquare$ .

Al pulsar  $\triangleright$  se inicia la reproducción desde el punto en el que se pulsó  $\blacksquare$ .

П

### **Modos de reproducción**

#### **Películas**

El sonido se silencia en los distintos modos de reproducción.

**Para realizar una pausa en la reproducción (ver una imagen fija)** Pulse II durante la reproducción. Para reanudar la reproducción normal, vuelva a pulsar II.

**Para avanzar la escena** Pulse  $\blacktriangleright$  durante la reproducción.

**Para volver al principio de la escena** Pulse  $\blacktriangleleft$  durante la reproducción.

**Para reproducir una escena anterior** Pulse  $\blacktriangleleft$  varias veces durante la reproducción.

**Para localizar una escena contemplando las imágenes** Mantenga pulsado  $\blacktriangleleft \bullet \blacktriangleright \blacktriangleleft$  durante la reproducción. Para reanudar la reproducción normal, suelte el botón.

En el mando a distancia, pulse  $\P\bigoplus$  o  $\bigoplus$   $\blacktriangleright$ .\* Si pulsa  $\triangleleft \bigoplus$  o  $\ominus \bigoplus \blacksquare$  varias veces, la velocidad de reproducción cambiará entre 5 × y  $10 \times$ 

**Para ver la imagen a velocidad lenta (reproducción a cámara lenta)** Pulse  $\bigcirc$   $\blacktriangleright$  en el mando a distancia durante la pausa de reproducción.\* Para la reproducción a cámara lenta hacia atrás, pulse <  $\blacksquare$  en el mando a distancia.\* La reproducción en sentido inverso se mueve en pasos de medio segundo.

\* Para reanudar la reproducción normal, pulse  $\blacktriangleright$ .

#### **Imágenes fijas**

**Para visualizar la imagen siguiente** Pulse  $\blacktriangleright\blacktriangleright$ .

**Para visualizar la imagen anterior** Pulse  $\overline{\mathsf{H}}$ 

#### **[Marcas en los botones]**

Las marcas en los botones son diferentes en la videocámara y en el mando a distancia. **Marcas de la videocámara: Marcas del mando a distancia:**

eproducción el Reproducción Reproducción Reproducción Natividades en España el Reproducción Natividades el Reproducción Natividades en España el Reproducción Natividades el Reproducción Natividades el Reproducción Nativida Il Pausa X II Pausa x Detención x Detención  $\blacktriangleright$  Siguiente  $\blacktriangleright$  Siguiente **144** Anterior **144** Anterior  $\blacksquare$ Exploración/cámara lenta (hacia adelante) ৰ[নি Exploración/cámara lenta (hacia atrás)

#### **Nota**

Es posible que tarde cierto tiempo en cambiar la imagen de reproducción a avance/ retroceso o viceversa.

### **Para visualizar los indicadores durante la reproducción – Indicación**

Pulse DISPLAY/BATT INFO en la videocámara o DISPLAY en el mando a distancia. El indicador se enciende o se apaga al pulsar el botón.

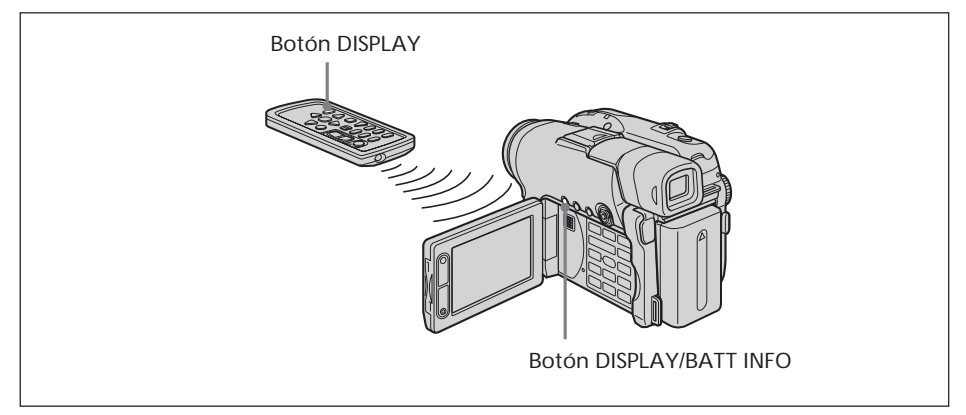

### **Para mostrar la fecha, la hora y varios ajustes**

La videocámara graba automáticamente en el disco no sólo imágenes, sino también los datos de grabación (fecha/hora y varios ajustes) (Código de datos). Para ver el código de datos y la fecha/hora, ajuste  $F \overline{F} G$  (OTHERS) – [DATA CODE] en [DATE/CAM] en la pantalla SETUP.

### **Para cambiar la fecha, la hora y varios ajustes**

Durante la reproducción, pulse DATA CODE en el mando a distancia.

La indicación cambia de la siguiente forma:

fecha/hora  $\rightarrow$  varios ajustes (SteadyShot, balance de blancos, ganancia, velocidad de obturación, valor de apertura y exposición)  $\rightarrow$  sin indicador

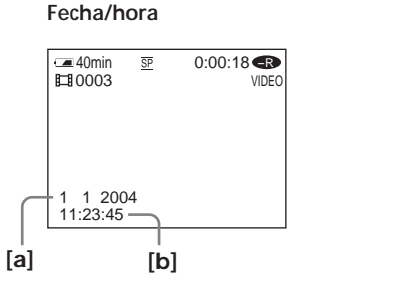

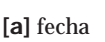

**[b]** hora

#### **Varios ajustes (película)**

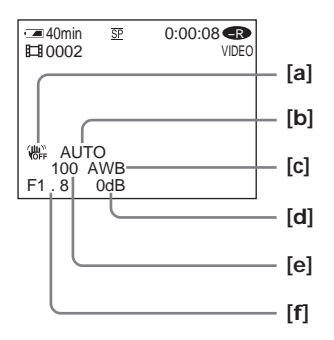

- 
- 
- $[**c**]$  Balance de blancos
- **[d]** Ganancia
- **[e]** Velocidad de obturación
- **[f]** Valor de apertura

#### **Varios ajustes (imagen fija)**

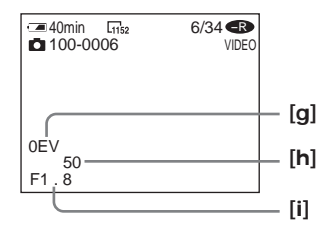

- **[a]** SteadyShot OFF **[g]** Valor de exposición
	- **[b]** Exposición **[h]** Velocidad de obturación
	-

- •Cuando utilice el código de datos durante la reproducción, aparecerán barras (-- -- ----) si:
	- el disco no puede leerse porque está dañado o contiene ruido.
	- el disco se ha grabado a través de la toma AUDIO/VIDEO.
- •Si conecta la videocámara a un televisor, el código de datos se muestra en la pantalla del televisor.

### **Ampliación de las imágenes grabadas – PB ZOOM (Zoom en la reproducción)**

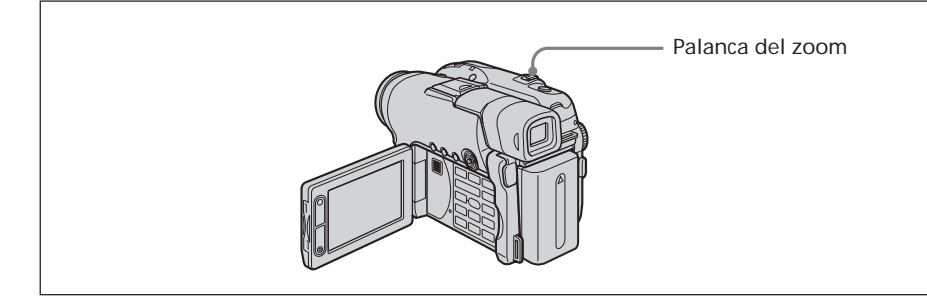

**1** En el modo de reproducción, modo de pausa de reproducción o de revisión, mueva la palanca del zoom motorizado.

Puede elegir la ampliación desde aproximadamente 1,1 × hasta 5 × aumentos. W : Disminuye la proporción del zoom.

- T : Aumenta la proporción del zoom.
- **2** Utilice el selector múltiple para mover la imagen ampliada en la dirección que desee.

### **Para cancelar PB ZOOM**

Pulse el botón del centro del selector múltiple.

También puede cancelar PB ZOOM moviendo la palanca del zoom motorizado hacia W hasta el fondo.

#### **Notas**

- •No puede procesar las escenas introducidas externamente mediante PB ZOOM con la videocámara.
- •No puede mover una imagen ampliada en forma de circunferencia al centro de la pantalla.

- •No podrá grabar imágenes en un disco con la videocámara cuando las haya procesado con PB ZOOM en disco. Sin embargo, sí podrá grabar imágenes en una videograbadora utilizando la videocámara como reproductor.
- •Puede utilizar PB ZOOM durante el avance y el retroceso rápido y en la reproducción a cámara lenta.
- Al cambiar de escena con  $\blacktriangleleft$  /  $\blacktriangleright$   $\blacktriangleright$  se cancela PB ZOOM.

### **Reproducción automática de imágenes fijas – Presentación de diapositivas**

Puede ver la reproducción automática de todas las imágenes fijas grabadas en el disco.

- **1** Ajuste el selector de modo en  $\blacktriangleright$  (Reproducir/Editar).
- **2** Pulse SETUP.

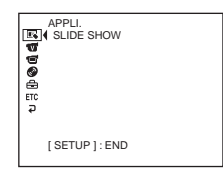

**3** Utilice el selector múltiple para seleccionar (APPLI.).

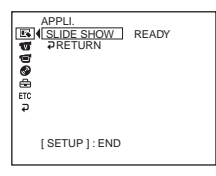

**4** Utilice el selector múltiple para seleccionar [SLIDE SHOW].

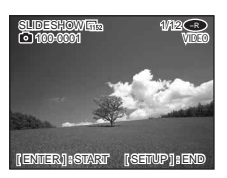

**5** Pulse el botón del centro del selector múltiple. Las imágenes fijas se reproducen en secuencia. La reproducción se detiene cuando se han reproducido todas las imágenes.

### **Para iniciar la presentación de diapositivas a partir de una imagen concreta**

Seleccione la imagen que desee con  $\blacktriangleleft$  / $\blacktriangleright$  después del paso 4. La presentación de diapositivas se inicia a partir de la imagen seleccionada y se detiene después de que se hayan mostrado todas las imágenes.

#### **Para cancelar la presentación de diapositivas** Pulse SETUP.

### **Para realizar una pausa en la presentación de diapositivas**

Pulse el botón del centro del selector múltiple. Vuelva a pulsarlo para reiniciar la presentación de diapositivas.

## **Visualización de grabaciones en el televisor**

Conecte la videocámara al televisor utilizando el cable de conexión de audio/vídeo incluido con la videocámara para ver las imágenes reproducidas en la pantalla del televisor. Puede utilizar los botones de control de vídeo de la misma manera que cuando supervisa imágenes reproducidas en la pantalla de cristal líquido. Se recomienda alimentar la videocámara desde la toma de pared con el adaptador de ca cuando supervise imágenes reproducidas en la pantalla del televisor (página 18). Consulte el manual de instrucciones del televisor.

Abra la cubierta de la toma. Conecte la videocámara al televisor con el cable de conexión de audio/vídeo suministrado con la videocámara. A continuación, ajuste el selector TV/VCR del televisor en VCR.

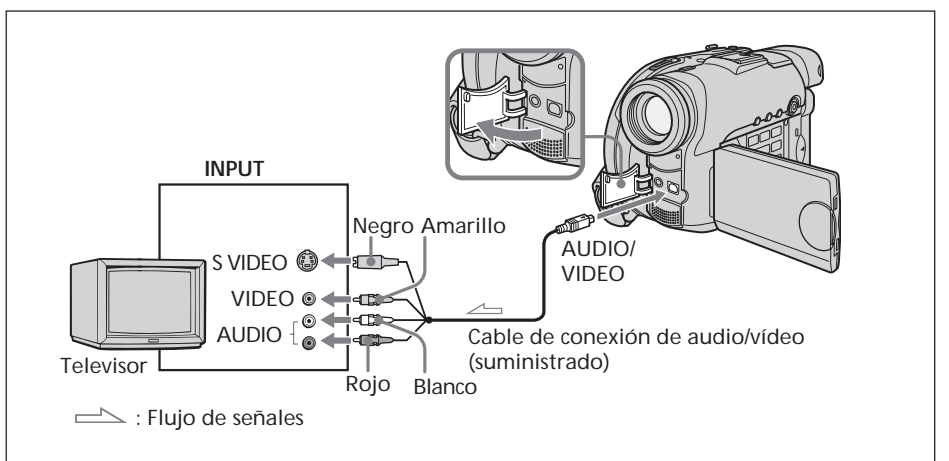

El cable de conexión de audio/vídeo suministrado está equipado con una clavija para S Video y una clavija para vídeo. Utilice una u otra en función del televisor o la videograbadora.

### **Si el televisor ya está conectado a una videograbadora**

Conecte la videocámara en la entrada LINE IN de la videograbadora con el cable de conexión de audio/vídeo suministrado con la videocámara. Ajuste el selector de entrada de la videograbadora en LINE.

### **Si el televisor o la videograbadora es de tipo monoaural**

Conecte la clavija amarilla del cable de conexión de audio/vídeo a la toma de entrada de vídeo y la clavija blanca o roja a la toma de entrada de audio de la videograbadora o del televisor. Si conecta la clavija blanca, el sonido provendrá del canal izquierdo (L). Si conecta la clavija roja, el sonido provendrá del canal derecho (R).

п

### **Si el televisor o la videograbadora posee un conector de 21 contactos (EUROCONECTOR)**

Utilice el adaptador de 21 contactos suministrado con la videocámara. Este adaptador es exclusivo para una salida.

Sólo los modelos con la marca  $\zeta$  impresa en la superficie inferior.

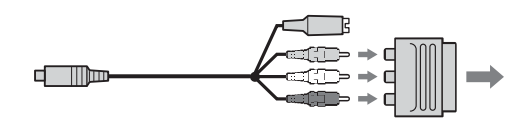

- •Si realiza la conexión a través de una toma de S Video, las imágenes se reproducirán con mayor fidelidad. Si el dispositivo que desea conectar tiene una toma de S Video, conecte la clavija de S Video a esta toma en lugar de utilizar la clavija de vídeo amarilla. Si conecta sólo la clavija de S Video, no se emitirá el sonido.
- •Para que desaparezcan los indicadores de la pantalla del televisor, ajuste [DISPLAY] de (OTHERS) en la pantalla SETUP en [V-OUT/LCD] (página 116). A continuación, pulse DISPLAY/BATT INFO en la videocámara. Para mostrar los indicadores, vuelva a pulsar DISPLAY/BATT INFO en la videocámara.

## **Finalización de un disco**

Debe finalizar el disco antes de poder reproducir un disco grabado en otros reproductores. La finalización hace que el disco grabado sea compatible con DVD-Video y que pueda reproducir el disco en equipos como reproductores de DVD. Tenga en cuenta que no podrá grabar más material en discos finalizados en modo VIDEO, aunque sí podrá volver a grabar en discos DVD-RW si anula la finalización del disco.

Algunos reproductores no pueden reproducir discos grabados en el modo VR. Compruebe la compatibilidad de reproducción con los reproductores antes de grabar. Para obtener más información, consulte el manual de instrucciones suministrado con el reproductor.

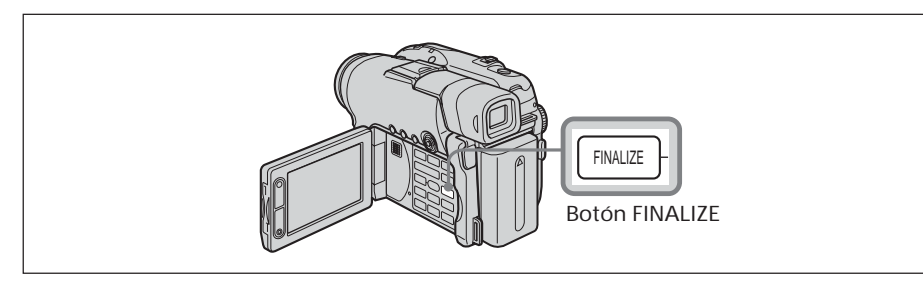

#### **Notas**

•No someta la videocámara a golpes ni vibraciones durante el proceso de finalización.

•No desconecte el adaptador de ca durante la finalización, ya que el disco podría resultar dañado. Si debe desconectar el adaptador de ca, compruebe primero que la videocámara esté apagada y espere a que el indicador POWER/CHG se apague. La finalización se reiniciará cuando conecte el adaptador de ca y vuelva a encender la videocámara. No es posible extraer el disco antes de que termine la operación de finalización.

Coloque la videocámara en una posición estable. El proceso de finalización tarda desde aproximadamente un minuto hasta unas pocas horas. Cuanto menor sea la cantidad de material grabado, más tiempo tardará en finalizar.

- **1** Conecte el adaptador de ca a la toma DC IN de la videocámara y, a continuación, conecte el cable de alimentación a la toma de corriente de pared.
- **2** Active la alimentación pulsando el botón POWER durante unos segundos.
- **3** Pulse el botón FINALIZE.

El indicador [FINALIZE] aparece en la pantalla de cristal líquido.

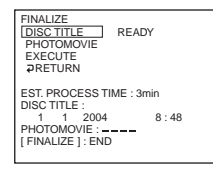

Si desea cambiar el título de un disco, utilice el selector múltiple para seleccionar [DISC TITLE] y pulse el botón del centro para confirmar la selección. A continuación, inicie el procedimiento a partir del paso 4 de la página 68.

- **4** Si utiliza un disco grabado en modo VIDEO que contiene imágenes fijas, seleccione [PHOTOMOVIE] con el selector múltiple y después [CREATE]. Vaya al paso 5 en el modo VR. Para reproducir imágenes fijas en reproductores como, por ejemplo, reproductores de DVD, debe convertirlas en un formato MPEG. Las imágenes fijas convertidas se reproducen en secuencia como una película. Las imágenes fijas originales conservan el formato de archivo JPEG. Si graba imágenes fijas en modo VR, realice la operación descrita en "Conversión de todas las imágenes fijas de un disco en un archivo de película
	- Photomovie" (página 79).
- **5** Utilice el selector múltiple para seleccionar [EXECUTE]. Aparece la pantalla de confirmación.

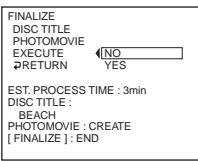

**6** Seleccione [YES] con el selector múltiple y pulse el botón del centro para confirmar la selección.

Se inicia la finalización. En el modo VIDEO, aparecerá durante unos segundos la pantalla de menú para la reproducción en reproductores de DVD.

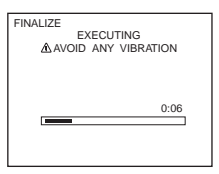

**7** Pulse FINALIZE o SETUP cuando aparezca [COMPLETED]. La pantalla de finalización completada desaparece de la pantalla de cristal líquido.

### **Para cancelar la finalización**

Pulse FINALIZE o SETUP en cualquiera de los pasos 3 a 6.

#### **Notas**

- •Las películas fotográficas que se creen en esta sección se utilizarán para ver imágenes fijas en otros reproductores. En el modo VIDEO, no es posible ver la película fotográfica (Photomovie) en la videocámara. Utilice la presentación de diapositivas para reproducir imágenes fijas secuencialmente en la videocámara (página 62).
- •Si ajusta [PHOTOMOVIE] en [CREATE] durante la finalización, esta operación puede tardar cierto tiempo en realizarse. Cuantas más imágenes fijas haya grabadas en el disco, más tiempo tardará en crearse una película fotográfica (Photomovie).
- •Las imágenes fijas que no sean compatibles con la videocámara como, por ejemplo, aquéllas filmadas con una cámara digital de imágenes fijas y copiadas posteriormente en un ordenador, no pueden convertirse a película mediante [PHOTOMOVIE].
- •En algunos reproductores, pueden realizarse pausas entre las escenas durante la reproducción.

- También puede mostrar la pantalla FINALIZE pulsando SETUP y seleccionando  $\sqrt{\bullet}$ (DISC SET) – [FINALIZE] con el selector múltiple.
- •Al insertar el disco finalizado en la videocámara, la pantalla de formato de disco de la esquina superior derecha aparece de la siguiente manera:
	- Modo VIDEO : VIDEO
	-
- Modo VR :  $VR$ <br>•Las imágenes fijas convertidas en una película se muestran con  $\mathbb{R}$ .

### **Cambio del título del disco**

Puede crear un título para cada disco pulsando el botón SETUP. De forma predeterminada, se utiliza como título del disco la fecha en la que éste se utilizó por primera vez.

Para cambiar el título de un disco en la pantalla de finalización, seleccione [DISC TITLE] con el selector múltiple y realice el procedimiento descrito en esta página a partir del paso 4.

**1** Pulse SETUP.

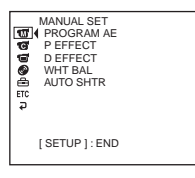

**2** Utilice el selector múltiple para seleccionar <sup>(2)</sup> (DISC SET).

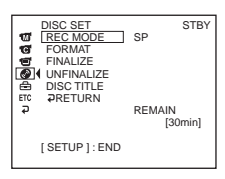

- **3** Utilice el selector múltiple para seleccionar [DISC TITLE]. Aparece la pantalla DISC TITLE.
- **4** Seleccione  $\left[\bullet\right]$  con el selector múltiple para borrar los caracteres innecesarios. Los caracteres se eliminan desde el final.

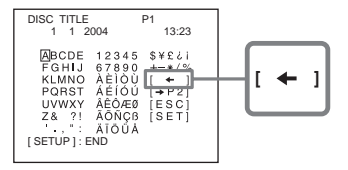

**5** Utilice el selector múltiple para seleccionar el carácter que desee. Pueden registrarse hasta 20 caracteres.

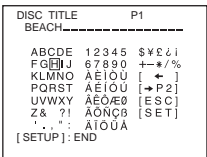

**6** Utilice el selector múltiple para seleccionar [SET].

Se fija el título del disco y la pantalla regresa a la pantalla SETUP.

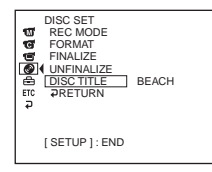

**7** Pulse SETUP.

La pantalla SETUP desaparece de la pantalla de cristal líquido.

### **Para cancelar la edición del título de un disco**

En cualquiera de los pasos 4 a 5, seleccione [ESC] con el selector múltiple.

#### **Nota**

Cuando cambie el título de un disco que ya han fijado otros dispositivos, el carácter 21 y los caracteres siguientes se eliminarán.

- •Puede añadir un espacio seleccionando [ ] entre [&] y [?].
- •Cuando pulse SETUP en el paso 6, se fijará el título del disco y la pantalla SETUP desaparecerá de la pantalla de cristal líquido.

### **Reproducción de un disco en reproductores de DVD, etc.**

### **Para reproducir un disco grabado en modo VIDEO**

Puede reproducir un disco finalizado grabado en modo VIDEO en reproductores que puedan reproducir discos DVD-R o DVD-RW.

Cuando finaliza el disco en modo VIDEO, aparece una pantalla de menú similar a la pantalla de índice. En la pantalla de menú, se muestra una lista de seis escenas por página (200 páginas como máximo).

Seleccione la escena que desee reproducir en la pantalla de menú en el reproductor de DVD.

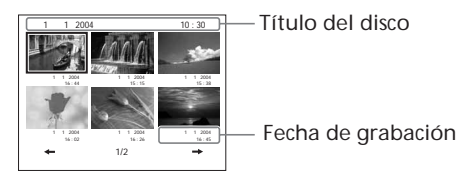

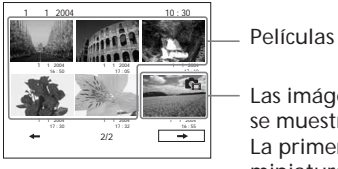

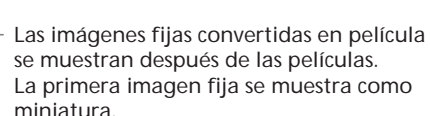

### **Para reproducir imágenes fijas**

Las imágenes fijas se pueden reproducir como una película fotográfica, en el que se cambia de imagen automáticamente cada 3 segundos.

Al pulsar  $\blacktriangleleft$   $\blacktriangleright$   $\blacktriangleright$  durante la reproducción, se omiten 10 imágenes.

#### **Para reproducir un disco grabado en modo VR**

Puede reproducir un disco finalizado grabado en modo VR en reproductores compatibles con discos DVD-RW en modo VR.

Seleccione la escena que desee reproducir en la pantalla de menú en el reproductor de DVD.

#### **Para reproducir imágenes fijas**

La operación varía según el reproductor. Consulte el manual de instrucciones del reproductor.

- •Asegúrese de que el reproductor de DVD con unidad de DVD de instalación vertical esté colocado en posición horizontal durante la reproducción.
- •No utilice el adaptador de CD de 8 cm con un DVD de 8 cm, ya que podría provocar fallos de funcionamiento.
- •Es posible que el disco no se reproduzca en algunos reproductores.
- •Puede que algunas funciones, como la reproducción de imágenes fijas, estén desactivadas en algunos reproductores.
- •Para reproducir imágenes fijas en otros reproductores, debe convertirlas en una película fotográfica (página 79).
- •Es posible que las imágenes fijas convertidas en película fotográfica no puedan reproducirse con claridad, ya que la resolución (píxeles) de la película fotográfica convertida es inferior a la resolución de las imágenes fijas originales.

### **Reproducción de discos en un ordenador con una unidad de DVD instalada**

Las indicaciones y la operación pueden variar según el sistema operativo del ordenador.

### **Para reproducir películas**

- **1** Encienda el ordenador.
- **2** Introduzca el disco finalizado en la unidad de DVD del ordenador. Se inicia una aplicación de reproducción de DVD y se reproduce la película. Si la aplicación de reproducción de DVD no se inicia automáticamente, iníciela desde el menú [Start] del ordenador.

### **Para reproducir imágenes fijas**

- **1** Encienda el ordenador.
- **2** Introduzca el disco finalizado en la unidad de DVD del ordenador. Cuando se inicie la aplicación de reproducción de DVD, cierre la aplicación.
- **3** Haga clic en [Start]  $\rightarrow$  [My Computer].

También puede hacer doble clic en el icono [My Computer] del escritorio. Aparece la pantalla [My Computer].

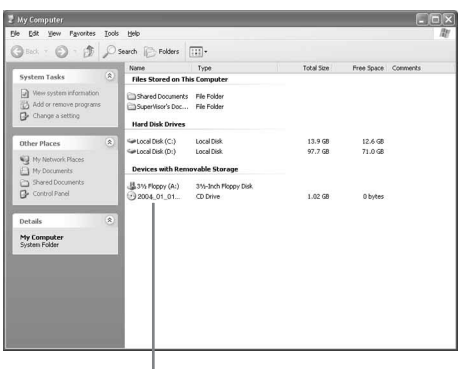

La fecha en la que el disco se utilizó por primera vez se graba en la etiqueta de volumen del disco.

Si el disco se utilizó por primera vez a las 18:00 del 1 de enero de 2004: 2004\_01\_01\_06H00M\_PM

- **4** Haga clic con el botón derecho del ratón en la unidad de DVD con el disco insertado y, a continuación, haga clic en [Open]. Aparecerán las carpetas del disco.
- **5** Haga clic en  $[DCIM] \rightarrow [100MSDCF]$ . Aparece la lista de imágenes fijas grabadas en el disco.
- **6** Haga doble clic en el archivo que desee mostrar. La imagen fija seleccionada aparece en la pantalla.

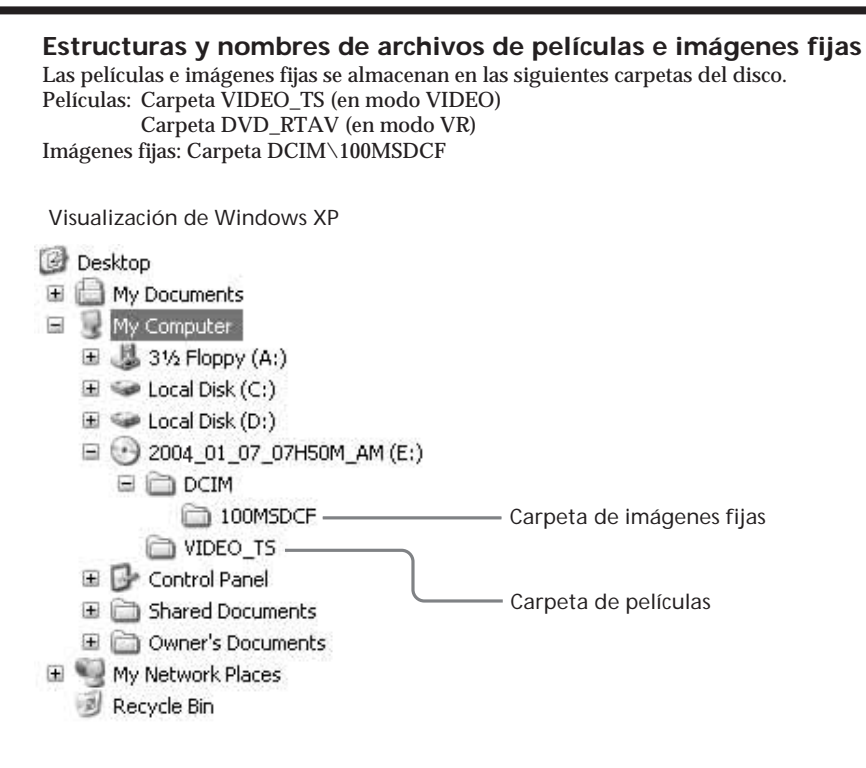

#### **Notas**

- •Utilice una unidad de DVD compatible con discos de 8 cm.
- •En el ordenador, debe haberse instalado una aplicación de reproducción de DVD.
- •Cuando reproduzca películas desde el disco, es posible que se produzcan pausas en la película y en el sonido. En este caso, copie los datos en la unidad de disco duro del ordenador.
- •Es posible que el disco no se reproduzca en algunos ordenadores. Si desea obtener más información, consulte el manual de instrucciones del ordenador.

#### **Sugerencia**

Puede reproducir el disco en un ordenador que no disponga de unidad de DVD conectando la videocámara al ordenador mediante un cable USB (página 99, sólo para los modelos DCR-DVD101E/DVD201E).
## **Grabación en un disco finalizado – Anulación de la finalización (modo VIDEO, sólo discos DVD-RW)**

Puede grabar en discos DVD-RW finalizados anulando la finalización. Esta operación sólo es válida en modo VIDEO. No es necesario anular la finalización de un disco en modo VR. Inserte previamente un DVD-RW finalizado en la videocámara.

- **1** Pulse SETUP.
- **2** Utilice el selector múltiple para seleccionar <sup>(2)</sup> (DISC SET).
- **3** Utilice el selector múltiple para seleccionar [UNFINALIZE].

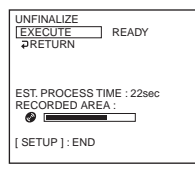

**4** Utilice el selector múltiple para seleccionar [EXECUTE]. Aparece la pantalla de confirmación.

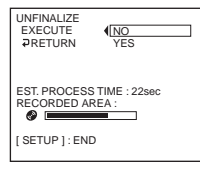

**5** Utilice el selector múltiple para seleccionar [YES]. Se inicia la anulación de la finalización.

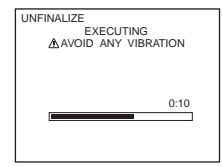

**6** Pulse SETUP cuando aparezca [COMPLETED]. El mensaje desaparece de la pantalla de cristal líquido, por lo que ya puede volver a grabar en el disco.

## **Para cancelar la anulación de la finalización**

Pulse SETUP en cualquier paso del 2 al 4.

#### **Notas**

- •Compruebe que la videocámara recibe alimentación de una toma de corriente mediante el adaptador de ca.
- •Si desconecta el adaptador de ca durante la anulación de la finalización de un disco, es posible que esta operación no se realice correctamente y que no pueda grabarse más en el disco.
- •No someta la videocámara a golpes ni vibraciones durante el proceso de anulación de la finalización.
- •Sólo puede anular la finalización de discos DVD-RW. No se puede anular la finalización de los discos DVD-R.

#### **Sugerencia**

Se tarda unos 20 segundos en anular la finalización.

m.

## **Volver a grabar en un disco usado – Formateo (sólo para discos DVD-RW)**

Puede formatear discos DVD-RW grabados y convertirlos en discos nuevos. Tenga en cuenta que al formatear se borran todos los datos grabados en el disco. Inserte previamente un DVD-RW grabado en la videocámara.

- **1** Pulse SETUP.
- **2** Utilice el selector múltiple para seleccionar  $\bigcirc$  (DISC SET).
- **3** Utilice el selector múltiple para seleccionar [FORMAT].

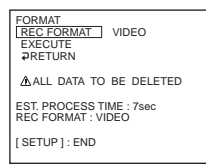

**4** Utilice el selector múltiple para seleccionar [REC FORMAT].

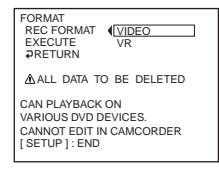

**5** Utilice el selector múltiple para seleccionar [VIDEO] o [VR].

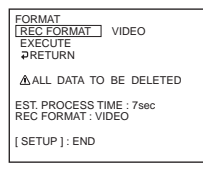

**6** Utilice el selector múltiple para seleccionar [EXECUTE]. Aparece la pantalla de confirmación.

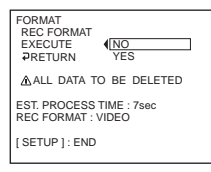

**7** Utilice el selector múltiple para seleccionar [YES]. Se iniciará el formateo.

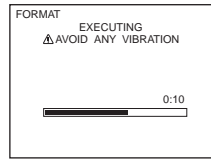

**8** Pulse SETUP cuando aparezca [COMPLETED] en la pantalla de cristal líquido. La pantalla FORMAT desaparece de la pantalla de cristal líquido. El disco se formatea, por lo que ya puede volver a grabar en él.

### **Para cancelar la operación de formateo**

Pulse SETUP en cualquier paso del 2 al 6.

#### **Notas**

- •Compruebe que la videocámara recibe alimentación de una toma de corriente mediante el adaptador de ca.
- •Si desconecta el adaptador de ca durante el formateo, es posible que esta operación no se realice correctamente o que el disco se dañe y no pueda grabarse más en él.
- •No someta la videocámara a golpes ni vibraciones durante el formateo.
- •Sólo puede formatear discos DVD-RW. No puede eliminar los datos grabados de discos DVD-R.

**Sugerencia**

- •Se tarda unos 10 segundos en formatear un DVD-RW en modo VIDEO y unos 40 segundos en formatear un DVD-RW en modo VR.
- •Si formatea un disco finalizado, obtendrá un disco en uno de los modos siguientes:
	- Modo VIDEO: no finalizado
	- Modo VR: finalizado.
	- Puede grabar otras escenas o editar un disco finalizado en modo VR.

## **Selección del orden de reproducción en la videocámara – Playlist**

Puede editar la Playlist en los discos DVD-RW grabados en modo VR. Playlist es una lista utilizada para cambiar el orden de reproducción de las escenas y adaptarlo a sus preferencias. Las escenas originales no sufrirán ningún cambio aunque edite o elimine las escenas de la Playlist.

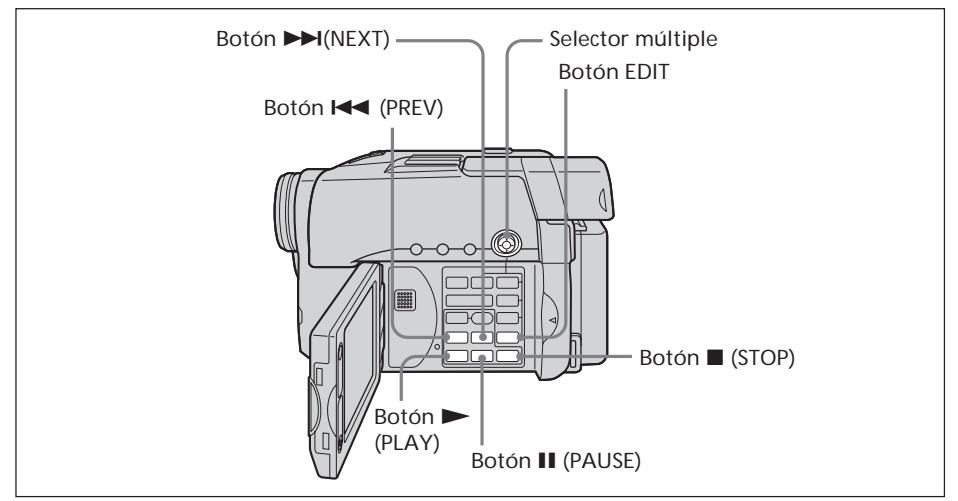

#### **Notas**

- •La Playlist sólo puede utilizarse en modo VR.
- •No extraiga la batería ni el adaptador de ca de la videocámara durante la edición. Puede dañar el disco.

## **Registro de películas o imágenes fijas en la Playlist**

Inserte un DVD-RW grabado en modo VR en la videocámara.

- **1** Ajuste el selector de modo en (Reproducir/Editar).
- **2** Pulse EDIT.

Aparece la pantalla para seleccionar objetos de edición.

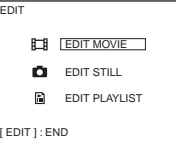

**3** Utilice el selector múltiple para seleccionar [EDIT PLAYLIST]. Aparece la pantalla de edición de la Playlist.

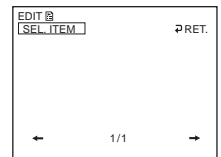

**4** Utilice el selector múltiple para seleccionar [SEL.ITEM].

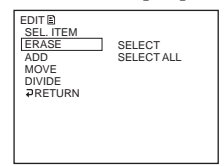

**5** Utilice el selector múltiple para seleccionar [ADD].

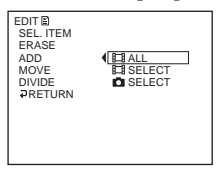

**6** Utilice el selector múltiple para seleccionar **[** $\Box$ ] SELECT] (Película) o [ SELECT] (Imagen fija).

Aparece una lista de películas o de imágenes fijas en miniatura del disco.

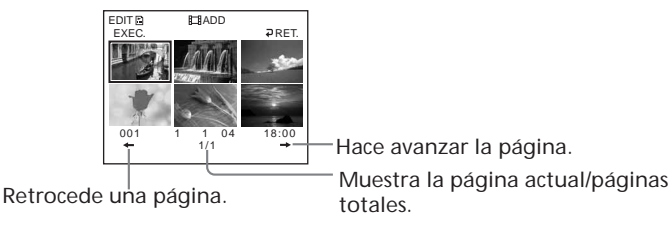

**7** Utilice el selector múltiple para seleccionar la escena que desea añadir a la Playlist. La escena seleccionada se marca con $\sqrt{ }$ . Repita este paso para seleccionar varias escenas.

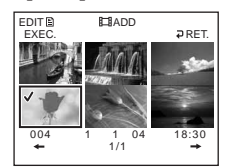

Al pulsar  $\triangleright$  se inicia la reproducción de la escena seleccionada. Pulse  $\blacksquare$  para volver a la pantalla y seleccionar otras escenas.

**8** Utilice el selector múltiple para seleccionar [EXEC.] . Aparece la pantalla de confirmación.

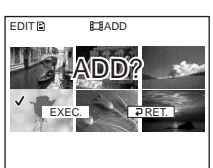

m.

**9** Utilice el selector múltiple para seleccionar [EXEC.].

Las películas o imágenes fijas seleccionadas se registran en la Playlist. Cuando se añade una imagen fija a una Playlist, se convierte y se registra como una nueva película en la carpeta de películas. Cuando se haya completado el registro, regresará a la pantalla de edición de la Playlist.

### **Para registrar todas las películas al mismo tiempo**

Seleccione [ $\Box$ ] ALL] en el paso 6.

## **Para registrar todas las imágenes fijas al mismo tiempo**

Consulte "Conversión de todas las imágenes fijas de un disco en un archivo de película – Photomovie" en la página 79.

### **Para cancelar el registro**

Pulse EDIT en cualquier paso del 3 al 8.

#### **Sugerencias**

- •Puede registrar hasta 999 escenas en la Playlist.
- •En una Playlist, sólo puede registrar películas en formato MPEG. Las imágenes fijas grabadas en formato JPEG se convierten a formato MPEG al registrarlas en la Playlist. La imagen fija original permanece en formato JPEG.
- •Las imágenes fijas convertidas en una película se muestran con .

## **Conversión de todas las imágenes fijas de un disco en un archivo de película – Photomovie**

Todas las imágenes fijas de un disco se guardan como una película única cuando realiza una Photomovie.

Al guardar imágenes fijas como una película única, podrá registrar más escenas en la Playlist.

Inserte un DVD-RW con imágenes fijas grabadas en la videocámara.

- **1** Ajuste el selector de modo en  $\blacktriangleright$  (Reproducir/Editar).
- **2** Pulse EDIT.

Aparece la pantalla para seleccionar objetos de edición.

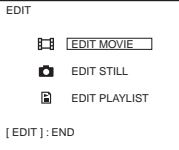

**3** Utilice el selector múltiple para seleccionar [EDIT MOVIE]. Aparece la pantalla de edición de películas.

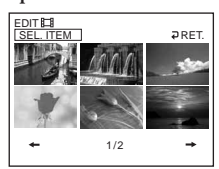

**4** Utilice el selector múltiple para seleccionar [SEL. ITEM].

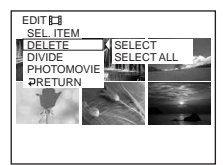

**5** Utilice el selector múltiple para seleccionar [PHOTOMOVIE] . Aparece la pantalla de confirmación.

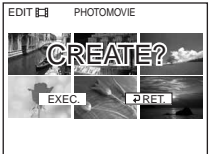

**6** Utilice el selector múltiple para seleccionar [EXEC.]. Todas las imágenes fijas del disco se guardan en un solo archivo de película.

Las imágenes fijas guardadas como una película se muestran con **C**<sub>E</sub>. Cuando se hayan guardado todas las imágenes, regresará a la pantalla de selección de elementos.

## **Para cancelar el almacenamiento**

Pulse EDIT en cualquier paso del 3 al 5.

## **Borrado de escenas innecesarias de la Playlist**

El borrado de escenas innecesarias de una Playlist no afecta a los datos reales grabados en el disco.

Inserte un DVD-RW registrado en la Playlist en la videocámara.

- **1** Ajuste el selector de modo en (Reproducir/Editar).
- **2** Pulse EDIT.

Aparece la pantalla para seleccionar objetos de edición.

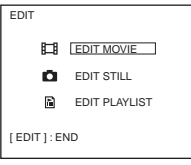

**3** Utilice el selector múltiple para seleccionar [EDIT PLAYLIST]. Aparece la pantalla de edición de la Playlist.

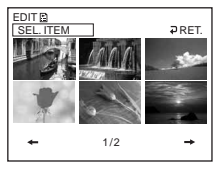

**4** Utilice el selector múltiple para seleccionar [SEL. ITEM].

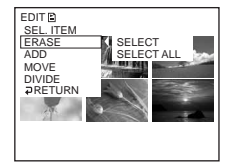

**5** Utilice el selector múltiple para seleccionar [ERASE].

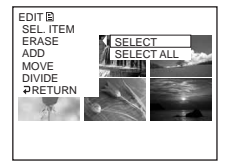

**6** Utilice el selector múltiple para seleccionar [SELECT]. Aparece una lista de miniaturas de las escenas registradas en la Playlist.

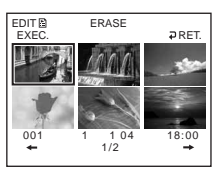

**7** Utilice el selector múltiple para seleccionar la escena que desea borrar. La escena seleccionada se marca con  $\checkmark$ .

Repita este paso para borrar varias escenas.

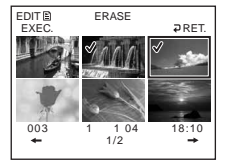

Al pulsar  $\blacktriangleright$ , se inicia la reproducción de la escena seleccionada. Pulse  $\blacksquare$  para volver a la pantalla y seleccionar otras escenas.

**8** Utilice el selector múltiple para seleccionar [EXEC.]. Aparece la pantalla de confirmación.

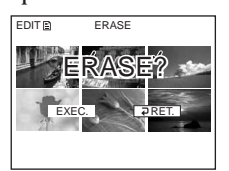

**9** Utilice el selector múltiple para seleccionar [EXEC.]. Las escenas seleccionadas se borran de la Playlist. Cuando se haya completado el borrado, regresará a la pantalla de edición de la Playlist.

## **Para borrar todas las escenas al mismo tiempo**

Seleccione [SELECT ALL] en el paso 6 y, a continuación, realice el paso 9.

### **Para cancelar el borrado**

Pulse EDIT en cualquier paso del 3 al 8.

#### **Sugerencia**

Las imágenes fijas registradas en una Playlist se convierten en un archivo de película en formato MPEG. Si borra imágenes fijas de una Playlist, todavía permanecerá el archivo de película convertido creado a partir de las imágenes fijas. Para eliminar un archivo de película convertido de la carpeta de películas, consulte "Eliminación de películas/ imágenes fijas" (página 89).

## **Cambio del orden dentro de la Playlist**

Inserte un DVD-RW registrado en la Playlist en la videocámara.

- **1** Ajuste el selector de modo en **►** (Reproducir/Editar).
- **2** Pulse EDIT.

Aparece la pantalla para seleccionar objetos de edición.

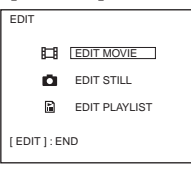

**3** Utilice el selector múltiple para seleccionar [EDIT PLAYLIST]. Aparece la pantalla de edición de la Playlist.

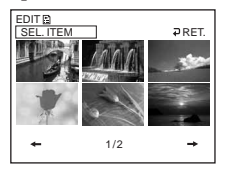

**4** Utilice el selector múltiple para seleccionar [SEL. ITEM].

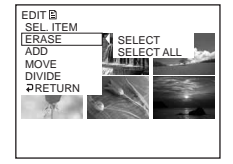

**5** Utilice el selector múltiple para seleccionar [MOVE]. Aparece una lista de miniaturas de las escenas registradas en la Playlist.

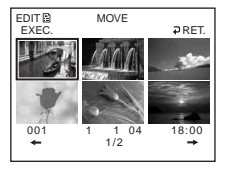

**6** Utilice el selector múltiple para seleccionar la escena que desea mover. La escena seleccionada se marca con  $\checkmark$ .

Repita este paso si desea mover varias escenas.

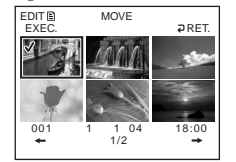

Al pulsar  $\blacktriangleright$ , se inicia la reproducción de la escena seleccionada. Pulse  $\blacksquare$  para volver a la pantalla y seleccionar otras escenas.

**7** Utilice el selector múltiple para seleccionar [EXEC.]. Aparece la pantalla de destino de desplazamiento.

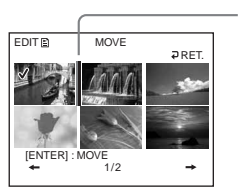

Barra de destino de desplazamiento

**8** Utilice el selector múltiple para situar la barra de destino de desplazamiento en el lugar al que desee mover las escenas. Aparece la pantalla de confirmación.

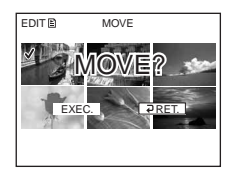

**9** Utilice el selector múltiple para seleccionar [EXEC.]. La escena seleccionada en el paso 6 se mueve a la posición designada. Cuando ha seleccionado varias escenas, éstas se mueven siguiendo el orden que

aparece en la Playlist.

Cuando se haya completado el traslado, regresará a la pantalla de edición de la Playlist.

### **Para cancelar el cambio de orden**

Pulse EDIT en cualquier paso del 3 al 8.

## **División de una película dentro de la Playlist**

Puede dividir una película en 2 escenas. La división de películas en escenas dentro de una Playlist no afecta a los datos reales guardados en el disco. Inserte en la videocámara un DVD-RW registrado en la Playlist.

#### **Nota**

No puede dividir una película convertida a partir de imágenes fijas.

- **1** Ajuste el selector de modo en  $\blacktriangleright$  (Reproducir/Editar).
- **2** Pulse EDIT.

Aparece la pantalla para seleccionar objetos de edición.

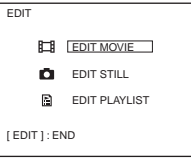

**3** Utilice el selector múltiple para seleccionar [EDIT PLAYLIST]. Aparece la pantalla de edición de la Playlist.

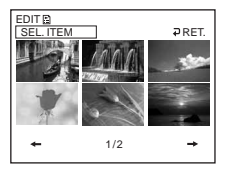

**4** Utilice el selector múltiple para seleccionar [SEL. ITEM].

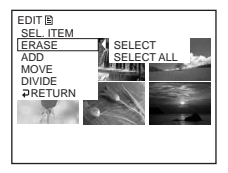

**5** Utilice el selector múltiple para seleccionar [DIVIDE]. Aparece una lista en miniatura de las escenas registradas en la Playlist.

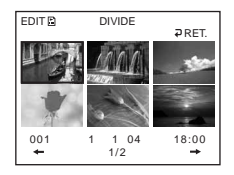

**6** Utilice el selector múltiple para seleccionar la escena que desea dividir. Se inicia la reproducción de la escena seleccionada.

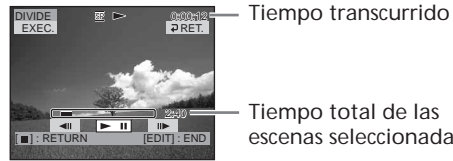

Tiempo total de las escenas seleccionadas

**7** Pulse el botón del centro del selector múltiple en el punto en que desee dividir la película en escenas.

Se produce una pausa en la película.

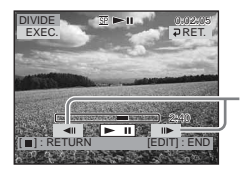

Después de seleccionar **>II** utilizando el selector múltiple, ajuste el punto de división con más precisión.

### **Nota**

Puede producirse una ligera diferencia entre el punto en que pulsa  $\Pi/\Pi$  y el punto de división real, puesto que la videocámara selecciona el punto de división basándose en incrementos de medio segundo.

**8** Utilice el selector múltiple para seleccionar [EXEC.]. Aparece la pantalla de confirmación.

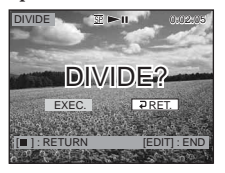

**9** Utilice el selector múltiple para volver a seleccionar [EXEC.]. Se inicia la división de la película. Cuando se haya completado la división, regresará a la pantalla de edición de la Playlist.

## **Para cancelar la división**

Pulse EDIT en cualquier paso del 3 al 8.

## **Reproducción de la Playlist**

Inserte un DVD-RW registrado en la Playlist en la videocámara.

**1** Ajuste el selector de modo en (Reproducir/Editar).

Aparecerá la pantalla de índice.

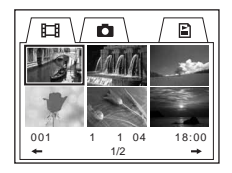

**2** Utilice el selector múltiple para seleccionar la ficha  $\sum$  (Playlist). Aparece una lista de miniaturas de las escenas registradas en la Playlist.

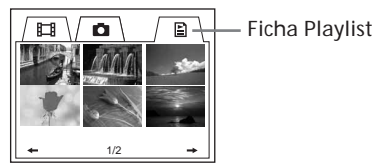

 $3$  Pulse  $\blacktriangleright$ .

Se inicia una reproducción de la Playlist. En el caso de imágenes fijas, las imágenes aparecen en la pantalla de cristal líquido durante unos instantes. Cuando se hayan reproducido todas las escenas registradas, regresará a la pantalla de índice.

#### **Para iniciar la reproducción a partir de una escena determinada**

Utilice el selector múltiple para seleccionar la escena. La reproducción se inicia a partir de la escena seleccionada.

**Para mostrar otra escena durante la reproducción** Pulse  $\overline{\mathsf{H}}$  / $\overline{\mathsf{H}}$ 

**Para realizar una pausa en la escena** Pulse II.

**Para cancelar la reproducción** Pulse  $\blacksquare$ .

## **Edición de los datos originales**

Los datos originales son los datos reales de películas e imágenes fijas grabados en el disco. Puede editar los datos originales de discos DVD-RW grabados en modo VR. La edición de los datos originales afecta a los datos reales grabados.

#### **División de una película**

Tenga en cuenta que esta operación divide realmente los datos originales grabados en el disco.

Inserte una película grabada en un disco DVD-RW en la videocámara.

#### **Notas**

- •No puede dividir imágenes fijas ni imágenes fijas convertidas en una película.
- •Cuando se registra la película en la Playlist, la división de la película original no afecta a la película de la Playlist.
- **1** Ajuste el selector de modo en  $\blacktriangleright$  (Reproducir/Editar).
- **2** Pulse EDIT.

Aparece la pantalla para seleccionar objetos de edición.

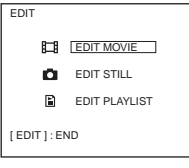

**3** Utilice el selector múltiple para seleccionar [EDIT MOVIE]. Aparece la pantalla de edición de películas.

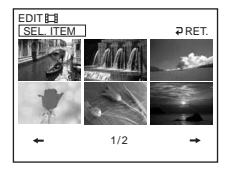

**4** Utilice el selector múltiple para seleccionar [SEL. ITEM].

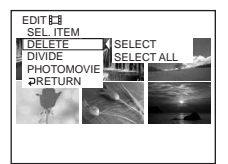

**5** Utilice el selector múltiple para seleccionar [DIVIDE]. Aparece una lista de películas en miniatura en el disco.

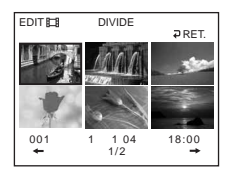

**6** Utilice el selector múltiple para seleccionar la escena que desea dividir. Se inicia la reproducción de la película seleccionada.

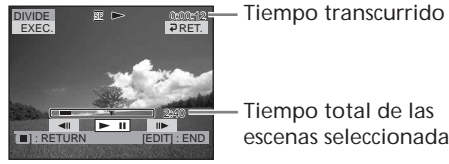

Tiempo total de las escenas seleccionadas

**7** Pulse el botón del centro del selector múltiple en el punto en que desee dividir la película en escenas.

Se produce una pausa en la película.

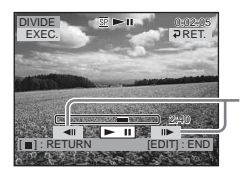

Después de seleccionar **>II** utilizando el selector múltiple, ajuste el punto de división con más precisión.

#### **Nota**

Puede producirse una ligera diferencia entre el punto en que pulsa  $\triangleleft || / || \triangleright$  y el punto de división real, puesto que la videocámara selecciona el punto de división basándose en incrementos de medio segundo.

**8** Utilice el selector múltiple para seleccionar [EXEC.].

Aparece la pantalla de confirmación.

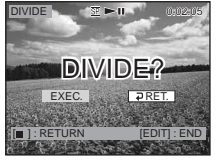

**9** Utilice el selector múltiple para volver a seleccionar [EXEC.]. Se inicia la división de la película. Cuando se haya completado la división, regresará a la pantalla de edición de películas.

### **Para cancelar la división**

Pulse EDIT en cualquier paso del 3 al 8.

## **Eliminación de películas/imágenes fijas**

Tenga en cuenta que esta operación elimina realmente los datos grabados del disco. Inserte un DVD-RW grabado en la videocámara.

#### **Notas**

- •Al eliminar películas, también se eliminan las registradas en la Playlist.
- •Es posible que la eliminación de escenas no proporcione espacio suficiente para grabar otras películas o imágenes fijas.
- **1** Ajuste el selector de modo en  $\blacktriangleright$  (Reproducir/Editar).
- **2** Pulse EDIT.

Aparece la pantalla para seleccionar objetos de edición.

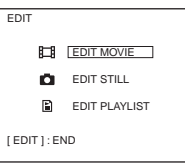

**3** Utilice el selector múltiple para seleccionar [EDIT MOVIE] o [EDIT STILL]. Aparece la pantalla de edición de películas o de imágenes fijas.

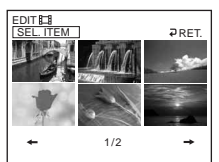

**4** Utilice el selector múltiple para seleccionar [SEL. ITEM].

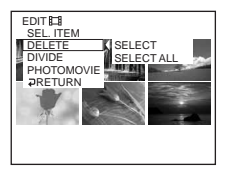

**5** Utilice el selector múltiple para seleccionar [DELETE].

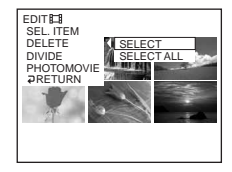

**The State** 

**6** Utilice el selector múltiple para seleccionar [SELECT]. Aparece una lista de miniaturas de las películas o imágenes fijas grabadas en el disco.

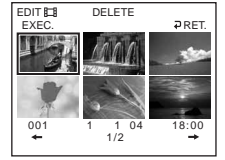

**7** Utilice el selector múltiple para seleccionar una escena. La escena seleccionada se marca con  $\checkmark$ . Repita este paso para seleccionar varias películas o imágenes fijas.

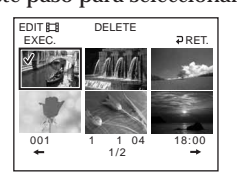

Al pulsar  $\triangleright$  se inicia la reproducción de la escena seleccionada. Pulse  $\blacksquare$  para volver a la pantalla y seleccionar otras escenas.

**8** Utilice el selector múltiple para seleccionar [EXEC.]. Aparece la pantalla de confirmación.

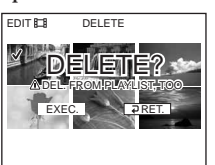

**9** Utilice el selector múltiple para seleccionar [EXEC.].

Las películas o imágenes fijas seleccionadas se eliminan del disco. La visualización vuelve a la pantalla de selección de elementos una vez finalizada la eliminación.

## **Para eliminar todas las películas/imágenes fijas de la carpeta al mismo tiempo**

Seleccione [SELECT ALL] en el paso 6.

### **Para cancelar la eliminación**

Pulse EDIT en cualquier paso del 3 al 8.

#### **Sugerencia**

Para eliminar todas las películas e imágenes fijas del disco, realice el formateo (página 74).

#### **— Visualización/copia de discos/edición de las grabaciones en el ordenador (Sólo para los modelos DCR-DVD101E/DVD201E) —**

## **Conexión de la videocámara al ordenador – Introducción**

Es necesario instalar un controlador USB y un software de aplicación para conectar la videocámara al ordenador.

Es posible que el controlador USB junto con el software de aplicación que se requiere para editar escenas se encuentre en el CD-ROM suministrado con el ordenador. Si conecta la videocámara al ordenador mediante el cable USB, podrá disfrutar de las siguientes utilidades:

- •Copia de escenas grabadas en el ordenador
- •Visualización de escenas en el ordenador
- •Edición de escenas copiadas en el ordenador
- •Duplicación de un disco
- •Creación de escenas originales grabadas en DVD almacenadas en el ordenador.

#### **Notas**

- •Según el ordenador, es posible que las escenas no se transfieran correctamente. Si esto ocurre, ajuste [USB SPEED] en [FULL-SPEED] de (SETUP MENU) en la pantalla SETUP.
- •En función del software de aplicación, el tamaño del archivo puede aumentar al abrir un archivo de imagen fija.
- •Es posible que la comunicación entre la videocámara y el ordenador no se restablezca correctamente incluso después de que el ordenador se recupere de los modos Suspend (Suspensión)/Resume (Reanudación) o Sleep (Reposo).
- •El software del CD-ROM suministrado no funciona con Mac OS o Mac OSX.

#### **Sugerencia**

- •La videocámara es compatible con Hi-Speed USB (especificación USB 2.0). Puede transferir datos a mayor velocidad utilizando la videocámara con un ordenador compatible con Hi-Speed USB.
- •Si conecta una interfaz USB que no es compatible con Hi-Speed USB, la velocidad de transferencia de datos será la de USB 1.1 (USB full speed).

## **Requisitos del sistema**

- **Sistema operativo:**
- Microsoft Windows Me,

Microsoft Windows 2000 Professional, Microsoft Windows XP Home Edition o Microsoft Windows XP Professional. Los sistemas operativos anteriores deben instalarse en fábrica. No se garantiza el funcionamiento en un entorno actualizado a los sistemas operativos anteriores o en un entorno de inicio múltiple.

#### **CPU:**

Mínimo: Intel Pentium III a 500 MHz o superior (se recomienda Intel Pentium III a 1 GHz o superior)

**Aplicación:**

DirectX 8.0a o posterior

**Sistema de sonido:**

Tarjeta de sonido estéreo de 16 bits y altavoces estéreo

**Memoria:**

64 MB o más

**Disco duro:**

Espacio libre disponible necesario para la instalación:

250 MB como mínimo

Espacio disponible en disco duro

recomendado:

Al menos 2 GB (dependiendo del tamaño de los archivos que se editen)

**Pantalla:**

Tarjeta de vídeo de 4 MB o más de VRAM, color de alta densidad de un mínimo de 800 × 600 (color de 16 bits, 65 000 colores), compatibilidad con el controlador de pantalla DirectDraw (este producto no funcionará

correctamente a  $800 \times 600$  o inferior y 256 colores o inferior). **Puerto USB:**

Debe suministrarse como estándar.

Póngase en contacto con el fabricante de su ordenador para obtener más detalles sobre los conectores y el software de edición del mismo.

## **Instalación del controlador USB**

**Inicie la siguiente operación antes de conectar el cable USB al ordenador.**

Instale el controlador USB para controlar la videocámara desde el ordenador.

**Si utiliza Windows 2000 Professional o Windows XP Home Edition/Professional** Inicie sesión como Administrador.

- **1** Encienda el ordenador y espere a que Windows se cargue completamente. Cuando el ordenador ya esté encendido, cierre todas las aplicaciones de software abiertas.
- **2** Introduzca el CD-ROM suministrado en la unidad de CD-ROM del ordenador. Aparecerá la ventana del menú de instalación.

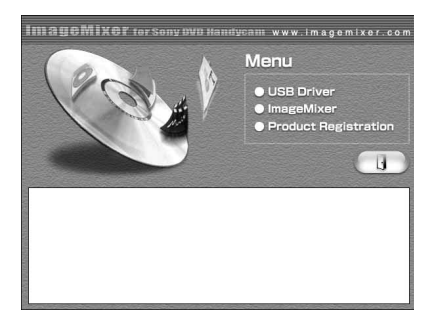

Si la ventana de menú no aparece, haga doble clic en [My Computer] y, a continuación, en [ImageMixer] (Unidad de CD-ROM). La ventana de menú aparecerá transcurridos unos instantes.

**3** Desplace el cursor hasta [USB Driver] y haga clic. Se iniciará el programa InstallShield Wizard.

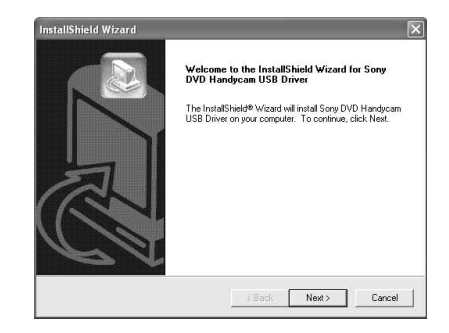

**4** Haga clic en [Next].

Se inicia la instalación del controlador USB.

Transcurridos unos segundos, aparecerá el cuadro de diálogo [InstallShield Wizard Complete].

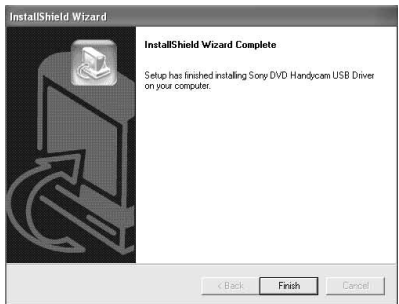

**5** Haga clic en [Finish]. Se ha completado la instalación del controlador USB.

#### **Nota**

Si conecta el cable USB antes de completar la instalación del controlador USB, el controlador no se instalará correctamente. Vuelva a instalar el controlador USB siguiendo los pasos de "Si no puede instalar el controlador USB" (página 98).

## **Instalación del software**

Instale el software ImageMixer Ver.1.5 for Sony DVD Handycam (a partir de ahora ImageMixer), que gestiona películas e imágenes fijas transferidas desde la videocámara al ordenador, y el software WINASPI, que gestiona datos escritos en discos CD-R o CD-RW.

**1** Cuando se haya completado la instalación del controlador USB, haga clic en [ImageMixer] en la ventana de menú.

Se iniciará el programa Install Wizard y aparecerá la ventana [Choose Setup Language].

Si la ventana de menú no aparece, haga doble clic en [My Computer] y, a continuación, en [ImageMixer] (Unidad de CD-ROM)). La ventana de menú aparecerá transcurridos unos instantes.

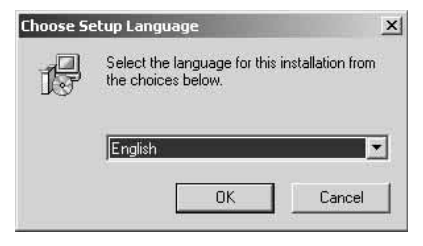

**2** Seleccione el idioma que desee utilizar y haga clic en [OK].

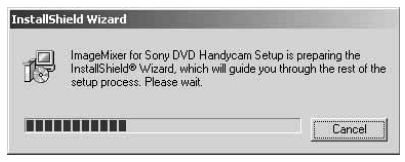

**3** Siga las instrucciones que se indican en los mensajes que aparecen en pantalla. Cuando aparezca la ventana [Setup Type], compruebe que se ha seleccionado [PAL] y continúe el procedimiento. Aparecerá el cuadro de diálogo [InstallShield Wizard Complete].

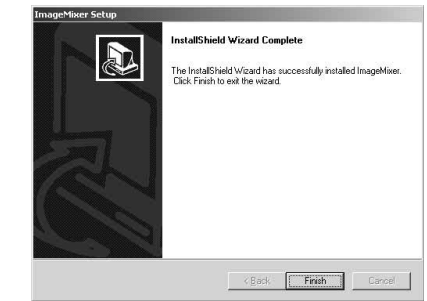

**4** Haga clic en [Finish]. Se ha completado la instalación de ImageMixer. Aparecerá el cuadro de diálogo de instalación de WINASPI.

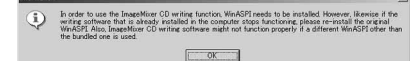

- **5** Haga clic en [OK] y siga las instrucciones que se indican en los mensajes que aparecen en pantalla.
- **6** Cuando aparezca el cuadro de diálogo [InstallShield Wizard Complete], haga clic en [Finish].
- **7** Extraiga el CD-ROM de la unidad de CD-ROM después de reiniciar el ordenador.

#### **Nota**

En un ordenador sin DirectX 8.0a o posterior, se iniciará la instalación de DirectX. Siga las instrucciones que se indican en los mensajes que aparecen en pantalla y reinicie el ordenador cuando se haya completado la instalación.

#### **Acerca de WINASPI**

Para poder utilizar la función de grabación de CD de ImageMixer, deberá instalar WINASPI. Si tenía instalada una aplicación de grabación distinta, es posible que no funcione correctamente. En este caso, vuelva a instalar la aplicación original y sustituya WINASPI. Tenga en cuenta que es posible que la función de grabación de CD de ImageMixer no funcione correctamente.

## **Conexión de la videocámara al ordenador**

#### **Notas**

- •Instale el controlador USB antes de conectar la videocámara al ordenador. Si conecta la videocámara al ordenador en primer lugar, no podrá instalar el controlador USB correctamente.
- •Sólo puede conectar una videocámara a cada ordenador.
- •No se garantiza el funcionamiento si conecta la videocámara a través de un concentrador USB o si la conecta a un puerto USB que no esté incluido en el ordenador de manera predeterminada.
- •No se garantiza el funcionamiento en todos los entornos recomendados.

### **Para los usuarios de Microsoft Windows XP**

- **1** Conecte el adaptador de ca a la videocámara.
- **2** Ajuste el selector de modo en **►** (Reproducir/Editar).
- **3** Active la alimentación de la videocámara pulsando el botón POWER durante unos segundos.
- **4** Conecte las tomas  $\sqrt[n]{(USB)}$  de la videocámara y el puerto  $\sqrt[q]{(USB)}$  del ordenador utilizando el cable USB suministrado con la videocámara.

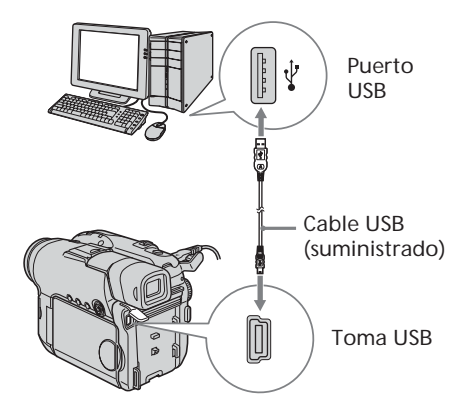

El ordenador reconocerá la videocámara y se iniciará [Found New Hardware Wizard].

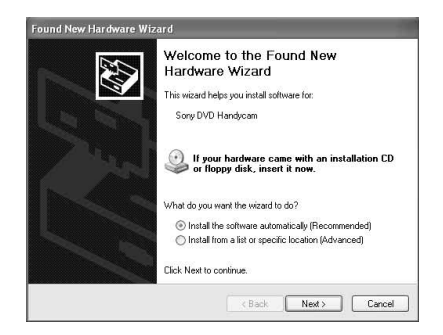

**5** Seleccione [Install the software automatically (Recommended)] y haga clic en [Next].

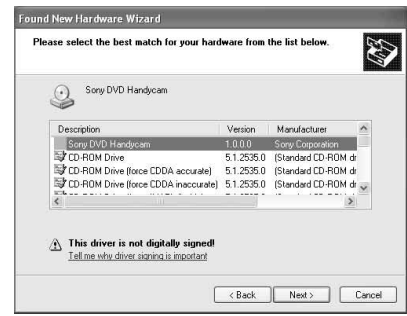

**6** Asegúrese de que se ha seleccionado [Sony DVD Handycam] como la opción más apropiada y haga clic en [Next]. Haga clic en la opción [Sony DVD Handycam] si no está seleccionada. Aparece el cuadro de diálogo [Completing the Found New Hardware Wizard].

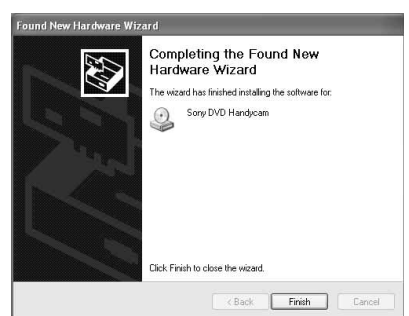

**7** Haga clic en [Finish]. Se ha completado la conexión entre la videocámara y el ordenador.

**Para confirmar la instalación del controlador USB**

- 1 Haga clic en [Start]  $\rightarrow$  [Control Panel].
- 2 Haga clic en [Performance and Maintenance $] \rightarrow$  [System]. Aparece la ventana [System Properties].
- 3 Haga clic en la ficha [Hardware].
- 4 Haga clic en [Device Manager]. Aparece la ventana [Device Manager].
- 5 Compruebe que [SONY DDX-A1010 USB Device] aparece en [DVD/CD-ROM drives,] que [Generic volume] aparece en [Storage volumes], y que [USB Mass Storage Device] aparece en [Universal Serial Bus controllers] respectivamente.

Si aparecen todos los dispositivos, el controlador USB se ha instalado correctamente. Si no aparece alguno de estos dispositivos, vuelva a instalar el controlador USB siguiendo las instrucciones de "Si no puede instalar el controlador USB" (página 98).

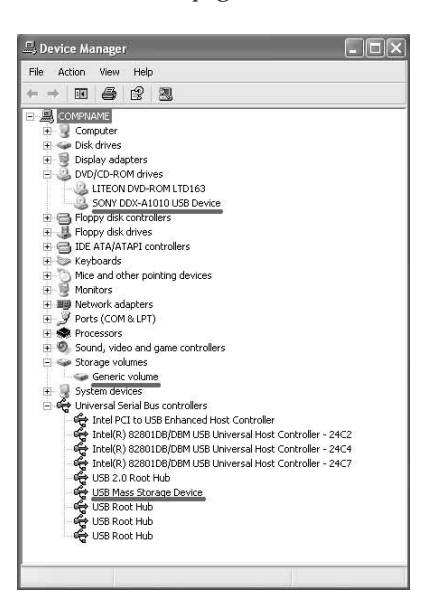

## **Para los usuarios de Microsoft Windows 2000**

- **1** Conecte el adaptador de ca a la videocámara.
- **2** Ajuste el selector de modo en **►** (Reproducir/Editar).
- **3** Active la alimentación de la videocámara pulsando el botón POWER durante unos segundos.
- **4** Conecte las tomas  $\sqrt[q]{(USB)}$  de la videocámara y el puerto  $\psi$  (USB) del ordenador utilizando el cable USB suministrado con la videocámara.

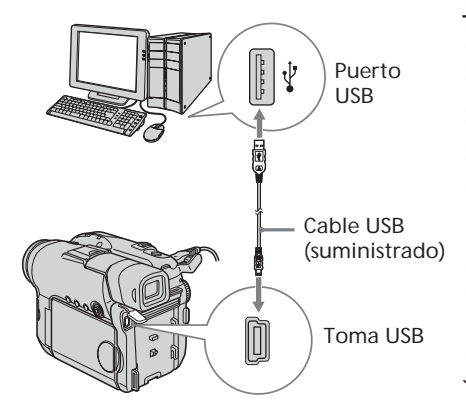

El ordenador reconocerá la videocámara y aparecerá el cuadro de diálogo [Found New Hardware].

**Found New Hardware USB Mass Storage Device**  $\epsilon$ 

**5** Siga las instrucciones que se indican en los mensajes que aparecen en pantalla. Se ha completado la conexión entre la videocámara y el ordenador.

**Para confirmar la instalación del controlador USB**

- 1 Haga clic en [Start]  $\rightarrow$  [Settings]  $\rightarrow$ [Control Panel].
- 2 Haga clic en [System]. Aparece la ventana [System Properties].
- 3 Haga clic en la ficha [Hardware].
- 4 Haga clic en [Device Manager]. Aparece la ventana [Device Manager].
- 5 Compruebe que [SONY DDX-A1010 USB Device] aparece en [DVD/CD-ROM drives], que [Generic volume] aparece en [Storage volumes] y que [USB Mass Storage Device] aparece en [Universal Serial Bus controllers] respectivamente.

Si aparecen todos los dispositivos, el controlador USB se ha instalado correctamente. Si no aparece alguno de estos dispositivos, vuelva a instalar el controlador USB siguiendo las instrucciones de "Si no puede instalar el controlador USB" (página 98).

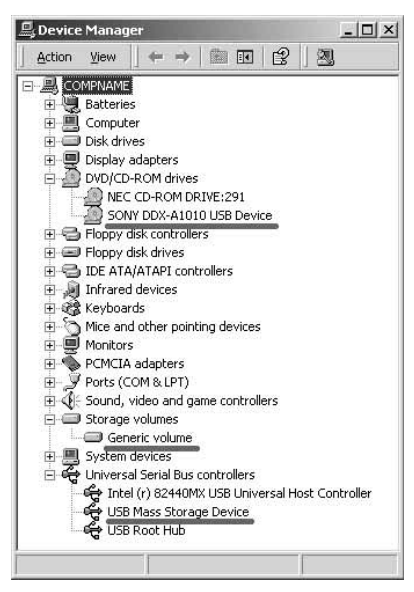

## **Para los usuarios de Microsoft Windows Me**

- **1** Conecte el adaptador de ca a la videocámara.
- **2** Ajuste el selector de modo en **►** (Reproducir/Editar).
- **3** Active la alimentación de la videocámara pulsando el botón POWER durante unos segundos.
- **4** Conecte las tomas  $\psi$  (USB) de la videocámara y el puerto ∜ (USB) del ordenador utilizando el cable USB suministrado con la videocámara.

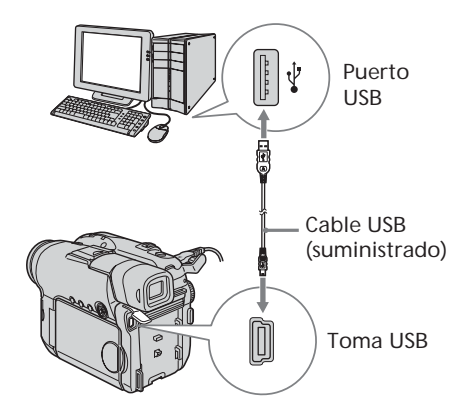

El ordenador reconocerá la videocámara y aparecerá el cuadro de diálogo [New Hardware Found].

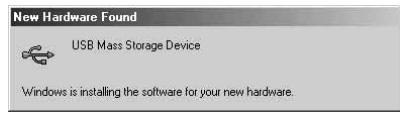

**5** Siga las instrucciones de los mensajes que aparecen en pantalla y reinicie el ordenador.

Se ha completado la conexión entre la videocámara y el ordenador.

**Para confirmar la instalación del controlador USB**

- 1 Haga clic en [Start]  $\rightarrow$  [Settings]  $\rightarrow$ [Control Panel].
- 2 Haga clic en [System]. Aparece la ventana [System Properties].
- 3 Haga clic en [Device Manager]. Aparece la ventana [Device Manager].
- 4 Compruebe que [SONY DDX-A1010] aparece en [CDROM], que [Sony DVD Handycam] aparece en [Storage device] y que [USB Mass Storage Device] aparece en [Universal Serial Bus controllers] respectivamente. Si aparecen todos los dispositivos, el controlador USB se ha instalado correctamente. Si no aparece alguno de estos dispositivos, vuelva a instalar el controlador USB siguiendo las instrucciones de "Si no puede instalar el controlador USB" (página 98).

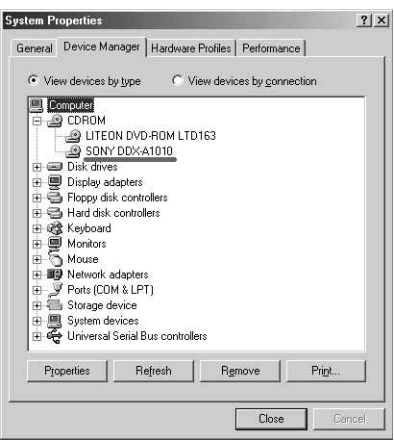

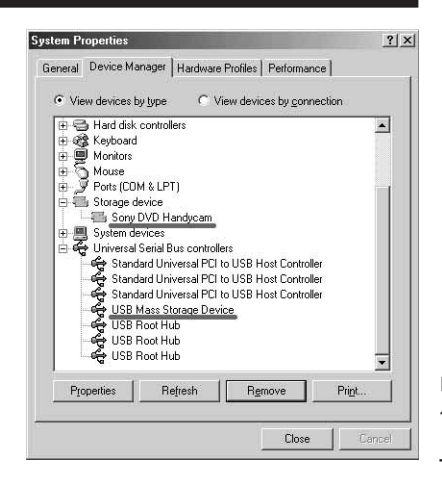

## **Para desconectar el cable USB**

**1** Mueva el cursor hasta el icono [Unplug or Eject Hardware] de la bandeja de tareas y haga clic para cancelar la unidad correspondiente.

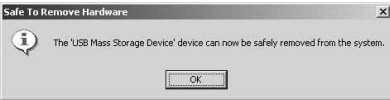

**2** Después de que aparezca el cuadro de diálogo [Safe to Remove Hardware], desconecte el cable USB y apague la videocámara.

#### **Notas**

- •Asegúrese de apagar la videocámara después de desconectar el cable USB del ordenador. Si apaga la videocámara mientras mantiene la conexión al ordenador, puede impedir que se realice la desconexión normal.
- •No desconecte nunca el cable USB cuando el indicador ACCESS esté iluminado en rojo. Podría dañar el disco.

## **Si no puede instalar el controlador USB**

El controlador USB se ha registrado incorrectamente ya que su videocámara se conectó al ordenador antes de haber finalizado la instalación del controlador USB. Cuando reinstale el controlador correctamente, se eliminarán los datos incorrectos del controlador USB. Lleve a cabo los pasos siguientes para instalar el controlador USB.

- 1 Desconecte la videocámara del ordenador siguiendo las instrucciones de "Para desconectar el cable USB" (página 97).
- 2 Vuelva a instalar el controlador USB siguiendo las instrucciones de "Instalación del controlador USB" (página 92).
- 3 Cuando desaparezca el cuadro de diálogo "InstallShield Wizard complete", reinicie el ordenador.
- 4 Conecte la videocámara al ordenador siguiendo las instrucciones de "Conexión de la videocámara al ordenador" (página 94). Se ha completado la instalación del controlador USB y la conexión entre la videocámara y el ordenador.

## **Consulta de la ayuda en línea**

Existe una ayuda en línea de ImageMixer, donde se explica de forma detallada el funcionamiento del software ImageMixer.

- **1** Haga clic en el botón  $\overline{?}$  que aparece en la esquina superior derecha de la ventana. También puede hacer clic en [Start] → [Programs] ([All Programs] en Windows  $XP \rightarrow [PIXELA] \rightarrow [ImageMixer] \rightarrow$ [Help]. Aparecerá la ventana ImageMixer Help.
- **2** Busque la información necesaria en la tabla de contenido.

### **Para cerrar la ayuda en línea**

Haga clic en el botón  $\boxtimes$  en la esquina superior derecha de la ventana.

**Si tiene alguna pregunta sobre ImageMixer** ImageMixer es un producto de PIXELA Corporation. Para obtener más información, consulte el manual de instrucciones del CD-ROM suministrado con la videocámara.

## **Visualización de escenas grabadas en el ordenador**

Debe instalar el controlador USB y el software ImageMixer para visualizar escenas grabadas en un disco con el ordenador (páginas 92, 93).

**Si utiliza Windows 2000 Professional o Windows XP Home Edition/Professional,** inicie sesión como Administrador.

## **Visualización de escenas del disco**

Para visualizar escenas grabadas en el disco sin finalizarlo en el ordenador, inserte un disco grabado en la videocámara y conéctela al ordenador.

- **1** Encienda el ordenador y espere a que Windows se cargue completamente.
- **2** Conecte el adaptador de ca a la videocámara.
- **3** Ajuste el selector de modo en (Reproducir/Editar).
- **4** Active la alimentación de la videocámara pulsando el botón POWER durante unos segundos.
- **5** Inserte un disco grabado en la videocámara.
- **6** Conecte las tomas  $\sqrt[n]{(USB)}$  de la videocámara y el puerto (USB) del ordenador utilizando el cable USB suministrado con la videocámara.

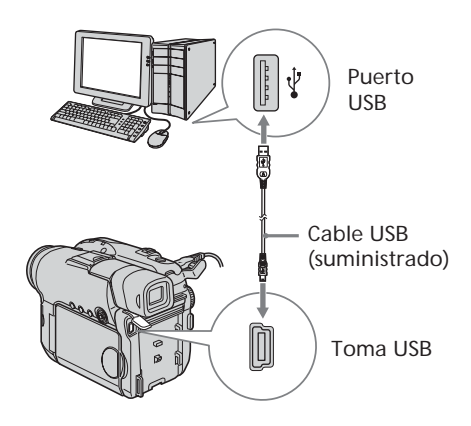

**7** Haga doble clic en el icono [ImageMixer Ver.1.5 for Sony DVD Handycam] en el escritorio de Windows. También puede hacer clic en [Start]  $\rightarrow$ [Programs] ([All Programs] en Windows  $XP \rightarrow [PIXELA] \rightarrow [ImageMixer] \rightarrow$ [PIXELA ImageMixer Ver.1.5 for Sony DVD Handycam] en el ordenador. Se iniciará el software ImageMixer y aparecerá el cuadro de diálogo de título.

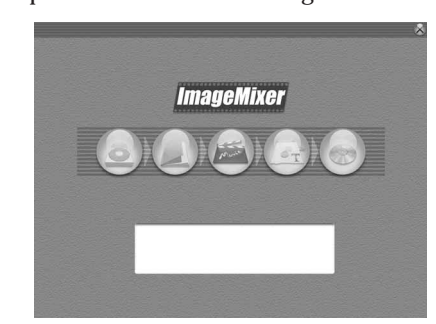

**8** Haga clic en  $\circledR$  situado a la izquierda de la ventana.

Aparece la lista de miniaturas de las escenas grabadas en el disco.

Cuando no aparezcan las miniaturas,

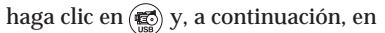

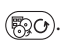

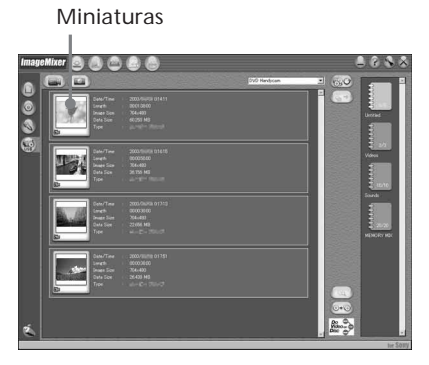

Haga clic en  $\circled{m}$  para ver películas y en **para ver imágenes fijas.** 

## **Visualización de escenas grabadas en el ordenador**

**9** Haga doble clic en la escena que desee ver de las miniaturas.

La escena seleccionada se copia temporalmente en el ordenador y se muestra en la ventana de vista previa. Para volver a la lista de miniaturas, haga

clic en  $\left(\prod\right)$ , situado en la parte inferior derecha de la ventana.

#### **Para guardar la escena en el ordenador**

- 1 Haga clic en la miniatura de la escena que desee guardar.
- 2 Haga clic en  $(\frac{1}{2})$ . La escena seleccionada se guarda en el ordenador.

## **Para ver el álbum**

- Haga clic en  $(\bigwedge)$ .
- 2 Haga doble clic en la escena que desee ver de las miniaturas.

Se muestra la escena seleccionada.

Cuando haya seleccionado una película,

haga clic en  $\left( \blacktriangleright \right)$  e inicie la reproducción. Para volver a la lista de miniaturas, haga

clic en  $\left(\prod\right)$ , situado en la parte superior derecha de la ventana.

#### **Notas**

- •Si conecta el cable USB antes de completar la instalación del controlador USB, el controlador no se registrará correctamente. Vuelva a instalar el controlador USB siguiendo los pasos de "Si no puede instalar el controlador USB" (página 98).
- •Puede tardar algún tiempo en guardar la escena en el ordenador dependiendo del modo de grabación (página 32) y la duración de la película.
- •No es posible extraer el disco de la videocámara durante la visualización de las miniaturas en la pantalla del ordenador.
- •Cuando surja algún problema en el funcionamiento, cierre todos los programas y reinicie el ordenador.

#### **Sugerencias**

- •Un álbum es una unidad para registrar y gestionar las películas e imágenes fijas guardadas de la videocámara en el ordenador.
- •Las imágenes fijas convertidas en película no se visualizan.

## **Realización de una copia de un disco – Duplicación de discos**

## **Realización de una copia de un disco**

Puede realizar una copia de un disco finalizado.

- **1** Encienda el ordenador y espere a que Windows se cargue completamente.
- **2** Conecte el adaptador de ca a la videocámara.
- **3** Ajuste el selector de modo en (Reproducir/Editar).
- **4** Active la alimentación de la videocámara pulsando el botón POWER durante unos segundos.
- **5** Inserte un disco grabado y finalizado en la videocámara.
- **6** Conecte las tomas  $\sqrt[n]{(USB)}$  de la videocámara y el puerto <sup>(</sup>(USB) del ordenador utilizando el cable USB suministrado con la videocámara.

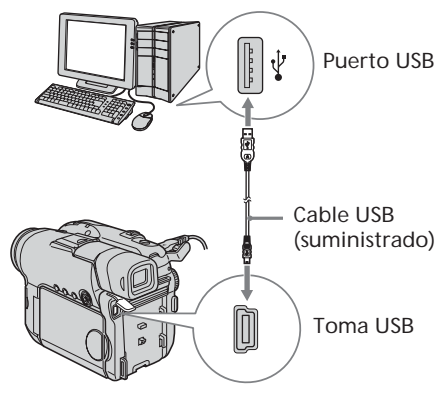

- **7** Inicie el software ImageMixer en el ordenador.
- **8** Haga clic en  $\circledR$  situado a la izquierda de la ventana.
- **9** Haga clic en  $\circledcirc$ . Aparecerá el cuadro de diálogo de confirmación.

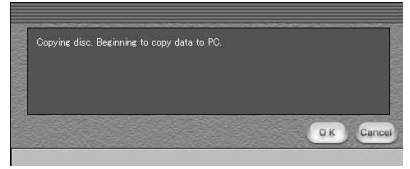

- **10** Haga clic en [OK].
- **11** Cuando aparezca el mensaje que indica que ha terminado la copia, extraiga el disco e inserte un disco nuevo en la videocámara.
- **12** Haga clic en [OK].

Se inicia la operación de copia de datos del ordenador al nuevo disco. Cuando se haya completado la operación de copia de discos, aparecerá un cuadro de diálogo preguntándole si desea realizar otra copia.

- **13** Si es así, haga clic en [OK]. Se inicia la realización de la nueva copia. Si no desea realizar otra copia, haga clic en [Cancel] para finalizar el procedimiento.
- **14** Extraiga el disco siguiendo las instrucciones de los mensajes que aparecen en pantalla.

#### **Notas**

- •Puede tardar algún tiempo en guardar la escena dependiendo del modo de grabación (página 32) y la duración de la película.
- •No puede realizar una copia de un disco no finalizado.
- •No puede copiar un disco DVD-RW grabado en modo VR en un disco DVD-R. Utilice otro disco DVD-RW.
- •El indicador ACCESS se ilumina durante la duplicación de un disco. No podrá extraer el disco hasta que termine la operación.
- •Si utiliza discos DVD-RW para los soportes copiados, no podrá anular la finalización ni realizar grabaciones adicionales en la videocámara porque el formato de los soportes copiados es distinto del de la videocámara. Debe formatear el disco DVD-RW para grabar material adicional.

### **Sugerencia**

Para utilizar el disco con otras aplicaciones de creación de DVD, se necesita realizar un procedimiento de exportación de archivos. Para obtener más información, consulte la ayuda en línea de ImageMixer.

## **Edición de películas**

Puede combinar varias escenas en una sola.

**1** Haga clic en  $\circled{e}$  en la ventana de título. La ventana cambia a [Movie Editing Environment] y aparecen las miniaturas.

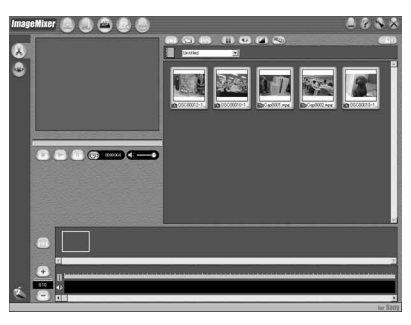

**2** Arrastre y suelte las miniaturas en el guión gráfico en el orden en que desee editarlas.

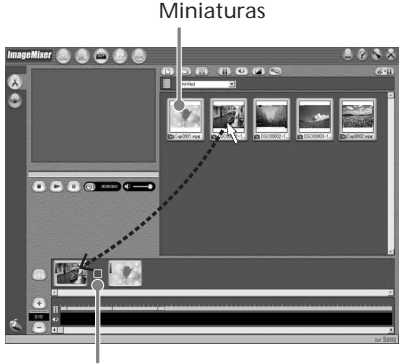

Guión gráfico

Cuando desee eliminar una escena específica, haga clic en ella y, a continuación, haga clic en  $(\mathbb{I})$ .

## **Almacenamiento de la película en el ordenador**

Cuando haya finalizado la edición de la película, podrá guardar los datos en el ordenador. El siguiente procedimiento muestra un ejemplo de cómo guardar datos en la carpeta [My Documents].

- **1** Haga clic en  $(\overline{\mathcal{E}} + \overline{\mathcal{E}})$  a la derecha de la ventana. Aparece el cuadro de diálogo [Output Format Settings].
- **2** Haga clic en [OK].
- **3** Seleccione la carpeta [My Documents] como el destino de almacenamiento y, a continuación, asigne un nombre al archivo y haga clic en [OK] para guardarlo.

Cuando se guarda la película, también se guarda como un archivo nuevo en el álbum.

#### **Nota**

Tardará un poco en guardar el archivo en los siguientes casos:

- cuando el archivo incluye películas e imágenes fijas.
- cuando el archivo incluye distintos modos de grabación (HQ/SP/LP).
- cuando se añaden algunos efectos, como el aumento gradual/desvanecimiento.

## **Para ver el archivo guardado**

Haga doble clic en el archivo guardado (almacenado en la carpeta [My Documents] en este procedimiento).

Se inicia Windows Media Player y se reproduce el archivo.

## **Creación de un disco original**

Puede editar las escenas registradas en el álbum y crear un DVD original.

## **Creación de un menú**

Se necesita un menú para reproducir en un reproductor de DVD un disco grabado en la videocámara.

**1** Haga clic en  $\circledast$  en la ventana de títulos. Aparece la ventana [Layout mode].

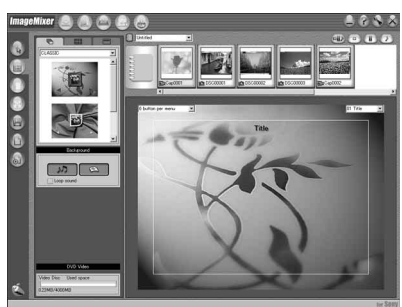

- **2** Haga clic en la ficha  $\overline{\Box}$  y seleccione un fondo.
- **3** Arrastre y suelte las miniaturas de las escenas que desea grabar en el disco, sobre el fondo.

Las miniaturas se convierten en iconos y las escenas seleccionadas se registran en el contenido.

Puede registrar un álbum como un solo título arrastrándolo y soltándolo sobre el fondo. Asimismo, puede unir escenas de varios álbumes y mostrarlas como un solo título.

Menú Album: Haga clic aquí para cambiar el álbum que se muestra.

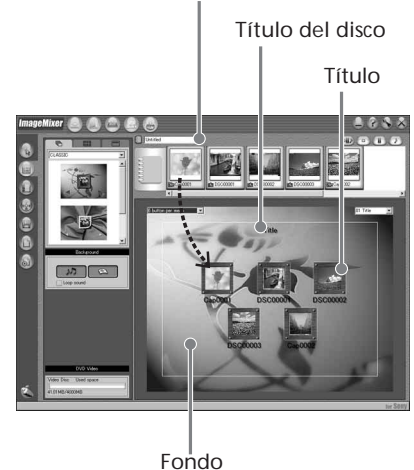

**4** Si desea cambiar los nombres y diseños de los iconos, haga clic en la ficha  $\frac{1000}{6000}$ . Haga clic en el icono y cambie el ajuste.

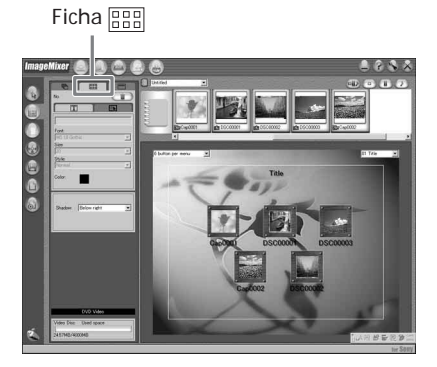

**5** Si desea cambiar el título del disco que aparece en el menú, haga clic en la ficha .

Cambie los ajustes, como el nombre y la fuente.

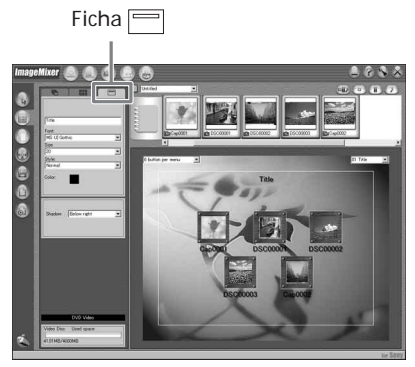

#### **Sugerencia**

Cuando cree un DVD en la unidad de DVD instalada con el ordenador, podrá cambiar el tipo de disco ("Disc Type") de [1.4G] a [4.7G] haciendo clic en  $\bigotimes$  en la parte superior derecha de la ventana. Si selecciona [4.7G], podrá grabar datos en discos DVD-R/DVD-RW de 12 cm a su máxima capacidad.

## **Edición del contenido**

Puede editar el contenido añadiendo o eliminando escenas, cambiando el orden de las escenas y seleccionando una imagen utilizada para la miniatura.

**1** Haga clic en el icono del contenido que desee editar y, a continuación, haga clic en (iii) en la parte izquierda de la ventana.

Aparece la ventana [Album mode].

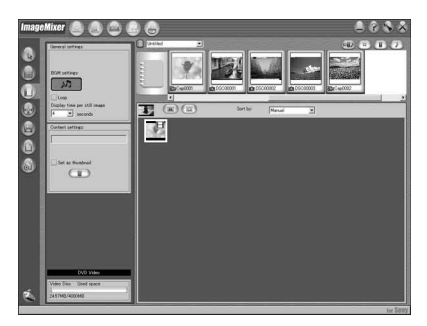

**2** Arrastre y suelte el contenido para añadir y cambiar el orden. Para eliminar el contenido, haga clic sobre él y, a continuación, haga clic en

. Tenga en cuenta que la imagen seleccionada como miniatura no se puede eliminar.

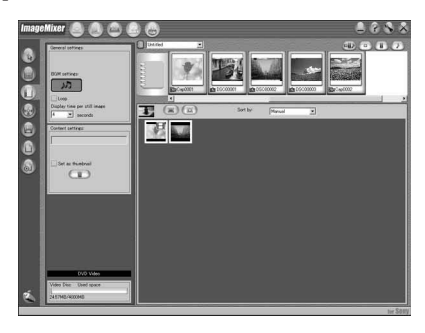

## **Grabación en un disco**

Compruebe el menú y visualice el contenido en una ventana de vista previa. A continuación, grabe el contenido en un disco.

**1** Haga clic en  $\circledcirc$  situado a la izquierda de la ventana.

Aparece la ventana [Writing mode].

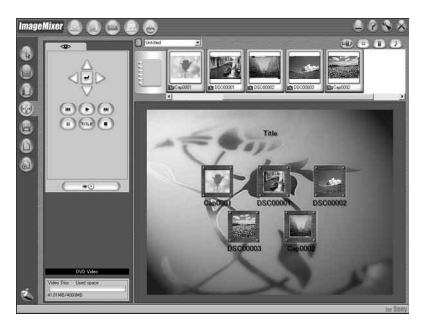

**2** Haga clic en el botón del cuadro  $\circledcirc$ (panel de vista previa), situado en la parte superior izquierda de la ventana, y obtenga una vista previa del contenido.

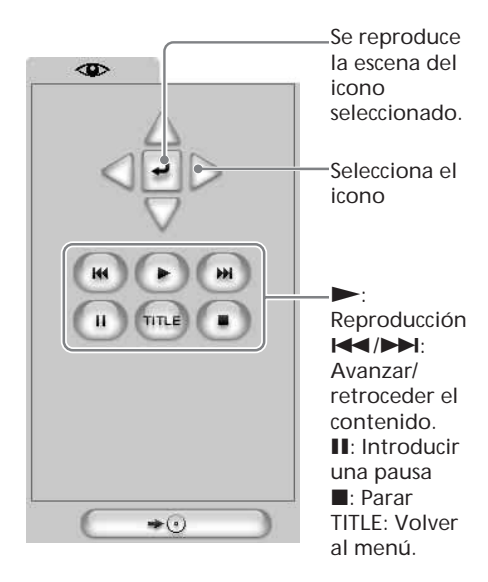

- **3** Cuando haya comprobado que todo el contenido es correcto, conecte la videocámara al ordenador con el cable USB y, a continuación, inserte un disco vacío en la videocámara.
- **4** Haga clic en  $\overline{\phantom{a}} \rightarrow \odot$ Aparece la ventana [DVD Video Output].

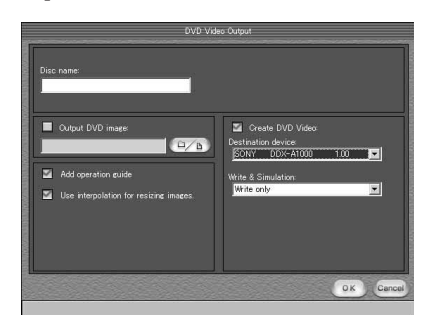

**5** Haga clic en [OK].

Se inicia la grabación en el disco. Cuando se haya completado la operación, aparecerá un cuadro de diálogo preguntándole si desea realizar otra copia.

- **6** Si es así, haga clic en [OK]. Se inicia la realización de la nueva copia. Si desea finalizar el procedimiento, haga clic en [Cancel].
- **7** Extraiga el disco siguiendo las instrucciones de los mensajes que aparecen en pantalla.

#### **Notas**

- •En función del modo o el tiempo de grabación, es posible que se tarde un rato en guardar la escena.
- •El indicador ACCESS se ilumina durante la grabación de un disco. No podrá extraer el disco hasta que termine la operación.

# **Copia de un disco en una cinta**

Puede copiar películas grabadas en un disco con una videograbadora conectada a la videocámara, utilizando la videocámara como un reproductor.

## **Conexión de la videocámara a una videograbadora**

Conecte la videocámara a la videograbadora con el cable de conexión de audio/vídeo suministrado con la videocámara.

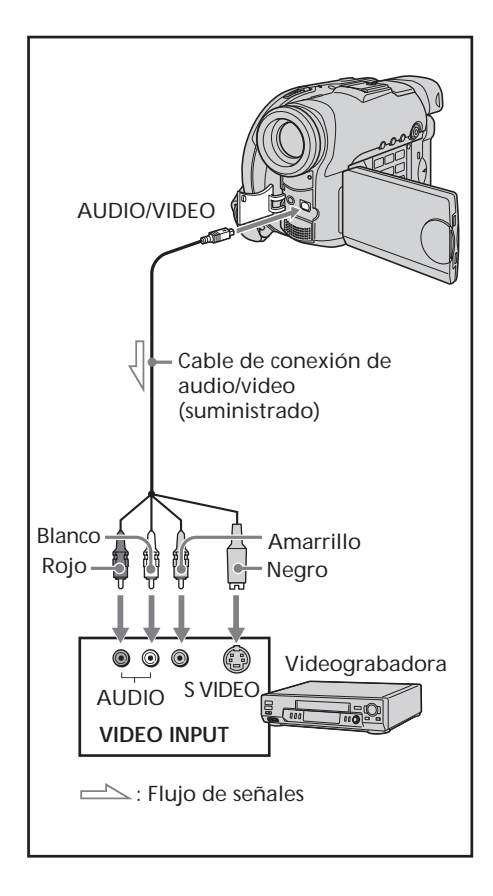

**Sugerencias**

•Es posible utilizar la función de edición en videograbadoras que admitan los siguientes sistemas:

**8** 8 mm, **His** Hi<sub>8</sub>, W<sub>HS</sub> VHS, SWHS S-VHS, **WHSC, SWHSC, SVHSC. B** Betamax, Mini**DV** mini DV, **DV** DV, **D** Digital8, MICRO MV

- •Si la videograbadora es de tipo monoaural, conecte la clavija amarilla del cable de conexión de audio/vídeo a la toma de entrada de vídeo y la clavija blanca o roja a la toma de entrada de audio de la videograbadora. Si se conecta la clavija blanca, se emite el sonido por el canal izquierdo y si se conecta la clavija roja, se emite el sonido por el canal derecho.
- •Si realiza la conexión a través de una toma de S video, las imágenes se reproducirán con mayor fidelidad. Si el dispositivo que desea conectar tiene una toma de S video, conecte la clavija de S video a esta toma en lugar de utilizar la clavija de vídeo amarilla. Si conecta sólo la clavija de S video, no se emitirá el sonido.

## **Copia en una cinta**

### **Antes de su utilizaci ó n**

- Ajuste [DISPLAY] de ETC (OTHERS) en [LCD] en la pantalla SETUP. (El ajuste predeterminado es [LCD]).
- •Pulse los botones siguientes para que desaparezcan los indicadores y no se superpongan en la cinta editada:
	- DISPLAY/BATT INFO
	- DISPLAY en el mando a distancia
	- DATA CODE en el mando a distancia
- **1** Inserte el disco grabado en la videoc ámara.
- **2** Prepare la videograbadora para la grabaci ón. Inserte una cinta en blanco (o una que desee regrabar) en la videograbadora.

Ajuste el selector de entrada en LINE. Consulte el manual de instrucciones de la videograbadora.

- **3** Inicie la grabaci ón en la videograbadora.
- **4** Reproduzca el disco grabado en la videoc ámara.

## **Cuando haya terminado de copiar**

Detenga la grabaci ón en la videograbadora y pulse ■ en la videocámara.

## **Copia de un programa de televisión o de una cinta de vídeo en un disco (Sólo para los modelos DCR-DVD101E/DVD201E)**

Puede grabar un disco desde otra videograbadora o bien un programa de televisión. Utilice la videocámara como grabadora.

### **Conexión de la videocámara a un televisor o a una videograbadora**

Conecte la videocámara al televisor o a la videograbadora con el cable de conexión de audio/vídeo suministrado con la videocámara.

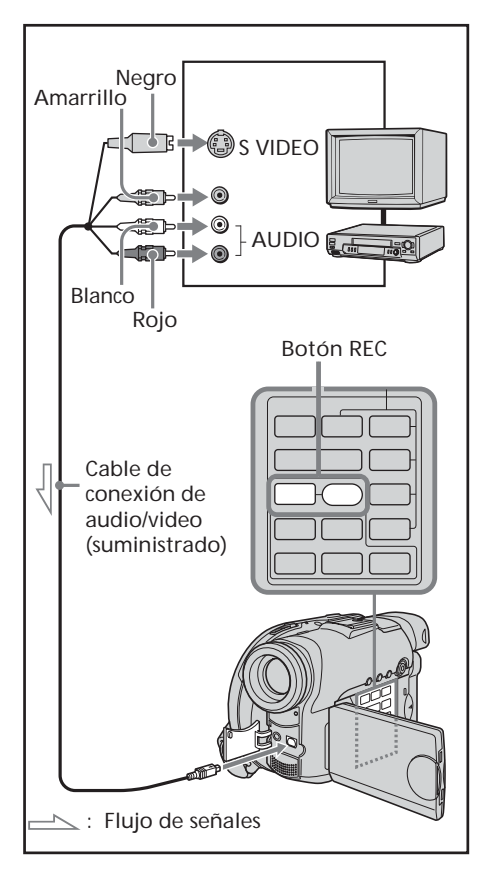

## **Selección de la toma de vídeo que se utilizará en el televisor o la videograbadora**

El cable de conexión de audio/vídeo suministrado está equipado con una clavija para S video y una clavija para vídeo. Utilice una u otra en función del televisor o la videograbadora.

Ajuste [DISPLAY] de **ETC** (OTHERS) enla pantalla SETUP (el ajuste predeterminado es  $[LCD]$ ).

- **1** Ajuste el selector de modo en **►** (Reproducir/Editar) en la videocámara.
- **2** Pulse SETUP. Aparece la pantalla SETUP.
- **3** Utilice el selector múltiple para seleccionar **va** (VIDEO SET).
- **4** Utilice el selector múltiple para seleccionar [VIDEO INPUT].

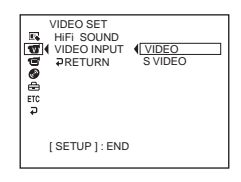

- **5** Utilice el selector múltiple para seleccionar [VIDEO] o [S VIDEO].
- **6** Pulse SETUP.

La pantalla SETUP desaparece de la pantalla de cristal líquido.
### **Copia de un programa de televisión o de una cinta de vídeo en un disco (Sólo para los modelos DCR-DVD101E/DVD201E)**

## **Copia en un disco**

- **1** Prepare el televisor o la videograbadora. Si graba una cinta desde la videograbadora, inserte una cinta grabada en ésta.
- **2** Ajuste el selector de modo en **►** (Reproducir/Editar) en la videocámara.
- **3** Inserte un disco vacío (o uno en el que desee seguir grabando) en la videocámara. Cuando inserta un nuevo DVD-RW, aparece la pantalla [FORMAT]. Formatee el disco en modo VIDEO o en modo VR (página 7) siguiendo las instrucciones que aparecen en la pantalla.
- **4** Pulse VISUAL INDEX en la videocámara. Desaparece la pantalla de índice y aparece la imagen de LINE.
- **5** Reproduzca la cinta en una videograbadora si utiliza este dispositivo para grabar. Seleccione un programa de televisión si graba desde un televisor. La imagen de la videograbadora o del televisor aparece en la pantalla de cristal líquido o en el visor.
- **6** Pulse simultáneamente REC $\bullet$  y el botón contiguo en la videocámara justo en la escena en la que desea iniciar la grabación. Se inicia la copia.

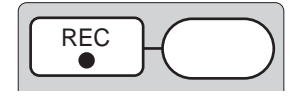

## **Cuando haya terminado de copiar**

Pulse  $\blacksquare$  en la videocámara para detener la grabación y detenga la reproducción en la videograbadora.

#### **Nota**

Es posible que exista alguna diferencia de tiempo entre el momento en que pulse REC y el momento real en que la grabación se inicie o se detenga.

#### **Sugerencias**

- •Para cambiar el modo de grabación, consulte la página 32.
- •Si la videograbadora es de tipo monoaural, conecte la clavija amarilla del cable de conexión de audio/vídeo a la toma de salida de vídeo y la clavija blanca o roja a la toma de salida de audio de la videograbadora o el televisor. Si conecta la clavija blanca, el sonido provendrá del canal izquierdo (L). Si conecta la clavija roja, el sonido provendrá del canal derecho (R).
- •Si realiza la conexión a través de una toma de S video, las imágenes se reproducirán con mayor fidelidad. Si el dispositivo que desea conectar tiene una toma de S video, conecte la clavija de S video a esta toma en lugar de utilizar la clavija de vídeo amarilla. Si conecta sólo la clavija de S video, no se emitirá el sonido.

**— Personalización de la videocámara —**

## **Cambio de la pantalla SETUP**

Puede cambiar los ajustes predeterminados seleccionando las opciones de la pantalla SETUP con el selector múltiple. Seleccione el elemento en el orden siguiente: Pantalla SETUP  $\rightarrow$  icono  $\rightarrow$  elemento de  $menú \rightarrow opción$ 

Los elementos del menú se mostrarán con los iconos siguientes. Los iconos que aparecen diferirán dependiendo de la posición del selector de modo.

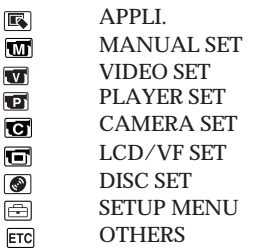

- **1** Active la alimentación pulsando el botón POWER durante unos segundos.
- **2** Pulse el botón SETUP.

En función de la posición del selector de modo, aparecerá una de las siguientes pantallas. Ajuste el selector de modo en  $\Box$  (Película),  $\Box$  (Imagen fija) o (Reproducir/Editar) y pulse SETUP.

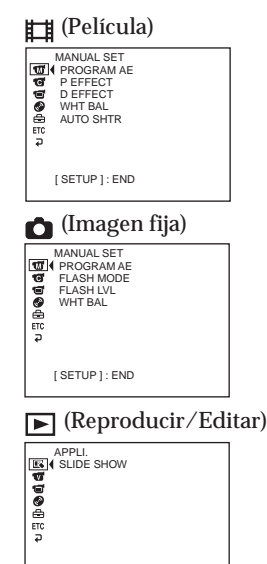

[ SETUP ] : END

**3** Utilice el selector múltiple para seleccionar el icono que desee.

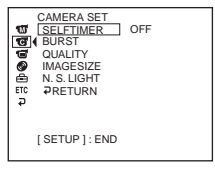

**4** Utilice el selector múltiple para seleccionar el elemento que desee.

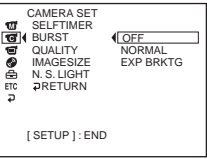

**5** Utilice el selector múltiple para seleccionar el modo que desee.

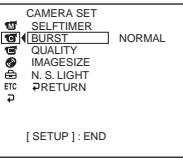

**6** Si desea modificar otros elementos, seleccione [PRETURN] mediante el selector múltiple y pulse el botón situado en el centro de este último para confirmar la selección. A continuación, repita los pasos 3 a 5. Para volver al paso 3, seleccione [ RETURN].

Para obtener más información, consulte "Selección de la opción de cada elemento" en la página siguiente.

**Para que desaparezca la pantalla SETUP** Pulse SETUP.

## **Selección de la opción de cada elemento**

Los elementos del menú variarán en función de la posición del selector de modo. La pantalla sólo muestra los elementos vigentes o que puede utilizar en este momento.  $\bullet$  es el ajuste predeterminado.

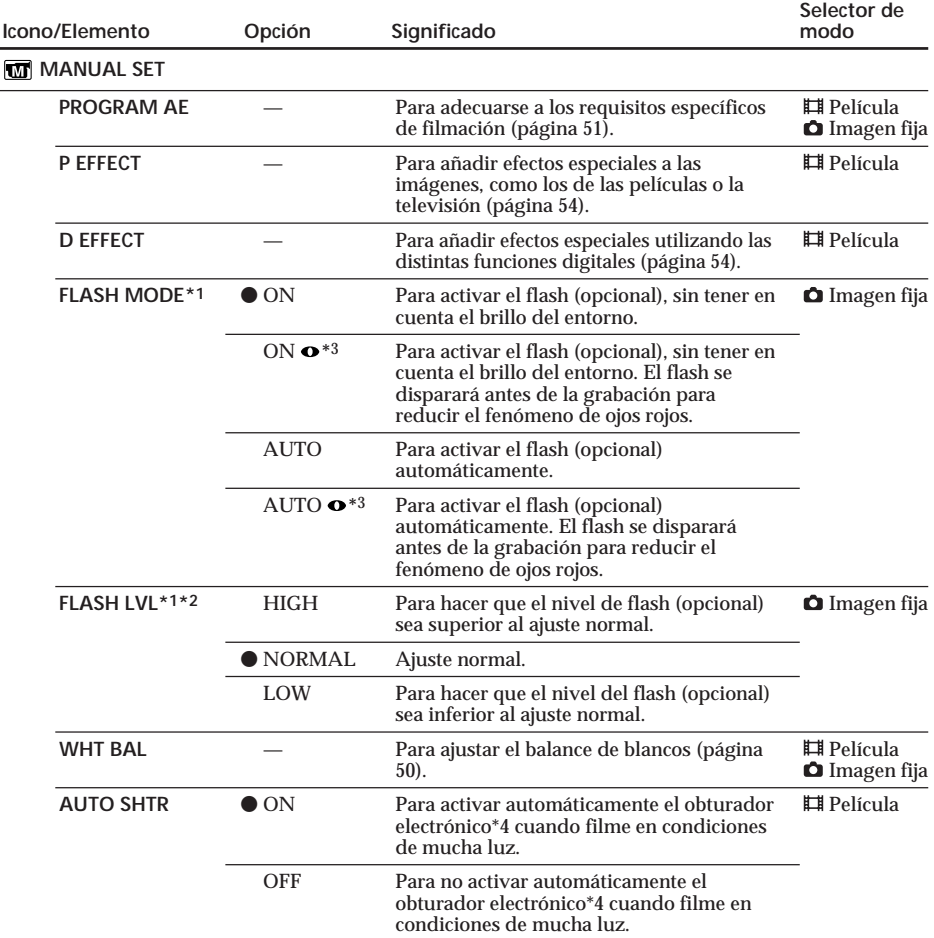

\*1 No podrá ajustar [FLASH MODE] ni [FLASH LVL] si no ha conectado un flash externo (opcional).

\*2 No podrá ajustar [FLASH LVL] si el flash externo (opcional) que utiliza no es compatible con el nivel de flash.

\*3 No podrá ajustar estos valores si el flash externo (opcional) que utiliza no es compatible con la reducción del fenómeno de ojos rojos.

\*4 El obturador electrónico es la función que se utiliza para ajustar la velocidad de obturación de forma electrónica.

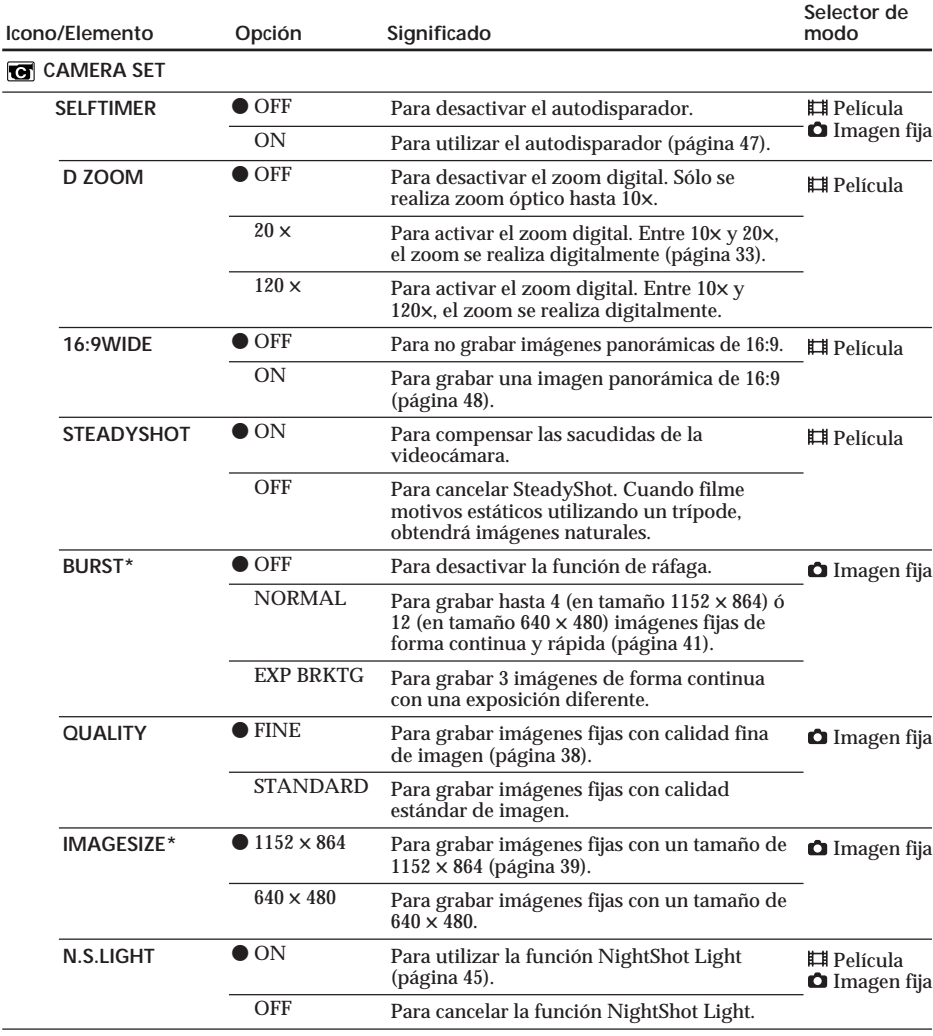

\* Sólo para el modelo DCR-DVD201E

#### **Notas**

#### **Sobre la función SteadyShot**

•La función SteadyShot no corregirá sacudidas excesivas de su videocámara.

•La instalación de un objetivo de conversión (opcional) puede influir en la función SteadyShot.

#### **Sugerencia**

Si cancela esta función, aparecerá el indicador de SteadyShot apagado,  $\mathcal{L}$ : La videocámara evitará la compensación excesiva de las sacudidas de la misma.

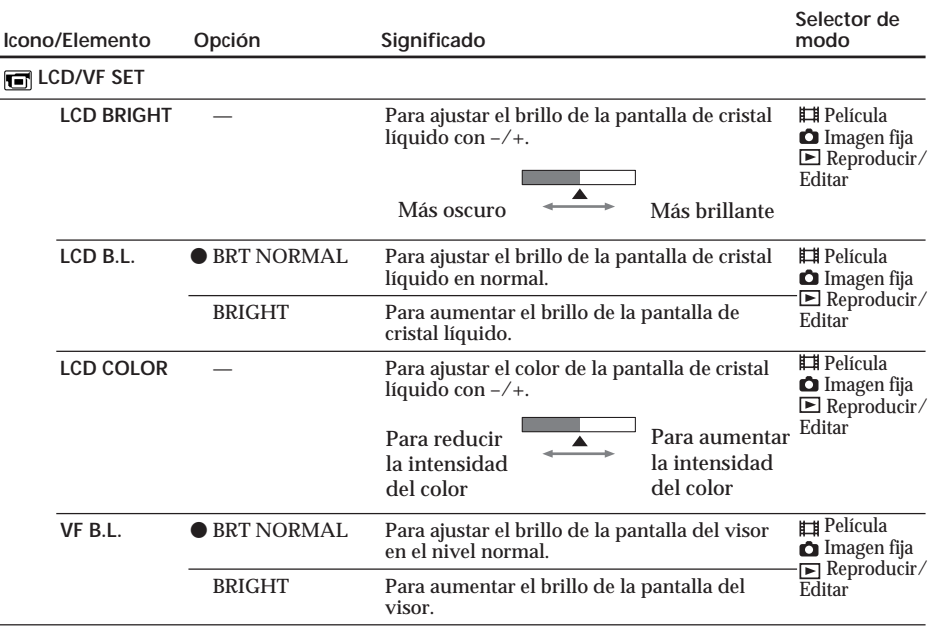

#### **Notas**

**Sobre LCD B.L. y VF B.L.**

•Si selecciona [BRIGHT], la duración de la batería se reduce un poco durante la grabación.

•Cuando utilice fuentes de alimentación distintas de la batería, se seleccionará [BRIGHT] automáticamente.

#### **Sugerencia**

Aunque se ajuste [LCD BRIGHT], [LCD B.L.], [LCD COLOR] o [VF B.L.], las imágenes grabadas no se verán afectadas.

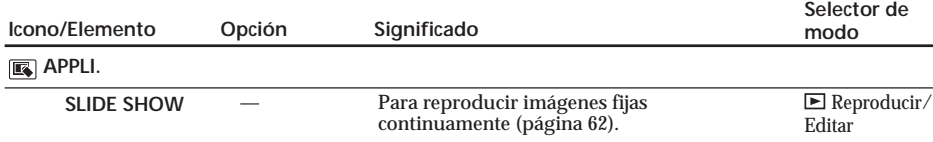

п

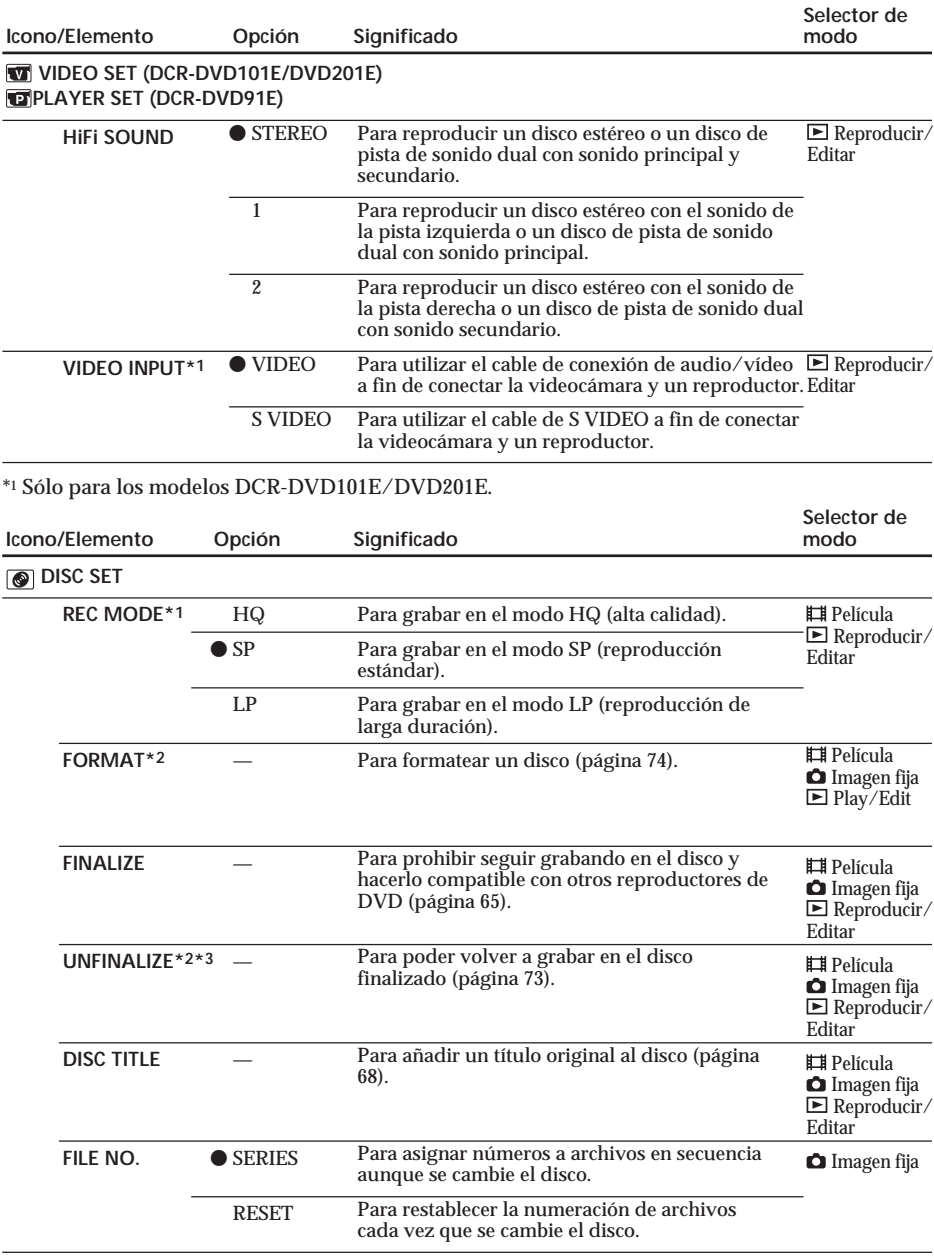

\*<sup>1</sup> No puede cambiar esta opción si el selector de modo está ajustado en  $\blacksquare$  (Reproducir/Editar) en el modelo DCR-DVD91E.

\*2 Sólo discos DVD-RW

\*3 Sólo en modo VIDEO

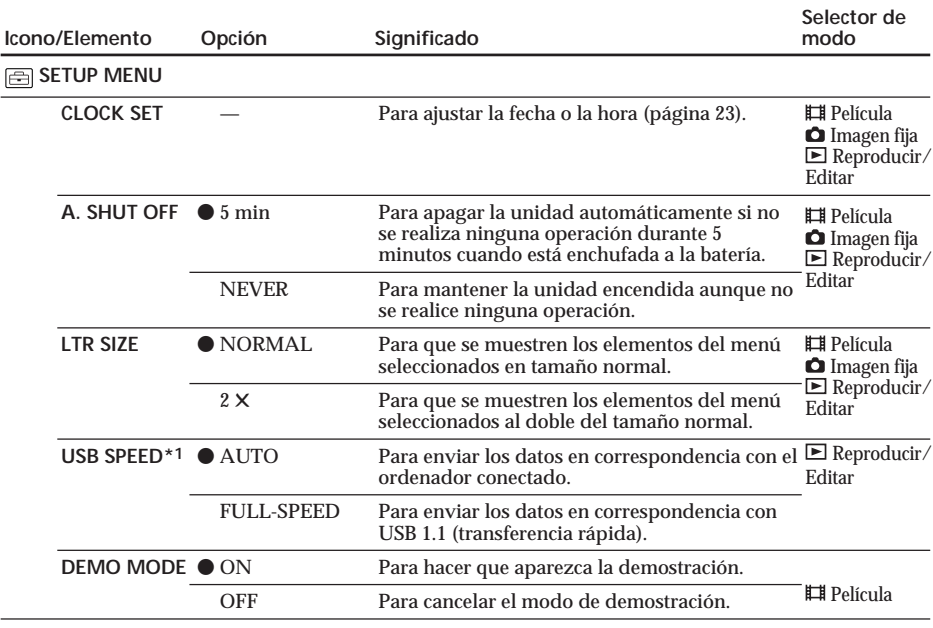

\*1 Sólo para los modelos DCR-DVD101E/DVD201E.

#### **Notas**

**Sobre DEMO MODE**

- •No podrá seleccionar [DEMO MODE] cuando haya un disco insertado en la videocámara.
- •Cuando el selector NIGHTSHOT PLUS está ajustado en ON, el indicador ["NIGHTSHOT PLUS"] aparece en la pantalla de cristal líquido y no se puede seleccionar [DEMO MODE] en la pantalla SETUP.
- •Las siguientes operaciones cancelarán la demostración:
	- Cuando se ajuste el selector de modo en  $\bigcap$  (Imagen fija) o  $\bigcap$  (Reproducir/Editar).
	- Cuando pulse SETUP.
	- Cuando se ajuste el botón NIGHTSHOT PLUS en ON.
	- Cuando deslice el selector OPEN de la cubierta del disco.

•Cuando el ajuste predeterminado [DEMO MODE] es el modo de espera, la demostración se inicia unos 10 minutos después de haber ajustado el selector de modo en **H** (Película) sin que se haya insertado ningún disco.

Para cancelar la demostración, inserte un disco, ajuste el selector de modo en  $\bigcap$  (Imagen fija) o (Reproducir/Editar), o bien ajuste [DEMO MODE] en [OFF]. Para volver a ajustar la videocámara en modo de espera, deje [DEMO MODE] en [ON] en los ajustes del menú, ajuste el botón POWER en OFF (CHG) y vuelva a ajustar el botón POWER en ON y el selector de modo en (Película).

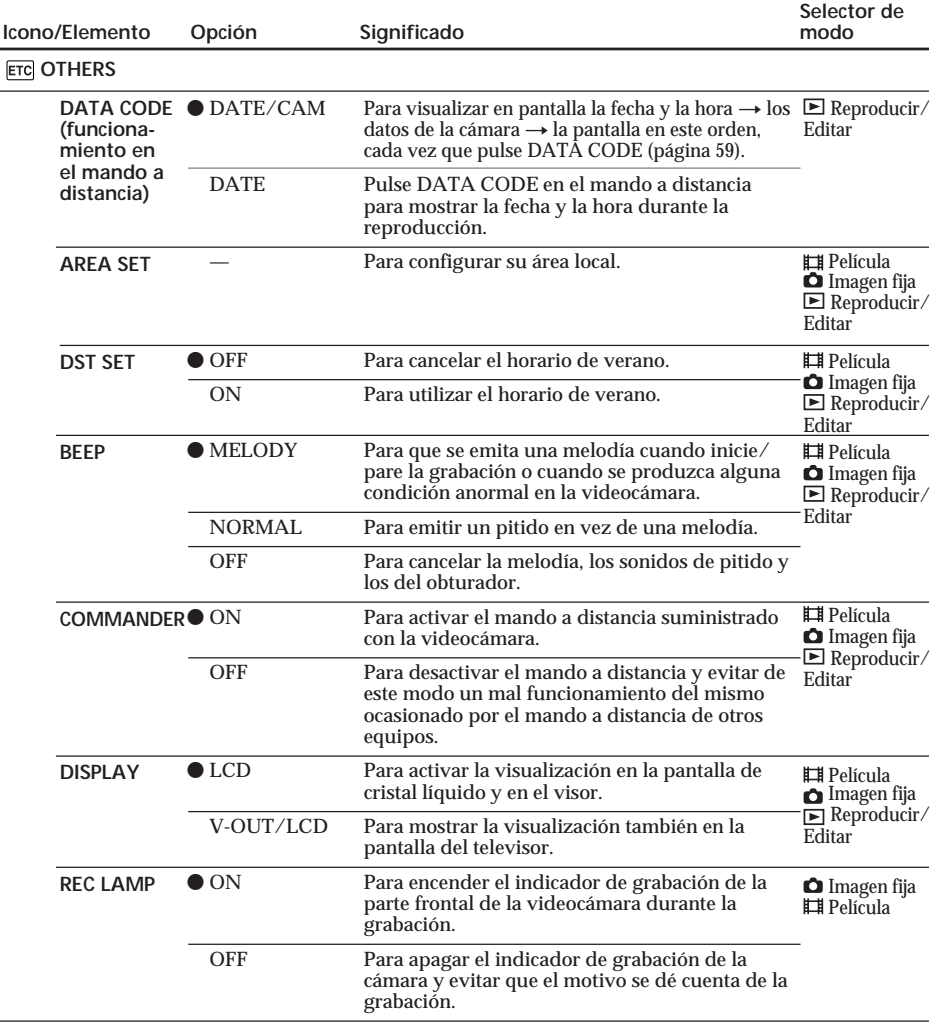

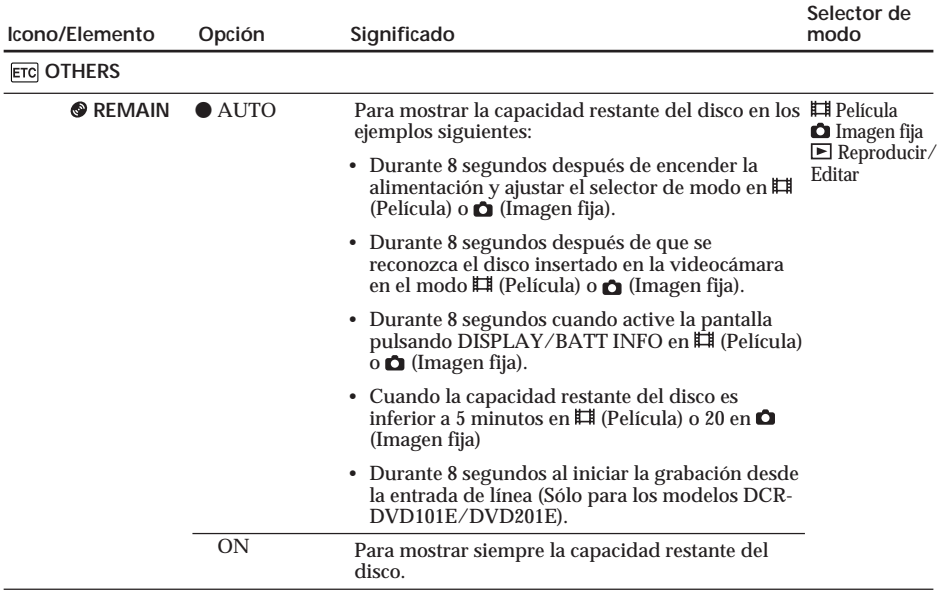

#### **Notas**

•Si pulsa DISPLAY/BATT INFO con [DISPLAY] ajustado en [V-OUT/LCD] en la pantalla SETUP, las imágenes del televisor o de la videograbadora no aparecerán en la pantalla de cristal líquido aunque la videocámara esté conectada a las salidas de estos aparatos.

•Si transcurren más de 5 minutos después de desconectar la fuente de alimentación, los ajustes [PROGRAM AE], [FLASH LVL], [WHT BAL], [COMMANDER] y [HiFi SOUND] se restauran a sus ajustes de fábrica. Los demás ajustes se conservarán en la memoria aunque extraiga la batería.

#### **Sugerencia**

Cuando grabe un motivo de cerca, si la opción [REC LAMP] está ajustada en [ON], el indicador de grabación rojo de la parte frontal de la videocámara puede reflejarse en el motivo. En este caso, se recomienda ajustar [REC LAMP] en [OFF].

Si surge algún problema al utilizar su videocámara, utilice la tabla siguiente para solucionarlo. Si el problema persiste, desconecte la fuente de alimentación y póngase en contacto con su distribuidor Sony o con un centro de servicio técnico local autorizado de Sony. Si aparece "C:□□:□□" en la pantalla de cristal líquido, indica que se ha activado la pantalla de autodiagnóstico. Consulte la página 125.

### **Operaciones generales**

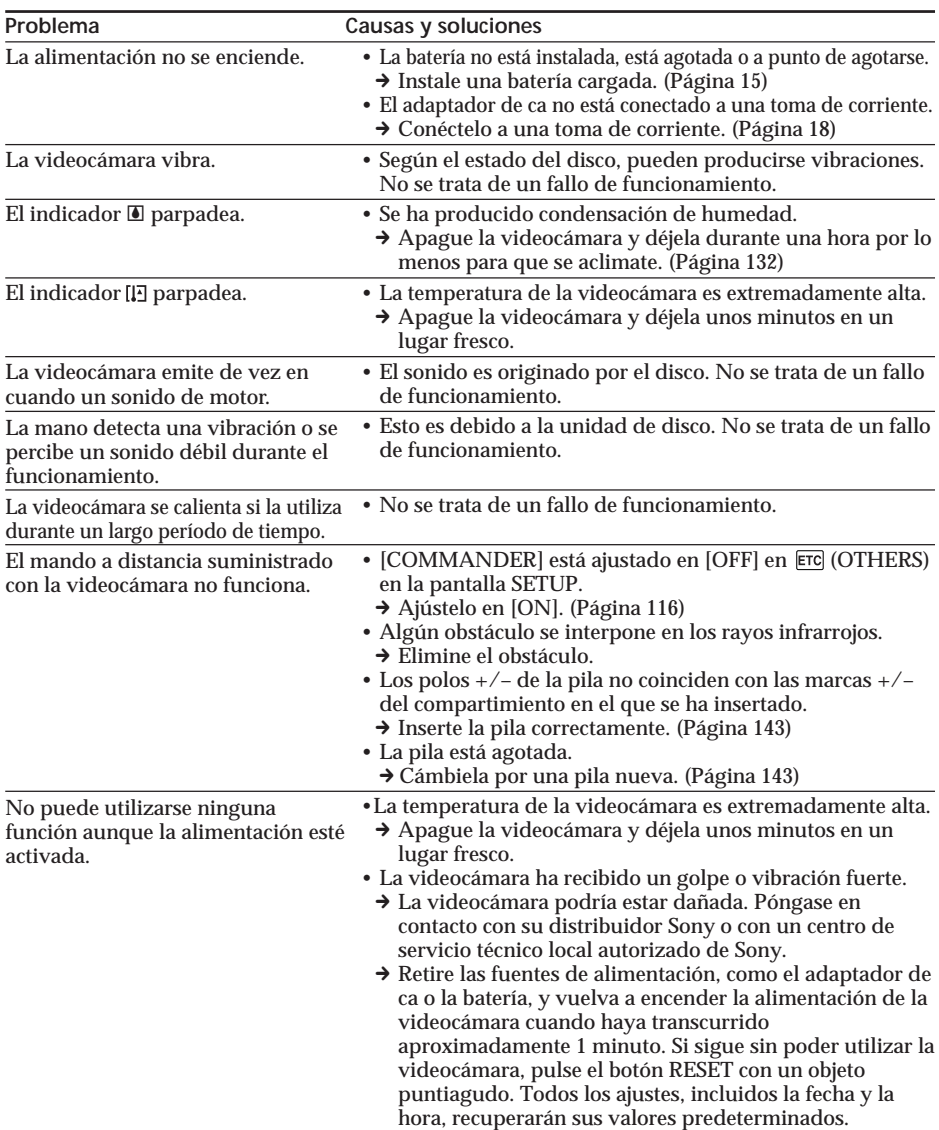

## **Fuente de alimentación**

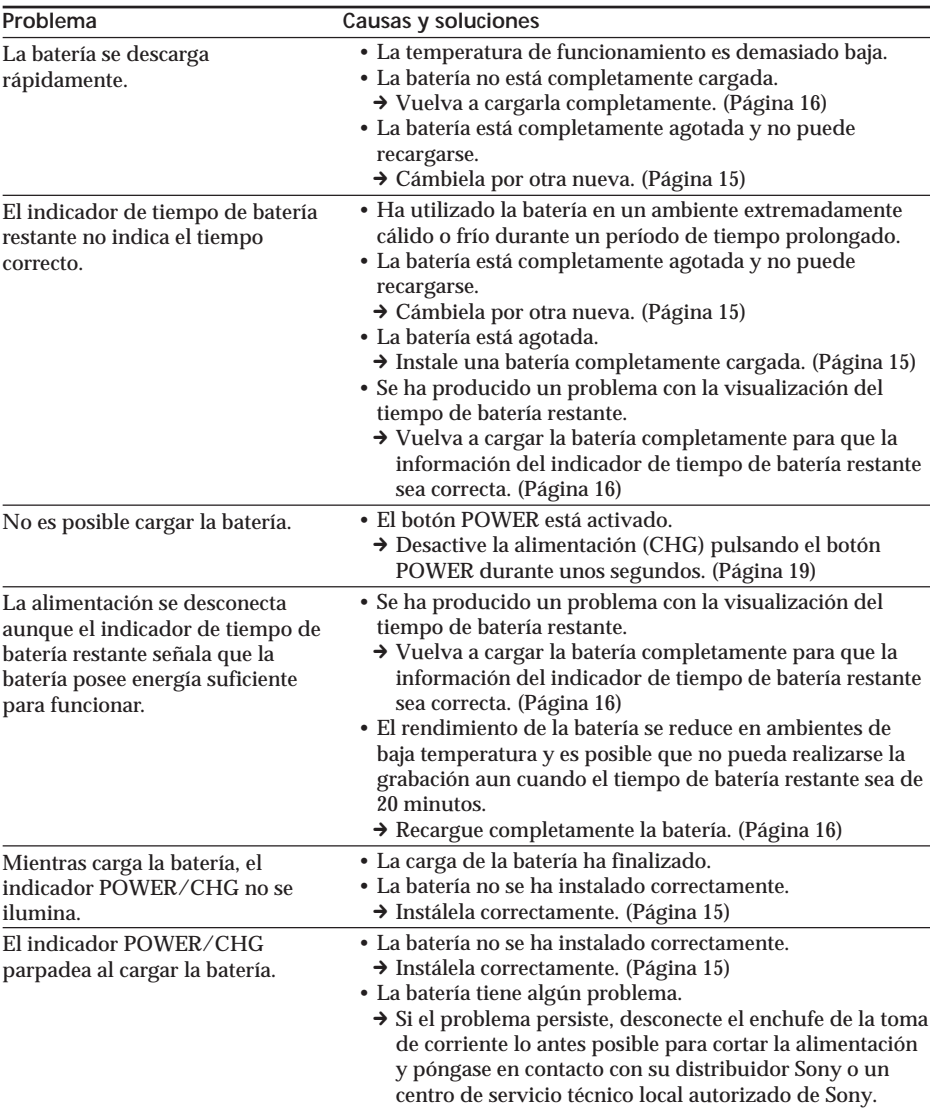

E.

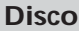

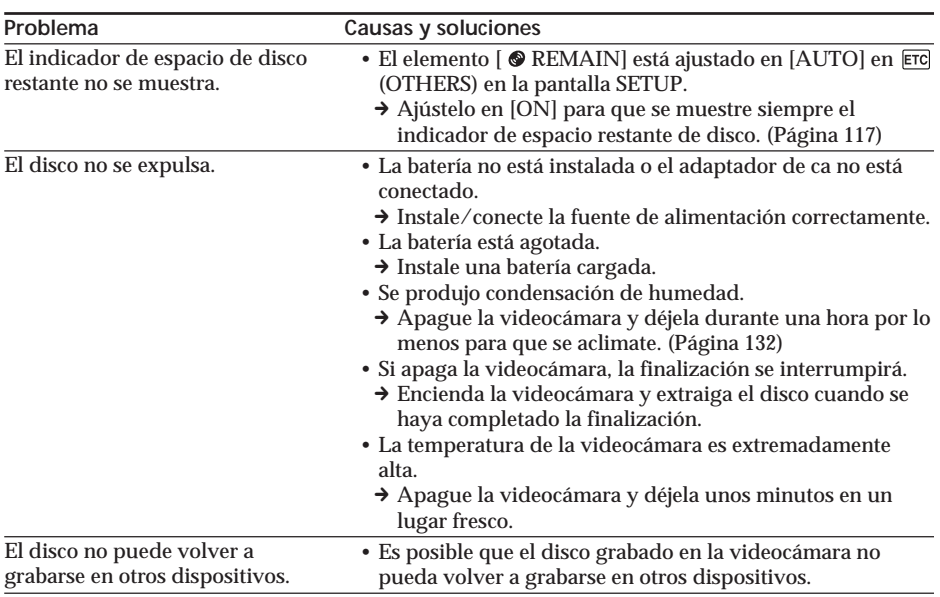

## **Pantalla de cristal líquido y visor**

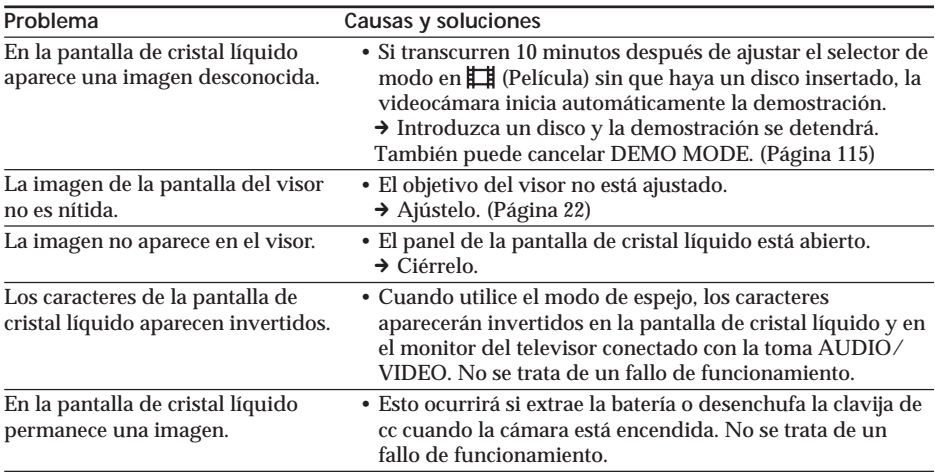

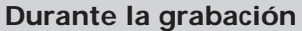

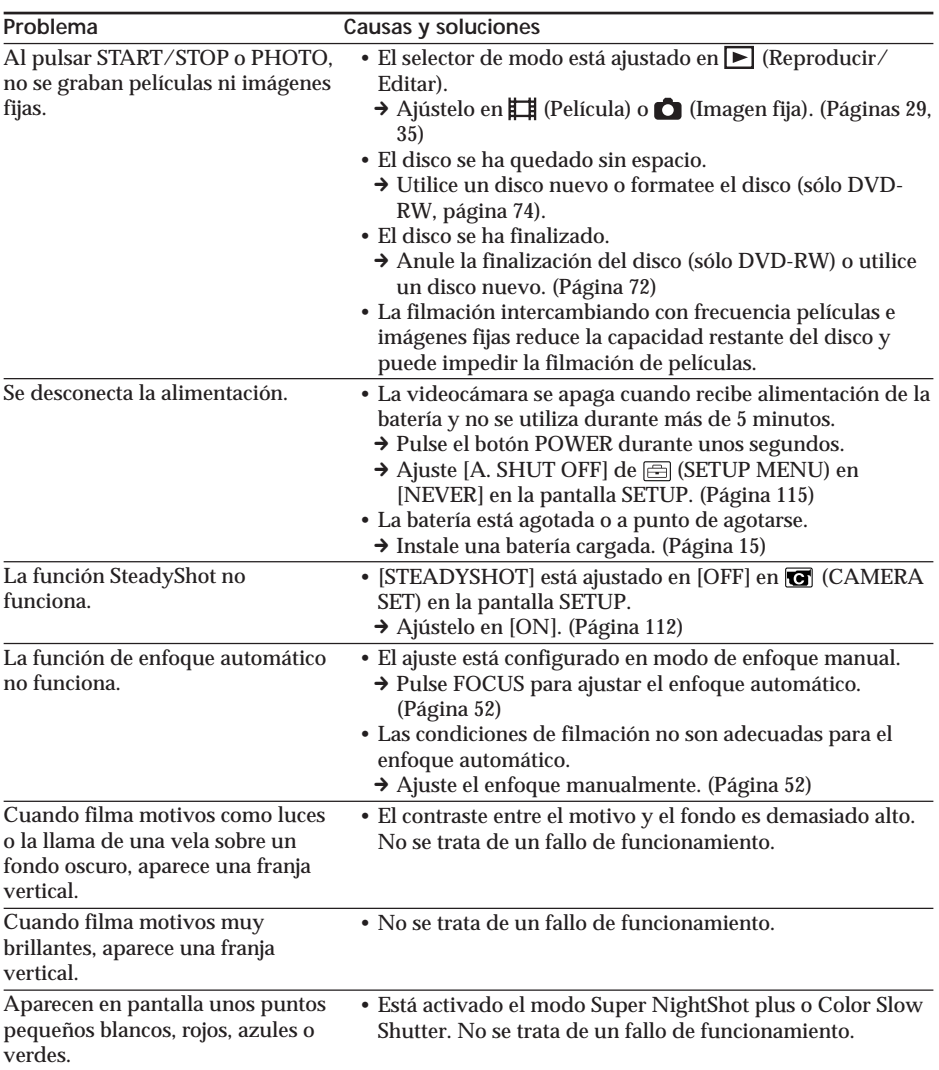

E.

## **Tipos de problemas y acción correctiva**

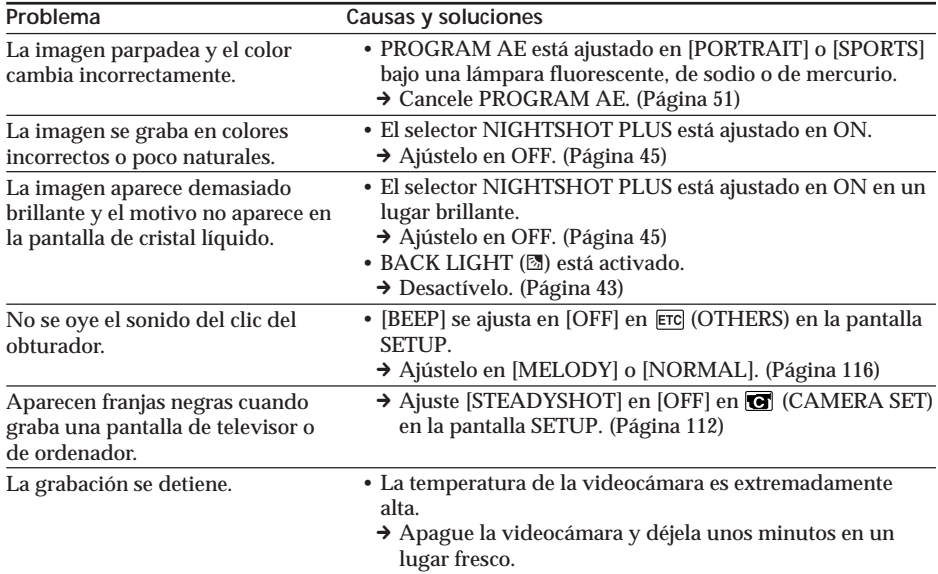

## **Durante la reproducción en la videocámara**

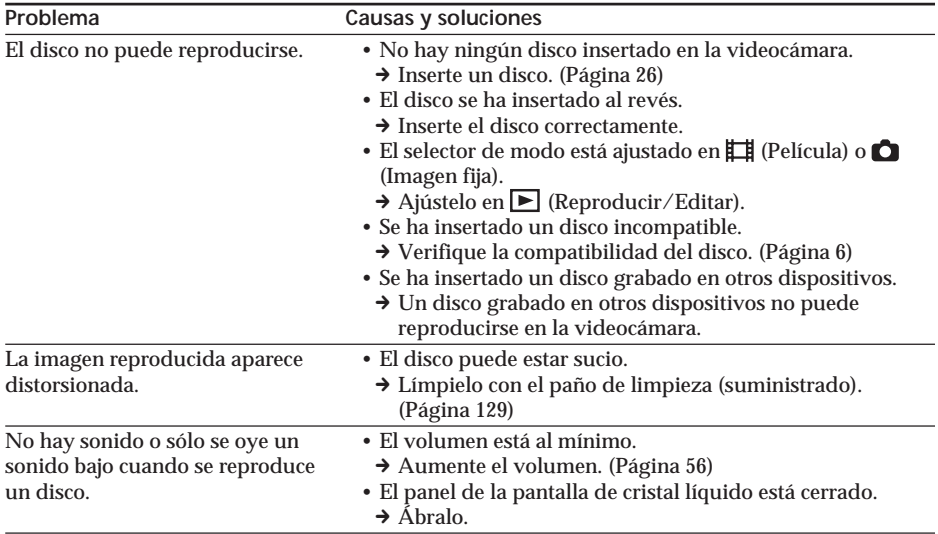

## **Durante la reproducción de un disco en otros reproductores**

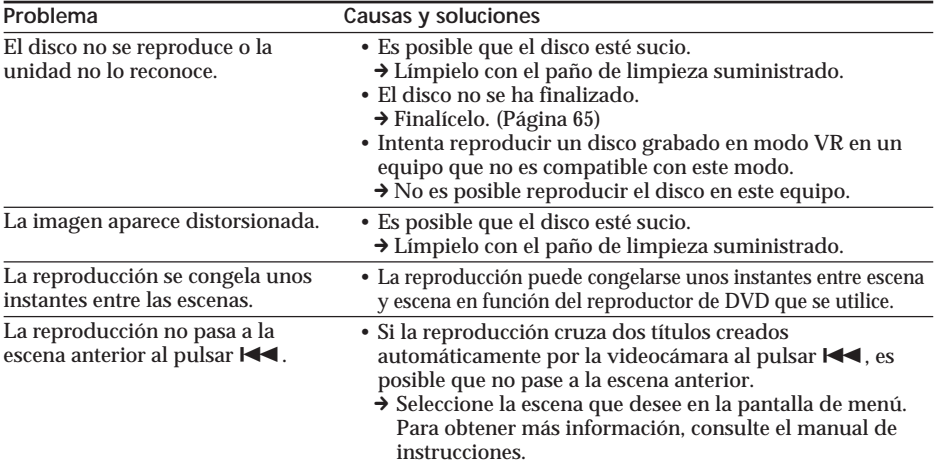

## **Durante la edición**

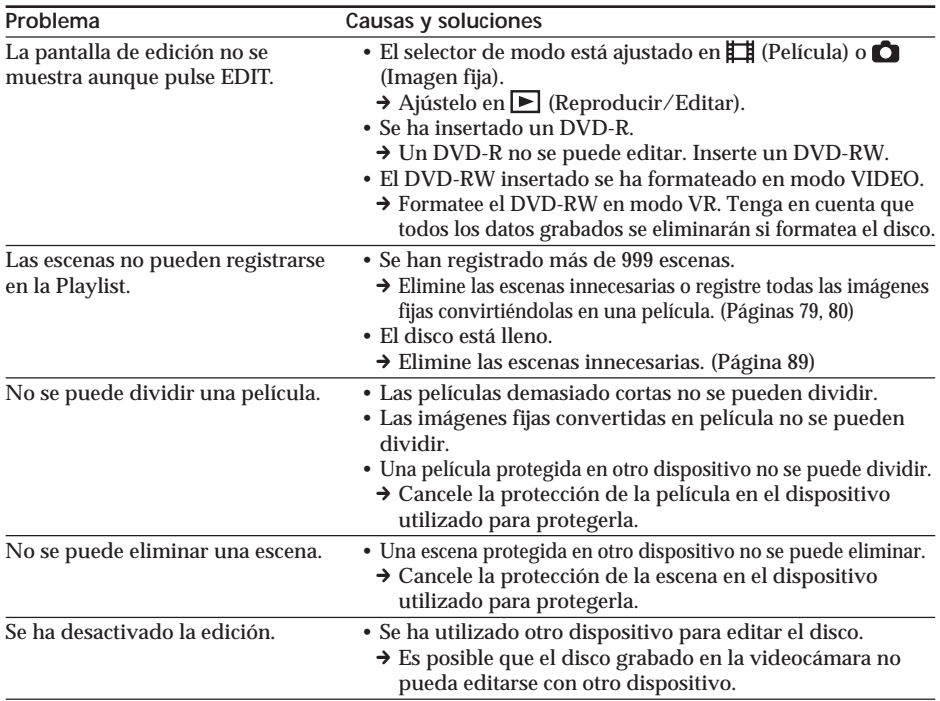

L.

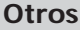

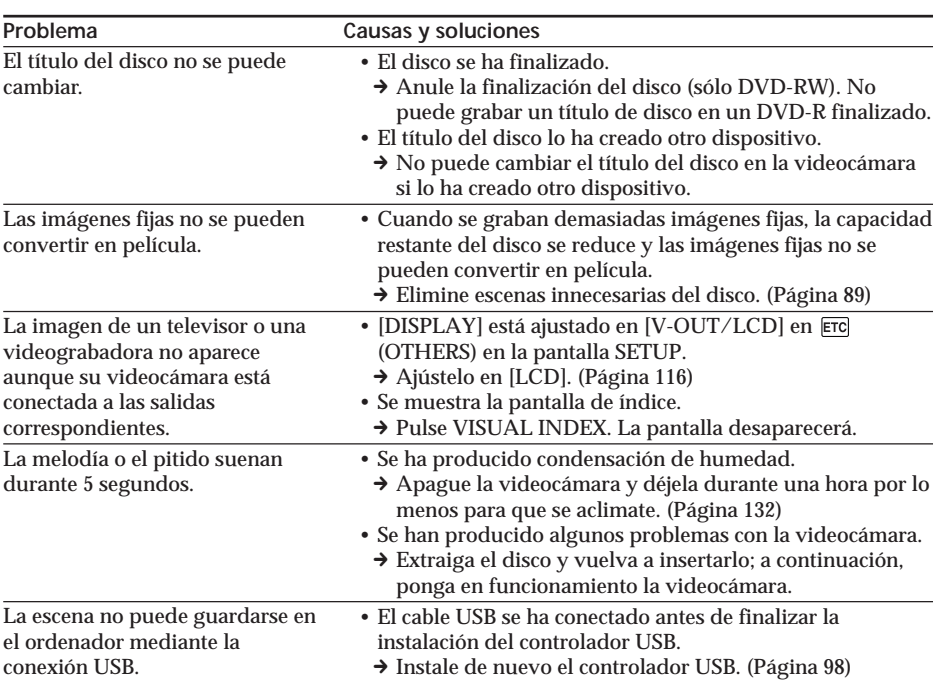

## **Visualización de autodiagnóstico**

La videocámara dispone de una función de visualización de autodiagnóstico. Esta función mostrará el estado actual de la videocámara como un código de 5 dígitos (combinación de una letra y números) en la pantalla de cristal líquido o en el visor. Cuando esto ocurra, compruebe la lista de códigos siguiente. Los últimos 2 dígitos (indicados mediante  $\Box$ ) variarán dependiendo del estado de la videocámara.

#### **Pantalla de cristal líquido o visor**

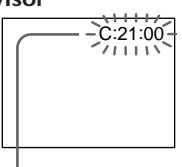

**Visualización de autodiagnóstico**  $\cdot$  C: $\square\square$ : $\square\square$ 

Puede reparar la videocámara usted mismo.

 $\cdot$ E: $\square\square$ : $\square\square$ Póngase en contacto con su distribuidor Sony o con un centro de servicio técnico local autorizado de

Sony.

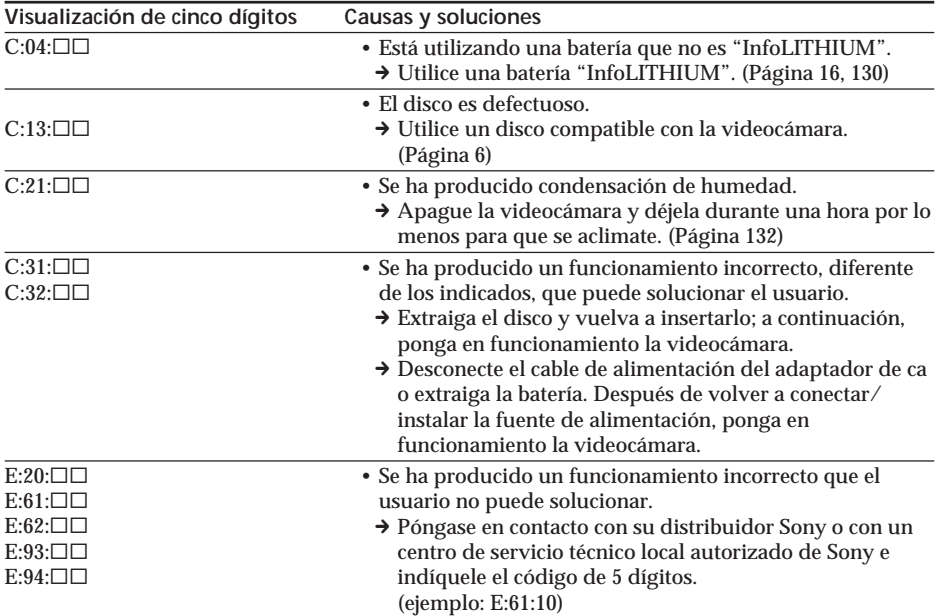

Si no puede corregir el problema a pesar de haber intentado solucionarlo de las maneras sugeridas varias veces, póngase en contacto con su distribuidor Sony o con un centro de servicio técnico Sony local autorizado.

П

## **Indicadores de advertencia**

Si aparecen indicadores en la pantalla de cristal líquido o en el visor, compruebe lo siguiente:

Para obtener más información, consulte las páginas entre paréntesis "( )".

#### 100-0001 **Indicador de advertencia que hace referencia a un archivo**

Parpadeo lento:

- •El archivo está dañado.
- •El archivo no se puede leer en la videocámara.

C:21:00 **Visualización de autodiagnóstico** (página 125)

 **Indicador de advertencia que hace referencia al disco**

Parpadeo lento:

- •No se ha insertado ningún disco.\*
- •El tiempo restante para grabar películas es inferior a 5 minutos.
- •La cantidad restante de espacio para grabar imágenes fijas tiene capacidad para menos de 20 imágenes.
- •Se ha insertado un disco grabado en un sistema de televisión en color diferente del de la videocámara.\*

Parpadeo rápido:

- •La unidad no reconoce el disco insertado.\*
- •Se ha insertado un disco finalizado en modo VIDEO con el selector de modo ajustado en (Película) o (Imagen fija).
- •El disco está completamente grabado.\*
- •Se ha insertado un disco con señales de protección contra copias.\*
- •Se ha insertado un disco que no se puede leer ni escribir, como un disco de una sola cara insertado al revés.

#### $■$  **Tendrá que extraer el disco\***

Parpadeo rápido:

- •La unidad no reconoce el disco insertado.
- •El disco está completamente grabado.
- •Se ha insertado un disco con señales de protección contra copias.
- •Se ha insertado un disco grabado en un sistema de televisión en color diferente del de la videocámara.

### **Indicador de advertencia que hace referencia al disco**

Parpadeo rápido:

•La unidad no reconoce el disco insertado.

#### E **La batería está agotada o a punto de agotarse**

Parpadeo lento:

•La batería está agotada. Dependiendo de las condiciones de funcionamiento, el entorno y el estado de la batería, el indicador  $\triangle$  puede parpadear aunque el tiempo restante sea de aproximadamente 20 minutos.

Parpadeo rápido:

•Se ha producido un error en la batería.

#### % **Se ha producido condensación de humedad\***

Parpadeo rápido:

•Se ha producido condensación de humedad en el disco.

Apague la videocámara y déjela durante una hora por lo menos para que se aclimate. (Página 132)

#### **Indicador de advertencia que hace referencia al incremento de la temperatura** Parpadeo rápido:

•La temperatura de la videocámara es extremadamente alta.\*

Parpadeo lento:

- •La temperatura de la videocámara está aumentando.
- **Indicador de advertencia que hace**

**referencia al flash (opcional)**

Parpadeo lento:

•El flash se está cargando.\*

Parpadeo rápido:

•El flash (opcional) tiene un problema.

\* Se emite una melodía o un pitido.

# **Mensajes de advertencia**

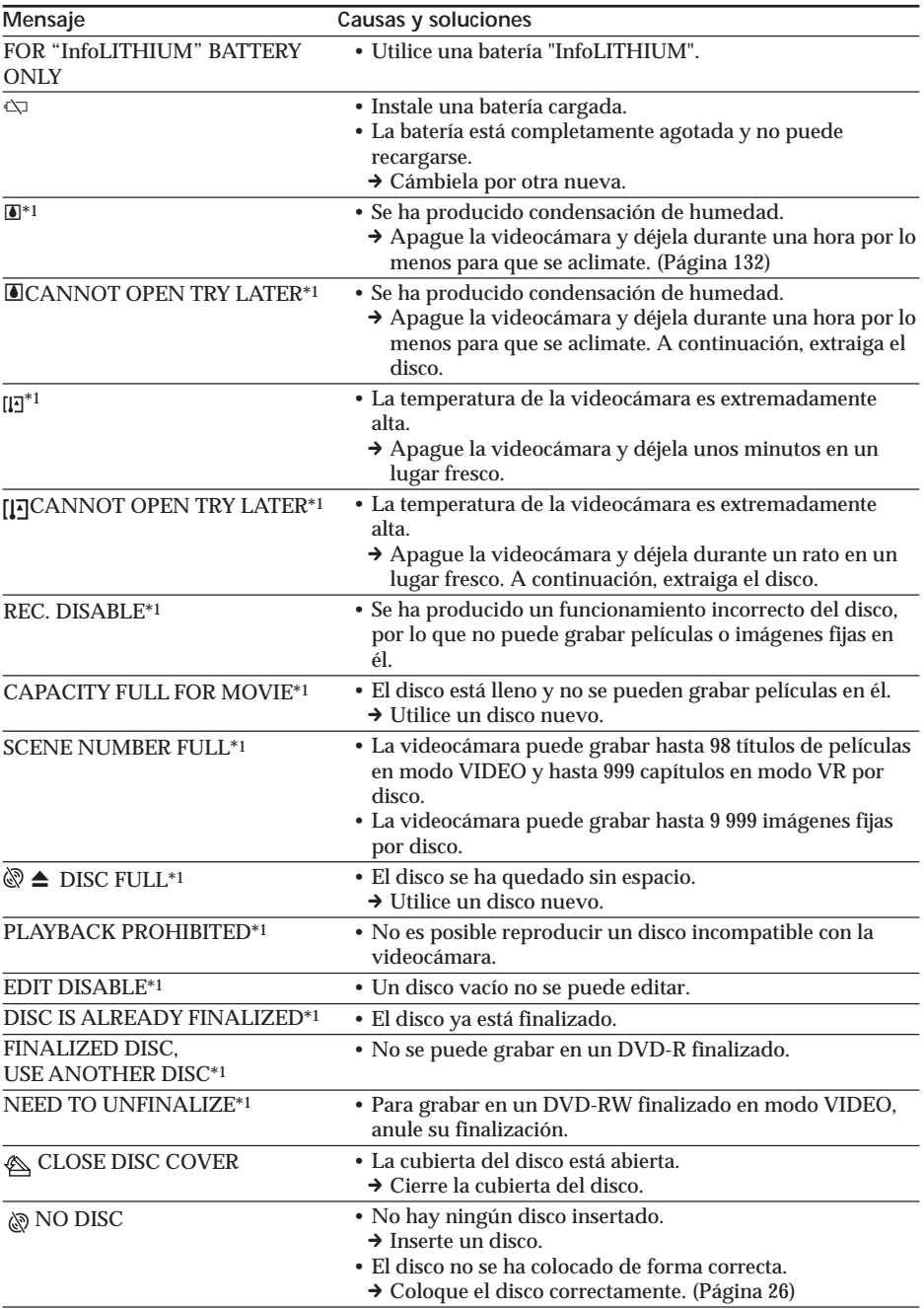

П

## **Mensajes de advertencia**

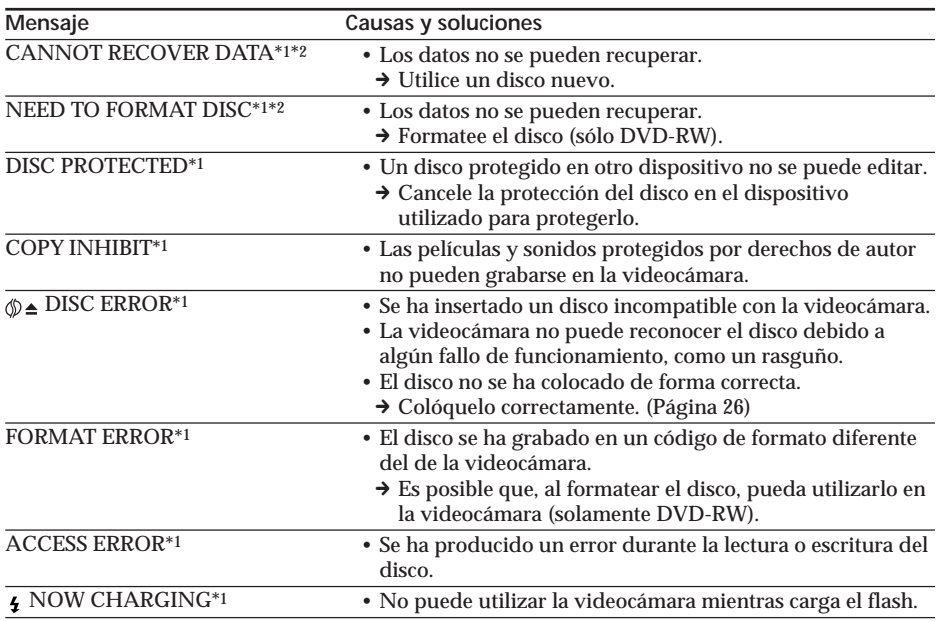

\*1 Oirá un pitido cuando aparezca el mensaje.

\*2 Si los datos no se graban correctamente, la videocámara los recuperará automáticamente al encenderla.

## **Acerca del disco**

## **Discos reproducibles**

Únicamente pueden utilizarse discos DVD-R y DVD-RW de 8 cm. Utilice discos con el

```
logotipo QQ<sub>0</sub>QQ
```
#### **Nota**

Recomendamos utilizar discos Sony cuya compatibilidad con la videocámara esté confirmada. Consulte la página 6 para obtener información acerca de los discos recomendados.

## **Notas sobre la utilización**

•Sostenga el disco por el borde mientras sujeta suavemente el orificio central. No toque la cara grabable (el lado opuesto a la cara impresa) del disco.

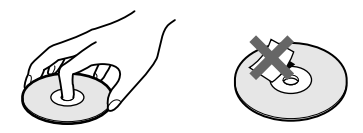

- •Antes de filmar, asegúrese de eliminar el polvo y las huellas dactilares del disco con el paño de limpieza suministrado con la videocámara. De lo contrario, es posible que en algunas situaciones no pueda grabar o reproducir con normalidad si utiliza dicho disco.
- •Al insertar el disco en la videocámara, presiónelo con firmeza hasta que encaje en su sitio. Si aparece el mensaje  $[C:13:\square \square]$  en la pantalla de cristal líquido, abra la cubierta del disco y vuelva a insertarlo.
- •No adhiera ningún tipo de material adhesivo (como, por ejemplo, una etiqueta) a la superficie del disco. De lo contrario, éste puede desequilibrarse y provocar un fallo de funcionamiento del mismo o de la videocámara.

#### **Cuidado y almacenamiento de los discos**

- •Mantenga el disco limpio. De lo contrario, la calidad de la salida de audio y vídeo se reducirá.
- •Limpie el disco con el paño de limpieza suministrado. Hágalo desde el centro hacia los bordes. Si presenta suciedad, limpie el disco con un paño suave ligeramente humedecido con agua. A continuación, elimine la humedad con un paño suave y seco. No utilice disolventes como bencina, productos de limpieza para discos de vinilo ni aerosoles antiestáticos, ya que pueden provocar un fallo de funcionamiento en el disco.

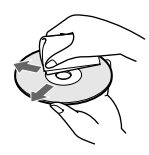

- •No exponga el disco a la luz solar directa ni lo deje en lugares húmedos.
- •Para transportar o almacenar el disco, guárdelo en su caja.
- •Sólo puede escribir en la cara impresa con un rotulador de punta de fieltro. No toque la tinta hasta que se seque. No caliente el disco ni utilice herramientas puntiagudas, como un bolígrafo. No seque la superficie calentándola.

Esta unidad es compatible con baterías "InfoLITHIUM" (serie M). La videocámara funciona únicamente con la batería "InfoLITHIUM". Las baterías "InfoLITHIUM" serie M poseen la marca (†) InfoLITHIU<u>M</u> [<u>\]</u>]. **SERIES**

## **¿Qué es la batería "InfoLITHIUM"?**

La batería "InfoLITHIUM" es una batería de iones de litio que posee funciones para comunicar información relacionada con las condiciones de funcionamiento entre la batería y un adaptador/cargador de ca (opcional). La batería "InfoLITHIUM" calcula el consumo de energía de acuerdo con las condiciones de funcionamiento de la videocámara y muestra el tiempo de batería restante en minutos. Si dispone de un adaptador/cargador de ca (opcional), se muestra el tiempo de carga y de batería restante.

## **Carga de la batería**

- •Asegúrese de cargar la batería antes de empezar a utilizar la videocámara.
- •Se recomienda cargar la batería en una temperatura ambiente entre 10 °C y 30 °C hasta que el indicador POWER/CHG (carga) se apague. Si carga la batería fuera del rango de temperatura indicado, puede que la batería no quede completamente cargada.
- •Una vez finalizada la carga, desconecte el cable de la toma DC IN de la videocámara o extraiga la batería.

## **Uso eficiente de la batería**

- •El rendimiento de la batería se reduce en ambientes de baja temperatura y es posible cuando el tiempo de batería restante sea de 20 minutos. Se recomienda realizar los
	- de la batería:<br>– Colóquese la batería en un bolsillo que esté junto a su cuerpo para calentarla e introdúzcala en la videocámara justo antes de empezar a filmar.
	- Utilice una batería de alta capacidad (NP-QM71/QM71D/QM91/QM91D, opcional).
- •La utilización frecuente de la pantalla de cristal líquido o de las funciones de reproducción, avance rápido o retroceso hará que la batería se agote con mayor rapidez. Se recomienda utilizar una batería de alta capacidad (NP-QM71/QM71D/QM91/ QM91D, opcional).
- •Asegúrese de pulsar el botón POWER durante unos segundos para apagar la videocámara cuando no la utilice para filmar o reproducir. La videocámara también consume batería cuando está en modo de espera o de pausa de reproducción.
- •Tenga a mano baterías de repuesto para 2 ó 3 veces el tiempo de grabación previsto y haga pruebas en un DVD-RW antes de la grabación real.
- •No exponga la batería al agua porque no es resistente al agua.

#### **Indicador de tiempo de batería restante**

- •Si se desconecta la alimentación aunque el indicador de tiempo de batería restante indique que la batería tiene energía suficiente para funcionar, vuelva a cargarla completamente para que la señal del indicador de tiempo de batería restante sea correcta. Sin embargo, tenga en cuenta que la indicación correcta de batería restante puede, en ocasiones, no restablecerse si la utiliza durante un tiempo prolongado en altas temperaturas, la deja completamente cargada o la utiliza con frecuencia. Considere la indicación sobre el tiempo de batería restante como el tiempo de grabación aproximado.
- La marca  $\Diamond$  que indica que queda poco tiempo de batería puede parpadear a veces dependiendo de las condiciones de funcionamiento o de la temperatura ambiental y del entorno, aunque el tiempo restante de la misma sea de aproximadamente 20 minutos.

## **Cómo guardar la batería**

- •Si la batería no se utiliza durante un período de tiempo prolongado, realice el siguiente procedimiento una vez al año para mantener un funcionamiento correcto.
	-
	- 1. Cargue la batería completamente.
	- 3. Extraiga la batería de la videocámara y guárdela en un lugar seco y fresco.
- •Para agotar la batería de la videocámara completamente, deje esta última en el modo de espera de grabación sin que haya ningún disco insertado con la opción [A. SHUT OFF] de (SETUP MENU) ajustada en [NEVER] en la pantalla SETUP hasta que se apague la alimentación.

## **Duración de la batería**

- •La duración de la batería es limitada. La capacidad disminuye gradualmente cuando la utiliza con intensidad y a medida que transcurre el tiempo. Si el tiempo disponible de la batería se reduce considerablemente, una de las causas probables es que haya llegado al final de su vida útil. Adquiera una batería nueva.
- •La duración de la batería dependerá de cómo se guarde, de las condiciones de funcionamiento y de las condiciones ambientales en las que se utilice.

## **Utilización de la videocámara en el extranjero**

Puede utilizar la videocámara en cualquier área con el adaptador de alimentación de ca suministrado y una alimentación estándar de ca de 100 V a 240 V, 50/60 Hz. La videocámara utiliza el sistema PAL. Si desea visualizar la reproducción de las imágenes en un televisor, éste deberá estar basado en el sistema PAL y poseer una toma de entrada AUDIO/VIDEO. A continuación se indican los sistemas de televisión en color utilizados en el mundo.

#### **Sistema PAL**

Alemania, Australia, Austria, Bélgica, China, Dinamarca, España, Finlandia, Holanda, Hong Kong, Hungría, Italia, Kuwait, Malasia, Noruega, Nueva Zelanda, Polonia, Portugal, Reino Unido, República Checa, República Eslovaca, Singapur, Suecia, Suiza, Tailandia, etc.

**Sistema PAL-M** Brasil

**Sistema PAL-N** Argentina, Paraguay, Uruguay

**Sistema SECAM**

Bulgaria, Francia, Guayana Francesa, Irán, Irak, Mónaco, Rusia, Ucrania, etc.

#### **Sistema NTSC**

Bolivia, Canadá, Centroamérica, Chile, Colombia, Corea, Ecuador, EE.UU., Filipinas, Guayana, Islas Bahamas, Jamaica, Japón, México, Perú, Samoa, Surinam, Taiwán, Venezuela, etc.

m.

## **Condensación de humedad**

Si traslada directamente la videocámara de un lugar frío a un lugar cálido, puede crearse condensación de humedad en su interior, en la superficie del disco o en el objetivo. Esto puede causar un funcionamiento incorrecto de la videocámara. Si hay humedad dentro de la videocámara, aparecerá el siguiente indicador durante 5 segundos.

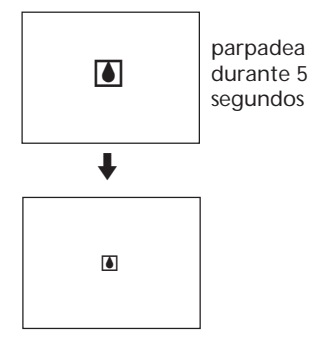

## **Si se ha condensado humedad**

Apague la videocámara y déjela así durante aproximadamente una hora.

**Nota sobre la condensación de humedad** Puede condensarse humedad al trasladar la videocámara de un lugar frío a otro cálido (o viceversa) o cuando la utilice en un lugar cálido, como en los siguientes casos:

- •Traslada la videocámara de una pista de esquí a un lugar calentado por un equipo de calefacción.
- •Traslada la videocámara de un automóvil o una sala con aire acondicionado a un lugar cálido al aire libre.
- •Utiliza la videocámara después de una tormenta o un chubasco.
- •Utiliza la videocámara en un lugar con temperatura y humedad elevadas.

Es posible que las funciones de grabación y reproducción no puedan utilizarse correctamente en estos casos.

**Cómo evitar la condensación de humedad** Cuando traslade la videocámara de un lugar frío a uno cálido, colóquela en una bolsa de plástico y séllela bien. Extráigala de la bolsa cuando la temperatura dentro de ella haya alcanzado la temperatura ambiente (después de aproximadamente una hora).

## **Precauciones**

### **Funcionamiento de la videocámara**

- •Alimente la videocámara con 7,2 V (batería) o 8,4 V (adaptador de ca).
- •Para alimentarla con cc o ca, utilice los accesorios recomendados en este manual de instrucciones.
- •Si se introduce líquido o un objeto sólido dentro de la videocámara, desenchúfela y haga que sea revisada por un distribuidor Sony antes de volver a utilizarla.
- •Manipule la videocámara con cuidado y no la someta a golpes. Sea especialmente cuidadoso con el objetivo.
- •Cuando no vaya a utilizar la videocámara, mantenga la alimentación apagada.
- •No utilice la videocámara envuelta en una toalla, por ejemplo. Si lo hace, puede recalentarse internamente.
- •No toque la pantalla de cristal líquido con los dedos ni con objetos puntiagudos.
- •Cuando utilice la videocámara en un lugar frío, es posible que en la pantalla de cristal líquido aparezca una imagen residual. No se trata de un fallo de funcionamiento.
- •Mientras utiliza la videocámara, la parte posterior del panel de cristal líquido se puede calentar. No se trata de un fallo de funcionamiento.

## **Ubicación**

Evite dejar la videocámara en los siguientes lugares, independientemente de si está o no en uso, ya que pueden producirse fallos de funcionamiento.

- •En lugares sujetos a temperaturas extremadamente altas. Bajo el sol o dentro de un automóvil con las ventanillas cerradas en verano, puede someter la videocámara a un calor excesivo y esto puede provocar que el exterior se deforme o provocar un fallo de funcionamiento en la videocámara.
- •Bajo la luz solar directa o cerca de un calefactor Esto puede provocar que el exterior se deforme o que se produzca un fallo de funcionamiento en la videocámara.
- •En lugares sujetos a vibraciones y campos magnéticos intensos.
- •En lugares sujetos a fuertes ondas de radio o eléctricas.

Es posible que la grabación no se realice correctamente.

## **Información sobre mantenimiento y precauciones**

•Cerca de receptores de AM y de equipos de vídeo.

Es posible que se produzca ruido.

- •En lugares arenosos o polvorientos La arena o el polvo puede provocar un mal funcionamiento de su videocámara, que en ocasiones puede resultar irreparable.
- •No exponga el visor ni la pantalla de cristal líquido a la luz solar directa Podrían dañarse los mecanismos internos de los mismos.

#### **Si no va a utilizar la videocámara durante un período prolongado**

Extraiga el disco. Periódicamente, encienda la videocámara, pruebe las funciones de películas e imágenes fijas y reproduzca un disco durante unos 3 minutos.

## **Sobre la pantalla de cristal líquido**

- •No ejerza excesiva presión sobre la pantalla de cristal líquido. La imagen aparece borrosa y puede provocar un fallo de funcionamiento de la pantalla de cristal líquido.
- •Cuando utilice la videocámara en un lugar frío, es posible que la imagen deje una estela. No se trata de un fallo de funcionamiento.
- •Es posible que la temperatura alrededor de la pantalla de cristal líquido aumente al utilizar la videocámara. No se trata de un fallo de funcionamiento.
- •Si hay huellas dactilares o polvo que ensucian la pantalla de cristal líquido, límpiela con el paño de limpieza (suministrado).

Cuando utilice el kit de limpieza (opcional) para limpiar la pantalla de cristal líquido, no vierta el líquido limpiador directamente en la pantalla sino en una hoja de papel de limpieza y límpiela con cuidado.

#### **Sobre la limpieza de la unidad**

- •Limpie el cuerpo de la videocámara con un paño suave ligeramente humedecido con agua o con agua templada. Para finalizar, séquelo con un paño seco.
- •Para no dañar el cuerpo de la videocámara, evite las siguientes acciones:
	- Limpiar la videocámara con productos químicos, como disolventes, bencina, alcohol, paños químicos o materiales volátiles, como insecticidas.
- Utilizar la videocámara con las manos impregnadas de los materiales mencionados.
- Dejar la cubierta en contacto con objetos de goma o vinilo durante un tiempo prolongado.

### **Sobre la lente de captación**

•No toque la lente del interior de la cubierta del disco. Para mantenerla alejada del polvo, mantenga la cubierta del disco cerrada excepto cuando inserte y extraiga el disco.

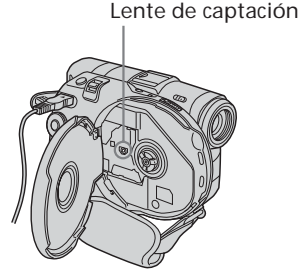

•Si la videocámara no funciona porque la lente de captación está sucia, límpiela con un cepillo soplador (no suministrado). No toque la lente de captación directamente durante su limpieza, ya que podría provocar fallos en el funcionamiento de la videocámara.

#### **Cuidado y almacenamiento del objetivo de la cámara**

- •Frote la superficie del objetivo con un paño suave en los casos siguientes:
	- Cuando haya huellas dactilares en la superficie del objetivo.
	- En lugares cálidos o húmedos.
	- Cuando el objetivo esté expuesto al aire salado como, por ejemplo, a orillas del mar.
- •Guárdelo en un lugar bien ventilado donde no haya suciedad ni mucho polvo.
- •Para evitar la aparición de moho, limpie el objetivo periódicamente como se ha descrito anteriormente.

Se recomienda que utilice la videocámara aproximadamente una vez al mes para mantenerla en óptimo estado durante un período prolongado de tiempo.

## **Adaptador de ca**

- •Desconecte la unidad de la toma de corriente cuando no la utilice durante un tiempo prolongado. Para desconectar el cable de alimentación, tire del enchufe. No tire nunca del cable.
- •No utilice la unidad con un cable dañado, si la unidad ha sufrido una caída o si está dañada.
- •No doble a la fuerza el cable de alimentación ni coloque ningún objeto pesado sobre él, ya que podría dañarlo y provocar un incendio o descarga eléctrica.
- •Evite que objetos metálicos entren en contacto con las partes metálicas de la sección de conexión. Si esto ocurre, podría producirse un cortocircuito que dañaría la unidad.
- •Mantenga siempre limpios los contactos metálicos.
- •No desmonte la unidad.
- •No golpee ni deje caer la unidad.
- •Mientras la unidad está en uso, en especial durante la carga, manténgala alejada de receptores de AM y equipos de vídeo, ya que este tipo de equipos interfieren en la recepción de AM y de funcionamiento del vídeo.
- •La unidad se calentará cuando esté en uso. No se trata de un fallo en el funcionamiento.
- •No coloque la unidad en lugares:
	- extremadamente cálidos o fríos.
	- con polvo o suciedad.
	- muy húmedos.
	- con vibraciones.

## **Batería recargable**

- •Utilice solamente el cargador o un equipo de vídeo con función de carga especificados.
- •Para evitar cortocircuitos, no permita que objetos metálicos entren en contacto con los terminales de la batería.
- •Mantenga la batería alejada del fuego.
- •No exponga nunca la batería a temperaturas superiores a 60 °C, como en el interior de un automóvil estacionado al sol o a la luz solar directa.
- •Mantenga la batería seca.
- •No golpee la batería.
- •No desmonte ni modifique la batería.
- •Conecte la batería firmemente al equipo de vídeo.

### **Carga de la batería recargable incorporada de la videocámara**

La videocámara se suministra con una batería recargable incorporada instalada a fin de conservar la fecha y hora, etc., independientemente del ajuste del botón POWER. La batería recargable incorporada se cargará siempre, mientras esté utilizando la videocámara. Sin embargo, se descargará gradualmente si no utiliza la videocámara. Se descargará completamente en **unos 3 meses** si no la utiliza en absoluto. Aunque la batería incorporada no esté cargada, el funcionamiento de la videocámara no se verá afectado. Para conservar la fecha, la hora y otra información, cargue la batería cuando se haya descargado.

#### **Carga de la batería recargable incorporada:**

- •Conecte la videocámara a una toma de pared utilizando el adaptador de alimentación de ca suministrado y déjela apagada durante más de 24 horas.
- •También puede instalar una batería completamente cargada en la videocámara y dejarla apagada durante más de 24 horas.

## **Especificaciones**

## **Videocámara**

#### **Sistema**

**Formato de grabación de vídeo** DVD-Video DVD-VR (sólo DVD-RW) **Sistema de grabación de audio** Dolby\* Digital de 2 canales **Señal de vídeo** Color PAL, estándares CCIR **Discos reproducibles** DVD-R y DVD-RW de 8 cm **Formato de compresión de vídeo** MPEG2/JPEG (Imágenes fijas) Tiempo de grabación/ reproducción HQ: Aprox. 20 minutos SP: Aprox. 30 minutos LP: Aprox. 60 minutos **Visor** Visor eléctrico (color) **Dispositivo de imagen** DCR-DVD91E/DVD101E: CCD (Dispositivo de acoplamiento por carga) de 3,0 mm (tipo 1/6) Número de píxeles Bruto: Aprox. 800 000 píxeles Efectivo: Aprox. 400 000 píxeles DCR-DVD201E: CCD (Dispositivo de acoplamiento por carga) de 3,6 mm (tipo 1/5) Número de píxeles Bruto: Aprox. 1 070 000 píxeles Efectivo (para imágenes fijas): Aprox. 1 000 000 píxeles Efectivo (para películas): Aprox. 690 000 píxeles

\* Fabricado bajo licencia de Dolby Laboratories.

"Dolby" y el símbolo de la doble D son marcas comerciales de Dolby Laboratories.

#### **Objetivo**

Carl Zeiss Vario-Tessar Diámetro del filtro: 25 mm 10✕ (Óptico), 120✕ (Digital) DCR-DVD91E/DVD101E:  $F = 1, 7 - 2, 3$ DCR-DVD201E:  $F = 1.8 - 2.3$ **Distancia focal** DCR-DVD91E/DVD101E: 2,3 -23 mm Equivalente a una cámara de imágenes fijas de 35 mm  $43 - 430$  mm DCR-DVD201E: 3,2 -32 mm Equivalente a una cámara de imágenes fijas de 35 mm En películas:  $46 - 460$  mm En imágenes fijas: 38 – 380 mm **Temperatura de color** Auto, HOLD (retención), - $\frac{A}{25}$ interiores (3 200 K),  $*$  exteriores (5 800 K) **Iluminación mínima** DCR-DVD91E/DVD101E: 5 lx (lux) (F 1,7) 0 lx (lux) (en el modo NightShot plus)\* DCR-DVD201E: 7 lx (lux) (F 1,8) 0 lx (lux) (en el modo NightShot plus)\* \* Los objetos no visibles por falta de luz se pueden grabar con iluminación infrarroja.

#### **Conectores de entrada/ salida**

**Entrada/salida de AUDIO/VIDEO** (DCR-DVD101E/DVD201E) **Salida de AUDIO/VIDEO** (DCR-DVD91E) AV MINI JACK, selector automático de entrada/ salida (DCR-DVD101E/DVD201E) Vídeo: 1 Vp-p, 75 Ω (ohmios), no equilibrada Audio: 327 mV, (impedancia de salida de más de 47 kΩ (kilohmios)) Impedancia de salida de menos de 2,2 kΩ (kilohmios) Impedancia de entrada de más de 47 kW (kilohmios) (DCR-DVD101E/DVD201E)

#### **Toma USB**

(Sólo para los modelos DCR-DVD101E/DVD201E) mini-B **Toma REMOTE** Microtoma estéreo (ø 2,5 mm) **Toma MIC** Minitoma estéreo (ø 3,5 mm)

#### **Pantalla de cristal líquido**

**Imagen** 6,2 cm (tipo 2,5) **Número total de píxeles** 123 200 (560 ✕ 220)

#### **Generales**

**Requisitos de alimentación** 7,2 V (batería) 8,4 V (adaptador de ca) **Consumo medio (cuando se utiliza la batería)** Durante la grabación utilizando la pantalla de cristal líquido DCR-DVD91E/DVD101E: 3,9 W DCR-DVD201E: 4,4 W Visor DCR-DVD91E/DVD101E: 3,6 W DCR-DVD201E: 4,1 W **Temperatura de funcionamiento** De 0 °C a 40 °C **Temperatura de almacenamiento** De –20 °C a +60 °C **Dimensiones (aprox.)**  $50,5 \times 88 \times 136$  mm (an/al/pr) **Peso (aprox.)** DCR-DVD91E/DVD101E 490 g sólo unidad principal 595 g con batería, disco y tapa del objetivo DCR-DVD201E 500 g sólo unidad principal 605 g con batería, disco y tapa del objetivo **Accesorios suministrados** Consulte la página 14.

## **Adaptador de ca AC-L15A/L15B**

**Requisitos de alimentación** ca de 100 a 240 V, 50/60 Hz **Consumo eléctrico** De 0,35 a 0,18 A **Consumo de energía** 18 W **Voltaje de salida** DC OUT: 8,4 V, 1,5 A en modo de funcionamiento **Temperatura de funcionamiento** De 0 °C a 40 °C **Temperatura de almacenamiento** De –20 °C a +60 °C **Dimensiones (aprox.)**  $56 \times 31 \times 100$  mm (an/al/prf) sin incluir piezas salientes **Peso (aprox.)** 190 g excluyendo el cable de alimentación

## **Batería recargable NP-FM50**

**Voltaje máximo de salida** cc de 8,4 V **Voltaje de salida** cc de 7,2 V **Capacidad** 8,5 Wh (1 180 mAh) **Dimensiones (aprox.)**  $38,2 \times 20,5 \times 55,6 \text{ mm (an/al/pr)}$ **Peso (aprox.)** 76 g **Temperatura de funcionamiento** De 0 °C a 40 °C **Tipo** Iones de litio

El diseño y las especificaciones están sujetos a cambios sin previo aviso.

#### **— Piezas y controles/Índice —**

## **Identificación de piezas y controles**

## **Camcorder**

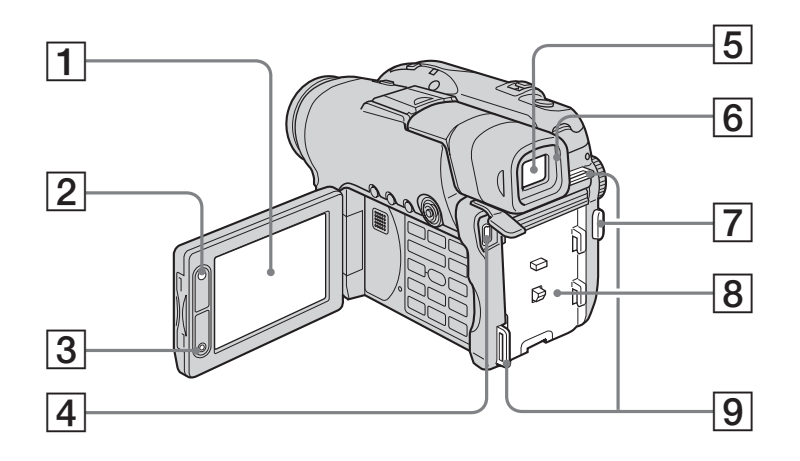

## 1 **Pantalla de cristal líquido** (página 20)

- 2 **Botón LCD BACKLIGHT** (página 20)
- 3 **Botón REC START/STOP**
- 4 **Toma USB** (página 94, Sólo para los modelos DCR-DVD101E/DVD201E)
- 5 **Visor** (página 22)
- 6 **Ocular**
- 7 **Botón START/STOP** (página 30)
- 8 **Acoplamiento de la batería** (página 15)
- 9 **Ganchos para bandolera**

#### **Nota sobre el objetivo Carl Zeiss**

La videocámara está equipada con un objetivo Carl Zeiss capaz de reproducir imágenes de alta calidad.

El objetivo de la videocámara se ha desarrollado conjuntamente por Carl Zeiss, en Alemania, y Sony Corporation. Adopta el sistema de medida MTF\* para videocámaras y ofrece la misma calidad que el objetivo Carl Zeiss.

\* MTF significa Modulation Transfer Function. El valor numérico indica la cantidad de luz de un motivo que penetra en el objetivo.

п

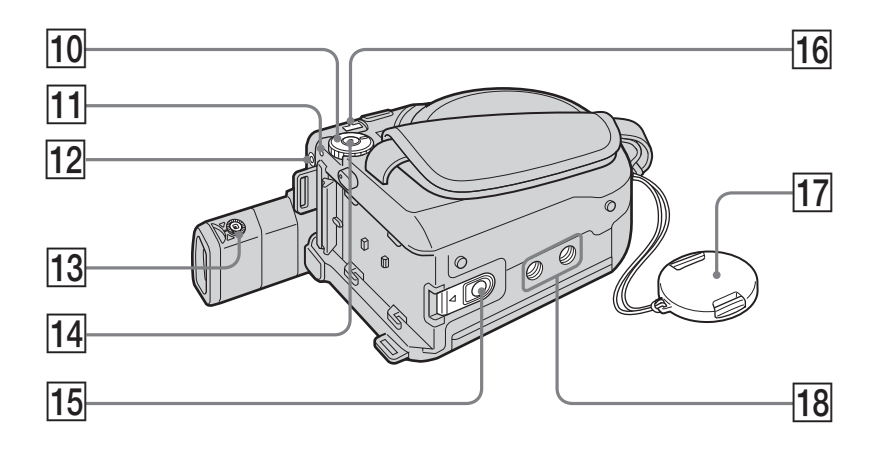

- q; **Selector de modo** (página 19)
- **11** Indicador POWER/CHG (página 16)
- **12** Toma REMOTE Se utiliza para conectar accesorios opcionales.
- qd **Selector de ajuste del objetivo del visor** (página 22)
- **14** Botón POWER (página 19)
- qg **Botón de liberación BATT (batería)** (página 15)
- **16** Toma DC IN (página 16)
- qj **Tapa del objetivo** (página 28)
- **18** Receptáculo para trípode Asegúrese de que la longitud del tornillo del trípode sea inferior a 5,5 mm.

De lo contrario, no podrá fijar con seguridad el trípode y el tornillo podría dañar la videocámara.

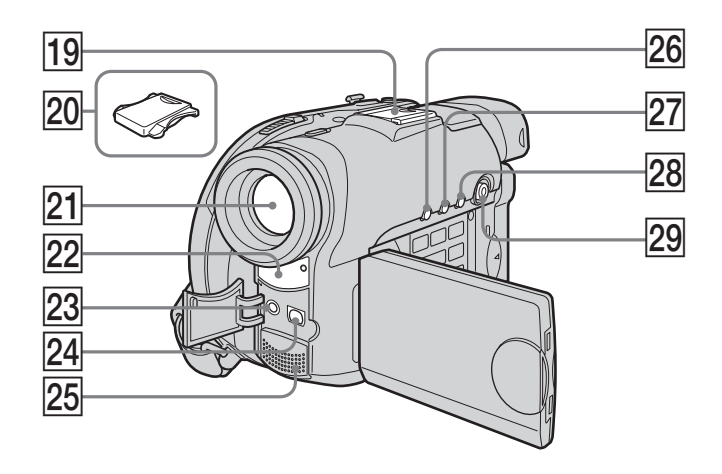

- **19** Intelligent accessory shoe
- 20 Cubierta para zapata
- 21 Objetivo
- **22** Sensor remoto/emisor de rayos **infrarrojos**
- **23 Toma MIC (PLUG IN POWER)** Conecte un micrófono externo (opcional). Esta toma acepta también un micrófono de alimentación por enchufe. Cuando se conecta un micrófono externo, es preferible utilizarlo para una fuente de entrada de audio.
- **Z4 Toma AUDIO/VIDEO** (página 63)
- 25 Micrófono
- 26 Botón DISPLAY/BATT INFO (página 18)
- 27 Botón BACK LIGHT (página 43)
- **28 Botón VISUAL INDEX** (página 56)
- **29 Selector múltiple** (página 23)

## Intelligent<br>Accessory Shoe

**Notas sobre Intelligent accessory shoe**

- •Al utilizar la zapata Intelligent accessory shoe, despliegue el visor y retire la cubierta de la zapata.
- •La zapata Intelligent accessory shoe suministra la alimentación a los accesorios opcionales como el micrófono.
- •La zapata Intelligent accessory shoe está conectada al botón POWER, lo que permite conectar y desconectar la alimentación suministrada. Consulte el manual de instrucciones de los accesorios para obtener más información.
- •La zapata Intelligent accessory shoe tiene un dispositivo de seguridad para sujetar el accesorio instalado. Para conectar un accesorio, presiónelo hacia abajo, empújelo hacia el final y apriete el tornillo.
- •Para retirar un accesorio, afloje el tornillo, presione el accesorio hacia abajo y extráigalo.

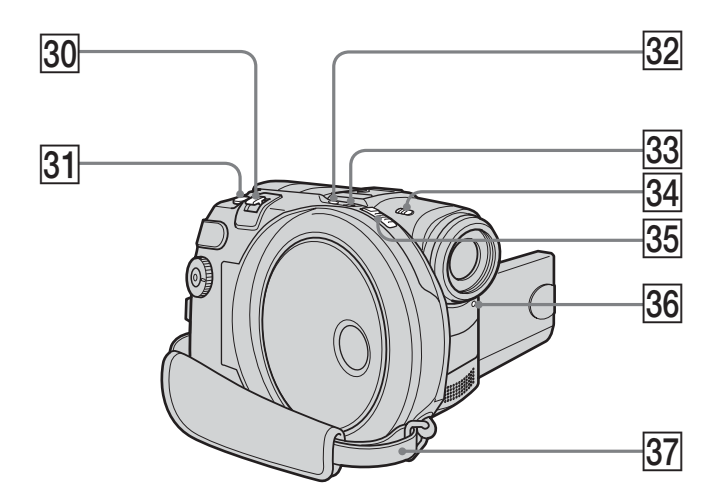

- e; **Palanca del zoom motorizado** (página 33)
- **31** Botón PHOTO (página 35)
- **Botón SUPER NS PLUS/COLOR SLOW S** (página 45)
- **33** Indicador ACCESS (página 26)
- **34** Selector NIGHTSHOT PLUS (página 45)
- eg **Selector OPEN de la cubierta del disco** (página 26)
- **36 Indicador de grabación** (página 29)
- **37** Correa de la empuñadura (página 28)

#### **Fijación de la bandolera**

Fije la bandolera suministrada con la videocámara a los ganchos para la bandolera.

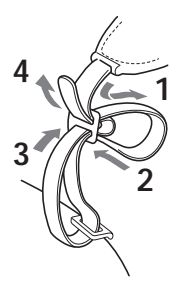

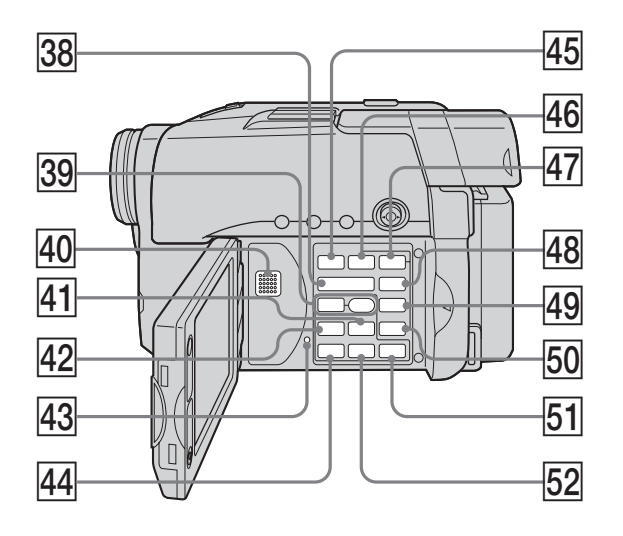

- **88** Botones VOL (página 56)
- **39** Botones REC (página 99, sólo para los modelos DCR-DVD101E/DVD201E)
- $\overline{40}$  Altavoz
- ra **Botón** >**NEXT (siguiente)** (página 58)
- **R2** Botón **I<< PREV** (anterior) (página 58)
- **43 Botón RESET**
- rf **Botón** N **PLAY (reproducción)/ REVIEW** (páginas 55, 56)
- **45 Botón FADER** (página 53)
- **46** Botón FOCUS (página 52)
- **47 Botón EXPOSURE** (página 43)
- **48** Botón SETUP (página 110)
- **49 Botón FINALIZE** (página 65)
- t; **Botón EDIT** (página 76)
- **51** Botón STOP (página 57)
- **Botón II PAUSE** (página 58)

П

## **Mando a distancia**

Los botones que tienen el mismo nombre en el mando a distancia y en la videocámara funcionan de modo idéntico.

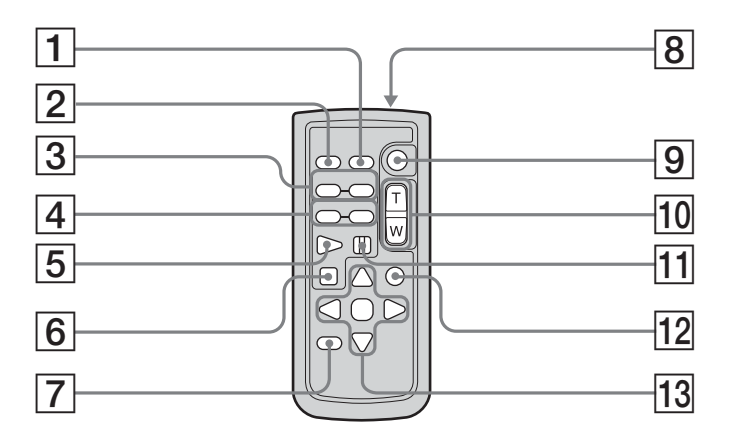

- 1 **Botón DATA CODE** (página 59)
- 2 **Botón PHOTO** (página 35)
- 3 **/ Botones SCAN/SLOW** (página 58)
- **4** Botones **I44 PREV/>>I NEXT** (página 58)
- $\boxed{5}$  **Botón PLAY** (página 56)
- 6 **Botón** x **STOP** (página 57)
- 7 **Botón DISPLAY** (página 59)
- 8 **Transmisor**
- 9 **Botón START/STOP** (página 30)
- 0 **Botones del zoom motorizado** (página 33)
- **11** Botón II PAUSE (página 58)
- **12 Botón VISUAL INDEX** (página 56)
- qd **Botones** b/B/v/V/**ENTER**

#### **Para preparar el mando a distancia**

Retire la lámina de aislamiento como se indica en la ilustración para activar el mando a distancia.

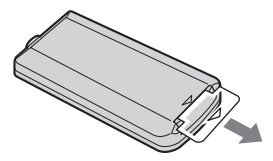

## **Para sustituir la pila tipo botón del mando a distancia**

Inserte la pila de litio CR2025 de modo que los polos + y – de la misma coincidan con los terminales + y – del compartimiento para pilas.

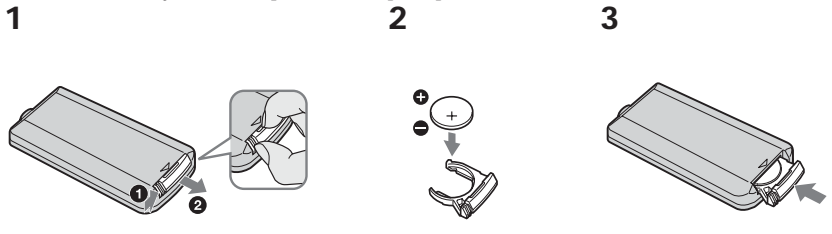

#### **ADVERTENCIA**

La pila puede explotar si se utiliza de manera incorrecta. No la recargue, la desmonte ni la arroje al fuego.

#### **PRECAUCIÓN**

Si la pila se sustituye incorrectamente, existe peligro de explosión. Sustitúyala únicamente por otra del mismo tipo o equivalente recomendada por el fabricante.

Deseche las pilas usadas teniendo en cuenta las instrucciones del fabricante.

#### **Notas**

**Sobre el mando a distancia**

- •El mando a distancia utiliza una pila tipo botón CR2025. No utilice ninguna otra pila que no sea la CR2025.
- •Mantenga el sensor remoto alejado de fuentes de iluminación intensa como la luz solar directa o luces de techo. De lo contrario, es posible que el mando a distancia no funcione correctamente.
- •La videocámara funciona en el modo de control remoto DVD 2. Los modos de control remoto 1, 2 y 3 se utilizan para diferenciar esta videocámara de otros reproductores de DVD de Sony a fin de evitar un funcionamiento incorrecto del mando a distancia. Si utiliza otro reproductor de DVD de Sony en el modo de control remoto DVD 2, se recomienda cambiar el modo de control remoto del reproductor de DVD o cubrir el sensor del reproductor de DVD con papel negro.

## **Indicadores de funcionamiento**

## **Pantalla de cristal líquido y visor**

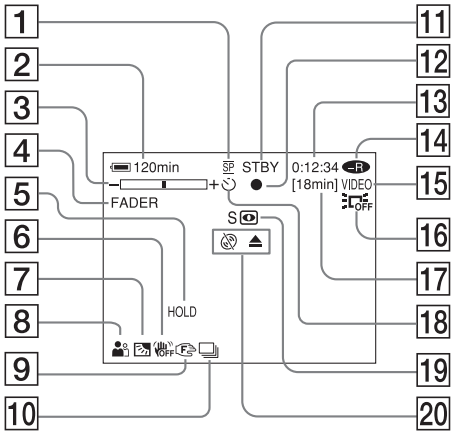

- 1 **Modo de grabación** (páginas 32, 114), **Tamaño de imagen** (páginas 39, 112)
- 2 **Tiempo de batería restante** (página 18)
- 3 **Zoom** (página 33), **Exposición** (página 43)
- 4 **FADER** (página 53), **16:9WIDE** (página 48), **Efecto** (página 54)
- 5 **Balance de blancos** (páginas 50)
- 6 **SteadyShot apagado** (página 112)
- 7 **Contraluz** (página 43)
- 8 **PROGRAM AE** (páginas 51)
- 9 **Enfoque manual** (página 52)
- 0 **Ráfaga** (páginas 41, 112), **Flash para vídeo listo** (página 111), **Reducción del fenómeno de ojos rojos** (página 111)
- qa **STBY, REC** (página 29), **Calidad de imagen** (páginas 38, 112)
- **12** Bloqueo AE/AF (página 36)
- qd **Contador, Número de imágenes fijas grabadas, Autodiagnóstico** (página 125)
- qf **Tipo de disco** (página 6)
- qg **Formato de grabación** (página 7)

## **Filmación Reproducción**

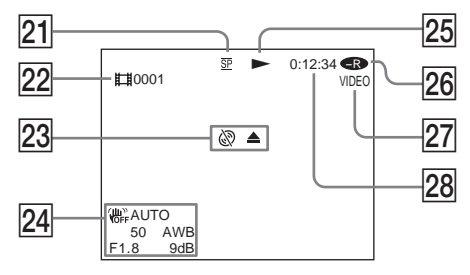

- **16 LCD BACK LIGHT OFF** (página 21)
- qj **Tiempo restante** (página 117), **Número de imágenes fijas que se pueden grabar** (página 40)
- **18** Autodisparador (página 47)
- ql **NightShot plus, Super NightShot plus, Color Slow Shutter** (página 45)
- 20 Advertencia (páginas 126, 127)
- 21 Modo de grabación (páginas 32, 114), **Tamaño de imagen** (páginas 39, 112)
- 22 Número de escena (página 57), **Número de archivo** (página 114)
- 23 Advertencia (páginas 126, 127)
- wf **Código de datos** (página 59), **Fecha y hora** (página 23)
- 25 Modo de reproducción (página 58)
- **26** Tipo de disco (página 6)
- *<u>27</u>* Formato de grabación (página 7)
- 28 Contador, Número de imágenes fijas **reproducidas/Número de imágenes fijas grabadas, Autodiagnóstico** (página 125)

**144**-ES
### **A, B**

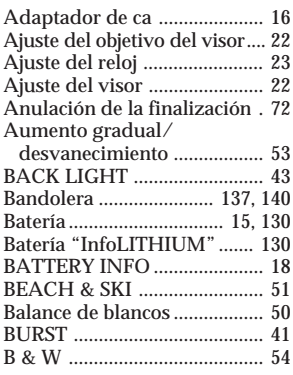

### **C, D**

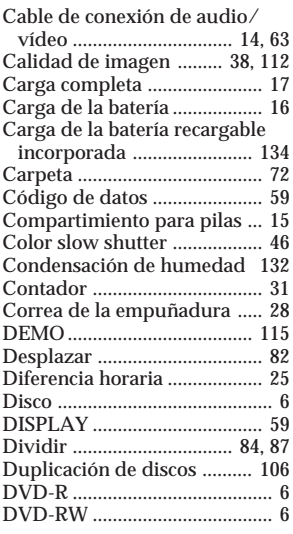

### **E**

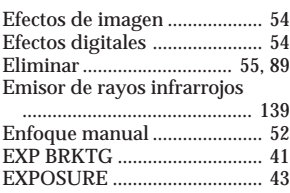

### **F, G, H**

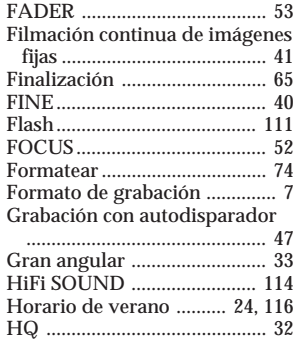

### **I, J, K, L**

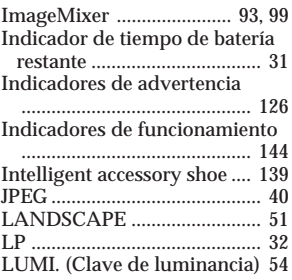

### **M, N**

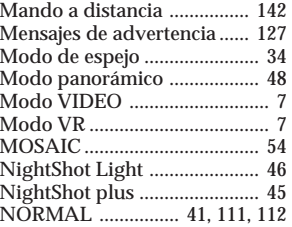

### **O, P, Q**

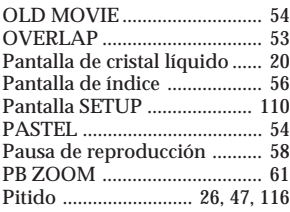

Pitido de funcionamiento

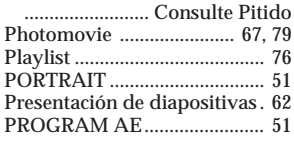

### **R**

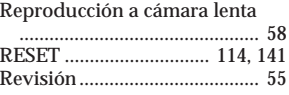

### **S**

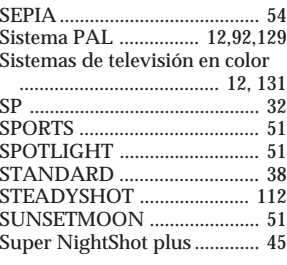

### **T, U, V**

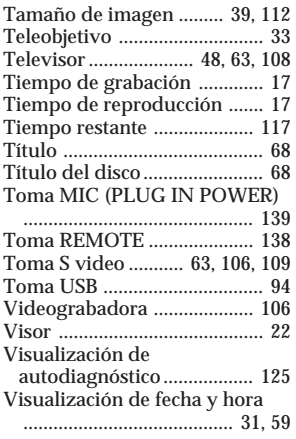

### **W, X, Y, Z**

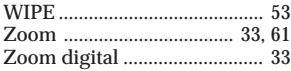

E

#### **Sobre las marcas comerciales**

- •DVD-VIDEO, DVD-RW y el logotipo de DVD-R son marcas comerciales.
- •InfoLITHIUM es una marca comercial de Sony Corporation.
- •PlayStation es una marca comercial registrada de Sony Computer Entertainment Inc.
- •Microsoft y Windows son marcas comerciales o marcas comerciales registradas de Microsoft Corporation en Estados Unidos y/u otros países.
- •Pentium es una marca comercial o marca comercial registrada de Intel Corporation.
- •Macintosh es una marca comercial o una marca comercial registrada de Apple Computer, Inc.

Todos los demás nombres de productos mencionados en este manual pueden ser marcas comerciales o marcas comerciales registradas de sus respectivas compañías. Asimismo, TM y ® no se mencionan en cada caso en este manual.

#### **Português**

#### **Bem-vindo!**

Obrigado por ter adquirido esta Handycam da Sony. Com sua Handycam, você pode capturar momentos preciosos da vida com qualidade de imagem e som superior.

Sua Handycam está equipada com funções avançadas, mas ela é bem fácil de utilizar. Em breve, você irá produzir seus próprios filmes em casa que depois você assistirá com prazer durante anos.

#### **ADVERTÊNCIA**

Para evitar riscos de incêndio ou de choque eléctrico, não exponha o aparelho à chuva ou humidade.

Para evitar descargas eléctricas, não abra o aparelho. Solicite assistência somente a técnicos qualificados.

Certos países e regiões podem ter legislação relativa à eliminação da pilha utilizada com este produto. Contacte as autoridades locais.

#### **Aos utentes na Europa**

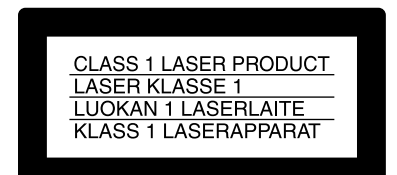

#### **ATENÇÃO**

Os campos electromagnéticos de freqüências específicas podem afetar a imagem e o som desta câmera.

Este produto foi testado e se encontra em conformidade com os limites estabelecidos na Directiva EMC para o uso de cabos de ligação mais curtos que 3 metros.

#### **Aviso**

Caso o electromagnetismo ou a electricidade estática causar interrupção de transferência de dados no meio do processo (falha), reinicialize a aplicação ou desligue o cabo USB e ligue-o novamente.

### <span id="page-149-0"></span>**Leia isto primeiro**

## **O que pode fazer com a Handycam de DVD**

A Handycam de DVD utiliza discos DVD-R e DVD-RW como meio de gravação.

Pode utilizar a Handycam de DVD de formas novas e diferentes das oferecidas por uma câmara de vídeo que funciona com cassetes. Leia as páginas seguintes para saber como.

### **Pode localizar rapidamente uma cena utilizando o ecrã de índice visual.**

O ecrã de índice visual mostra miniaturas de filmes e imagens fixas gravadas no disco da Handycam de DVD. Com este prático índice, pode localizar rapidamente a cena desejada.

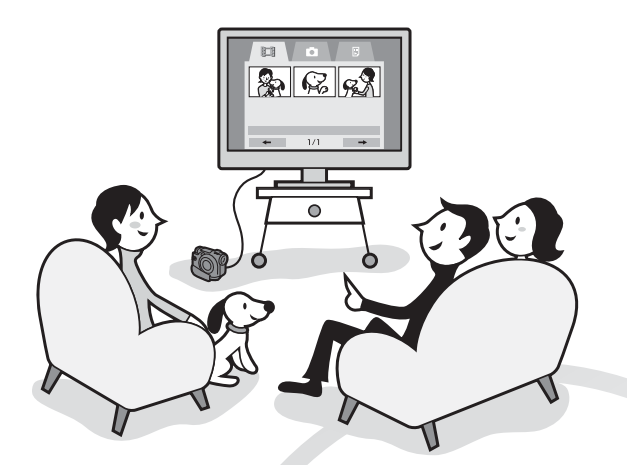

### **Pode reproduzir imagens fixas, umas a seguir às outras.**

Na Handycam de DVD, pode reproduzir imagens fixas umas a seguir às outras. Também pode reproduzir imagens fixas de forma contínua num leitor de DVD, se finalizar o disco.

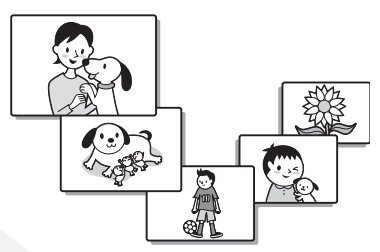

### **Pode reproduzir os discos gravados com a Handycam de DVD num leitor de DVD.**

Pode reproduzir discos gravados com a Handycam de DVD nos leitores de discos DVD-R/DVD-RW.

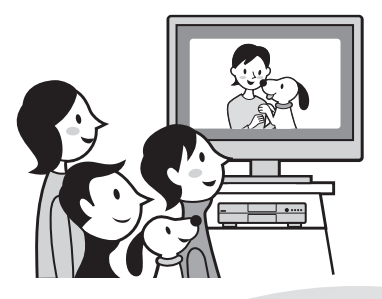

### **Pode montar e copiar facilmente um disco, ligando a Handycam de DVD ao computador.**

Pode montar e copiar facilmente um disco no computador, utilizando o software ImageMixer Ver.1.5 for Sony DVD Handycam fornecido. Também pode criar discos DVD originais.

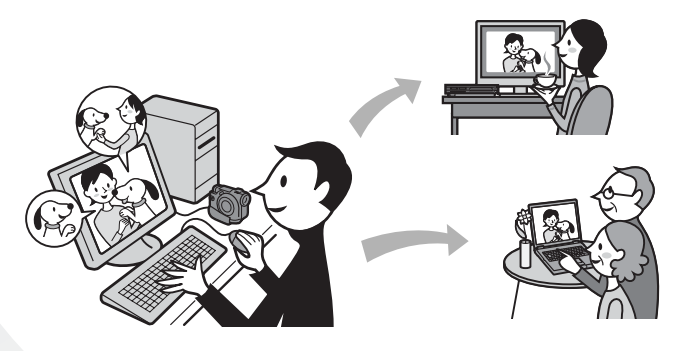

### <span id="page-151-0"></span>**Qual é a diferença entre DVD-R e DVD-RW?**

Existem 2 tipos de disco que se diferenciam pelo indicado a seguir.

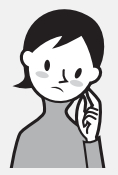

Que disco posso utilizar?

Pode utilizar discos DVD-R de 8 cm e DVD-RW de 8 cm.

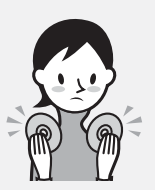

segurança.

O que devo ter em conta para escolher entre estes 2 discos?

A diferença entre os 2 discos é o número de vezes que pode voltar a gravá-los. Escolha aquele que se adapta às suas necessidades.

**Os discos DVD-R só podem ser gravados uma vez.** São adequados para gravações duradouras e para fazer cópias de

### **DVD-R de 8cm**

Pode utilizar os discos seguintes:

- **• DMR30 (disco com um lado)**
- **• DMR60DS (disco com dois lados)**

Pode utilizar os discos seguintes:

- **• DMW30 (disco com um lado)**
- **• DMW60DS (disco com dois lados)**

Só pode utilizar discos destes 2 tipos na Handycam de DVD.

Exemplos de discos incompatíveis

- **• DVD-R de 12 cm**
- **• DVD-RW de 12 cm**
- **• DVD+R**
- **• DVD-RAM**
- **• DVD+RW**
- **• DVD-ROM**
- **• CD-R**
- **• CD-RW**

# **DVD-RW de 8cm Os discos DVD-RW podem**

#### **gravar-se várias vezes.**

São gravados no modo VIDEO.

São adequados para recolhas de dados e gravações temporárias. Pode escolher o modo VIDEO ou VR para fazer as gravações.

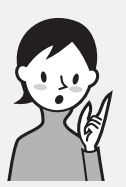

### Que tipo de leitor posso utilizar para a reprodução?

Pode reproduzir um disco gravado com a Handycam de DVD noutros leitores, se o finalizar (consulte a página 65).

A lista apresentada abaixo mostra exemplos de leitores que podem reproduzir um disco gravado com a Handycam de DVD. No entanto, a compatibilidade de reprodução não é garantida com todos eles.\*1

### **DVD-R**

### **(apenas no modo VIDEO)**

Leitores compatíveis com o formato DVD Video.

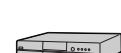

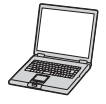

Leitor de DVD/ Gravador de DVD

Computador com uma unidade de DVD instalada

#### **DVD-RW (em modo VIDEO)**

Leitores que podem reproduzir discos DVD-RW.

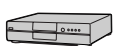

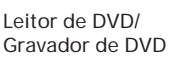

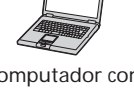

#### Computador com uma unidade de DVD instalada

#### **DVD-RW (em modo VR)**

Leitores que podem reproduzir discos DVD-RW no modo VR.

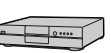

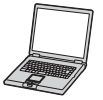

Leitor de DVD/ Gravador de DVD Computador com uma unidade de DVD instalada

#### **Nos modos VIDEO e VR (Gravação de vídeo)**

Modo VIDEO: Um disco tem uma grande compatibilidade com outros leitores. Modo VR: Pode montar um disco na Handycam de DVD, mas o número de leitores em que pode reproduzi-lo é limitado.

- \*1 Os discos DVD-R/RW gravados nas câmaras de vídeo Handycam de DVD da Sony são compatíveis e podem ser reproduzidos na maioria dos leitores de DVD domésticos, unidades de DVD do computador e consolas de jogos de vídeo PlayStation 2.\*2
- \*2 Não é possível garantir a reprodução correcta em todos os leitores de DVD domésticos, unidades de DVD de computador e consolas PlayStation 2. Alguns leitores, unidades e consolas de jogos não conseguem fazer a leitura por causa das normas de reflexão óptica dos discos DVD-R/RW e/ou por incompatibilidades de descodificação. Consulte as características técnicas do equipamento de reprodução para obter mais informações sobre a compatibilidade.

### <span id="page-153-0"></span>**Como preparar e utilizar a Handycam de DVD**

### **Preparação**

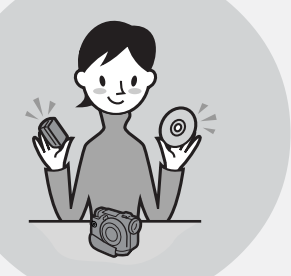

#### **Prepare um disco novo.**

- Com o DVD-R pode começar imediatamente a gravar.
- Tem de formatar o DVD-RW antes de gravar. Também é necessário formatar se voltar a utilizar um DVD-RW já gravado.
- **Quando utilizar um DVD-RW, seleccione um formato de gravação (modo VIDEO ou VR).**

### **Filmagem**

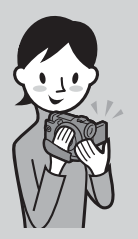

#### **É possível gravar filmes e imagens fixas no mesmo disco.**

Dado que os filmes e as imagens fixas são gravados automaticamente em áreas livres do disco, as gravações importantes não são substituídas.

Se finalizar o disco gravado depois da filmagem, pode reproduzi-lo imediatamente num leitor de DVD, etc.

### **Reprodução**

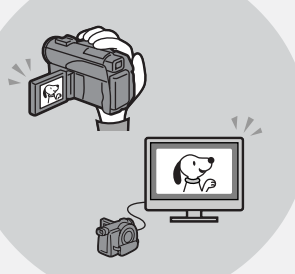

#### **No ecrã de índice visual, seleccione uma cena que deseje reproduzir.**

Se finalizar o disco gravado depois da filmagem, pode reproduzi-lo num leitor de DVD, etc..

Continua na página da direita.

### **Montagem**

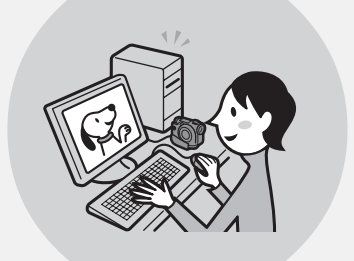

#### **Pode fazer uma cópia de um disco que gravou, ligando a Handycam de DVD ao computador com o software fornecido.**

Para saber qual é o ambiente de sistema informático recomendado, consulte a página 91.

**Pode criar um DVD original montando os filmes/imagens fixas que tenha guardado no computador.**

### **Finalização**

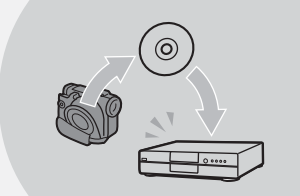

#### **Finalize o disco para o tornar compatível com outros leitores de DVD.**

Dependendo do tipo de disco utilizado, pode não conseguir gravar material adicional, montar ou formatar o disco, depois de o finalizar.

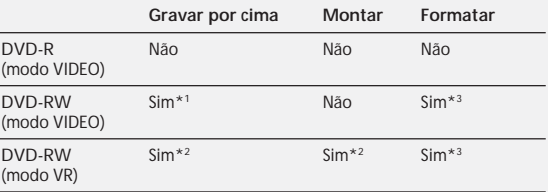

\*1 Tem de anular a finalização do disco.

\*2 Não tem de anular a finalização do disco.

\*3 Os dados gravados são apagados.

### **Leia isto primeiro**

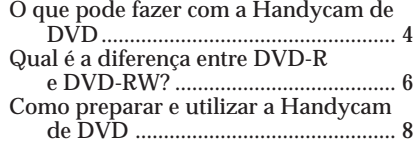

### **Preparativos**

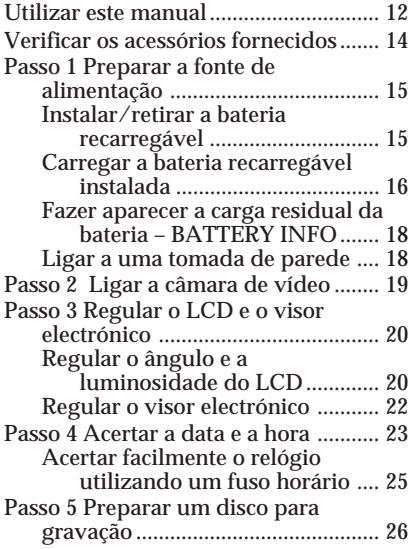

### **Filmar/gravar imagens fixas**

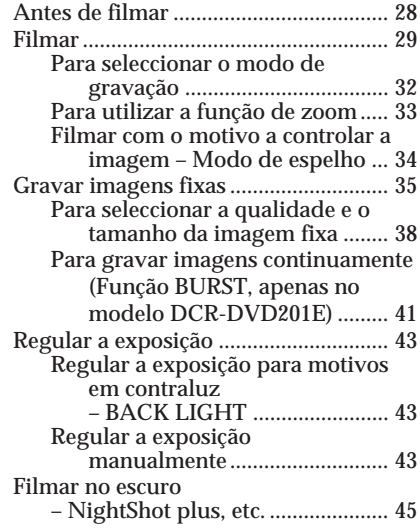

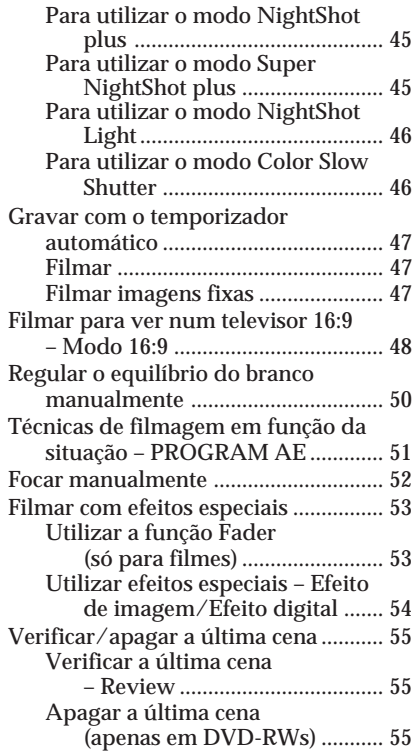

### **Ver as gravações**

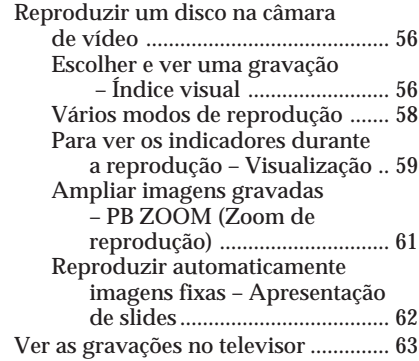

#### **Finalizar um disco para outros leitores**

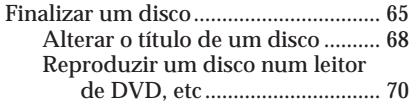

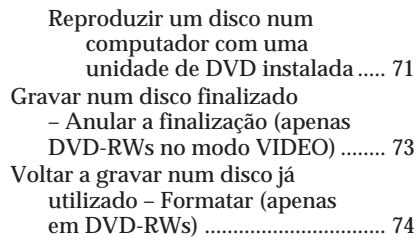

#### **Utilizar um disco no modo VR (apenas em DVD-RWs)**

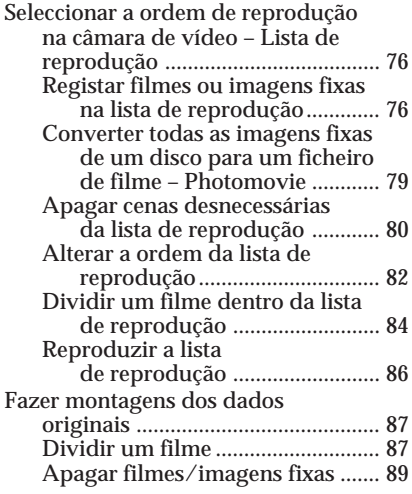

#### **Ver/copiar discos/fazer montagens das gravações no computador (Apenas no modelo DCR-DVD101E/DVD201E)**

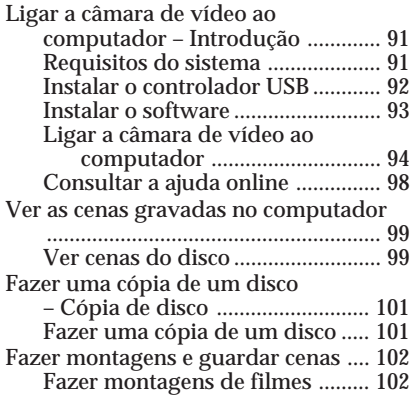

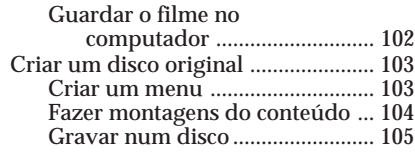

#### **Ligação da câmara de vídeo a um televisor e a um videogravador**

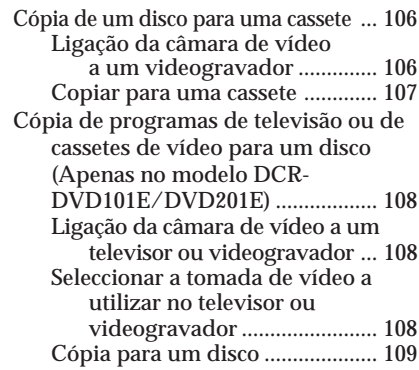

#### **Personalizar a câmara de vídeo**

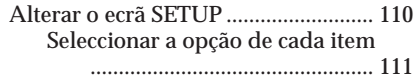

#### **Resolução de problemas**

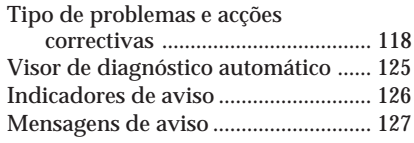

### **Informações adicionais**

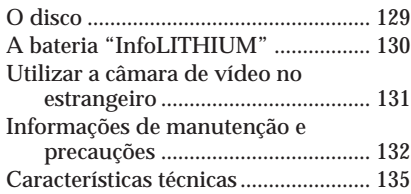

### **Peças e controlos/Índice**

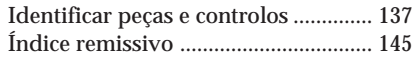

<span id="page-157-0"></span>As instruções deste manual destinam-se aos 3 modelos indicados na tabela abaixo. Antes de começar a ler este manual e a utilizar a câmara de vídeo, verifique o número do modelo indicado na base do aparelho. O modelo utilizado nas ilustrações é o DCR-DVD201E. Caso contrário, o nome do modelo é indicado nas ilustrações. Todas as diferenças de funcionamento estão claramente indicadas no texto, por exemplo, "apenas no modelo DCR-DVD201E".

#### **Tipos de diferenças**

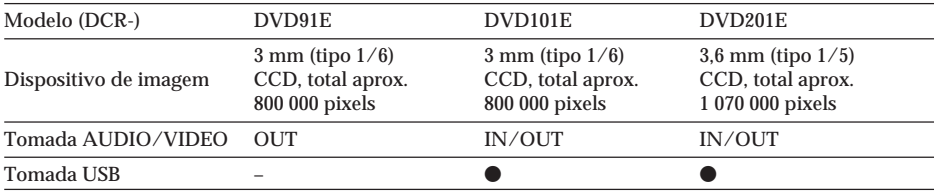

#### **Nota sobre os sistemas de televisão a cores**

Os sistemas de televisão a cores diferem com o país ou região. Para ver as suas gravações num televisor, tem de ter um televisor com o sistema PAL.

#### **Precauções referentes aos direitos de autor**

Os programas de televisão, filmes, cassetes de vídeo e outros materiais podem estar protegidos por direitos de autor. A gravação não autorizada de tais materiais pode infringir as leis dos direitos de autor.

Não pode copiar software protegido pelas leis dos direitos de autor na câmara de vídeo.

Se a gravação ou a reprodução não se efectuar devido a uma avaria na câmara de vídeo, do meio de armazenamento, etc., pode não conseguir recuperar o conteúdo da gravação.

#### **Cuidados a ter com a câmara**

#### **LCD/visor electrónico**

**O LCD e o visor electrónico são fabricados com uma tecnologia de alta precisão, pelo que mais de 99,99 % dos pixels estão operacionais para utilização. No entanto, pode haver alguns pequenos pontos pretos e/ou brilhantes (brancos, vermelhos, azuis ou verdes) que aparecem constantemente no LCD e no visor electrónico. Estes pontos são normais no processo de fabrico e não afectam de nenhuma forma a gravação.**

#### **Compatibilidade dos discos com outros leitores**

Para reproduzir os discos gravados na câmara de vídeo noutros leitores, tem de os finalizar. Para obter mais informações sobre como finalizar um disco, consulte "Finalizar um disco" (página 65).

#### **Discos gravados no modo VIDEO**

Tem de finalizar o disco depois de terminadas todas as gravações. Não pode gravar cenas adicionais num disco gravado no modo VIDEO depois de o finalizar. Num disco DVD-RW, pode gravar cenas adicionais anulando a respectiva finalização.

#### **Discos gravados no modo VR**

No modo VR, só pode gravar DVD-RWs. Só é necessário finalizar o disco se não conseguir reproduzi-lo noutros leitores compatíveis com DVD-RW. Pode voltar a fazer gravações com a câmara de vídeo num disco finalizado, gravado no modo VR. Leitores compatíveis: Leitores de DVD que possam reproduzir discos DVD-RW no modo VR.

#### **Nota**

Dependendo do disco e do leitor, pode não conseguir reproduzir determinados discos finalizados.

### <span id="page-159-0"></span>**Verificar os acessórios fornecidos**

Verifique se recebeu os acessórios indicados a seguir com a câmara de vídeo.

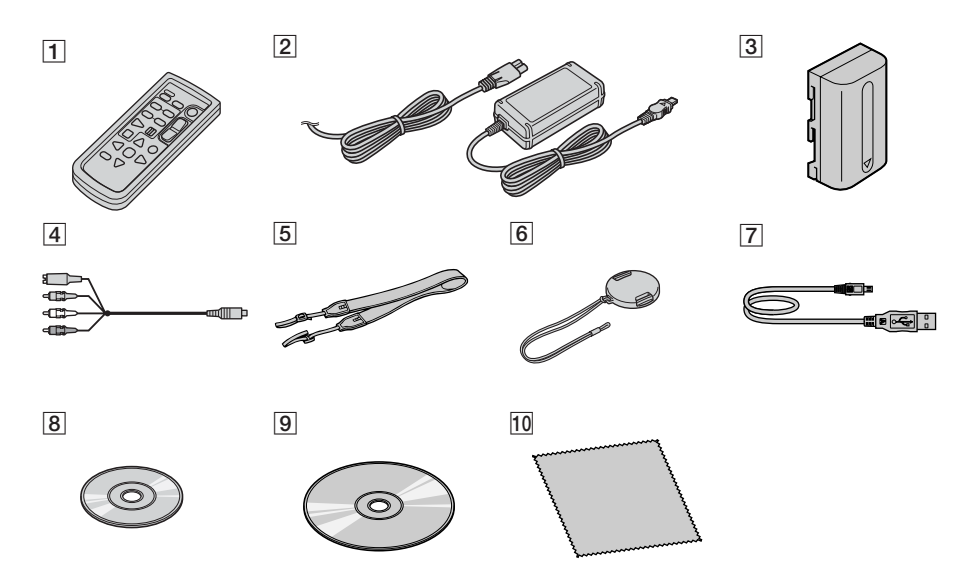

- 1 **Telecomando sem fios** (1) (página 142)
- 2 **Transformador de CA AC-L15A/L15B** (1), **Cabo de alimentação** (1) (página 16)
- 3 **Bateria recarregável NP-FM50** (1) (página 15)
- 4 **Cabo de ligação de A/V** (1)
- 5 **Correia para transporte a tiracolo** (1)
- 6 **Tampa da objectiva** (1) (página 28)
- 7 **Cabo USB (compatível com USB de alta velocidade)** (1) (página 92) Apenas no modelo DCR-DVD101E/ DVD201E.
- 8 **DVD-R (DMR30)** (1)
- 9 **CD-ROM (Controlador USB SPVD-011)** (1) Apenas no modelo DCR-DVD101E/ DVD201E.
- q; **Pano de limpeza** (1)
- **11** Adaptador de 21 pinos (1) Só para os modelos com a marca  $\zeta$ impressa na parte inferior.

#### <span id="page-160-0"></span>**Instalar/retirar a bateria recarregável**

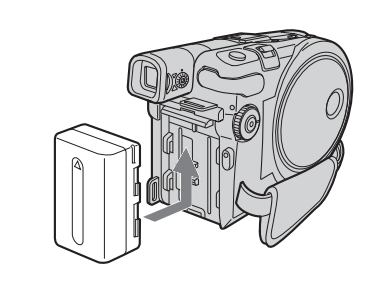

Instale a bateria fazendo-a deslizar na direcção indicada pela seta até ouvir um estalido.

#### **Para retirar a bateria recarregável**

- **1** Faça deslizar a bateria recarregável na direcção indicada pela seta, enquanto carrega no botão de abertura.
- **2** Empurre a bateria para baixo.

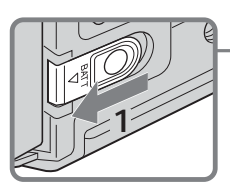

Botão de abertura BATT

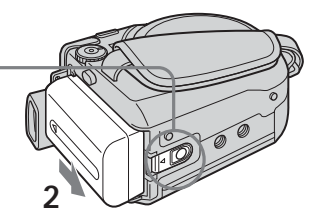

п

#### <span id="page-161-0"></span>**Carregar a bateria recarregável instalada**

A câmara de vídeo só funciona com a bateria **"InfoLITHIUM" (série M). Para obter mais informações sobre a bateria "InfoLITHIUM", consulte a página 130.**

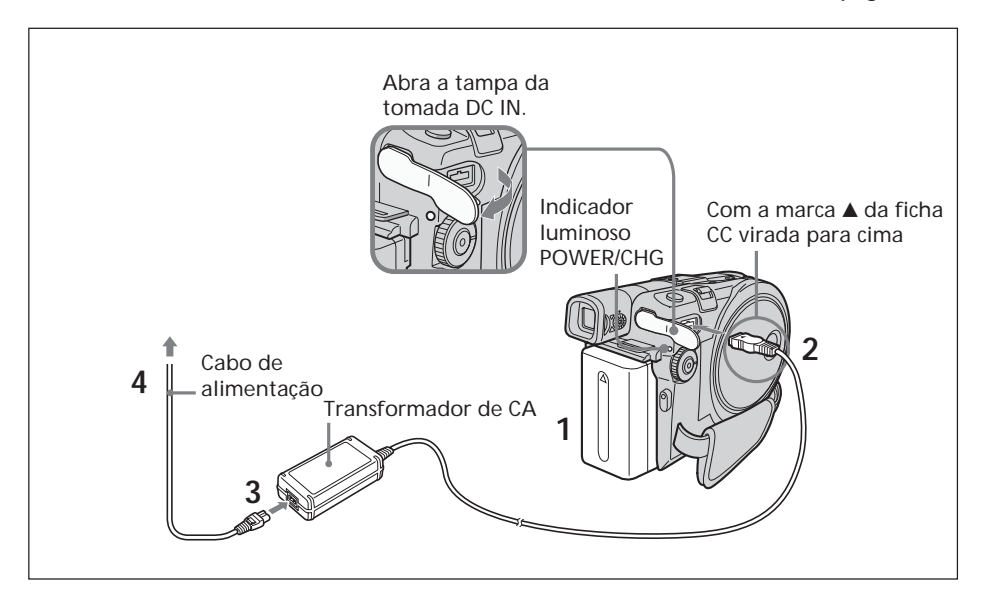

- **1** Verifique se a bateria está instalada na câmara de vídeo.
- **2** Abra a tampa da tomada DC IN e ligue o transformador de CA, fornecido com a câmara de vídeo, à tomada DC IN da câmara, com a marca  $\blacktriangle$  da ficha voltada para cima.
- **3** Ligue o cabo de alimentação ao transformador de CA.
- **4** Ligue o cabo de alimentação a uma tomada de parede. A carga começa. O indicador luminoso POWER/CHG acende-se a cor-delaranja durante a carga e apaga-se quando a carga estiver completa (carga total).

#### **Depois de carregar a bateria**

Desligue o transformador de CA da tomada DC IN da câmara de vídeo.

- •Evite o contacto de objectos metálicos com as peças de metal da ficha CC do transformador de CA. Se isso acontecer, pode provocar um curto-circuito e danificar o transformador de CA.
- •Coloque o transformador de CA perto de uma tomada de parede. Se surgir algum problema com a câmara enquanto está a utilizar o transformador de CA, desligue imediatamente a ficha da tomada de parede para cortar a alimentação de corrente.
- •Se a bateria estiver mal instalada ou danificada, o indicador luminoso POWER/CHG pode começar a piscar.

#### **Tempo de carga (carga total)\*1**

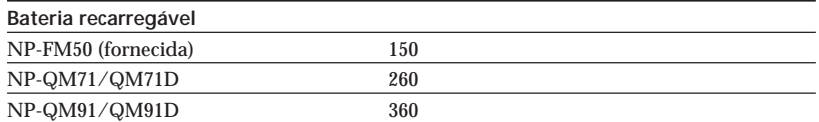

#### **Tempo de gravação com o visor electrónico\*2**

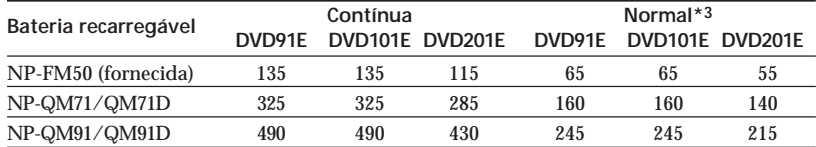

#### **Tempo de gravação com o LCD\*2 LCD BACKLIGHT na posição ON**

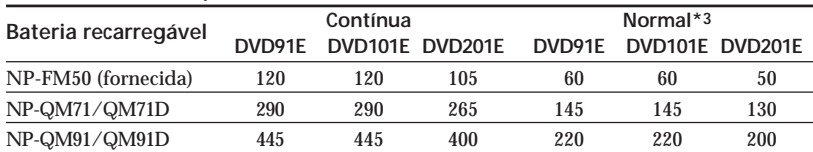

#### **LCD BACKLIGHT na posição OFF**

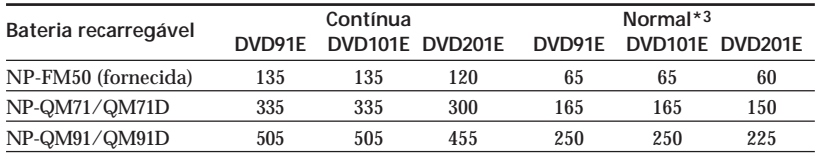

#### **Tempo de reprodução\*2**

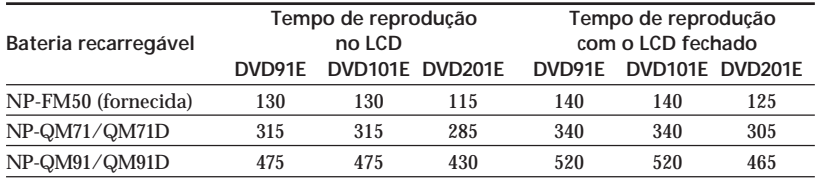

\*1 Número aproximado de minutos necessários para carregar uma bateria completamente descarregada, a uma temperatura de 25°C. O tempo de carga pode aumentar se a bateria aquecer ou arrefecer demasiado devido à temperatura ambiente.

\*2 Número aproximado de minutos que pode gravar com uma bateria totalmente carregada. \*3 Número aproximado de minutos que pode gravar, utilizando as operações de início/ paragem, zoom e ligar/desligar. A vida útil da bateria pode ser mais curta.

- •Se a câmara de vídeo se desligar, mesmo que a indicação da carga residual da bateria mostre que a bateria tem carga suficiente para funcionar, volte a carregar totalmente a bateria para corrigir a indicação da carga residual.
- •O desempenho da bateria diminui em ambientes com temperaturas baixas e pode não conseguir gravar, mesmo que a indicação da carga residual da bateria mostrada seja de 20 minutos. Se isso acontecer, recarregue totalmente a bateria.
- •A NP-FM30 não é recomendada devido ao tempo de gravação reduzido quando utilizada com a câmara de vídeo.

#### <span id="page-163-0"></span>**Fazer aparecer a carga residual da bateria – BATTERY INFO**

- **1** Abra o LCD.
- **2** Carregue em DISPLAY/BATT INFO.

A indicação da carga residual da bateria aparece durante alguns momentos no LCD.

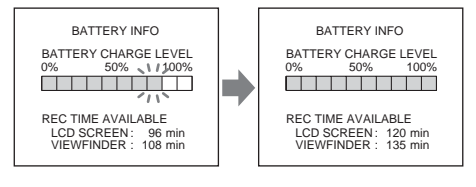

**Durante a carga Totalmente carregada**

#### **Notas**

- •BATTERY INFO não aparece se a câmara de vídeo estiver ligada (ON).
- •A carga residual da bateria pode não aparecer se:
	- A bateria não estiver correctamente instalada.
	- A bateria estiver danificada.
- A bateria estiver descarregada.
- •O número que aparece em Battery Info é o tempo de gravação aproximado.
- •Durante o cálculo da carga residual da bateria, aparece a indicação "CALCULATING BATTERY INFO...".
- •Depois de carregar em DISPLAY/BATT INFO, a indicação da carga residual da bateria pode levar algum tempo a aparecer.

#### **Ligar a uma tomada de parede**

Se quiser utilizar a câmara de vídeo durante muito tempo, ligue-a a uma tomada de parede utilizando o transformador de CA.

- **1** Abra a tampa da tomada DC IN e ligue o transformador de CA, fornecido com a câmara de vídeo, à tomada DC IN da câmara, com a marca  $\blacktriangle$  da ficha voltada para cima.
- **2** Ligue o cabo de alimentação ao transformador de CA.
- **3** Ligue o cabo de alimentação a uma tomada de parede. Para obter mais informações, consulte a página 16.

- •O transformador de CA fornece corrente, mesmo que a bateria recarregável esteja instalada na câmara de vídeo.
- •A tomada DC IN tem "prioridade de fonte". Ou seja, a bateria não fornece energia se o transformador de CA estiver ligado à tomada DC IN, mesmo que o cabo de alimentação não esteja ligado à tomada de parede.
- •Mesmo que desligue a câmara, esta continua ligada à corrente eléctrica enquanto não a desligar da tomada de parede.

<span id="page-164-0"></span>Carregue no botão POWER durante alguns segundos. A câmara de vídeo liga-se e o indicador luminoso POWER/CHG acende-se com uma luz verde. Quando ligar a câmara de vídeo pela primeira vez, aparece o ecrã CLOCK SET.

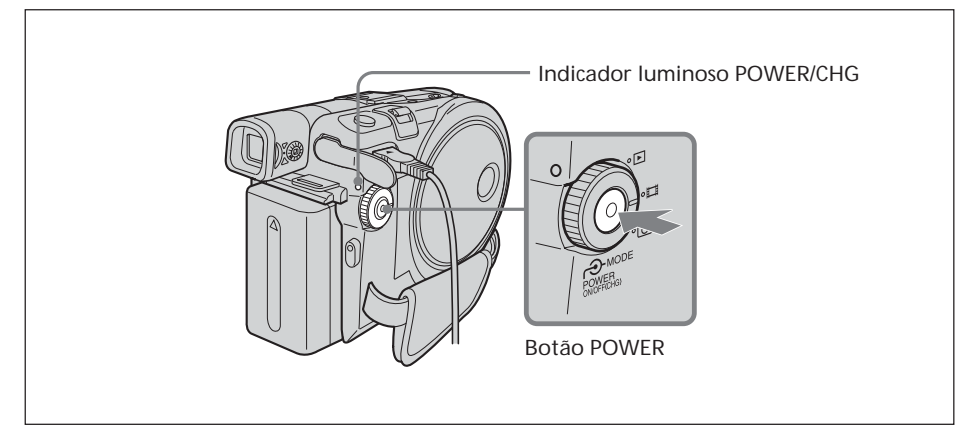

#### **Para desligar a câmara de vídeo**

Carregue novamente no botão POWER durante alguns segundos. Se o indicador POWER/CHG se apagar, a corrente desliga-se.

#### **Para programar o botão de modo**

Rode e programe o botão de modo para a operação que deseja executar, por exemplo, filmagem ou reprodução.

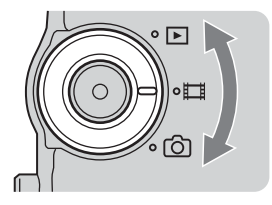

: Reproduzir/Editar

Seleccione esta opção para reproduzir ou montar as cenas gravadas na câmara de vídeo. : Filmes

Seleccione esta opção para fazer filmes.

: Imagens fixas

Seleccione esta opção para filmar imagens fixas.

#### <span id="page-165-0"></span>**Regular o ângulo e a luminosidade do LCD**

Regule a luminosidade e o ângulo do LCD de acordo com as suas necessidades.

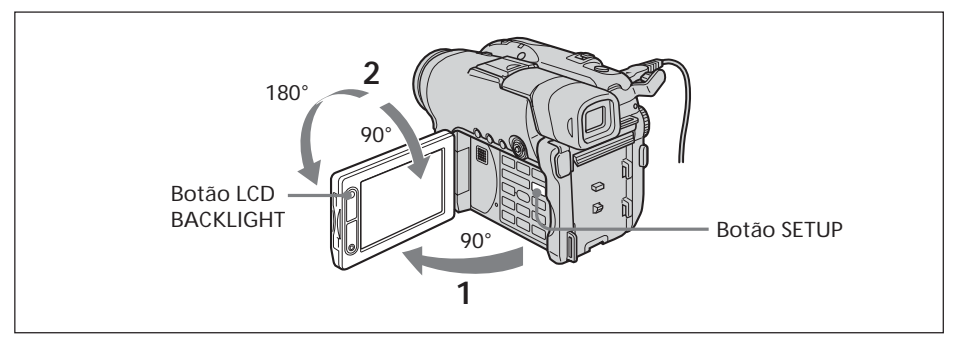

- **1** Abra o LCD.
- **2** Oriente o LCD para a posição desejada.

Quando regular o ângulo do LCD, certifique-se de que está aberto com um ângulo de 90 graus.

Pode rodar o LCD ao contrário e encostá-lo à parte lateral da câmara de vídeo, virado para fora, como se mostra na ilustração abaixo.

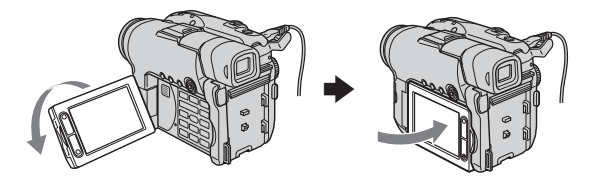

#### **Para regular a luminosidade do LCD**

- **1** Ligue a câmara carregando no botão POWER durante alguns segundos.
- **2** Carregue em SETUP.

Aparece o ecrã SETUP.

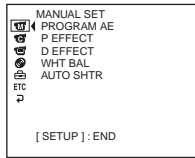

**3** Utilize o multi-selector para seleccionar **in** (LCD/VF SET). Consulte a página 23 para saber como utilizar o multi-selector.

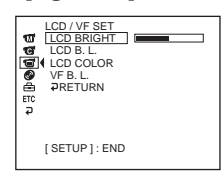

**4** Utilize o multi-selector para seleccionar [LCD BRIGHT].

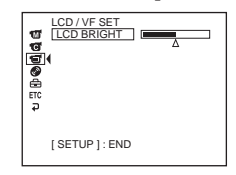

- **5** Utilize o multi-selector para regular a luminosidade do LCD.
	- : fica mais escuro
	- + : fica mais claro

A luminosidade do LCD fica regulada.

**6** Carregue em SETUP. O ecrã SETUP desaparece do LCD.

#### **Nota**

[LCD B.L.] está na posição [BRT NORMAL] quando fecha o LCD virado para fora.

#### **Sugestões**

- Pode alterar o brilho da luz de fundo. Quando utilizar a bateria, seleccione  $\blacksquare$  (LCD/ VF SET) e depois [LCD B.L.] no ecrã SETUP (página 113).
- •As programações [LCD BRIGHT],[LCD B.L.] e [LCD COLOR] não afectam a luminosidade da imagem durante a gravação.
- •Normalmente, a luz de fundo do LCD está regulada para ON. Se utilizar a câmara de vídeo no exterior, regule-a para OFF para aumentar a duração da bateria.
- Se desligar a luz de fundo do LCD, aparece o ícone  $\Box$  no LCD.

#### <span id="page-167-0"></span>**Regular o visor electrónico**

Se gravar imagens com o LCD fechado, verifique a imagem no visor electrónico. Regule a lente do visor electrónico de forma a adaptar-se à sua vista para que a imagem fique focada com nitidez.

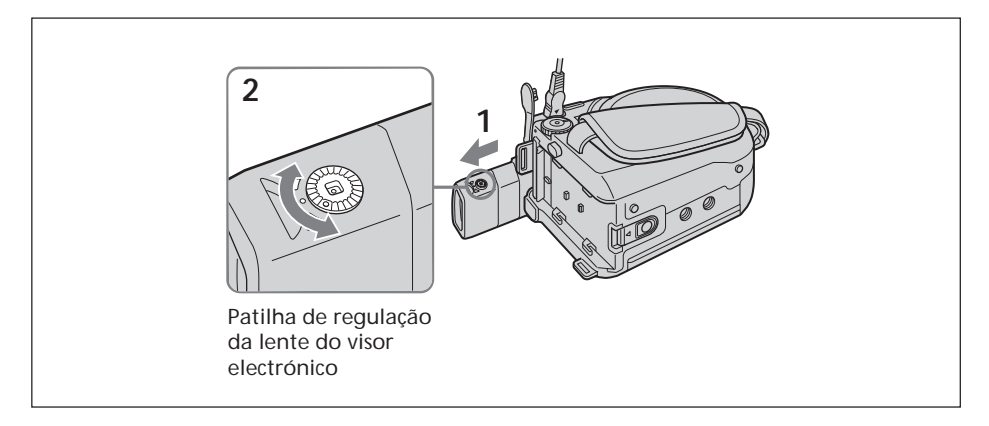

- **1** Abra o visor electrónico.
- **2** Rode o botão de regulação da lente do visor electrónico até conseguir ver os motivos com nitidez no visor.

#### **Sugestões**

- •Se instalar uma bateria de grande capacidade, como a NP-QM91/QM91D na câmara de vídeo, estique o visor electrónico e ajuste o ângulo.
- •Pode alterar o brilho da luz de fundo do visor electrónico. Se utilizar a bateria recarregável, no ecrã SETUP, seleccione [VF B.L.] (página 113).
- •A programação [VF B.L.] não afecta a luminosidade da imagem durante a gravação.
- •Deve gravar imagens com o visor electrónico se:
	- Se tiver dificuldade em ver as imagens no LCD.
		- Se quiser poupar a carga da bateria.

<span id="page-168-0"></span>Quando utilizar a câmara de vídeo pela primeira vez, não se esqueça de acertar a data e a hora. Especifique, por esta ordem, a área geográfica, a hora de Verão ([DST]), o ano, o mês, o dia, a hora e os minutos. Se não acertar a data e a hora, o ecrã [CLOCK SET] aparece sempre que ligar a câmara de vídeo ou mudar a posição do botão de modo. Se não utilizar a câmara durante **cerca de 3 meses**, a data e a hora podem ser apagadas da memória, uma vez que a bateria recarregável incorporada na câmara de vídeo terá ficado descarregada durante esse período de tempo. Nesse caso, carregue a bateria incorporada ligando o transformador de CA e acerte novamente a data e a hora (página 16, 134).

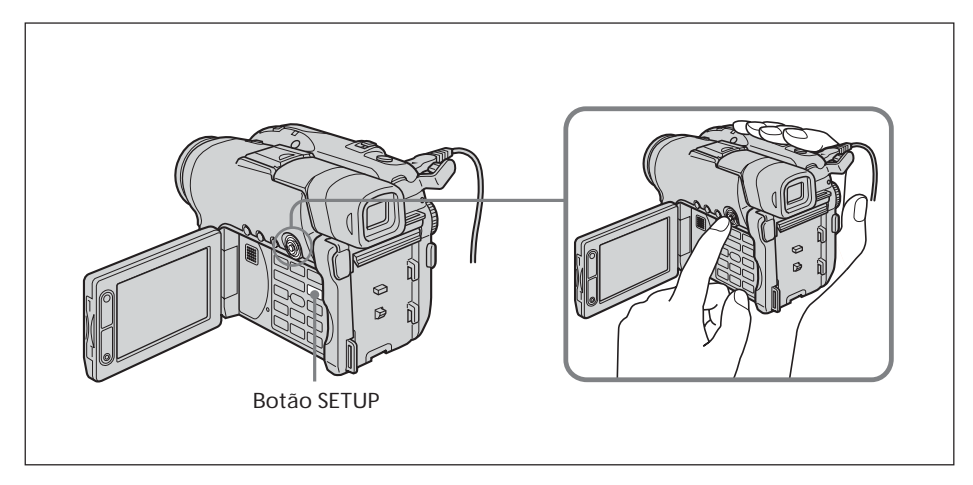

- **1** Abra o LCD.
- **2** Ligue a câmara carregando no botão POWER durante alguns segundos. O ecrã CLOCK SET aparece.

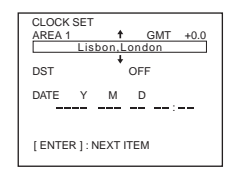

**3** Utilize o multi-selector para seleccionar a área geográfica desejada.

Multi-selector

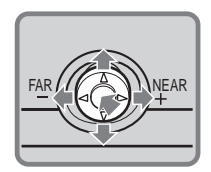

Seleccione com **V/A/▶/◀** e carregue no botão do centro para confirmar a selecção.

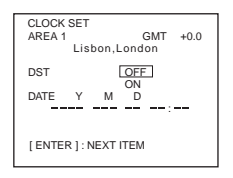

**4** Utilize o multi-selector para programar a hora de Verão ([DST]) para [ON], se for necessário.

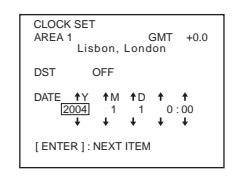

**5** Utilize o multi-selector para acertar o ano.

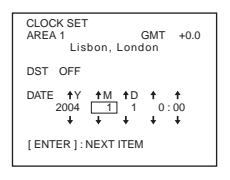

**6** Utilize o procedimento descrito no passo 5, para acertar o mês, dia, hora e minutos e carregue no centro do botão.

O relógio começa a funcionar.

O relógio interno desta câmara de vídeo utiliza o sistema de 24 horas.

#### **Nota**

Durante o acerto da data e hora não pode voltar a um item programado anteriormente. Se se enganar, carregue duas vezes no botão SETUP e recomece o passo desde o princípio seleccionando  $\textcircled{\textcircled{\textcirc}}$  (SETUP MENU) e depois [CLOCK SET].

#### **Sugestões**

- •Se o ecrã CLOCK SET não aparecer no passo 2, carregue em SETUP e seleccione (SETUP MENU) e depois [CLOCK SET] utilizando o multi-selector.
- •Se o ecrã SETUP aparecer depois do passo 6, carregue em SETUP. O ecrã SETUP desaparece.

#### <span id="page-170-0"></span>**Acertar facilmente o relógio utilizando um fuso horário**

Pode acertar facilmente o relógio para a hora local, programando a área. No ecrã SETUP, utilize o multi-selector para seleccionar **ETC** (OTHERS) e depois [AREA SET].

#### **Fusos horários no mundo**

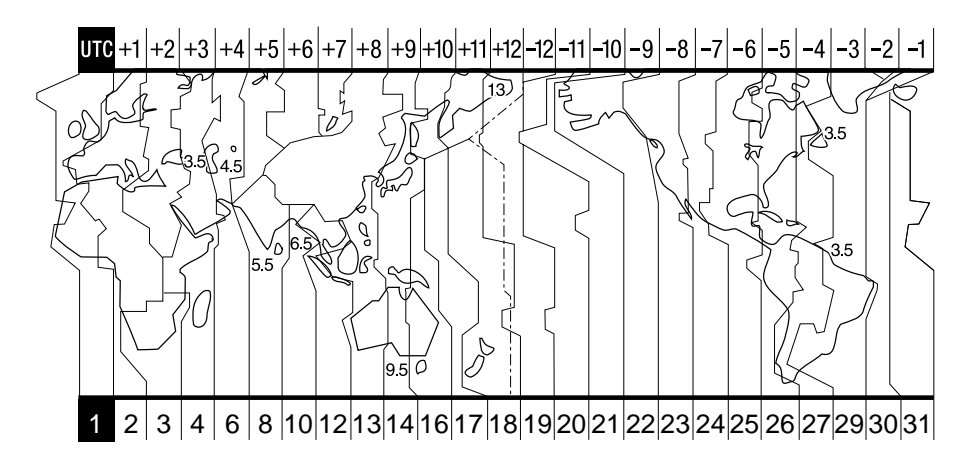

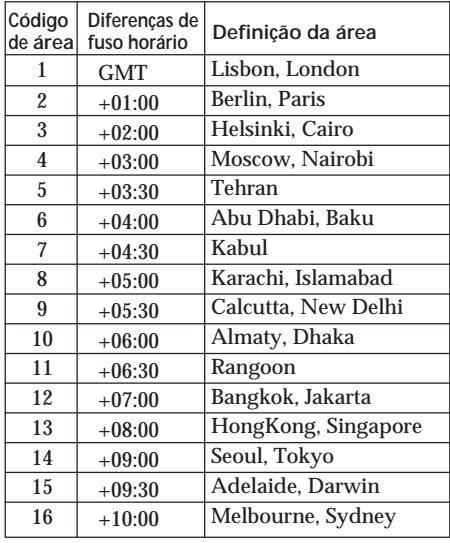

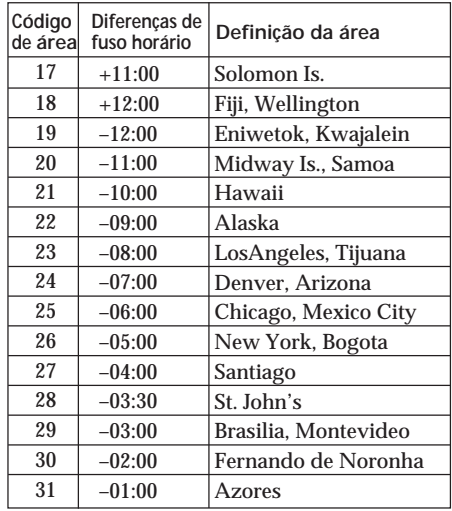

П

### <span id="page-171-0"></span>**Passo 5 Preparar um disco para gravação**

É necessário um novo DVD-R ou DVD-RW para gravação. Não pode substituir nem eliminar dados gravados num DVD-R, mas pode eliminar dados e voltar a gravar com um DVD-RW.

O procedimento de preparação varia consoante o tipo de disco que utilizar.

**Notas**

- •Quando introduzir ou retirar um disco, passe a pega para a parte de baixo da câmara de vídeo para não prejudicar o funcionamento com a mão, etc.
- •Não exponha a câmara a vibrações ou choques enquanto [DISC ACCESS] ou [PREPARING TO OPEN COVER] estiverem presentes no LCD.
- •Quando utilizar um DVD-RW pela primeira vez, tem de o formatar.

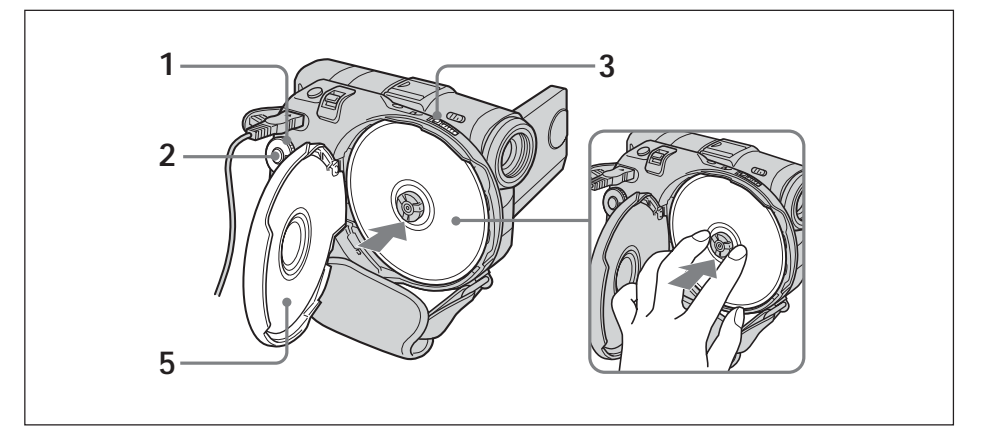

**Verifique se o disco está limpo e não tem dedadas.**

- **1** Coloque o botão de modo na posição **El** (Filme) ou  $\bigcirc$  (Fixa).
- **2** Ligue a câmara carregando no botão POWER durante alguns segundos.
- **3** Empurre o interruptor OPEN da tampa do disco na direcção da seta.

A melodia de abertura toca uma vez e a câmara de vídeo emite um sinal sonoro intermitente.[PREPARING TO OPEN COVER] aparece no LCD. Depois do sinal sonoro parar, a tampa do disco entreabre-se automaticamente. Abra completamente a tampa.

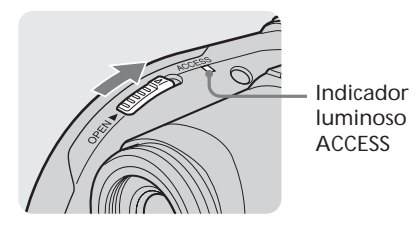

**4** Coloque o disco com o lado da etiqueta virado para fora e carregue no centro do disco até ouvir um estalido para o encaixar bem no eixo central.

**5** Feche a tampa do disco.

A câmara de vídeo inicia o reconhecimento do disco introduzido. Se utilizar um DVD-R, pode começar a gravar imediatamente depois de [DISC ACCESS] desaparecer do LCD.

Quando introduzir um DVD-RW, aparece o ecrã FORMAT. Avance para o passo 6.

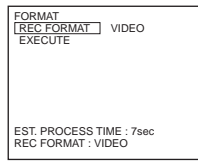

- **6** Utilize o multi-selector para seleccionar [REC FORMAT].
- **7** Utilize o multi-selector para seleccionar o formato de gravação desejado.

Por predefinição, a câmara de vídeo está programada para o modo VIDEO. Consulte a página 7 para obter informações sobre o modo de gravação.

- **8** Utilize o multi-selector para seleccionar [EXECUTE].
- **9** Utilize o multi-selector para seleccionar [YES]. A selecção do formato de gravação está terminada.

A formatação do disco começa. Quando a formatação estiver terminada, pode começar a gravar no DVD-RW.

#### **Notas**

- •Dependendo das condições e do tipo de disco, o reconhecimento pode demorar algum tempo.
- •Se fechar a tampa com o disco mal colocado, pode avariar a câmara de vídeo.
- •Pode ouvir o barulho do motor a funcionar, se fechar a tampa sem ter colocado o disco. Não se trata de uma avaria.
- •Não retire a bateria recarregável nem desligue o transformador de CA durante a formatação.
- •Pode retirar o disco com a fonte de alimentação ligada à câmara de vídeo, mesmo que a câmara de vídeo esteja desligada. No entanto, quando mudar de disco, o processo de reconhecimento não começa automaticamente.

#### **Para retirar o disco**

Dependendo das condições do disco ou dos materiais gravados, pode demorar algum tempo a retirar o disco.

- **1** Execute o passo 3 da página 26.
- **2** Retire o disco.

#### **Sugestões**

- •Se mudar de disco, a informação do disco, como a data em que começou a utilizá-lo e a informação das áreas gravadas anteriormente, aparece durante cerca de 5 segundos. A informação das áreas anteriormente gravadas pode não aparecer correctamente dependendo das condições do disco.
- •Consulte a página 129 para obter informações sobre o manuseamento do disco.

<span id="page-173-0"></span>**— Filmar/gravar imagens fixas —**

### **Antes de filmar**

#### **Nota**

Para filmar/gravar imagens fixas correctamente, faça o seguinte:

- segure correctamente na câmara de vídeo.
- não bata na câmara de vídeo nem a abane durante a filmagem.
- não risque, suje ou ponha dedadas no disco.

#### **Para segurar na câmara de vídeo**

Segure na câmara de vídeo enfiando os dedos na correia da pega.

#### **Para apertar a correia da pega**

Aperte a correia com força como se mostra na figura abaixo.

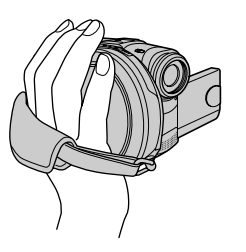

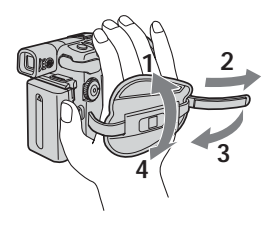

#### **Para instalar a tampa da objectiva**

Prenda a tampa da objectiva às presilhas de metal da pega, como se mostra abaixo.

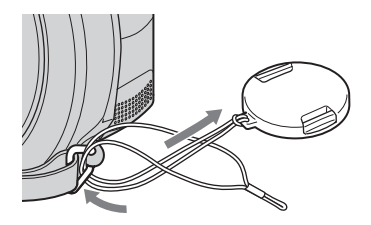

#### **Nota**

Não agarre na câmara de vídeo pelo visor electrónico, ecrã LCD ou pela bateria recarregável.

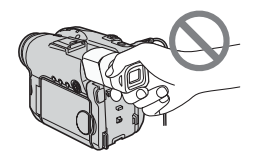

Visor electrónico Ecrã LCD Bateria

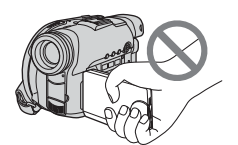

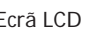

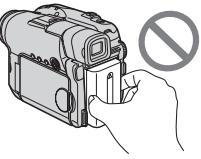

### <span id="page-174-0"></span>**Filmar**

Primeiro, execute os "Preparativos" do passo 1 a 5 (página 15 a 27). A operação seguinte é comum aos modos VIDEO e VR.

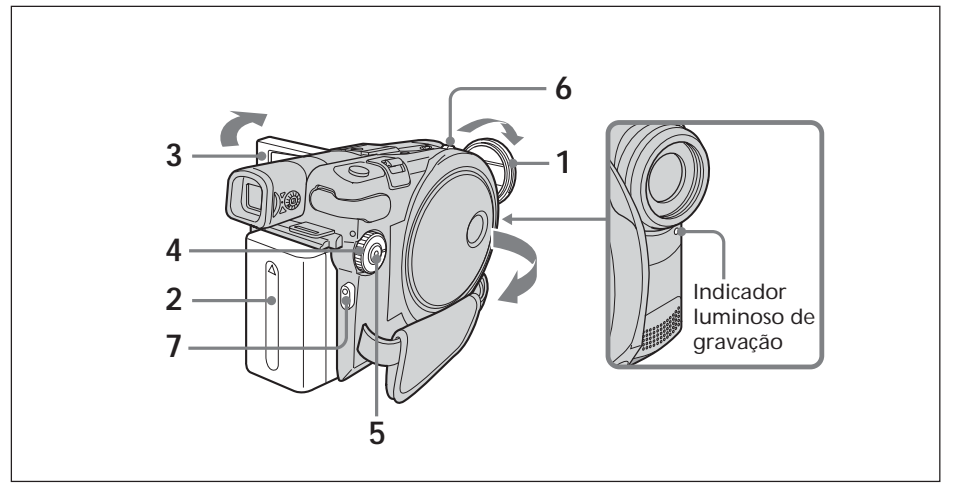

**1** Retire a tampa da objectiva carregando nos botões laterais da tampa.

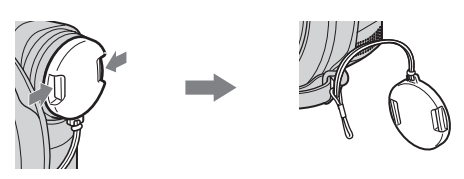

- **2** Instale a bateria ou ligue o transformador de CA (página 15).
- **3** Abra o ecrã LCD.

A imagem não aparece no visor electrónico quando o ecrã LCD se abrir.

- **4** Coloque o botão de modo na posição **[1]** (Filme).
- **5** Ligue a câmara carregando no botão POWER durante alguns segundos.
- **6** Introduza um disco (página 26). A câmara de vídeo entra no modo de espera.

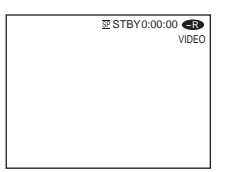

**7** Carregue em START/STOP ( $\bullet$ ).

A câmara de vídeo começa a gravar. [REC] aparece no ecrã LCD. Acende-se o indicador luminoso de gravação na parte da frente da câmara. Para parar a gravação, carregue novamente em START/STOP.

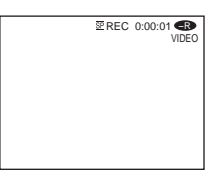

Pode executar a operação de início/paragem com o botão REC START/STOP do ecrã LCD. Isto é útil quando estiver a filmar a partir de baixo.

#### **Depois da gravação**

- **1** Retire o disco (página 27).
- **2** Desligue a câmara carregando novamente no botão POWER durante alguns segundos.
- **3** Feche o ecrã LCD.
- **4** Retire a bateria recarregável ou desligue o transformador de CA.

#### **Notas**

- •Quando introduzir ou retirar um disco, verifique se o fio da tampa da objectiva não fica preso na tampa do disco.
- •Não toque no microfone incorporado durante a gravação.
- •Quando o indicador luminoso ACCESS se acender, isso significa que os dados estão a ser gravados no disco. Durante a gravação de dados tenha em atenção o indicado a seguir pois, se não o fizer, pode danificar os dados ou o disco.
	- Não abane nem bata na câmara de vídeo.
	- Não desligue a câmara.
	- Não retire a bateria nem desligue o transformador de CA.
	- Não abra a tampa do disco.
- •O tempo de gravação no disco pode variar com o modo de gravação (página 32).
- •Pode haver uma diferença de tempo entre o ponto em que carregou em START/STOP e o ponto real de início/paragem da gravação.
- •Quando desligar a fonte de alimentação, verifique se o indicador luminoso POWER/ CHG está desligado.

#### **Sugestão**

A câmara de vídeo desliga-se automaticamente se a deixar ligada à bateria durante 5 minutos. Deste modo, poupa a carga da bateria e evita o seu desgaste. Ligue novamente a câmara carregando no botão POWER durante alguns segundos. Pode cancelar o desligar automático programando a opção de menu  $\equiv$  (SETUP MENU) – [A. SHUT OFF] para [NEVER] no ecrã SETUP.

#### **Indicadores que aparecem no modo de gravação**

Estes indicadores não ficam gravados nos discos.

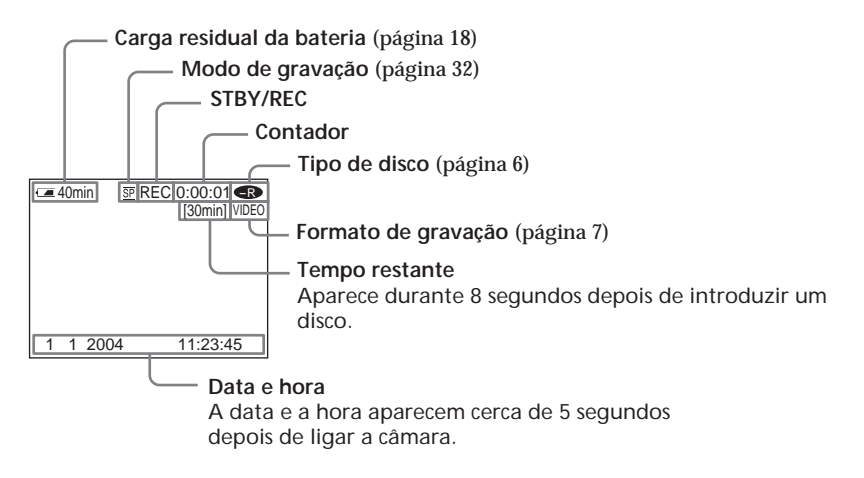

- •O indicador de carga residual da bateria mostra uma estimativa do tempo restante de gravação contínua. O indicador pode não fornecer um valor exacto, dependendo das condições da gravação. Se fechar e voltar a abrir o ecrã LCD, pode demorar algum tempo até que a indicação correcta em minutos da carga residual apareça no ecrã.
- •Os dados da gravação (data/hora ou várias programações activas durante a filmagem) não aparecem no ecrã durante a gravação. No entanto, são automaticamente gravados no disco. Para ver os dados da gravação, carregue em DATA CODE no telecomando durante a reprodução (página 59).

#### <span id="page-177-0"></span>**Para seleccionar o modo de gravação**

Esta câmara de vídeo grava nos modos HQ (alta qualidade), SP (reprodução normal) e LP (reprodução longa).

Por predefinição, a câmara de vídeo está programada para o modo SP.

- **1** Coloque o botão de modo na posição **H** (Filme).
- **2** Carregue em SETUP.

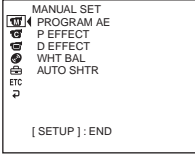

**3** Utilize o multi-selector para seleccionar  $\circled{e}$  (DISC SET).

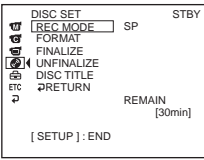

**4** Utilize o multi-selector para seleccionar [REC MODE].

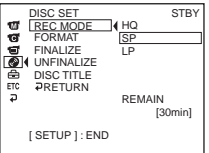

**5** Utilize o multi-selector para seleccionar o modo de gravação desejado.

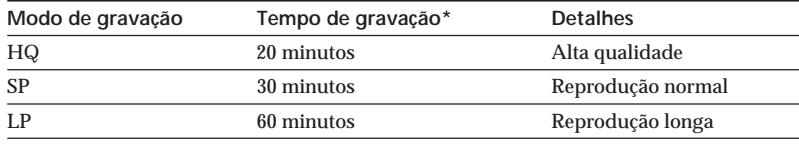

\* •Os números são uma referência.

•A tabela mostra o tempo de gravação aproximado e os números acima aplicamse a um disco de um só lado; os valores são o dobro para discos com dois lados.

**6** Carregue em SETUP.

O ecrã SETUP desaparece do ecrã LCD.

- •No modo LP, pode fazer uma gravação mais longa, mas a qualidade de gravação é pior do que a do modo SP e as cenas com movimentos rápidos podem apresentar ruído de bloco.
- •Se filmar um objecto que se mova rapidamente, o tempo de gravação pode diminuir.
- •Se programar o modo de gravação para [LP] no modo VIDEO, não pode utilizar o modo 16:9.

#### <span id="page-178-0"></span>**Para utilizar a função de zoom**

Mova ligeiramente o selector de zoom motorizado para efectuar um zoom mais lento. Mova-o um pouco mais para efectuar um zoom mais rápido.

Se utilizar a função de zoom com moderação, as suas gravações ficam com melhor aspecto. W: para grande angular (o motivo aparece mais distante)

T : para teleobjectiva (o motivo aparece mais perto)

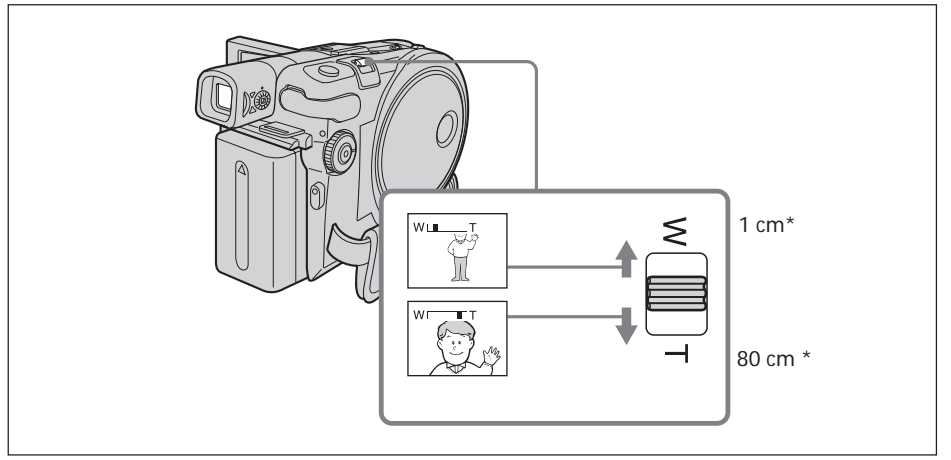

\* Distância mínima entre a câmara de vídeo e o motivo que é necessária para obter uma focagem nítida com o selector nessa posição.

#### **Para utilizar um zoom superior a 10** ×

O zoom superior a  $10 \times e$  executado digitalmente. Pode regular o zoom digital entre  $20 \times$ ou 120  $\times$ . À medida que vai movendo o selector de zoom motorizado para o lado "T", a qualidade da imagem deteriora-se.

Para activar o zoom digital, seleccione o zoom digital em **@** (CAMERA SET) – [D ZOOM] no ecrã SETUP (página 112). A programação predefinição do zoom digital é [OFF].

O lado direito da barra mostra a  $\sqrt{W \cdot \cdot \cdot}$ zona de zoom digital. A zona de zoom digital aparece se seleccionar o zoom digital no ecrã SETUP.

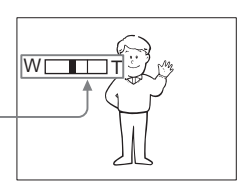

#### **Sugestão**

Se não conseguir focar com nitidez, mova o selector de zoom motorizado para o lado "W" até a focagem ficar nítida.

#### <span id="page-179-0"></span>**Filmar com o motivo a controlar a imagem – Modo de espelho**

A imagem do ecrã LCD aparece como a imagem num espelho. No entanto, depois de gravada aparece na posição normal.

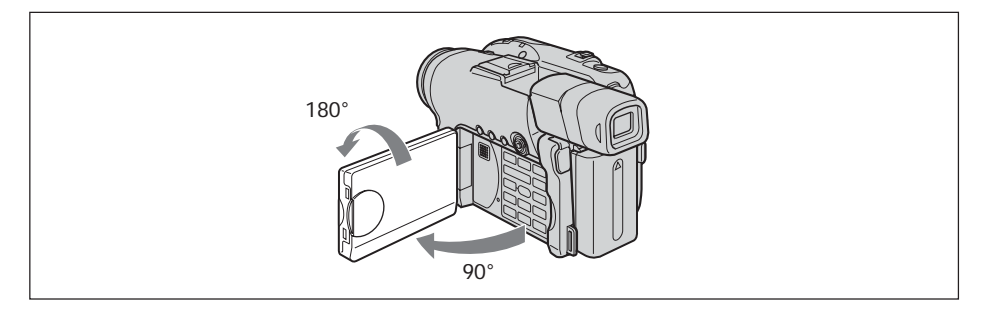

Abra e rode o ecrã LCD 180 graus, como se mostra acima.

O indicador aparece no visor electrónico e no ecrã LCD. Com o botão de modo colocado em  $\Box$  (Filme),  $\Box$  aparece no modo de espera e  $\bullet$  no modo de gravação. Alguns indicadores aparecem invertidos como num espelho e outros não aparecem.
Primeiro execute os "Preparativos" do passo 1 a 5 (página 15 a 27). A operação seguinte é comum aos modos VIDEO e VR. Pode gravar imagens fixas e filmes no mesmo disco.

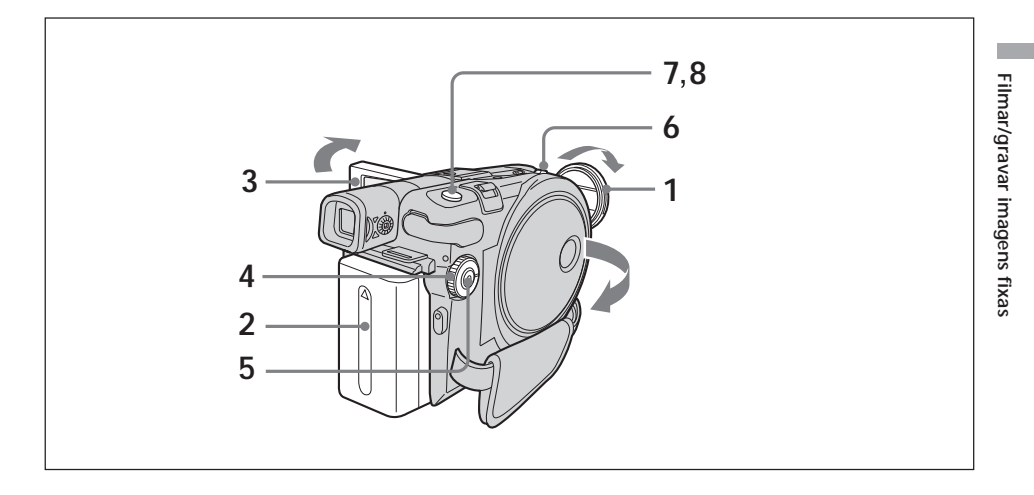

**1** Retire a tampa da objectiva carregando nos botões laterais da tampa.

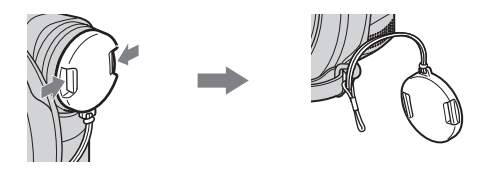

- **2** Instale a bateria ou ligue o transformador de CA (página 15).
- **3** Abra o ecrã LCD.

A imagem não aparece no visor electrónico quando o ecrã LCD se abrir.

- 4 Coloque o botão de modo na posição **O** (Fixa).
- **5** Ligue a câmara carregando no botão POWER durante alguns segundos.
- **6** Introduza um disco (página 26). A câmara de vídeo entra no modo de espera.

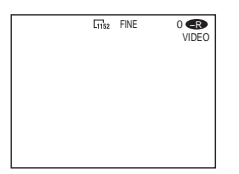

**7** Carregue levemente sem soltar PHOTO e verifique a imagem. Quando o indicador de bloqueio AE/AF ( $\bullet$ ) pára de piscar e fica aceso, a câmara de vídeo está pronta para iniciar a gravação. A luminosidade da imagem e a focagem são reguladas, apontam para o meio da imagem e ficam programadas.

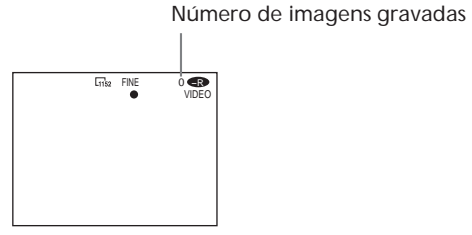

**8** Carregue até ao fim em PHOTO.

[CAPTURE] aparece depois de se ouvir o som de disparo do obturador. Quando o indicador da barra de deslocamento desaparecer a gravação está completa.

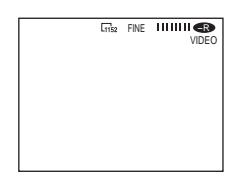

É gravada a imagem que aparece quando carregar em PHOTO até ao fim, neste passo.

Quando carregar em PHOTO no telecomando, grava a imagem que aparece no ecrã LCD nesse momento.

#### **Notas**

- •Se colocar o botão de modo em (Fixa), não pode utilizar as seguintes funções.
	- Modo 16:9
	- Zoom digital
	- SteadyShot
	- Super NightShot plus
	- Color Slow Shutter
	- Fader
	- Efeito de imagem
	- Efeito digital
	- A função Lição de desporto de [PROGRAM AE] (O indicador pisca.)

•Quando o indicador luminoso ACCESS se acender, isso significa que os dados estão a ser gravados no disco. Durante a gravação de dados tenha em atenção o indicado a seguir pois, se não o fizer, pode danificar os dados e o disco.

- Não bata na câmara de vídeo nem a abane.
- Não desligue a câmara.
- Não retire a bateria recarregável nem desligue o transformador de CA.
- Não abra a tampa do disco.
- •Se carregar ligeiramente em PHOTO no passo 7, a imagem treme por momentos. Isso não é sinónimo de avaria.
- •Não pode desligar a câmara nem carregar em PHOTO enquanto aparecer o indicador CAPTURE no ecrã LCD.
- •O tempo de gravação no disco pode variar com o tamanho da imagem fixa.

- •A quantidade de dados da gravação pode variar em função das programações da qualidade e tamanho da imagem, e do tipo de imagem que estiver a filmar.
- •Os dados da gravação (data/hora ou várias programações activas durante a filmagem) não aparecem no ecrã durante a gravação. No entanto, são automaticamente gravados no disco. Para ver os dados da gravação, carregue em DATA CODE no telecomando durante a reprodução (página 59).
- •No caso das imagens fixas, o ângulo de visão é ligeiramente maior do que o ângulo de visão do filme (apenas no modelo DCR-DVD201E).
- •A câmara de vídeo desliga-se automaticamente, se a deixar ligada à bateria durante 5 minutos. Deste modo, poupa a carga da bateria e evita o seu desgaste. Ligue novamente a câmara carregando no botão POWER durante alguns segundos. Pode cancelar o desligar automático programando a opção de menu (SETUP MENU) – [[A.SHUT OFF] para [NEVER] no ecrã SETUP.
- •No modelo DCR-DVD91E/DVD101E, o tamanho da imagem não aparece.

### **Para seleccionar a qualidade e o tamanho da imagem fixa**

#### **Para seleccionar a qualidade da imagem fixa**

Pode seleccionar a qualidade da imagem [FINE] ou [STANDRAD] para a gravação de imagens fixas.

A programação predefinida é [FINE].

- **1** Coloque o botão de modo na posição (Fixa).
- **2** Carregue em SETUP.
- **3** Utilize o multi-selector para seleccionar **in** (CAMERA SET).

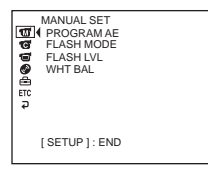

**4** Utilize o multi-selector para seleccionar [QUALITY].

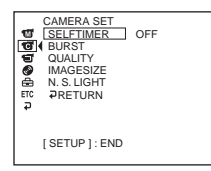

**5** Utilize o multi-selector para seleccionar a qualidade de imagem desejada. A quantidade de dados da gravação varia em função das programações da qualidade de imagem.

**Programações da qualidade de imagem**

FINE (FINE):

Utilize este modo se quiser gravar imagens de alta qualidade. Neste modo, as imagens são comprimidas para cerca de 1/4.

STANDARD (STD):

Este é o nível da qualidade de imagem standard da câmara de vídeo. Neste modo, as imagens são comprimidas para cerca de 1/10.

**6** Carregue em SETUP.

O ecrã SETUP desaparece do ecrã LCD.

### **Para seleccionar o tamanho da imagem fixa (apenas no modelo DCR-DVD201E)**

Pode seleccionar um dos 2 tamanhos de imagem,  $1152 \times 864$  ou  $640 \times 480$ . A programação predefinida é 1152 × 864.

- 1 Coloque o botão de modo na posição **O** (Fixa).
- **2** Carregue em SETUP.

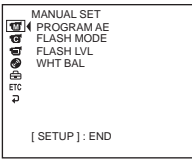

**3** Utilize o multi-selector para seleccionar **G** (CAMERA SET).

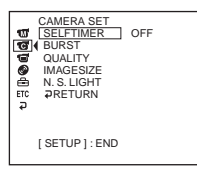

**4** Utilize o multi-selector para seleccionar [IMAGESIZE].

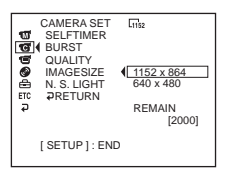

**5** Utilize o multi-selector para seleccionar o tamanho de imagem desejado. O indicador muda da seguinte forma:

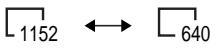

**6** Carregue em SETUP. O ecrã SETUP desaparece do ecrã LCD.

#### **Sugestão**

O tamanho da imagem é de 640 x 480 para o modelo DCR-DVD91E/DVD101E.

### **Número de imagens fixas que é possível gravar num disco**

A câmara de vídeo comprime dados de imagens no formato JPEG (extensão .jpg). O nome do ficheiro de dados de imagens predefinido é o seguinte:

•100-0001: este nome de ficheiro aparece no visor LCD da câmara de vídeo.

•DSC00001.jpg: este nome de ficheiro aparece no ecrã do computador.

O número pode variar em função das programações da qualidade, tamanho e tipo da imagem que estiver a filmar.

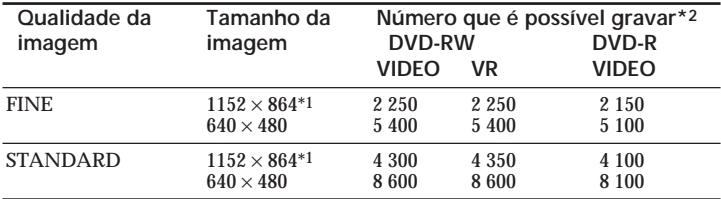

\*1 apenas no modelo DCR-DVD201E

\*2 A tabela mostra o número aproximado de imagens que é possível gravar e os números acima aplicam-se a um disco de um só lado. Os valores são o dobro para discos com dois lados.

### **Tamanho do ficheiro de imagens fixas**

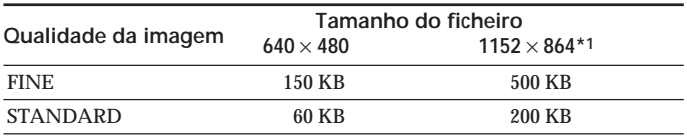

A tabela mostra o tamanho aproximado do ficheiro.

\*1 Apenas no modelo DCR-DVD201E

### **Para gravar imagens continuamente (Função BURST, apenas no modelo DCR-DVD201E)**

Pode gravar imagens fixas continuamente programando a opção [BURST].

#### **NORMAL**  $\Box$

A câmara de vídeo filma até 4 imagens fixas no tamanho 1152 × 864 ou 12 imagens fixas no tamanho 640 × 480, com intervalos de cerca de 0,7 segundos.

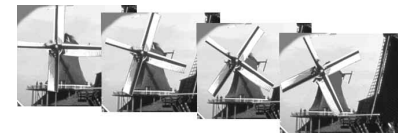

### **EXP BRKTG (Enquadramento da exposição)**

A câmara de vídeo filma automaticamente 3 imagens, com exposições diferentes, com intervalos de cerca de 0,7 segundos.

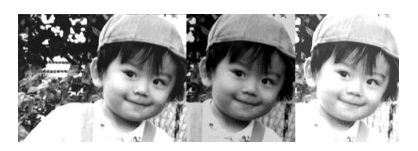

- **1** Coloque o botão de modo na posição (Fixa).
- **2** Carregue em SETUP.

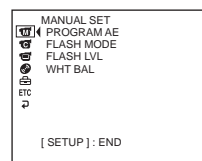

**3** Utilize o multi-selector para seleccionar **@** (CAMERA SET).

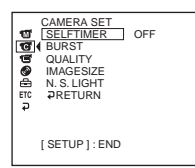

**4** Utilize o multi-selector para seleccionar [BURST].

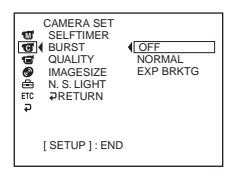

**5** Utilize o multi-selector para seleccionar [NORMAL] ou [EXP BRKTG].

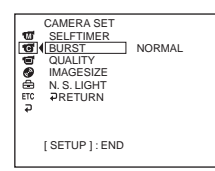

**6** Carregue em SETUP.

O ecrã SETUP desaparece do ecrã LCD.

**7** Carregue até ao fim em PHOTO.

As imagens são gravadas continuamente de acordo com as programações acima especificadas.

Nas programações [NORMAL], as imagens são gravadas continuamente até atingir o número máximo enquanto carregar em PHOTO.

#### **Notas**

- •Dependendo do tamanho da imagem e da capacidade restante do disco, pode não conseguir gravar continuamente imagens até ao número máximo.
- •O flash (opcional) é desactivado durante a filmagem contínua.
- •Demora mais tempo a gravar imagens continuamente no disco do que na gravação normal. Grave a imagem fixa seguinte depois do indicador da barra de deslocamento e do indicador luminoso ACCESS se apagarem.

- •Se filmar com o temporizador automático ou o telecomando, grava automaticamente até ao número máximo de imagens possível.
- •É possível que o efeito de enquadramento da exposição seja difícil de ver no ecrã LCD. Para ver este efeito, deve ligar a câmara de vídeo a um televisor ou computador.

### **Regular a exposição para motivos em contraluz – BACK LIGHT**

Quando filmar um motivo com a fonte de luz por trás ou um fundo claro, utilize a função de contraluz.

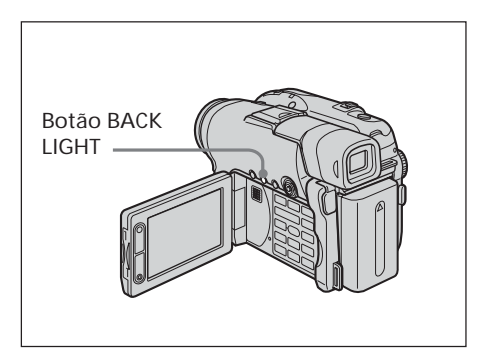

- **1** Coloque o botão de modo na posição (Filme) ou (Fixa).
- **2** Carregue em BACK LIGHT. O indicador  $\mathbb Z$  aparece no LCD.

### **Para cancelar BACK LIGHT**

Carregue novamente em BACK LIGHT.

#### **Nota**

Se carregar em EXPOSURE enquanto estiver a filmar com BACK LIGHT, cancela a função de contraluz.

### **Regular a exposição manualmente**

Regule a exposição manualmente nos seguintes casos:

- quando é necessária uma regulação fina para motivos filmados em contraluz.
- se quiser filmar um motivo muito iluminado contra um fundo escuro.
- se quiser gravar imagens escuras (por exemplo, cenas nocturnas).

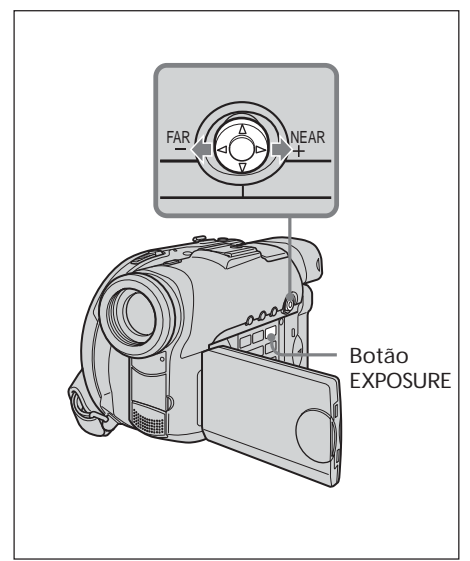

- **1** Coloque o botão de modo na posição (Filme) ou (Fixa).
- **2** Carregue em EXPOSURE. O indicador de exposição aparece no ecrã.

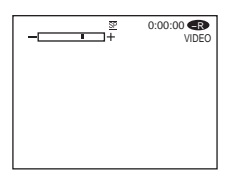

- **3** Utilize o multi-selector para regular a luminosidade da seguinte maneira.
	- –: mais escuro
	- +: mais claro

#### **Para voltar ao modo de exposição automática**

Carregue novamente em EXPOSURE.

- •Se regular a exposição manualmente, não pode utilizar as seguintes funções:
	- Color Slow Shutter
	- BACK LIGHT
- •A câmara de vídeo volta automaticamente ao modo de exposição automática:
- se alterar o efeito PROGRAM AE.
- se empurrar o selector NIGHTSHOT PLUS para ON durante a regulação manual da exposição.

As funções que utilizem raios infravermelhos, como NightShot plus e Super NightShot plus ou Color Slow Shutter são práticas quando filma um motivo à noite ou num local escuro. Os modos NightShot plus e Super NightShot plus permitem-lhe filmar motivos com melhor luminosidade; o modo Color Slow Shutter permite-lhe filmar motivos com cores naturais.

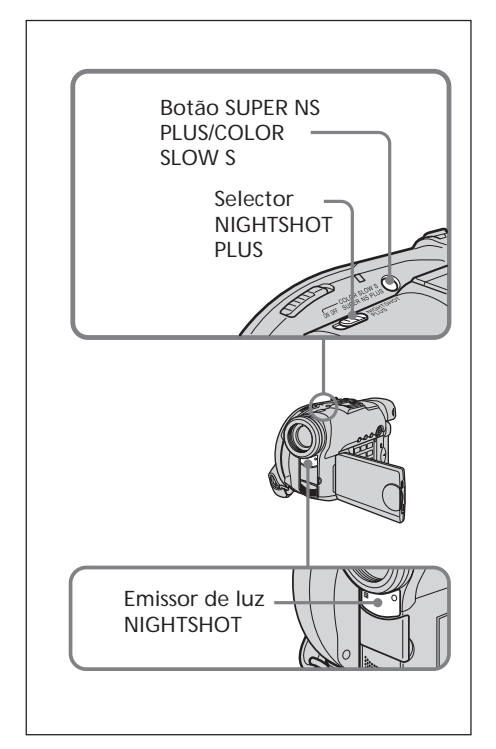

### **Para utilizar o modo NightShot plus**

- **1** Coloque o botão de modo na posição (Filme) ou (Fixa).
- **2** Empurre o selector NIGHTSHOT PLUS para a posição ON. Os indicadores  $\mathbf{\Theta}$  e ["NIGHTSHOT PLUS"] começam a piscar no LCD.

#### **Para cancelar o modo NightShot plus** Empurre o selector NIGHTSHOT PLUS para a posição OFF.

### **Notas**

- •Não utilize o modo NightShot plus em locais com muita luz (por exemplo, no exterior durante o dia). Se o fizer, pode avariar a câmara de vídeo.
- •Se a focagem automática não funcionar bem quando utilizar o modo NightShot plus, faça a focagem manualmente.
- •Quando fizer gravações com o modo NightShot Light, não tape o emissor de infravermelhos (NightShot Light) com o dedo.
- •O modo NightShot plus não lhe permite utilizar as seguintes funções:
	- Exposição
	- PROGRAM AE (O indicador pisca)
	- Equilíbrio do branco

### **Para utilizar o modo Super NightShot plus**

No modo Super NightShot plus, os motivos gravados ficam 16 vezes mais luminosos do que no modo NightShot plus.

- **1** Coloque o botão de modo na posição  $\blacksquare$ (Filme).
- **2** Empurre o selector NIGHTSHOT PLUS para a posição ON.
- **3** Carregue em SUPER NS PLUS. Os indicadores S<sup>o</sup> e[ "SUPER NIGHTSHOT PLUS"] começam a piscar no LCD.

### **Para cancelar o modo Super NightShot plus**

Carregue novamente em SUPER NS PLUS.

- •Não pode utilizar o modo Super NightShot plus para gravar imagens fixas.
- •Se utilizar o modo Super NightShot plus, a velocidade do obturador é automaticamente regulada em função da luminosidade. Nesta altura, o movimento da imagem pode ficar em câmara lenta.
- •O modo Super NightShot plus não lhe permite utilizar as seguintes funções: – Fader
	-
	- Exposição
	- Efeito digital
	- PROGRAM AE
	- Equilíbrio do branco

### **Para utilizar o modo NightShot Light**

A imagem fica mais nítida se o modo NightShot Light estiver activado. Os raios NightShot Light são infravermelhos e portanto invisíveis. A distância máxima de filmagem é de cerca de 3 m, se estiver a utilizar o modo NightShot Light. Para activar o modo NightShot Light, programe **(C**) (CAMERA SET) – [N.S.LIGHT] para [ON] no ecrã SETUP. A programação predefinida é [ON].

### **Para utilizar o modo Color Slow Shutter**

O modo Color Slow Shutter permite-lhe gravar imagens a cores num local escuro. O modo Color Slow Shutter pode não funcionar normalmente na escuridão total.

- **1** Coloque o botão de modo na posição (Filme).
- **2** Empurre o selector NIGHTSHOT PLUS para a posição OFF.
- **3** Carregue em COLOR SLOW S. Os indicadores  $\left[\frac{\text{Q}}{\text{Q}}\right]$  e [COLOR SLOW SHUTTER] começam a piscar no LCD.

#### **Para cancelar o modo Color Slow Shutter**

Carregue novamente em COLOR SLOW S para fazer desaparecer o indicador  $\left[2\right]$ .

- •Não pode utilizar o modo Color Slow Shutter para gravar imagens fixas.
- •Se utilizar o modo Color Slow Shutter, a velocidade do obturador é automaticamente regulada em função da luminosidade. Nesta altura, o movimento da imagem pode ficar em câmara lenta.
- •O modo Color Slow Shutter não lhe permite utilizar as seguintes funções:
	- Fader
	- Exposição
	- Efeito digital
	- PROGRAM AE

## **Gravar com o temporizador automático**

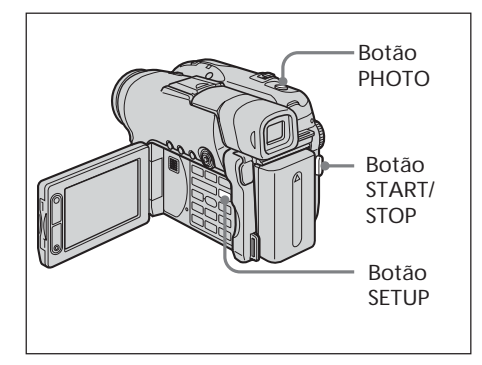

### **Filmar**

- **1** Coloque o botão de modo na posição  $\Box$ (Filme).
- **2** Carregue em SETUP.
- **3** Utilize o multi-selector para seleccionar (CAMERA SET).
- **4** Seleccione [SELFTIMER] com o multiselector e carregue no botão ao centro para confirmar a selecção.

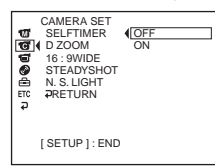

- **5** Utilize o multi-selector para seleccionar [ON].
- **6** Carregue em SETUP.

O ecrã SETUP desaparece do LCD e aparece o indicador  $\circlearrowright$  (temporizador automático).

**7** Carregue em START/STOP.

O temporizador automático começa a contagem decrescente e ouve-se um sinal sonoro. Nos últimos 2 segundos da contagem decrescente, o sinal sonoro tornase mais rápido e a gravação começa automaticamente 10 segundos depois de carregar em START/STOP.

### **Filmar imagens fixas**

- **1** Coloque o botão de modo em  $\bullet$  (Fixa) e execute os passos 2 a 6.
- **2** Carregue até ao fim em PHOTO.

O temporizador automático começa a contagem decrescente e ouve-se um sinal sonoro. Nos últimos 2 segundos da contagem decrescente, o sinal sonoro tornase mais rápido e a gravação começa automaticamente 10 segundos depois de carregar em PHOTO.

### **Para cancelar o temporizador automático**

Programe **G** (CAMERA SET) – [SELFTIMER] para [OFF] no ecrã SETUP durante o modo de espera.

#### **Notas**

- •Quando a gravação com o temporizador automático estiver concluída, o temporizador automático é automaticamente cancelado.
- •Pode programar o temporizador automático apenas durante o modo de espera.
- •Não pode parar a contagem decrescente quando estiver a filmar imagens fixas carregando em PHOTO.

#### **Sugestão**

Para parar a contagem decrescente quando filmar imagens em movimento, carregue em START/STOP.

Para recomeçar a contagem decrescente, carregue novamente em START/STOP.

## **Filmar para ver num televisor 16:9 – Modo 16:9**

Pode gravar imagens de 16:9 para ver num ecrã de 16:9 (16:9WIDE).

Durante a gravação no modo 16:9WIDE, aparecem bandas pretas no LCD **[a]**. Ao reproduzir num televisor normal **[b]** ou num televisor 16:9 **[c]**, a imagem fica comprimida no sentido do comprimento. Se regular o modo de ecrã do televisor 16:9 para o modo de ecrã total, pode ver as imagens em tamanho normal **[d]**.

Para obter mais informações, consulte o manual de instruções do televisor.

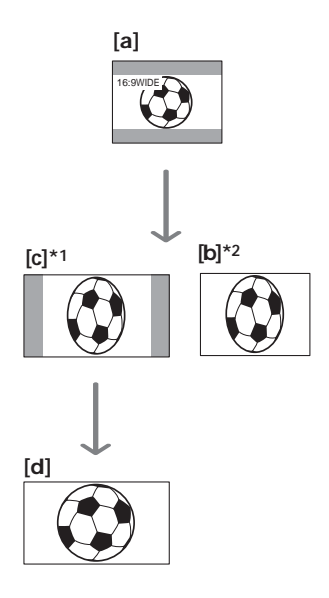

- \*1 Quando mudar do modo 16:9WIDE para o modo de ecrã total, a imagem aparece no ecrã do televisor com o tamanho certo.
- \*2 Se a reprodução for feita num televisor normal (modo 4:3), a imagem pode ser comprimida. Se a reprodução for feita no modo 16:9WIDE, a imagem é igual à exibida no LCD ou no visor electrónico.
- **1** Coloque o botão de modo na posição (Filme).
- **2** Carregue em SETUP.

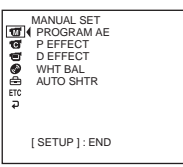

**3** Utilize o multi-selector para seleccionar (CAMERA SET).

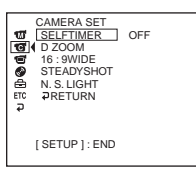

**4** Utilize o multi-selector para seleccionar [16:9WIDE].

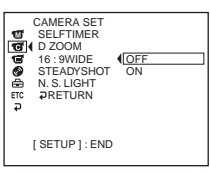

**5** Utilize o multi-selector para seleccionar

### [ON].

- CAMERA SET SELFTIMER D ZOOM է  $\overline{\phantom{a}}$  on STEADYSHOT<br>N. S. LIGHT<br>ƏRETURN [ SETUP ] : END
- **6** Carregue em SETUP.
	- O ecrã SETUP desaparece do LCD.

**Para cancelar o modo 16:9WIDE** No passo 5, programe [16:9WIDE] para [OFF]. **Notas**

- •Não pode seleccionar [OLD MOVIE] (página 54) durante a gravação no modo 16:9WIDE.
- •Quando se selecciona o modo VIDEO, a programação do modo de gravação para [LP] cancela o modo 16:9WIDE.
- •Não pode dar a aparência normal a um filme gravado no modo 16:9WIDE.

п

# **Regular o equilíbrio do branco manualmente**

Normalmente, a regulação do equilíbrio do branco é automática. Faça uma regulação manual nos seguintes casos:

- •Quando filmar num local em que as condições de iluminação mudam constantemente como, por exemplo, num salão de festas.
- •Quando filmar uma cena nocturna e um anúncio de néon.
- **1** Coloque o botão de modo na posição (Filme) ou (Fixa).
- **2** Carregue em SETUP.
- **3** Utilize o multi-selector para seleccionar **M** (MANUAL SET).

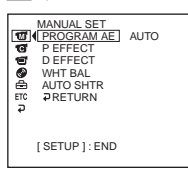

**4** Utilize o multi-selector para seleccionar [WHT BAL].

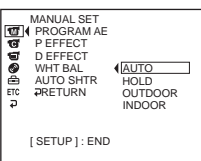

**5** Seleccione o equilíbrio de branco desejado com o multi-selector.

#### **HOLD:**

Se quiser gravar um motivo ou fundo só com uma cor

- **(OUTDOOR) :**
- •Se quiser gravar um pôr do sol/nascer do sol, logo a seguir ao pôr do sol/antes do nascer do sol
- •Se quiser gravar anúncios de néon ou fogos de artifício
- •Em locais com lâmpadas fluorescentes que realçam a cor verdadeira
- n **(INDOOR) :**
- •Onde as condições de iluminação mudam rapidamente
- •Se quiser gravar num estúdio com iluminação de televisão
- •Em locais com luz de lâmpadas de sódio ou de mercúrio

**6** Carregue em SETUP. O ecrã SETUP desaparece do LCD.

#### **Para voltar ao modo de regulação automática do equilíbrio do branco** Programe (MANUAL SET) – [WHT BAL]

para [AUTO] no ecrã SETUP.

#### **Notas**

- •No modo de equilíbrio do branco [HOLD], programe o equilíbrio do branco para [AUTO] e reponha-o em [HOLD] alguns segundos depois:
	- quando mudar a programação [PROGRAM AE].
	- quando levar a câmara de vídeo de dentro de casa para o exterior ou vice-versa.
- •Se a câmara de vídeo estiver desligada por mais de 5 minutos, a programação de equilíbrio do branco volta automaticamente a [AUTO].

- •Se estiver a filmar num estúdio com iluminador de vídeo (opcional), deve fazer a gravação no modo [INDOOR].
- •Se quiser gravar sob luzes fluorescentes, utilize o modo [AUTO] ou [HOLD]. A câmara de vídeo pode não regular correctamente o equilíbrio do branco no modo [INDOOR].
- •No modo de regulação automática do equilíbrio do branco, aponte a câmara de vídeo para um motivo branco durante cerca de 10 segundos, depois de a ter ligado para obter uma regulação melhor:
	- depois de substituir a bateria.
- quando levar a câmara de vídeo de dentro de casa para o exterior, mantendo a exposição, ou vice-versa.
- •Se empurrar o selector NIGHTSHOT PLUS para ON, o equilíbrio do branco volta para [AUTO].

## **Técnicas de filmagem em função da situação – PROGRAM AE**

### **B** SPOTLIGHT\*1

Este efeito impede, por exemplo, que a cara das pessoas fique demasiado branca, se filmar motivos iluminados com uma luz forte.

### **PORTRAIT (retrato suave)**

Este efeito realça o motivo, criando um fundo suave para motivos como pessoas ou flores.

### **'穴 SPORTS (lição de desporto)**\*1

Este efeito minimiza a vibração da câmara de vídeo quando filmar motivos que se movem rapidamente, como no ténis ou no golfe.

### **PC** BEACH&SKI\*1

Este efeito impede que a cara das pessoas fique escura quando está exposta a uma luz forte ou reflectida, como na praia em pleno Verão ou numa pista de esqui.

### **SUNSETMOON** (pôr do sol e lua)\*2

Este efeito permite manter a atmosfera quando se filma o pôr-do-sol, vistas nocturnas, fogos de artifício e anúncios de néon.

### **LANDSCAPE\*2**

Este efeito é útil para gravar motivos à distância como, por exemplo, montanhas, e impede que a câmara de vídeo foque o vidro ou as armações de metal em janelas, quando se grava um motivo por trás de um vidro ou de um ecrã.

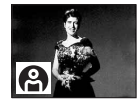

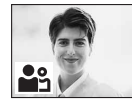

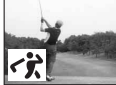

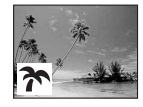

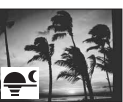

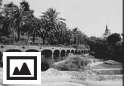

- \*1 A câmara de vídeo foca apenas os motivos a média e longa distância.
- \*2 A câmara de vídeo foca apenas os motivos distantes.
- **1** Coloque o botão de modo na posição (Filme) ou (Fixa).
- **2** Carregue em SETUP.
- **3** Utilize o multi-selector para seleccionar **T** (MANUAL SET).
- **4** Utilize o multi-selector para seleccionar [PROGRAM AE].

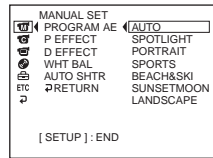

**5** Utilize o multi-selector para seleccionar o efeito desejado.

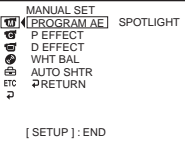

**6** Carregue em SETUP.

O ecrã SETUP desaparece do LCD.

### **Para cancelar PROGRAM AE**

No passo 5, programe [PROGRAM AE] para [AUTO].

- •PROGRAM AE não lhe permite utilizar as seguintes funções:
	- Color Slow Shutter – OLD MOVIE
- •Se o selector NIGHTSHOT PLUS estiver regulado para ON, PROGRAM AE não funciona. (O indicador pisca.)
- •Não pode utilizar [SPORTS] para gravar imagens fixas. (O indicador pisca.)

## **Focar manualmente**

Pode regular o foco manualmente de acordo com as condições de gravação.

Utilize esta função nos seguintes casos.

- Para gravar um motivo por trás de uma janela com pingos de chuva.
- Para gravar riscas horizontais.
- Para gravar um motivo que faça pouco contraste com o fundo.
- Quando quiser focar um motivo em segundo plano.

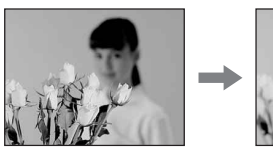

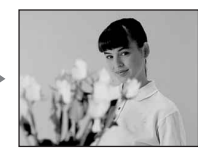

– Para gravar um motivo imóvel com um tripé.

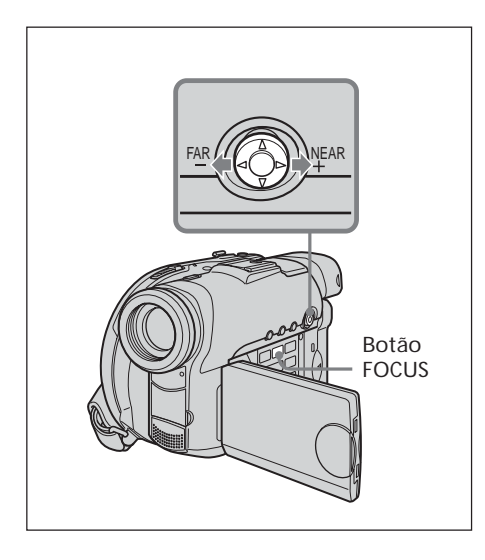

- **1** Coloque o botão de modo na posição (Filme) ou (Fixa).
- **2** Carregue em FOCUS. O indicador  $\mathbb{E}$  (focagem manual) aparece no ecrã.
- **3** Olhe para o visor electrónico ou para o LCD e utilize o multi-selector para regular a focagem.

### **Para voltar ao modo de focagem automática**

Carregue novamente em FOCUS.

### **Para gravar motivos distantes**

Rode o botão na direcção de FAR até aparecer o indicador  $\triangle$ .

A focagem fixa-se na posição mais distante.

- •É mais fácil focar os motivos se regular o zoom para filmar na posição "W" (grande angular), depois de regular a focagem na posição "T" (teleobjectiva).
- •Se filmar muito perto do motivo, faça a focagem no fim da posição "W" (grande angular).
- •9 muda da seguinte maneira:
	- $-$  A se gravar um motivo distante.
	- $-\frac{6}{2}$  se o motivo estiver demasiado perto para ser focado.

### **Utilizar a função Fader (só para filmes)**

Pode utilizar o aparecimento ou desaparecimento gradual para dar um aspecto mais profissional ao filme.

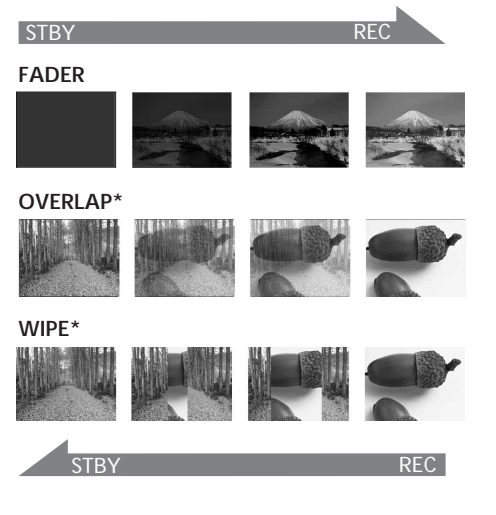

\* Só no aparecimento gradual

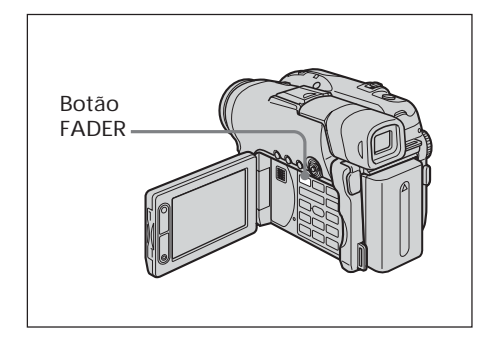

- **1** Coloque o botão de modo na posição (Filme).
- **2 Quando utilizar o aparecimento gradual** No modo de espera, carregue no botão FADER até aparecer o indicador de fader desejado.

### **Quando utilizar o desaparecimento gradual**

No modo de gravação, carregue em FADER.

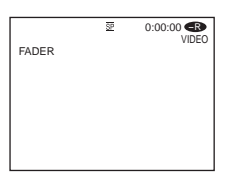

O indicador muda da seguinte forma:

- $FADER \rightarrow OVERLAP \rightarrow WIPE$ sem indicador (desactivado) O último modo de fader seleccionado é o primeiro a ser indicado.
- **3** Carregue em START/STOP.

O indicador de fader pára de piscar, mas permanece aceso.

Quando terminar o aparecimento/ desaparecimento gradual da imagem, o indicador de fader desaparece.

### **Para cancelar a função Fader**

No passo 2, carregue em FADER até o indicador desaparecer.

- •Enquanto estiver a utilizar a função Fader, não pode utilizar as seguintes funções. Além disso, a função Fader não lhe permite utilizar as seguintes funções:
	- Efeito digital
	- Super NightShot plus
	- Color Slow Shutter
- •Quando o indicador OVERLAP ou WIPE aparecer no modo de espera, a câmara de vídeo guarda automaticamente a imagem gravada num disco. Enquanto a imagem está a ser guardada, os indicadores piscam rapidamente e a imagem reproduzida desaparece temporariamente.

### **Utilizar efeitos especiais – Efeito de imagem/Efeito digital**

Pode processar filmes digitalmente para obter efeitos especiais como os dos filmes ou da televisão.

### **Efeito de imagem**

- **SEPIA:** A imagem aparece a sépia.<br>**R&W:** A imagem aparece a preto.
- A imagem aparece a preto e branco.
- **PASTEL**: A imagem aparece como um desenho a pastel.
- **MOSAIC**: A imagem aparece em mosaico.

**PASTEL MOSAIC**

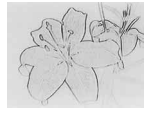

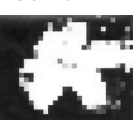

### **Efeito digital**

**LUMI. (tecla de luminância):**

Pode substituir uma parte mais brilhante de uma imagem fixa por uma imagem em movimento.

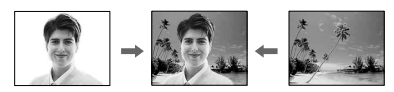

### **OLD MOVIE:**

Pode dar às imagens uma atmosfera de filme antigo. A câmara de vídeo grava automaticamente as imagens no modo letterbox (qualquer que seja o tamanho do ecrã), em cor sépia e a uma velocidade de obturador mais baixa.

- **1** Coloque o botão de modo na posição (Filme).
- **2** Carregue em SETUP.

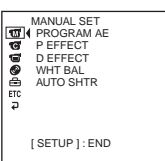

**3** Utilize o multi-selector para seleccionar (MANUAL SET).

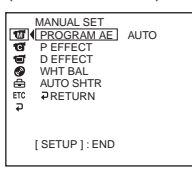

**4** Utilize o multi-selector para seleccionar [P EFFECT] ou [D EFFECT].

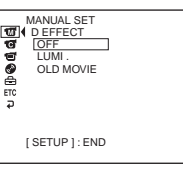

**5** Utilize o multi-selector para seleccionar o efeito desejado.

No modo [LUMI.], a imagem fixa que aparece quando se carrega no multi-selector fica gravada na memória. Regule a percentagem da imagem fixa substituída por um filme com  $\blacktriangleleft$  (reduzir a  $percentagem$  (aumentar a percentagem).

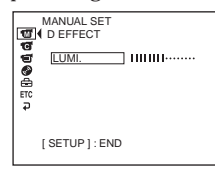

**Barras:** só aparecem no modo LUMI.

**6** Carregue em SETUP. O ecrã SETUP desaparece do LCD.

### **Para cancelar o efeito**

No passo 5, programe [P EFFECT] ou [D EFFECT] para [OFF].

- •Não pode utilizar as seguintes funções durante o efeito digital:
	- Fader
	- Super NightShot plus
	- Color Slow Shutter
- •Enquanto estiver a utilizar o modo de efeito de imagem, não pode seleccionar OLD MOVIE.
- •OLD MOVIE não lhe permite utilizar as seguintes funções:
	- Modo 16:9
	- Efeito de imagem
	- PROGRAM AE

## **Verificar/apagar a última cena**

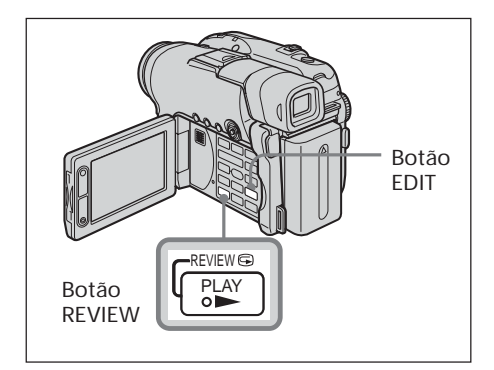

### **Verificar a última cena – Review**

Pode verificar rapidamente a última cena gravada.

- **1** Coloque o botão de modo na posição (Filme) ou (Fixa).
- **2** Carregue em REVIEW  $\textcircled{e}$ . Inicia-se a reprodução da última cena.

### **Para voltar à gravação**

Carregue novamente em REVIEW.

#### **Nota**

Os dados de gravação (DATA CODE) não aparecem no ecrã Review (Revisão).

#### **Sugestão**

Se quiser rever imagens fixas gravadas continuamente (Função BURST, apenas no modelo DCR-DVD201E), pode avançar/recuar as imagens com ./>.

### **Apagar a última cena (apenas em DVD-RWs)**

Se a cena verificada não for necessária, pode apagá-la imediatamente.

**1** Carregue em EDIT durante a verificação. Aparece um ecrã de confirmação da eliminação.

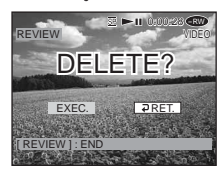

2 Seleccione [EXEC.] com o multi-selector. A última cena é apagada.

### **Para cancelar a eliminação**

No passo 2, seleccione  $[\overline{\downarrow}]$  RET.].

- •Só pode apagar a última cena se tiver sido gravada num DVD-RW. Não pode apagar os dados gravados em DVD-Rs.
- •Pode apagar a cena que gravou imediatamente antes da operação. Se tiver gravado no modo VR, pode apagar qualquer uma das cenas. Consulte "Apagar filmes/ imagens fixas" na página 89.
- •Quando apagar imagens fixas gravadas continuamente (função BURST, apenas no modelo DCR-DVD201E), apaga todas as imagens de uma vez. Quando gravar no modo VR, pode apagar uma imagem fixa específica. Consulte "Apagar filmes/imagens fixas" na página 89.
- •Não pode apagar a última cena: – se tiver movido o botão de modo
	- se tiver desligado o aparelho.
	- se tiver ejectado o disco.

#### **— Ver as gravações —**

## **Reproduzir um disco na câmara de vídeo**

### **Escolher e ver uma gravação – Índice visual**

As cenas gravadas aparecem em forma de lista no ecrã de índice visual. Com este prático índice, pode localizar rapidamente a cena desejada. Se fechar o LCD, pode controlar a imagem reproduzida no visor electrónico. Pode controlar a reprodução utilizando o telecomando fornecido com a câmara de vídeo. Para activar o telecomando, retire a folha isoladora (página 143).

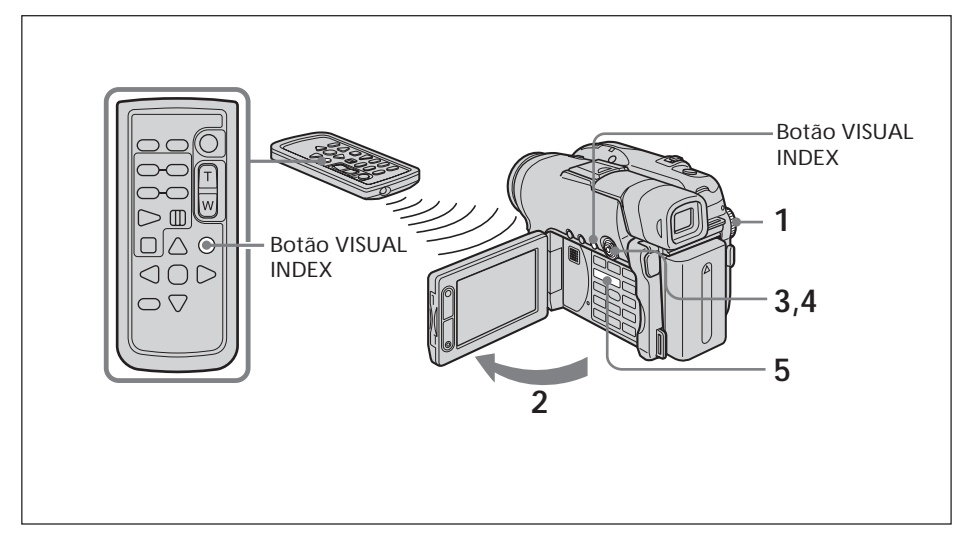

- **1** Coloque o botão de modo na posição (Reproduzir/Editar).
- **2** Abra o LCD.

Aparece o ecrã de índice visual.

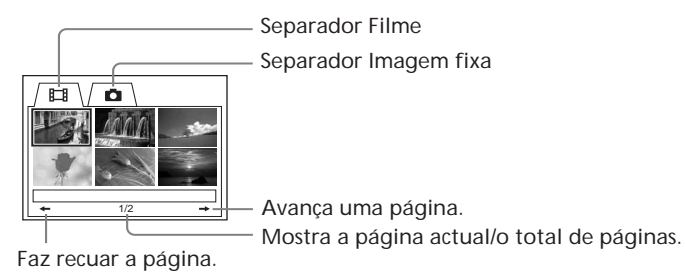

**3** Seleccione o separador **[1]** (Filme) ou **C** (Fixa) com o multi-selector consoante o tipo de cena que quiser reproduzir. Aparece o ecrã da lista de miniaturas.

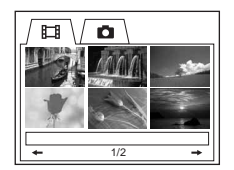

**4** Utilize o multi-selector para seleccionar as cenas desejadas. Quando selecciona um filme, a reprodução começa e continua até à última cena do filme. Quando selecciona uma imagem fixa, a imagem aparece no modo de ecrã total.

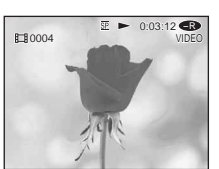

**5** Regule o volume durante a reprodução de um filme, carregando em +/– de VOL. Se fechar o ecrã LCD, corta o som.

#### **Sugestão**

Se o ecrã de índice visual não aparecer no passo 2, carregue em VISUAL INDEX.

#### **Para voltar ao ecrã de índice visual**

Carregue novamente em VISUAL INDEX.

#### **Para parar a reprodução**

Carregue em  $\blacksquare$ . Se carregar em  $\blacktriangleright$ , a reprodução começa a partir do ponto em que carregou em  $\blacksquare$ . П

### **Vários modos de reprodução**

#### **Filmes**

O som não se ouve nos vários modos de reprodução.

**Para fazer uma pausa na reprodução (ver uma imagem fixa)** Carregue em II durante a reprodução. Para retomar a reprodução normal, carregue novamente em **II**.

**Para fazer avançar a cena** Carregue em  $\blacktriangleright$  durante a reprodução.

**Para voltar ao início da cena** Carregue em  $\blacktriangleleft$  durante a reprodução.

**Para reproduzir uma cena anterior** Carregue várias vezes em  $\blacktriangleleft$  durante a reprodução.

**Para localizar uma cena ao mesmo tempo que olha para a imagem** Carregue sem soltar  $\blacktriangleleft$  ou  $\blacktriangleright$  durante a reprodução. Para retomar a reprodução normal, solte o botão.

No telecomando, carregue em  $\P$  $\Theta$  ou  $\Theta$   $\blacktriangleright^*$ 

Se carregar várias vezes em  $\blacktriangleleft \bigoplus \blacksquare$   $\blacktriangleright$ , muda a velocidade de reprodução entre 5 e 10 vezes.

**Para ver a imagem em câmara lenta (reprodução em câmara lenta)** No telecomando, carregue em  $\bigoplus$   $\blacktriangleright$  durante a pausa na reprodução.\* Para reproduzir em câmara lenta na direcção inversa, carregue em <l <a>
se no telecomando.\* A reprodução na direcção inversa avança um passo de meio segundo.

\* Para retomar a reprodução normal, carregue em  $\blacktriangleright$ .

#### **Imagens fixas**

**Para ver a imagem seguinte** Carregue em  $\blacktriangleright$ I.

**Para ver a imagem anterior** Carregue em  $H$ .

#### **[Marcas nos botões]**

Marcas diferentes nos botões da câmara de vídeo e do telecomando.<br>Marcas na câmara de vídeo: Marcas no telecomando: Marcas na câmara de vídeo:

- 
- II Pausa X II Pausa
- **x** Parar **x** Parar **x** Parar
- 
- 
- 
- eprodução Reprodução Reprodução Nativas Reprodução Nativas Reprodução Nativas Reprodução Nativas Reprodução Nativas Reprodução Nativas Reprodução Nativas Reprodução Nativas Reprodução Nativas Reprodução Nativas Reprodução
	-
- $\blacktriangleright$  Seguinte  $\blacktriangleright$  Seguinte
- **144** Anterior **144** Anterior
	- $\blacksquare$ Varrimento/Câmara lenta (avançar)
	- Varrimento/Câmara lenta (recuar)

#### **Nota**

Pode demorar algum tempo a mudar a imagem do modo de reprodução para o modo avançar/recuar ou vice-versa.

### **Para ver os indicadores durante a reprodução – Visualização**

Carregue em DISPLAY/BATT INFO na câmara de vídeo ou em DISPLAY no telecomando.

Os indicadores são activados ou desactivados quando carrega no botão.

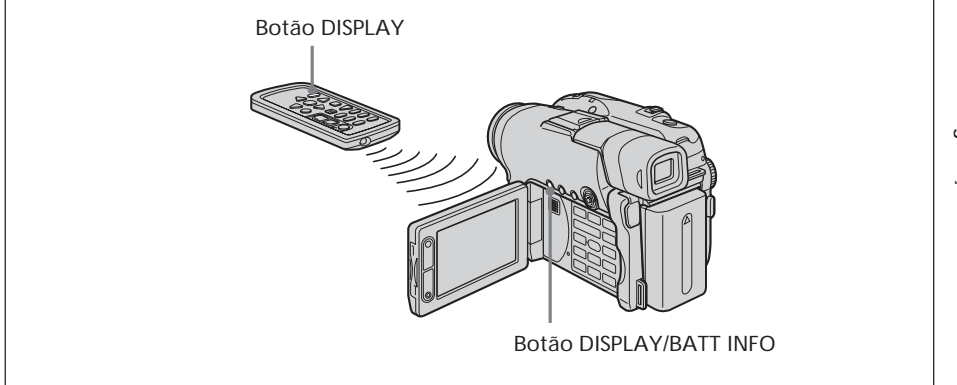

### **Para ver a data/hora e várias programações**

A câmara de vídeo grava automaticamente no disco não só imagens, como também os dados da gravação (data/hora e várias programações, quando gravadas) (código de dados).

Para ver a data/hora e o código de dados, programe FIE (OTHERS) – [DATA CODE] para [DATE/CAM] no ecrã SETUP.

### **Para alterar a data/hora e várias programações**

Carregue em DATA CODE no telecomando durante a reprodução.

O ecrã muda da maneira seguinte:

data/hora  $\rightarrow$  várias programações (SteadyShot, equilíbrio do branco, ganho, velocidade do obturador, valor de abertura, exposição)  $\rightarrow$  sem indicador

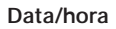

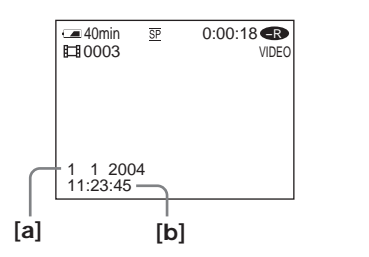

**[a]** data

**[b]** hora

**Várias programações (filme)**

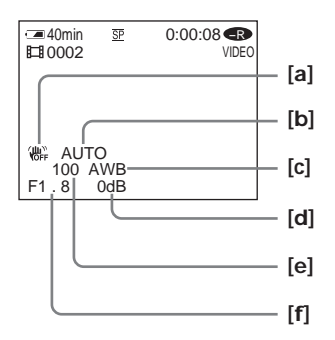

- 
- $[c]$  Equilíbrio do branco

**[d]** Ganho

**[e]** Velocidade do obturador

**[f]** Valor de abertura

**Várias programações (imagem fixa)**

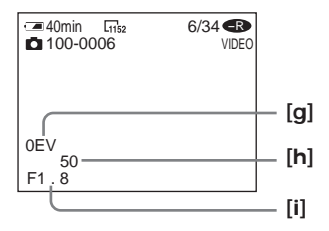

- **[a]** SteadyShot OFF **[g]** Valor da exposição
	- **[b]** Exposição **[h]** Velocidade do obturador
	-

#### **Sugestões**

•Quando utilizar a função de código de dados durante a gravação, aparecem as barras (-- -- ----) se:

– o disco estiver ilegível por estar danificado ou com ruído.

– o disco tiver sido gravado utilizando a tomada AUDIO/VIDEO.

•O código de dados aparece no ecrã do televisor, se ligar a câmara de vídeo a um televisor.

### **Ampliar imagens gravadas – PB ZOOM (Zoom de reprodução)**

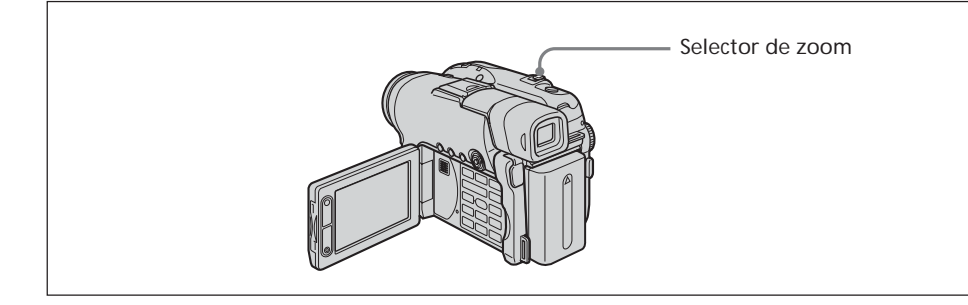

- **1** No modo de reprodução, pausa na reprodução ou revisão, mova o selector de zoom motorizado.
	- Pode fazer uma ampliação de aprox. 1,1 × a 5 ×.
	- W : diminui a relação de zoom.
	- T : aumenta a relação de zoom.
- **2** Utilize o multi-selector para mover a imagem ampliada na direcção desejada.

### **Para cancelar a função PB ZOOM**

Carregue no botão ao centro do multi-selector.

Também pode cancelar a função PB ZOOM, movendo o selector de zoom motorizado para o lado W, o máximo possível.

#### **Notas**

- •Não pode processar cenas introduzidas a partir de equipamento externo, utilizando a função PB ZOOM da câmara de vídeo.
- •Não pode mover uma imagem em circunferência ampliada para o centro do ecrã.

- •Não pode gravar imagens num disco colocado na câmara de vídeo, se as tiver processado com a função PB ZOOM do disco. No entanto, pode gravar as imagens num videogravador utilizando a câmara de vídeo como leitor.
- •Pode utilizar a função PB ZOOM em avanço rápido, recuo rápido e reprodução em câmara lenta.
- A função PB ZOOM é cancelada se mudar a cena com  $\blacktriangleleft$  /  $\blacktriangleright$  .

### **Reproduzir automaticamente imagens fixas – Apresentação de slides**

Pode ver a reprodução automática de todas as imagens fixas gravadas no disco.

- **1** Coloque o botão de modo na posição (Reproduzir/Editar).
- **2** Carregue em SETUP.

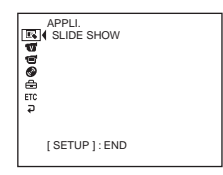

**3** Utilize o multi-selector para seleccionar  $\blacksquare$  (APPLI.).

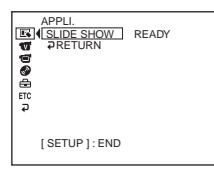

**4** Utilize o multi-selector para seleccionar [SLIDE SHOW].

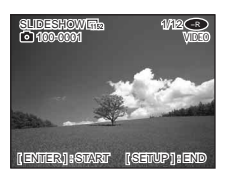

**5** Carregue no botão ao centro do multi-selector. As imagens fixas são reproduzidas sequencialmente. A reprodução pára quando todas as imagens forem reproduzidas.

### **Para iniciar uma apresentação de slides a partir de uma imagem específica**

Após o passo 4, seleccione a imagem desejada com  $\blacktriangleleft$  / $\blacktriangleright$ I. A apresentação de slides começa a partir da imagem seleccionada e pára depois da visualização de todas as imagens.

## **Para cancelar uma apresentação de slides**

Carregue em SETUP.

### **Para fazer uma pausa numa apresentação de slides**

Carregue no botão ao centro do multi-selector. Carregue novamente para recomeçar a apresentação de slides.

## **Ver as gravações no televisor**

Para ver a imagem reproduzida no televisor, ligue a câmara de vídeo ao televisor utilizando o cabo de ligação de A/V fornecido com a câmara de vídeo. Pode utilizar os botões de controlo de vídeo tal como faz para controlar as imagens reproduzidas no LCD. Quando quiser ver imagens reproduzidas no ecrã do televisor, ligue a câmara de vídeo a uma tomada de parede utilizando o transformador de CA (página 18). Consulte o manual de instruções do televisor.

Abra a tampa da tomada. Ligue a câmara de vídeo ao televisor utilizando o cabo de ligação de A/V fornecido com a câmara. Depois, coloque o selector TV/VCR do televisor na posição VCR.

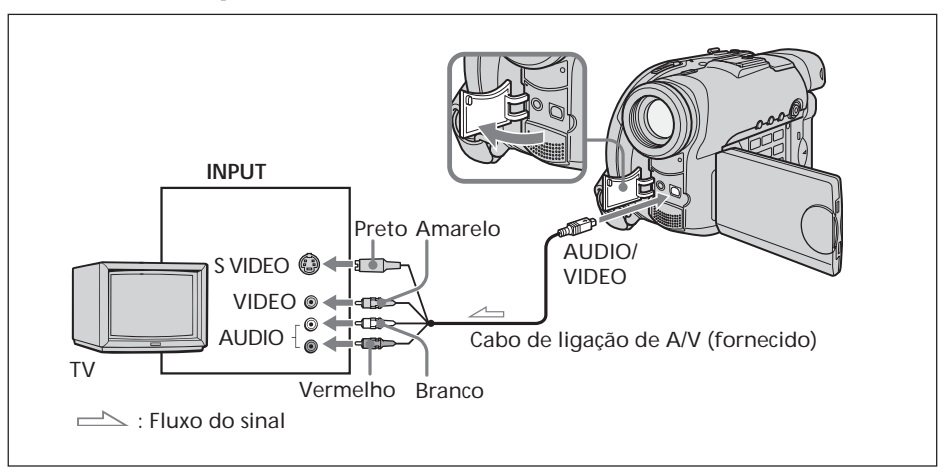

O cabo de ligação de A/V fornecido tem uma ficha S video e uma ficha de vídeo. Utilize a ficha S video ou a ficha de vídeo dependendo do televisor ou do videogravador.

#### **Se o televisor já estiver ligado a um videogravador**

Ligue a câmara de vídeo à entrada LINE IN no videogravador, utilizando o cabo de ligação de A/V fornecido com a câmara. Coloque o selector de entrada do videogravador na posição LINE.

### **Se o videogravador ou o televisor for mono**

Ligue a ficha amarela do cabo de ligação de A/V à tomada de entrada de vídeo e a ficha branca ou vermelha à tomada de entrada de áudio do videogravador ou do televisor. Se ligar a ficha branca, o som sai pelo canal esquerdo (L). Se ligar a ficha vermelha, o som sai pelo canal direito (R).

### **Se o televisor ou o videogravador tiver um conector de 21 pinos (EUROCONNECTOR)**

Utilize o adaptador de 21 pinos fornecido com a câmara de vídeo. Este adaptador destina-se exclusivamente a uma saída.

Só para os modelos com a marca  $\zeta$  impressa na parte inferior.

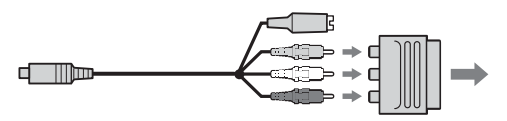

- •A ligação através de uma tomada S video dá mais autenticidade às imagens reproduzidas. Se o dispositivo que deseja ligar tiver uma tomada S video, ligue a ficha S video a essa tomada em vez de utilizar a ficha de vídeo amarela. Se fizer a ligação unicamente com a ficha S video, não ouve o som.
- •Para desactivar os indicadores no ecrã do televisor, programe [DISPLAY] para [V-OUT/LCD] em (OTHERS), no ecrã SETUP (página 116). Depois, carregue em DISPLAY/BATT INFO na câmara de vídeo. Para ver os indicadores, carregue novamente em DISPLAY/BATT INFO na câmara de vídeo.

## **Finalizar um disco**

Tem de finalizar o disco antes de reproduzir um disco gravado noutros leitores. Se efectuar a finalização, torna o disco gravado compatível com o formato DVD-Video e pode reproduzi-lo em equipamentos como leitores de DVD.

Não pode fazer gravações adicionais em discos finalizados no modo VIDEO. Mas, no caso de utilizar DVD-RWs, pode gravar novamente no disco se anular a finalização. Alguns leitores não conseguem reproduzir discos gravados no modo VR. Verifique se a reprodução deste disco é compatível com os seus leitores antes de começar a gravação. Para obter mais informações, consulte o manual de instruções fornecido com o leitor.

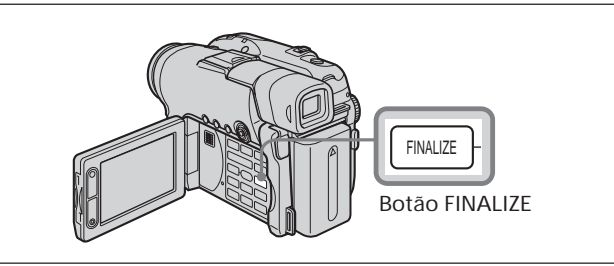

#### **Notas**

- •Durante a finalização, não submeta a câmara de vídeo a vibrações nem a choques.
- •Durante a finalização, não desligue o transformador de CA porque pode danificar o disco. Quando for preciso desligar o transformador de CA, assegure-se de que a câmara de vídeo está desligada; desligue o transformador quando se apagar o indicador luminoso POWER/CHG. A finalização recomeça quando volta a ligar o transformador de CA e a câmara de vídeo. Só pode retirar o disco quando a finalização terminar.

Coloque a câmara de vídeo numa posição estável. A finalização demora cerca de um minuto a algumas horas. Quanto menor for o material gravado, mais tempo demora a finalização.

- **1** Ligue o transformador de CA à tomada DC IN da câmara de vídeo e o cabo de alimentação à tomada de parede.
- **2** Ligue a câmara de vídeo carregando no botão POWER durante alguns segundos.
- **3** Carregue no botão FINALIZE. O ecrã [FINALIZE] aparece no LCD.

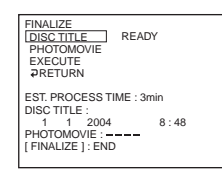

Se quiser mudar o título de um disco, utilize o multi-selector para seleccionar [DISC TITLE], carregue no botão ao centro para confirmar a selecção e comece o procedimento a partir do passo 4 na página 68.

- **4** Quando houver imagens fixas num disco gravado no modo VIDEO, utilize o multi-selector para seleccionar [PHOTOMOVIE] e, seleccione [CREATE]. Avance para o passo 5 no modo VR. Para reproduzir imagens fixas em leitores, tais como leitores de DVD, é preciso convertê-las para um formato MPEG. As imagens fixas convertidas são reproduzidas sequencialmente (como num filme). As imagens fixas originais permanecem como ficheiros JPEG. Quando as imagens fixas forem gravadas no modo VR, execute a operação descrita em "Converter todas as imagens fixas num disco para um ficheiro de filme – Photomovie" (página 79).
- **5** Utilize o multi-selector para seleccionar [EXECUTE]. Aparece o ecrã de confirmação.

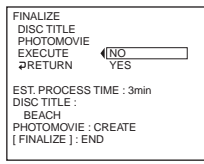

**6** Utilize o multi-selector para seleccionar [YES] e carregue no botão ao centro do multi-selector para confirmar a selecção.

Inicia-se a finalização. No modo VIDEO, o ecrã do menu de reprodução em leitores de DVD aparece temporariamente.

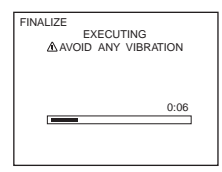

**7** Carregue em FINALIZE quando [COMPLETED] aparecer. O ecrã de conclusão da finalização desaparece do LCD.

### **Para cancelar a finalização**

Carregue em FINALIZE ou SETUP, em qualquer passo entre o 3 e o 6.

#### **Notas**

- •Utiliza-se um filme de fotografias (Photomovie) criado nesta secção para ver as imagens fixas noutros leitores. No modo de VIDEO não pode ver um filme de fotografias (Photomovie) na sua câmara de vídeo. Utilize a apresentação de slides para reproduzir imagens fixas sequencialmente na câmara de vídeo (página 62).
- •Se programar [PHOTOMOVIE] para [CREATE] durante a finalização, esta operação pode demorar algum tempo. Quanto maior for o número de imagens fixas gravadas no disco, mais tempo demora a criar um filme de fotografias.
- •Não pode utilizar [PHOTOMOVIE] para converter imagens fixas incompatíveis com a sua câmara de vídeo (por exemplo, imagens fixas captadas com uma máquina fotográfica digital e copiadas para um computador) em filme.
- •Alguns leitores podem fazer uma pausa na reprodução entre as cenas.

- Também pode ver o ecrã FINALIZE carregando em SETUP e seleccionando  $\textcircled{S}$  (DISC SET) – [FINALIZE] com o multi-selector.
- •Depois de introduzir o disco finalizado na câmara de vídeo, o formato do disco aparece no canto superior direito do ecrã da seguinte forma:
	- modo VIDEO VIDEO :
	-
- modo VR  $\sqrt{PR}$ :<br>• As imagens fixas convertidas em filme aparecem com  $\mathbb{G}_{\mathbb{F}^n}$ .

### **Alterar o título de um disco**

Se carregar no botão SETUP, pode criar um título para cada disco. Por predefinição, a data em que utilizou o disco pela primeira vez é adicionada como título do disco. Para mudar o título de um disco no ecrã de finalização, seleccione [DISC TITLE] com o multi-selector e comece no passo 4 desta página.

**1** Carregue em SETUP.

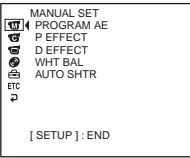

**2** Utilize o multi-selector para seleccionar **(O)** (DISC SET).

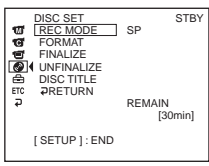

- **3** Utilize o multi-selector para seleccionar [DISC TITLE]. Aparece o ecrã DISC TITLE.
- 4 Apague os caracteres desnecessários, seleccionando [ $\triangleleft$ ] com o multi-selector. Os caracteres são apagados a partir do fim.

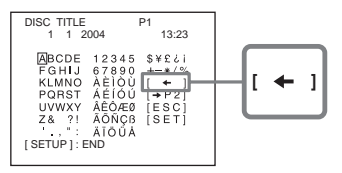

**5** Utilize o multi-selector para seleccionar o carácter desejado. Pode registar até 20 caracteres.

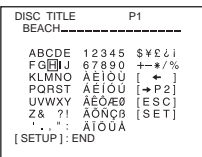

**6** Utilize o multi-selector para seleccionar [SET].

O título do disco fica programado e volta a aparecer o ecrã SETUP.

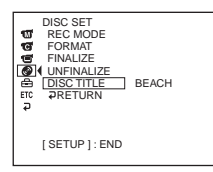

**7** Carregue em SETUP. O ecrã SETUP desaparece do LCD.

### **Para cancelar a alteração do título de um disco**

Entre o passo 4 e o 5, utilize o multi-selector para seleccionar [ESC].

#### **Nota**

Se alterar o título de um disco já programado por outros dispositivos, apaga o 21º carácter e os seguintes.

- •Pode adicionar um espaço seleccionando [ ] entre [&] e [?].
- •Se carregar em SETUP no passo 6, o título do disco fica programado e o ecrã SETUP desaparece do LCD.

### **Reproduzir um disco num leitor de DVD, etc**

#### **Para reproduzir um disco gravado no modo VIDEO**

Pode reproduzir um disco finalizado, gravado no modo VIDEO, em leitores compatíveis com DVD-Rs ou DVD-RWs.

Assim que o disco estiver finalizado, aparece um ecrã de menus semelhante ao ecrã de índice visual. No ecrã de menus, aparecem seis cenas por página (200 páginas no máximo).

No ecrã de menus, seleccione a cena que deseja reproduzir no leitor de DVD.

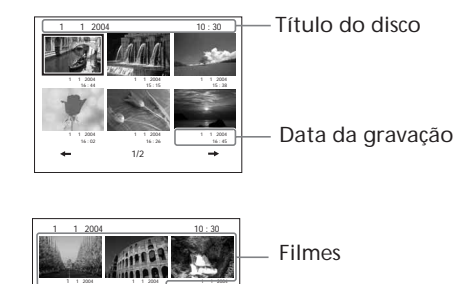

As imagens fixas convertidas num filme aparecem a seguir aos filmes. A primeira imagem fixa é mostrada como miniatura.

#### **Para reproduzir imagens fixas**

As imagens fixas são reproduzidas como um filme de fotografias, substituindo as imagens de três em três segundos.

Se carregar em  $\blacktriangleleft$ / $\blacktriangleright$  durante a reprodução, o leitor salta 10 imagens.

#### **Para reproduzir um disco gravado no modo VR**

2/2

17 : 05

16 : 50

Pode reproduzir um disco finalizado, gravado no modo VR, em leitores compatíveis com DVD-RWs no modo VR.

Seleccione a cena que deseja reproduzir no ecrã de menu do leitor de DVD.

#### **Para reproduzir imagens fixas**

A operação varia consoante o leitor. Consulte o manual de instruções do leitor.

- •O leitor de DVD vertical e a respectiva unidade têm que ser colocados na horizontal durante a reprodução.
- •Não utilize o adaptador de CDs de 8 cm com DVDs de 8 cm, porque pode avariar o aparelho.
- •Em alguns leitores, pode não conseguir reproduzir o disco.
- •Algumas funções como, por exemplo, a reprodução de imagens fixas, podem estar desactivadas em alguns leitores.
- •Para reproduzir imagens fixas noutros leitores, é preciso convertê-las num filme de fotografias (página 79).
- •As imagens fixas convertidas num filme de fotografias podem não ser de boa qualidade, pois a resolução (pixels) do filme de fotografias convertido é inferior à das imagens fixas originais.
## **Reproduzir um disco num computador com uma unidade de DVD instalada**

Os ecrãs e as operações podem variar consoante o sistema operativo do computador.

# **Para reproduzir filmes**

- **1** Ligue o computador.
- **2** Introduza o disco finalizado na unidade de DVD do computador. Inicia-se uma aplicação de reprodução de DVDs e o filme começa a ser reproduzido.

Se a aplicação de reprodução de DVDs não se iniciar automaticamente, inicie-a através do menu [Start] (Iniciar) do computador.

# **Para reproduzir imagens fixas**

- **1** Ligue o computador.
- **2** Introduza o disco finalizado na unidade de DVD do computador. Assim que se iniciar uma aplicação de reprodução de DVDs, feche-a.
- **3** Clique em  $[Start] \rightarrow [My Computer]$  (O meu computador). Ou faça duplo clique no ícone [My Computer] existente no ambiente de trabalho.

Aparece o ecrã [My computer].

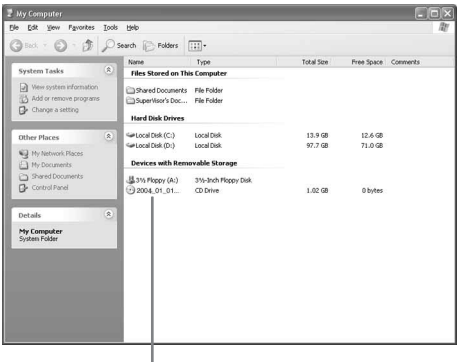

A data em que utilizou o disco pela primeira vez fica gravada no nome de volume do disco.

Se tiver utilizado o disco pela primeira vez às 18:00 de 1 de Janeiro de 2004: 2004\_01\_01\_06H00M\_PM

- **4** Com o disco introduzido, clique com o botão direito do rato na unidade de DVD e depois clique em [Open] (Abrir). Aparecem as pastas do disco.
- **5** Clique em  $[DCIM] \rightarrow [100MSDCF]$ . Aparece a lista das imagens fixas gravadas no disco.
- **6** Faça duplo clique no ficheiro que deseja ver. A imagem fixa seleccionada aparece no ecrã.

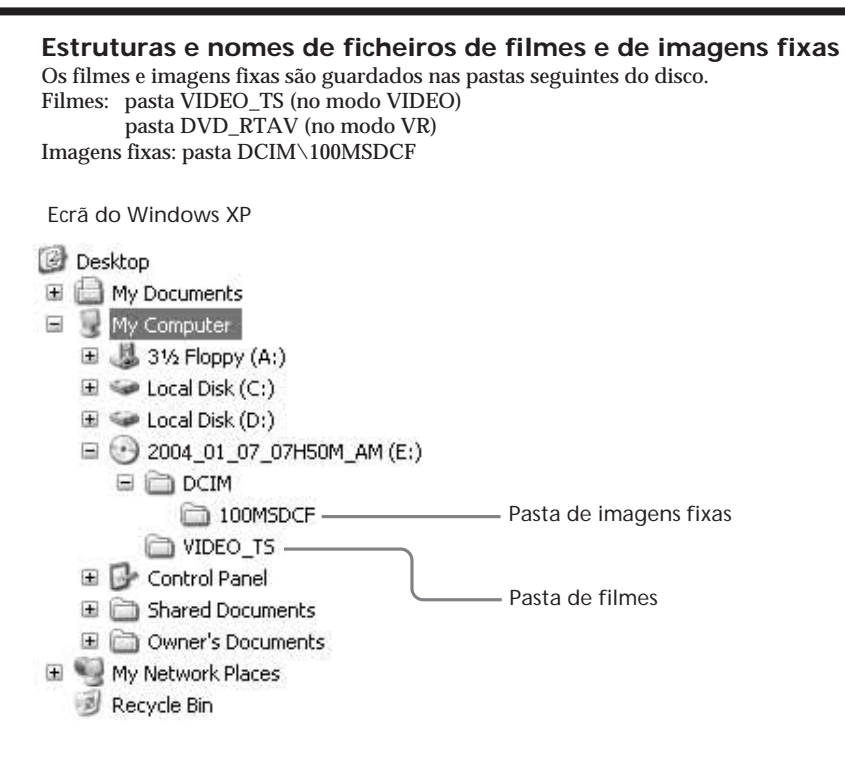

#### **Notas**

- •Utilize a unidade de DVD compatível com discos de 8 cm.
- •Primeiro, é necessário instalar uma aplicação de reprodução de DVDs no computador.
- •Se reproduzir filmes a partir do disco, pode haver uma pausa na imagem e no som. Neste caso, copie os dados para a unidade de disco rígido do computador.
- •Em alguns computadores, pode não conseguir reproduzir o disco. Para obter mais informações, consulte o manual de instruções do computador.

#### **Sugestão**

Pode reproduzir o disco num computador sem unidade de DVD, utilizando um cabo USB para ligar a câmara de vídeo ao computador (página 99, Apenas no modelo DCR-DVD101E/DVD201E).

# **Gravar num disco finalizado – Anular a finalização (apenas DVD-RWs no modo VIDEO)**

Pode gravar em DVD-RWs finalizados, se anular a finalização. Esta operação só é válida no modo VIDEO. Não é necessário anular a finalização de um disco gravado no modo VR. Introduza primeiro um DVD-RW finalizado na câmara de vídeo.

- **1** Carregue em SETUP.
- **2** Utilize o multi-selector para seleccionar  $\textcircled{\textcircled{\char'13em}\hspace{1.5em}}$  (DISC SET).
- **3** Utilize o multi-selector para seleccionar [UNFINALIZE].

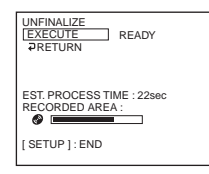

**4** Utilize o multi-selector para seleccionar [EXECUTE]. Aparece o ecrã de confirmação.

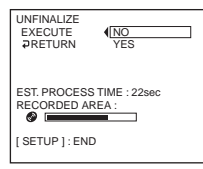

**5** Utilize o multi-selector para seleccionar [YES]. A anulação da finalização começa.

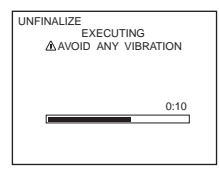

**6** Carregue em SETUP quando aparecer a mensagem [COMPLETED]. A mensagem desaparece do LCD e pode voltar a gravar no disco.

## **Para cancelar a anulação da finalização**

Carregue em SETUP, em qualquer passo entre o 2 e o 4.

#### **Notas**

- •Ligue o transformador de CA à câmara de vídeo e a uma tomada de parede.
- •Se desligar o transformador de CA enquanto estiver a anular a finalização de um disco, esta operação pode ser mal executada e danificar o disco (impossibilitando-o de fazer mais gravações nesse disco).
- •Durante a finalização não submeta a câmara a choques nem vibrações.
- •Só pode anular a finalização de DVD-RWs. Não pode anular a finalização de DVD-Rs.

**Sugestão**

A anulação da finalização demora cerca de 20 segundos.

# **Voltar a gravar num disco já utilizado – Formatar (apenas em DVD-RWs)**

Pode formatar DVD-RWs gravados e transformá-los em discos novos. A formatação apaga todos os dados gravados no disco. Introduza primeiro um DVD-RW gravado na câmara de vídeo.

- **1** Carregue em SETUP.
- 2 Utilize o multi-selector para seleccionar <sup>(2)</sup> (DISC SET).
- **3** Utilize o multi-selector para seleccionar [FORMAT].

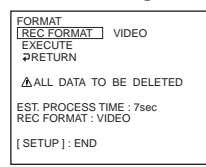

**4** Utilize o multi-selector para seleccionar [REC FORMAT].

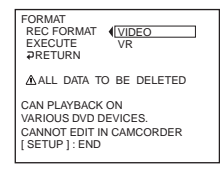

**5** Utilize o multi-selector para seleccionar [VIDEO] ou [VR].

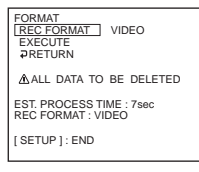

**6** Utilize o multi-selector para seleccionar [EXECUTE]. Aparece o ecrã de confirmação.

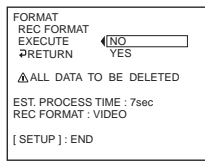

**7** Utilize o multi-selector para seleccionar [YES]. Inicia-se a formatação.

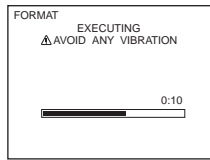

**8** Carregue em SETUP quando aparecer a mensagem [COMPLETED] no LCD. O ecrã FORMAT desaparece do LCD. O disco fica formatado e pode voltar a fazer gravações no mesmo.

#### **Para cancelar a formatação**

Carregue em SETUP, em qualquer passo entre o 2 e o 6.

#### **Notas**

- •Ligue o transformador de CA à câmara de vídeo e a uma tomada de parede.
- •Se desligar o transformador de CA durante a formatação, o disco pode não ser formatado correctamente ou ficar danificado (impossibilitando gravações).
- •Durante a formatação, não submeta a câmara de vídeo a vibrações nem a choques.
- •Só pode formatar DVD-RWs. Não pode apagar dados gravados em DVD-Rs.

#### **Sugestão**

- •A formatação de um DVD-RW demora cerca de 10 segundos no modo VIDEO e cerca de 40 segundos no modo VR.
- •Quando formata um disco finalizado, fica com um disco num dos seguintes modos: – modo VIDEO: com finalização anulada
	- modo VR: finalizado.

Pode gravar cenas adicionais ou editar um disco finalizado no modo VR.

# **Seleccionar a ordem de reprodução na câmara de vídeo – Lista de reprodução**

Pode editar a lista de reprodução nos DVD-RWs gravados no modo VR. A lista de reprodução é uma lista utilizada para alterar a ordem de reprodução das cenas para se adaptarem às suas preferências. As cenas originais não sofrem nenhuma alteração mesmo que as edite ou apague da lista de reprodução.

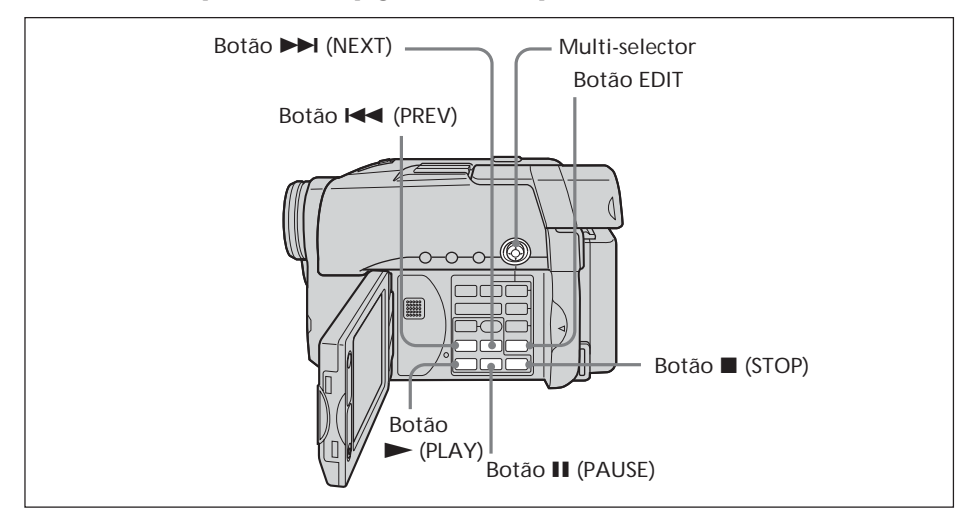

#### **Notas**

- •Só pode utilizar a lista de reprodução no modo VR.
- •Não retire a bateria nem desligue o transformador de CA da câmara de vídeo durante a montagem. Pode danificar o disco.

## **Registar filmes ou imagens fixas na lista de reprodução**

Introduza primeiro um DVD-RW, gravado no modo VR, na câmara de vídeo.

- **1** Coloque o botão de modo na posição (Reproduzir/Editar).
- **2** Carregue em EDIT.

Aparece o ecrã para seleccionar o motivo que deseja montar.

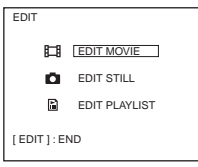

**3** Utilize o multi-selector para seleccionar [EDIT PLAYLIST]. Aparece o ecrã de edição da lista de reprodução.

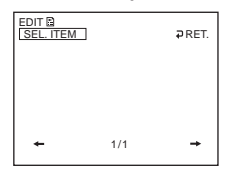

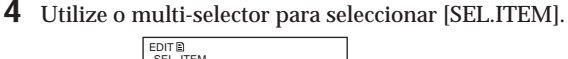

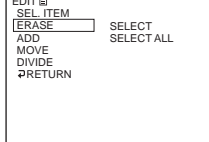

**5** Utilize o multi-selector para seleccionar [ADD.].

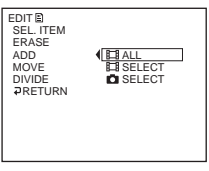

**6** Utilize o multi-selector para seleccionar  $\left| \frac{1}{2} \right|$  SELECT (filmes) ou  $\left| \bullet \right|$ SELECT] (imagens fixas).

Aparece uma lista de miniaturas dos filmes ou das imagens fixas existentes no disco.

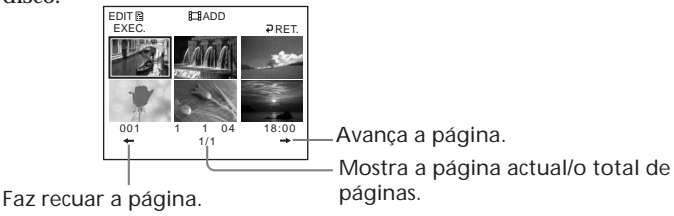

**7** Utilize o multi-selector para seleccionar a cena que deseja adicionar à lista de reprodução. A cena seleccionada é assinalada com um√. Repita este passo para seleccionar várias cenas.

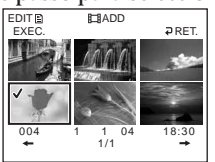

Se carregar em  $\blacktriangleright$ , inicia a reprodução da cena seleccionada. Carregue em  $\blacksquare$ para voltar ao ecrã, de modo a seleccionar outras cenas.

**8** Utilize o multi-selector para seleccionar [EXEC.] . Aparece o ecrã de confirmação.

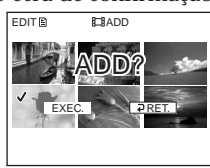

**Contract** 

**9** Utilize o multi-selector para seleccionar [EXEC.].

Os filmes ou imagens fixas seleccionados são registados na lista de reprodução. Quando uma imagem fixa é adicionada a uma lista de reprodução, é convertida e registada como um novo filme no separador Filme. Quando o registo ficar concluído, volta a aparecer o ecrã de edição da lista de reprodução.

## **Para registar simultaneamente todos os filmes**

Seleccione [ $\Box$ ] ALL] no passo 6.

### **Para registar simultaneamente todas as imagens fixas**

Consulte "Converter todas as imagens fixas num disco para um ficheiro de filme - Photomovie" na página 79.

### **Para cancelar o registo**

Carregue em EDIT em qualquer passo de 3 a 8.

#### **Sugestões**

- •Pode registar até 999 cenas na lista de reprodução.
- •Só pode registar filmes em formato MPEG na lista de reprodução. As imagens fixas gravadas em formato JPEG são convertidas para o formato MPEG quando as registar na lista de reprodução. A imagem fixa original permanece no formato JPEG.
- As imagens fixas convertidas em filme aparecem com  $\blacksquare$ .

## **Converter todas as imagens fixas de um disco para um ficheiro de filme – Photomovie**

Quando criar um Photomovie, todas as imagens de um disco são guardadas como um único filme.

Se guardar as imagens fixas como um único filme, pode registar mais cenas na lista de reprodução.

Introduza um DVD-RW com as imagens fixas gravadas na câmara de vídeo.

- **1** Coloque o botão de modo na posição ► (Reproduzir/Editar).
- **2** Carregue em EDIT.

Aparece o ecrã para seleccionar o motivo que deseja montar.

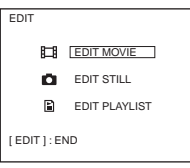

**3** Utilize o multi-selector para seleccionar [EDIT MOVIE]. Aparece o ecrã de montagem de filmes.

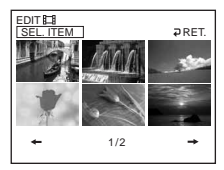

**4** Utilize o multi-selector para seleccionar [SEL. ITEM].

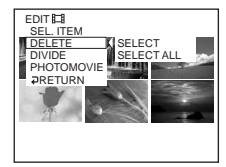

**5** Utilize o multi-selector para seleccionar [PHOTOMOVIE]. Aparece o ecrã de confirmação.

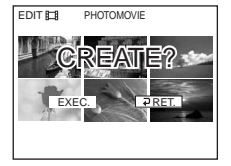

**6** Utilize o multi-selector para seleccionar [EXEC.]. Todas as imagens fixas do disco são guardadas como um único ficheiro de filme. As imagens fixas guardadas como filme aparecem com Quando terminar de guardar, o ecrã de montagem de filmes volta a aparecer.

## **Para cancelar a operação de guardar**

Carregue em EDIT em qualquer passo entre o 3 e o 5.

## **Apagar cenas desnecessárias da lista de reprodução**

O facto de apagar cenas desnecessárias da lista de reprodução não afecta os dados já gravados no disco.

Introduza um DVD-RW, com uma lista de reprodução registada, na câmara de vídeo.

- **1** Coloque o botão de modo na posição (Reproduzir/Editar).
- **2** Carregue em EDIT.

Aparece o ecrã para seleccionar o motivo que deseja montar.

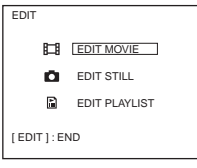

**3** Utilize o multi-selector para seleccionar [EDIT PLAYLIST]. Aparece o ecrã de edição da lista de reprodução.

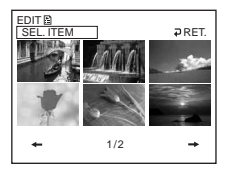

**4** Utilize o multi-selector para seleccionar [SEL. ITEM].

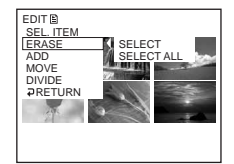

**5** Utilize o multi-selector para seleccionar [ERASE].

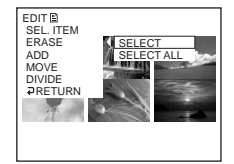

**6** Utilize o multi-selector para seleccionar [SELECT]. Aparece uma lista de miniaturas das cenas registadas na lista de reprodução.

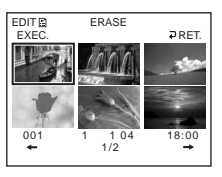

**7** Utilize o multi-selector para seleccionar a cena que deseja apagar. A cena seleccionada é assinalada com  $\checkmark$ .

Repita este passo para apagar várias cenas.

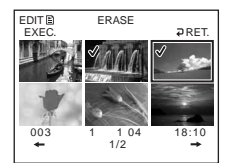

Se carregar em  $\blacktriangleright$ , inicia a reprodução da cena seleccionada. Carregue em  $\blacksquare$ para voltar ao ecrã, de modo a seleccionar outras cenas.

**8** Utilize o multi-selector para seleccionar [EXEC.]. Aparece o ecrã de confirmação.

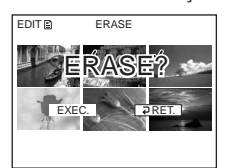

**9** Utilize o multi-selector para seleccionar [EXEC.]. As cenas seleccionadas são apagadas da lista de reprodução. Quando a eliminação ficar concluída, volta a aparecer o ecrã de edição da lista de reprodução.

## **Para apagar simultaneamente todas as cenas**

Seleccione [SELECT ALL] no passo 6 e depois execute o passo 9.

## **Para cancelar a eliminação**

Carregue em EDIT em qualquer passo de 3 a 8.

#### **Sugestão**

As imagens fixas registadas numa lista de reprodução são convertidas num ficheiro de filme no formato MPEG. Se apagar imagens fixas de uma lista de reprodução, continua a existir o ficheiro de filme convertido criado a partir de imagens fixas. Para eliminar um ficheiro de filme convertido a partir da pasta de filmes, consulte "Apagar filmes/ imagens fixas" (página 89).

## **Alterar a ordem da lista de reprodução**

Introduza um DVD-RW, com uma lista de reprodução registada, na câmara de vídeo.

- **1** Coloque o botão de modo na posição ► (Reproduzir/Editar).
- **2** Carregue em EDIT.

Aparece o ecrã para seleccionar o motivo que deseja montar.

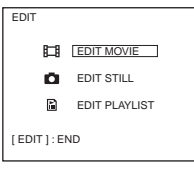

**3** Utilize o multi-selector para seleccionar [EDIT PLAYLIST]. Aparece o ecrã de edição da lista de reprodução.

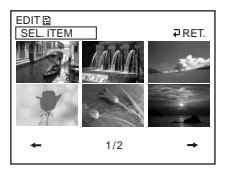

**4** Utilize o multi-selector para seleccionar [SEL. ITEM].

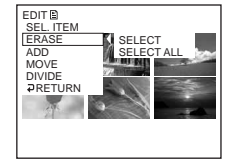

**5** Utilize o multi-selector para seleccionar [MOVE]. Aparece uma lista de miniaturas das cenas registadas na lista de reprodução.

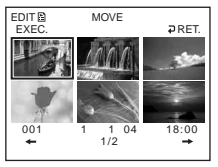

**6** Utilize o multi-selector para seleccionar a cena que deseja mover.

A cena seleccionada é assinalada com  $\checkmark$ .

Repita este passo se quiser mover várias cenas.

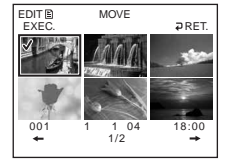

Se carregar em  $\blacktriangleright$ , inicia a reprodução da cena seleccionada. Carregue em  $\blacksquare$ para voltar ao ecrã, de modo a seleccionar outras cenas.

**7** Utilize o multi-selector para seleccionar [EXEC.]. Aparece o ecrã de destino do item movido.

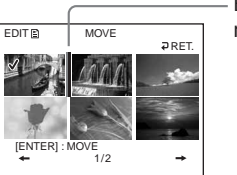

Barra de destino do item movido

**8** Utilize o multi-selector para colocar a barra do destino no ponto para onde deseja mover as cenas.

Aparece o ecrã de confirmação.

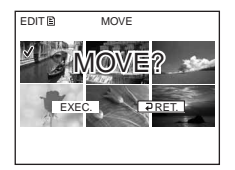

**9** Utilize o multi-selector para seleccionar [EXEC.].

A cena seleccionada no passo 6 é movida para a posição designada. Se tiver seleccionado várias cenas, estas são movidas pela ordem por que apareceram na lista de reprodução.

Depois das imagens serem movidas, volta a aparecer o ecrã de edição da lista de reprodução.

## **Para cancelar a alteração da ordem**

Carregue em EDIT em qualquer passo de 3 a 8.

## **Dividir um filme dentro da lista de reprodução**

Pode dividir um filme em 2 cenas. O facto de dividir filmes em cenas na lista de reprodução não afecta os dados já gravados no disco. Introduza na câmara de vídeo um DVD-RW, com uma lista de reprodução registada na câmara de vídeo.

#### **Nota**

Não pode dividir um filme convertido a partir de imagens fixas.

- **1** Coloque o botão de modo na posição ► (Reproduzir/Editar).
- **2** Carregue em EDIT.

Aparece o ecrã para seleccionar o motivo que deseja montar.

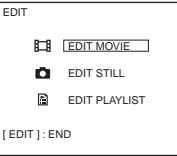

**3** Utilize o multi-selector para seleccionar [EDIT PLAYLIST]. Aparece o ecrã de edição da lista de reprodução.

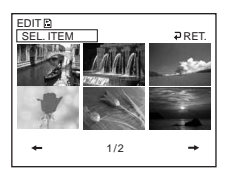

**4** Utilize o multi-selector para seleccionar [SEL. ITEM].

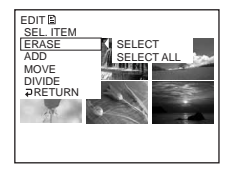

**5** Utilize o multi-selector para seleccionar [DIVIDE]. Aparece uma lista de miniaturas das cenas registadas na lista de reprodução.

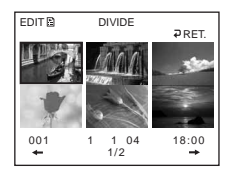

**6** Utilize o multi-selector para seleccionar a cena que deseja dividir. Inicia-se a reprodução da cena seleccionada.

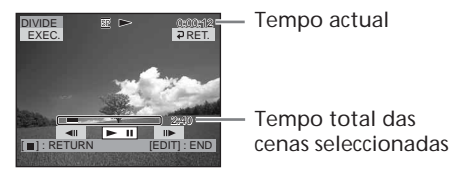

**7** Carregue no botão do centro do multi-selector no ponto em que deseja dividir o filme em cenas.

É feita uma pausa na reprodução do filme.

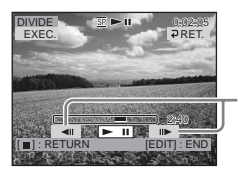

Depois de seleccionar **>II** utilizando um multiselector, regule o ponto de divisão com maior precisão.

### **Nota**

Pode haver uma pequena diferença entre o ponto onde carregar em <II/II e o ponto real de divisão, pois a câmara de vídeo selecciona o ponto de divisão com base em incrementos de meio segundo.

**8** Utilize o multi-selector para seleccionar [EXEC.]. Aparece o ecrã de confirmação.

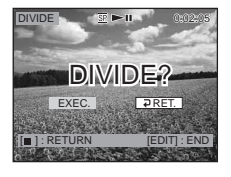

**9** Utilize o multi-selector para seleccionar novamente [EXEC.]. Começa a divisão do filme. O ecrã de edição da lista de reprodução volta a aparecer quando a divisão ficar concluída.

## **Para cancelar a divisão**

Carregue em EDIT em qualquer passo de 3 a 8.

## **Reproduzir a lista de reprodução**

Introduza um DVD-RW, com uma lista de reprodução registada, na câmara de vídeo.

**1** Coloque o botão de modo na posição (Reproduzir/Editar).

Aparece o ecrã de índice visual.

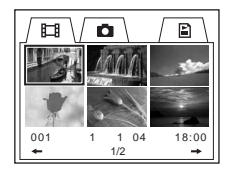

**2** Utilize o multi-selector para seleccionar o separador  $\mathbb{E}$  (Lista de reprodução). Aparece uma lista de miniaturas das cenas registadas na lista de reprodução.

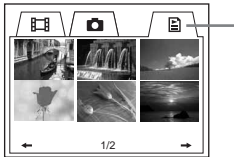

Separador Lista de reprodução

## **3** Carregue em  $\blacktriangleright$ .

A lista de reprodução começa a ser reproduzida. No caso das imagens fixas estas aparecem no ecrã LCD durante alguns momentos. Depois de terminada a reprodução de todas as cenas registadas, volta ao ecrã Índice visual.

## **Para iniciar a reprodução a partir de uma cena específica**

Utilize o multi-selector para seleccionar a cena. Inicia-se a reprodução a partir da cena seleccionada.

**Para ver outra cena durante a reprodução** Carregue em  $\blacktriangleleft$ / $\blacktriangleright$ I.

**Para fazer uma pausa na cena** Carregue em II.

**Para cancelar a reprodução** Carregue em  $\blacksquare$ .

# **Fazer montagens dos dados originais**

Os dados originais representam os dados de imagens fixas e de filmes já gravados no disco. Pode fazer montagens dos dados originais do DVD- RW gravado no modo VR. A montagem dos dados originais afecta os dados já gravados.

## **Dividir um filme**

Na realidade, esta operação divide os dados originais gravados no disco. Introduza primeiro um DVD-RW com filmes gravados na câmara de vídeo.

#### **Notas**

- •Não pode dividir imagens fixas nem aquelas que foram convertidas em filme.
- •Se o filme estiver registado na lista de reprodução, a divisão do filme original não afecta o filme na lista de reprodução.
- **1** Coloque o botão de modo na posição (Reproduzir/Editar).
- **2** Carregue em EDIT.

Aparece o ecrã para seleccionar o motivo que deseja montar.

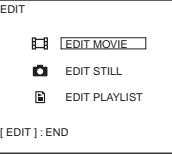

**3** Utilize o multi-selector para seleccionar [EDIT MOVIE]. Aparece o ecrã de montagem de filmes.

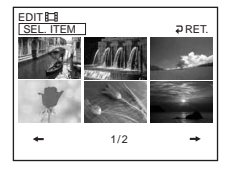

**4** Utilize o multi-selector para seleccionar [SEL. ITEM].

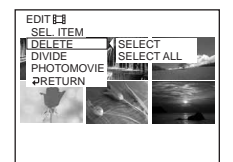

**5** Utilize o multi-selector para seleccionar [DIVIDE]. Aparece uma lista de miniaturas dos filmes existentes no disco.

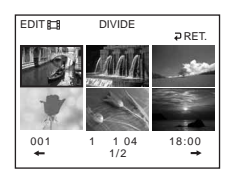

**6** Utilize o multi-selector para seleccionar a cena que deseja dividir. Inicia-se a reprodução do filme seleccionado.

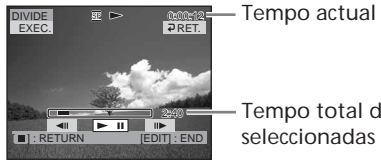

Tempo total das cenas seleccionadas

**7** Carregue no centro do multi-selector no ponto em que deseja dividir o filme em cenas.

É feita uma pausa na reprodução do filme.

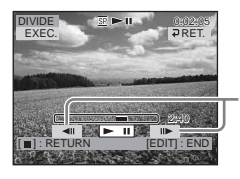

Depois de seleccionar **>II** utilizando um multi-selector, regule o ponto de divisão com maior precisão.

## **Nota**

Pode haver uma pequena diferença entre o ponto onde carregar em  $\Pi / \Pi$  e o ponto real de divisão, pois a câmara de vídeo selecciona o ponto de divisão com base em incrementos de meio segundo.

**8** Utilize o multi-selector para seleccionar [EXEC.].

Aparece o ecrã de confirmação.

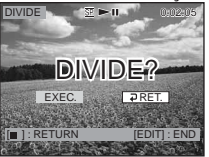

**9** Utilize o multi-selector para seleccionar novamente [EXEC.]. Começa a divisão do filme. O ecrã de montagem de filmes volta a aparecer depois de as imagens ficarem divididas.

## **Para cancelar a divisão**

Carregue em EDIT em qualquer passo de 3 a 8.

## **Apagar filmes/imagens fixas**

Na realidade, esta operação apaga dados gravados no disco. Introduza um DVD-RW gravado na câmara de vídeo.

#### **Notas**

- •Se apagar filmes, apaga também os filmes registados na lista de reprodução.
- •O facto de apagar cenas pode não fornecer espaço suficiente para gravar filmes e imagens fixas adicionais.
- **1** Coloque o botão de modo na posição (Reproduzir/Editar).
- **2** Carregue em EDIT.

Aparece o ecrã para seleccionar o motivo que deseja montar.

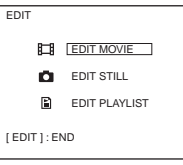

**3** Utilize o multi-selector para seleccionar [EDIT MOVIE] ou [EDIT STILL]. Aparece o ecrã de montagem do filme ou das imagens fixas.

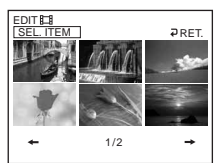

**4** Utilize o multi-selector para seleccionar [SEL. ITEM].

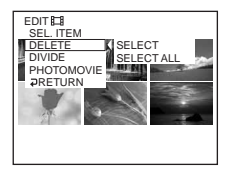

**5** Utilize o multi-selector para seleccionar [DELETE].

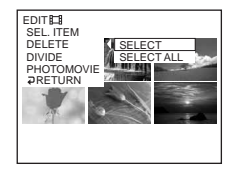

m.

**6** Utilize o multi-selector para seleccionar [SELECT]. Aparece uma lista de miniaturas dos filmes ou imagens fixas gravados no disco.

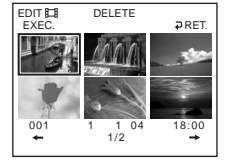

**7** Utilize o multi-selector para seleccionar uma cena. A cena seleccionada é assinalada com  $\lambda$ . Repita este passo para seleccionar vários filmes ou imagens fixas.

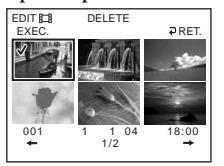

Se carregar em  $\blacktriangleright$ , inicia a reprodução da cena seleccionada. Carregue em  $\blacksquare$ para voltar ao ecrã para seleccionar outras cenas.

**8** Utilize o multi-selector para seleccionar [EXEC.].

Aparece o ecrã de confirmação.

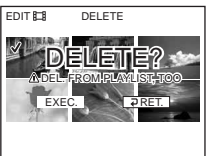

**9** Utilize o multi-selector para seleccionar [EXEC.].

Os filmes ou imagens fixas seleccionados são apagados do disco. O ecrã de selecção do item volta a aparecer quando a eliminação ficar concluída.

## **Para apagar simultaneamente todos os filmes/imagens fixas da pasta**

Seleccione [SELECT ALL] no passo 6.

## **Para cancelar a eliminação**

Carregue em EDIT em qualquer passo de 3 a 8.

#### **Sugestão**

Para apagar todos os filmes e imagens fixas do disco, proceda à formatação (página 74).

# **Ligar a câmara de vídeo ao computador – Introdução**

É necessário instalar o controlador USB e o software de aplicação para ligar a câmara de vídeo ao computador.

O controlador USB com o software de aplicação necessários para montar cenas encontram-se no CD-ROM fornecido com o computador. Ligando a câmara de vídeo ao computador utilizando um cabo USB, pode fazer o seguinte:

- •Copiar cenas gravadas para o computador
- •Ver cenas no computador
- •Fazer montagens de cenas copiadas para o computador
- •Duplicar um disco
- •Criar um DVD original utilizando as cenas gravadas no computador.

### **Notas**

- •Dependendo do computador, pode não conseguir transferir as cenas correctamente. Se isso acontecer, programe [USB SPEED] para [FULL-SPEED] em @ (SETUP MENU) na janela SETUP.
- •Dependendo do software de aplicação, o tamanho do ficheiro pode aumentar quando abrir um ficheiro de imagens fixas.
- •Mesmo depois de o computador sair do estado Suspender, Continuar ou Suspensão, é possível que as comunicações entre a câmara de vídeo e o computador deixem de funcionar correctamente.
- •O software do CD-ROM fornecido não funciona no Mac OS ou Mac OSX.

## **Sugestão**

- •A câmara de vídeo é compatível com Hi-Speed USB (a especificação do USB 2.0).Pode transferir dados a uma velocidade maior utilizando um computador compatível com Hi-Speed USB.
- •Se ligar uma interface USB não compatível com Hi-Speed USB, a velocidade de transferência dos dados será a de USB 1.1 (USB velocidade total).

# **Requisitos do sistema**

#### **SO:**

Microsoft Windows Me,

Microsoft Windows 2000 Professional, Microsoft Windows XP Home Edition ou Microsoft Windows XP Professional. Qualquer um dos SO acima mencionados tem de vir instalado de fábrica. O funcionamento não está garantido num ambiente que tenha sido actualizado para os sistemas operativos acima descritos nem num ambiente de arranque múltiplo.

**CPU:**

Mínimo: Intel Pentium III de 500 MHz ou mais rápido (recomenda-se um Intel Pentium III de 1 GHz ou mais rápido)

**Aplicação:**

DirectX 8.0a ou posterior

**Sistema de som:**

Placa de som estéreo de 16 bits e altifalantes estéreo.

**Memória:**

64 MB ou mais

**Disco rígido:**

Espaço disponível necessário para a instalação:

pelo menos 250 MB

Espaço disponível no disco rígido

recomendado:

pelo menos 2 GB (consoante o tamanho dos ficheiros editados)

**Monitor:**

Placa de vídeo com 4 MB ou mais de VRAM, Mínimo  $800 \times 600$  Hi color (cores de 16 bits, 65 000 cores), capacidades de controlador de ecrã DirectDraw (Com 800 ✕ 600 ou menos, 256 cores e menos, este produto não funciona correctamente).

**Porta USB:**

Tem de ser fornecida de série.

Para obter mais informações sobre os conectores e o software de montagem do computador, consulte o fabricante deste último.

## **Instalar o controlador USB**

**Comece a seguinte operação antes de ligar o cabo USB ao computador.**

Instale o controlador USB para controlar a câmara de vídeo através do computador.

**Se estiver a utilizar o Windows 2000 Professional ou o Windows XP Home Edition/Professional,** inicie a sessão com privilégios de administrador.

**1** Ligue o computador e deixe o Windows carregar.

Quando o computador já estiver ligado, feche todas as aplicações de software.

**2** Introduza o CD-ROM fornecido na unidade de CD-ROM do computador. Aparece a janela do menu de instalação.

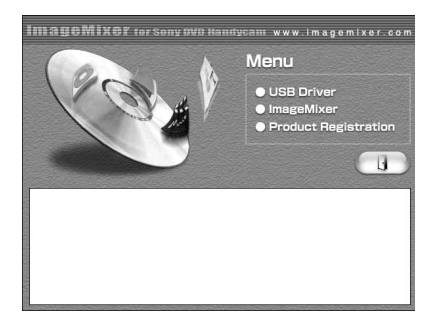

Se a janela do menu não aparecer, clique duas vezes em [My Computer] e depois em [ImageMixer] (unidade de CD-ROM). A janela do menu aparece passado algum tempo.

**3** Mova o cursor para [USB Driver] e clique. Inicia-se o programa InstallShield

### Wizard.

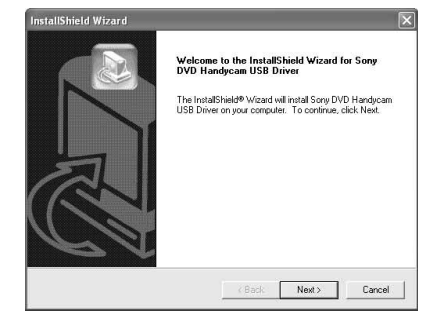

**4** Clique em [Next].

A instalação do controlador USB iniciase.

A caixa de diálogo [InstallShield Wizard Complete] aparece passado algum tempo.

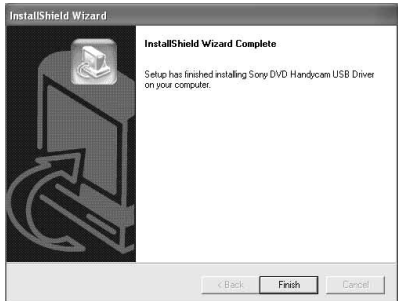

**5** Clique em [Finish].

A instalação do controlador USB está concluída.

#### **Nota**

Se ligar o cabo USB antes de ter terminado a instalação do controlador USB, este não fica devidamente instalado. Volte a instalar o controlador USB seguindo os passos indicados em "Se não conseguir instalar o controlador USB" (página 98).

## **Instalar o software**

Instale o software ImageMixer Ver.1.5 for Sony DVD Handycam (referido adiante como ImageMixer) que gere filmes e imagens fixas transferidos da câmara de vídeo para o computador e o software WINASPI que gere a gravação de dados em CD-Rs/CD-RWs.

**1** Quando terminar a instalação do controlador USB, clique em [ImageMixer] na janela do menu. O programa Install Wizard inicia-se e aparece a janela [Choose Setup Language].

Se a janela do menu não aparecer, clique duas vezes em [My Computer] e depois em [ImageMixer] (unidade de CD-ROM). A janela do menu aparece passado algum tempo.

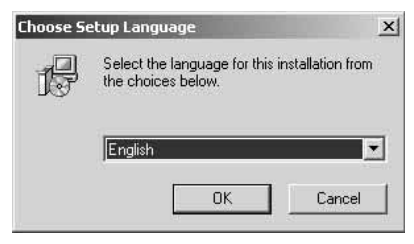

**2** Seleccione o idioma que quer utilizar e clique em [OK].

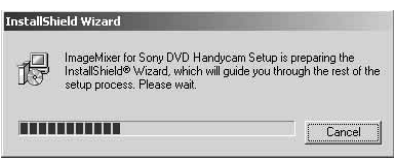

**3** Siga as instruções dadas nas mensagens que aparecem no ecrã. Quando aparecer a janela [Setup Type], verifique se a opção [PAL] está seleccionada e continue o procedimento. Aparece a caixa de diálogo [InstallShield Wizard Complete].

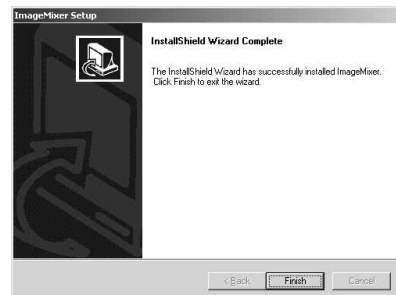

**4** Clique em [Finish]. A instalação do ImageMixer está concluída. Aparece a caixa de diálogo de instalação do WINASPI.

- **5** Clique em [OK] e siga as instruções dadas nas mensagens que aparecem no ecrã.
- **6** Quando aparecer a caixa de diálogo [InstallShield Wizard Complete], clique em [Finish].
- **7** Retire o CD-ROM da respectiva unidade depois de reiniciar o computador.

#### **Nota**

Num computador sem DirectX 8.0a ou posterior, inicia-se a instalação do DirectX. Siga as instruções dadas nas mensagens que aparecem no ecrã e reinicie o computador quando terminar a instalação.

## **Informações sobre o WINASPI**

Para poder utilizar a função de gravação ImageMixer CD, é necessário instalar o WINASPI. Se já tiver instalada uma aplicação de gravação diferente, a função de gravação pode não funcionar correctamente. Se isso acontecer, reinstale a aplicação original e substitua o WINASPI. A função de gravação ImageMixer CD pode não funcionar correctamente.

## **Ligar a câmara de vídeo ao computador**

#### **Notas**

- •Instale o controlador USB antes de ligar a câmara ao computador. Se ligar primeiro a câmara de vídeo ao computador, não vai conseguir instalar correctamente o controlador USB.
- •Só pode ligar uma câmara de vídeo a cada computador.
- •O funcionamento não está garantido se ligar a câmara através de um hub USB ou à porta USB não equipada com o computador de série.
- •O funcionamento não é garantido em todos os ambientes recomendados.

## **Para os utilizadores do Microsoft Windows XP**

- **1** Ligue o transformador de CA à câmara de vídeo.
- **2** Coloque o botão de modo na posição Reproduzir/Editar).
- **3** Ligue a câmara carregando no botão POWER durante alguns segundos.
- **4** Ligue as tomadas  $\dot{\psi}$  (USB) da câmara e a porta  $\sqrt[q]{(USB)}$  do computador, utilizando o cabo USB fornecido com a câmara.

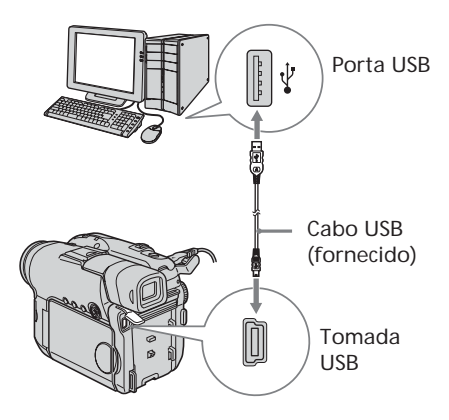

O computador reconhece a câmara de vídeo e o [Found New Hardware Wizardl abre-se.

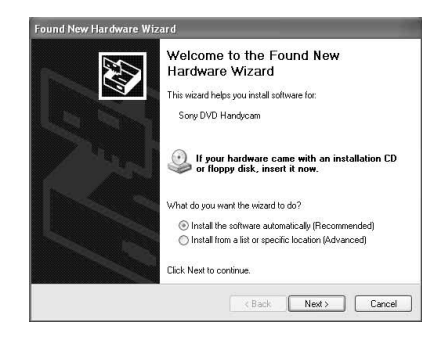

**5** Seleccione [Install the software automatically (Recommended)] e depois clique em [Next].

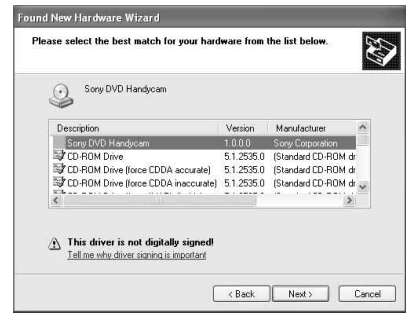

**6** Verifique se a opção [Sony DVD Handycam] está seleccionada como a melhor correspondência e clique em [Next]. Se não estiver seleccionada, clique em

[Sony DVD Handycam].

Aparece a caixa de diálogo [Completing the Found New Hardware Wizard].

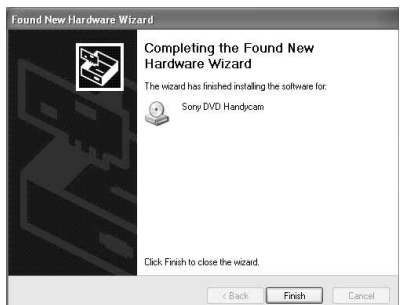

**7** Clique em [Finish]. A ligação entre a câmara de vídeo e o computador está concluída.

**Para confirmar a instalação do controlador USB**

- 1 Clique em [Start]  $\rightarrow$  [Control Panel].
- 2 Clique em [Performance and Maintenance  $\rightarrow$  [System]. Aparece a janela [System Properties].
- 3 Clique no separador [Hardware].
- 4 Clique em [Device Manager]. Aparece a janela [Device Manager].
- 5 Verifique se [SONY DDX-A1010 USB Device] aparece em [DVD/CD-ROM drives], [Generic volume] em [Storage volumes] e [USB Mass Storage Device] em [Universal Serial Bus controllers], respectivamente.

Se aparecerem todos os dispositivos, significa que o controlador USB está correctamente instalado. Se algum destes dispositivos não aparecer, volte a instalar o controlador USB de acordo com a secção "Se não conseguir instalar o controlador USB" (página 98).

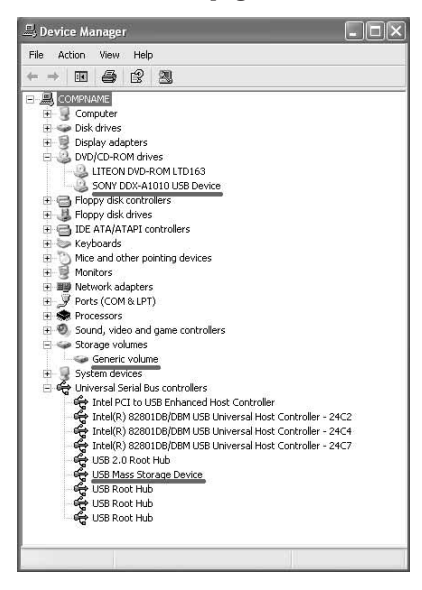

## **Para os utilizadores do Microsoft Windows 2000**

- **1** Ligue o transformador de CA à câmara de vídeo.
- **2** Coloque o botão de modo na posição  $\blacktriangleright$  (Reproduzir/Editar).
- **3** Ligue a câmara carregando no botão POWER durante alguns segundos.
- **4** Ligue as tomadas  $\sqrt[q]{(USB)}$  da câmara e a porta  $\dot{\psi}$  (USB) do computador. utilizando o cabo USB fornecido com a câmara.

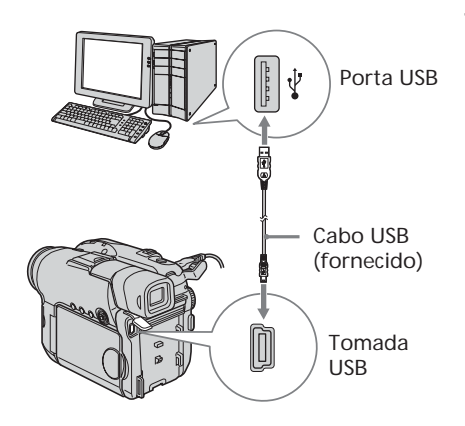

O computador reconhece a câmara de vídeo e aparece a caixa de diálogo [Found New Hardware].

ound New Hardware USB Mass Storage Device  $\epsilon \rightarrow$ 

**5** Siga as instruções dadas nas mensagens que aparecem no ecrã.

A ligação entre a câmara de vídeo e o computador está concluída.

**Para confirmar a instalação do controlador USB**

- 1 Clique em [Start]  $\rightarrow$  [Settings]  $\rightarrow$ [Control Panel].
- 2 Clique em [System]. Aparece a janela [System Properties].
- 3 Clique no separador [Hardware]. 4 Clique em [Device Manager]. Aparece a janela [Device Manager].
- 5 Verifique se [SONY DDX-A1010 USB Device] aparece em [DVD/CD-ROM drives], [Generic volume] em [Storage volumes] e [USB Mass Storage Device] em [Universal Serial Bus controllers], respectivamente.

Se aparecerem todos os dispositivos, significa que o controlador USB está correctamente instalado. Se algum destes dispositivos não aparecer, volte a instalar o controlador USB de acordo com a secção "Se não conseguir instalar o controlador USB" (página 98).

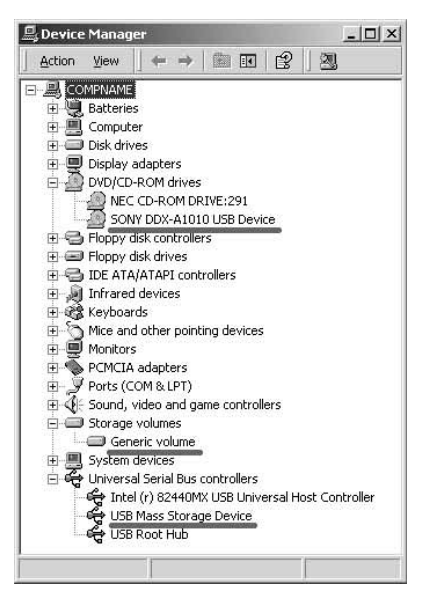

## **Para os utilizadores do Microsoft Windows Me**

- **1** Ligue o transformador de CA à câmara de vídeo.
- **2** Coloque o botão de modo na posição  $\blacktriangleright$  (Reproduzir/Editar).
- **3** Ligue a câmara carregando no botão POWER durante alguns segundos.
- **4** Ligue as tomadas  $\frac{1}{2}$  (USB) da câmara de vídeo e a porta  $\Psi$  (USB) do computador. utilizando o cabo USB fornecido com a câmara.

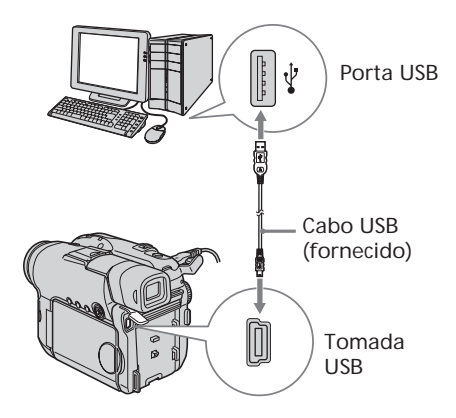

O computador reconhece a câmara de vídeo e aparece a caixa de diálogo [New Hardware Found].

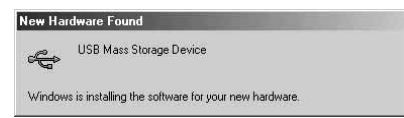

**5** Siga as instruções das mensagens que aparecem no ecrã e reinicie o computador.

A ligação entre a câmara de vídeo e o computador está concluída.

**Para confirmar a instalação do controlador USB**

- 1 Clique em [Start]  $\rightarrow$  [Settings]  $\rightarrow$ [Control Panel].
- 2 Clique em [System]. Aparece a janela [System Properties].
- 3 Clique em [Device Manager]. Aparece a janela [Device Manager].
- 4 Verifique se [SONY DDX-A1010 USB Device] aparece em [CDROM], [Sony DVD Handycam] em [Storage device] e [USB Mass Storage Device] em [Universal Serial Bus controllers], respectivamente.

Se aparecerem todos os dispositivos, o controlador USB está correctamente instalado. Se algum destes dispositivos não aparecer, volte a instalar o controlador USB de acordo com o descrito na secção "Se não conseguir instalar o controlador USB" (página 98).

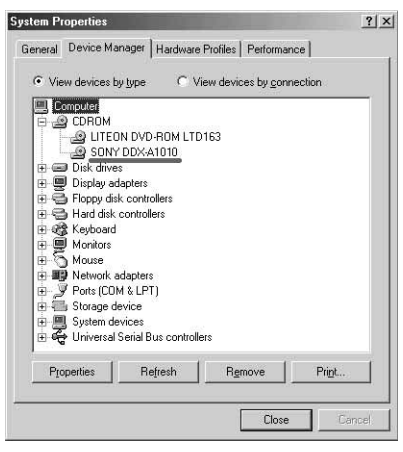

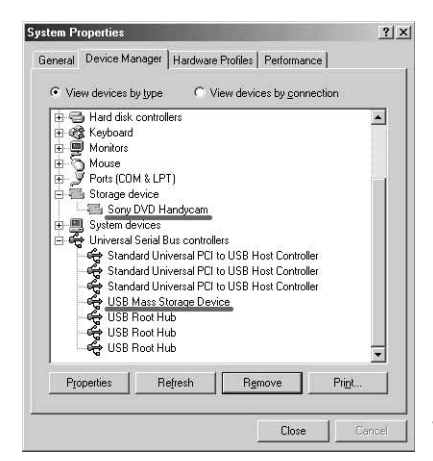

# **Para desligar o cabo USB**

**1** Mova o cursor para o ícone [Unplug or Eject Hardware] na barra de tarefas e clique para cancelar a unidade aplicável.

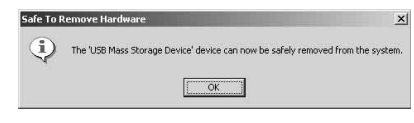

**2** Depois de aparecer a caixa de diálogo [Safe to Remove Hardware], desligue o cabo USB e a câmara de vídeo.

#### **Notas**

- •Desligue a câmara de vídeo antes de desligar o cabo USB do computador. Se desligar a câmara de vídeo sem desligar o computador pode impedir que a câmara se desligue normalmente.
- •Nunca desligue o cabo USB se o indicador luminoso ACCESS estiver aceso com uma luz vermelha. Pode danificar o disco.

## **Se não conseguir instalar o controlador USB**

O controlador USB foi registado incorrectamente porque ligou a câmara de vídeo ao computador antes de ter terminado a respectiva instalação. Os dados incorrectos do controlador USB são apagados quando reinstalar o controlador correctamente. Para instalar correctamente o controlador USB, execute os passos indicados abaixo.

- 1 Desligue a câmara de vídeo do computador de acordo com o descrito na secção "Para desligar o cabo USB" (página 97).
- 2 Volte a instalar o controlador USB de acordo com o descrito na secção "Instalar o controlador USB" (página 92).
- 3 Depois da caixa de diálogo "InstallShield Wizard complete" desaparecer, reinicie o computador.
- 4 Ligue a câmara ao computador de acordo com o descrito na secção "Ligar a câmara de vídeo ao computador" (página 94).

A instalação do controlador USB e a ligação da câmara de vídeo ao computador estão concluídas.

# **Consultar a ajuda online**

Está disponível uma ajuda online do ImageMixer onde pode encontrar instruções de funcionamento detalhadas sobre o software ImageMixer.

- **1** Clique em  $\overline{?}$  no canto superior direito da janela. Ou clique em  $[Start] \rightarrow [Programs]$  ([All] Programs] no Windows  $XP$ )  $\rightarrow$  $[PIXELA] \rightarrow [ImageMixer] \rightarrow [Help].$ Aparece a janela de ajuda do ImageMixer.
- **2** Localize as informações necessárias no índice.

## **Para fechar a ajuda online**

Clique no botão  $\boxtimes$  no canto superior direito da janela.

**Se tiver dúvidas sobre o ImageMixer** O ImageMixer é um produto da PIXELA Corporation. Para obter mais informações, consulte o manual de instruções do CD-ROM fornecido com a câmara de vídeo.

# **Ver as cenas gravadas no computador**

Para ver as cenas gravadas num disco no computador, tem de instalar o controlador USB e o software ImageMixer (página 92, 93).

**Se estiver a utilizar o Windows 2000 Professional ou o Windows XP Home Edition/Professional,** inicie a sessão como administrador.

## **Ver cenas do disco**

Pode ver cenas gravadas no disco sem o finalizar no computador, introduzindo um disco gravado na câmara de vídeo e ligando-a ao computador.

- **1** Ligue o computador e deixe o Windows carregar.
- **2** Ligue o transformador de CA à câmara de vídeo.
- **3** Coloque o botão de modo na posição (Reproduzir/Editar).
- **4** Ligue a câmara carregando no botão POWER durante alguns segundos.
- **5** Introduza um disco gravado na câmara de vídeo.
- **6** Ligue as tomadas  $\sqrt{ }$  (USB) da câmara de vídeo e a porta  $\sqrt[q]{(USB)}$  do computador, utilizando o cabo USB fornecido com a câmara.

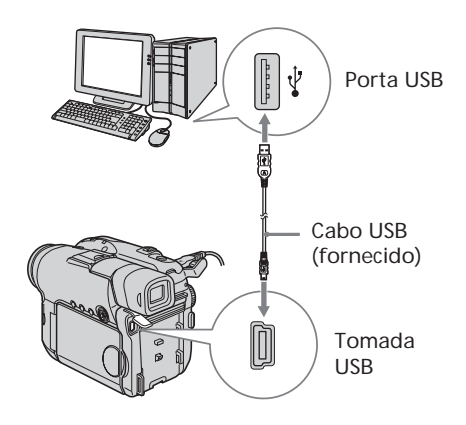

**7** No ambiente de trabalho do Windows, clique duas vezes no ícone [ImageMixer Ver.1.5 for Sony DVD Handycam]. Ou clique em  $[Start] \rightarrow [Programs]$  ([All] Programs] no Windows  $XP$ )  $\rightarrow$  $[PIXELA] \rightarrow [ImageMixer] \rightarrow [PIXELA]$ ImageMixer Ver.1.5 for Sony DVD Handycam] no computador. O software ImageMixer abre-se e aparece o caixa de diálogo com os títulos.

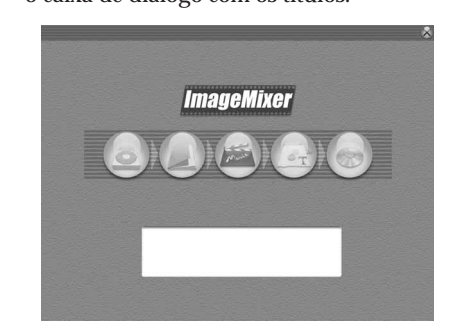

**8** Clique em (@) no lado esquerdo da janela.

Aparecem as miniaturas das cenas gravadas no disco.

Se as miniaturas não aparecerem, clique em  $\circledR$  e depois em  $\circledR$ o).

**Miniaturas** 

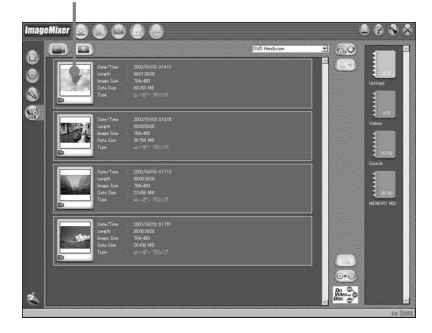

Clique em  $\circled{m}$  para ver filmes e em **o** para ver imagens fixas.

**9** Faça duplo clique na cena que quer ver a partir das miniaturas.

A cena seleccionada é temporariamente copiada para o computador e aparece na janela de pré-visualização.

Para voltar à lista de miniaturas, clique

 $em(\Box)$  no canto inferior direito da janela.

## **Para guardar a cena no computador**

- 1 Clique na miniatura da cena que quer guardar.
- 2 Clique em  $(\frac{p}{2})$ . A cena seleccionada é guardada no computador.

## **Para ver o álbum**

- 1 Clique em  $\mathcal{D}$ .
- 2 Clique duas vezes na cena que quer ver a partir das miniaturas.

Aparece a cena seleccionada. Se tiver seleccionado um filme, clique em  $\left(\rightarrow\right)$  e inicie a reprodução.

Para voltar à lista de miniaturas, clique  $em(\overline{)}$  no canto superior direito da janela.

### **Notas**

- •Se ligar o cabo USB antes de ter terminado a instalação do controlador USB, este não fica correctamente registado. Volte a instalar o controlador USB seguindo os passos indicados em "Se não conseguir instalar o controlador USB" (página 98).
- •Dependendo do modo de gravação (página 32) e da duração do filme, pode demorar algum tempo a guardar a cena no computador.
- •Não pode retirar o disco da câmara de vídeo enquanto as miniaturas aparecerem no ecrã do computador.
- •Se houver problemas de funcionamento, feche todas as aplicações de software e reinicie o computador.

## **Sugestões**

- •Um álbum é uma unidade em que se pode registar e gerir os filmes e imagens fixas da câmara guardados no computador.
- •As imagens fixas convertidas para filmes não aparecem.

# **Fazer uma cópia de um disco – Cópia de disco**

## **Fazer uma cópia de um disco**

Pode fazer uma cópia de um disco finalizado.

- **1** Ligue o computador e deixe o Windows carregar.
- **2** Ligue o transformador de CA à câmara de vídeo.
- **3** Coloque o botão de modo na posição Reproduzir/Editar).
- **4** Ligue a câmara carregando no botão POWER durante alguns segundos.
- **5** Introduza um disco gravado e finalizado na câmara de vídeo.
- **6** Ligue as tomadas  $\dot{\psi}$  (USB) da câmara e a porta  $\psi$  (USB) do computador, utilizando o cabo USB fornecido com a câmara.

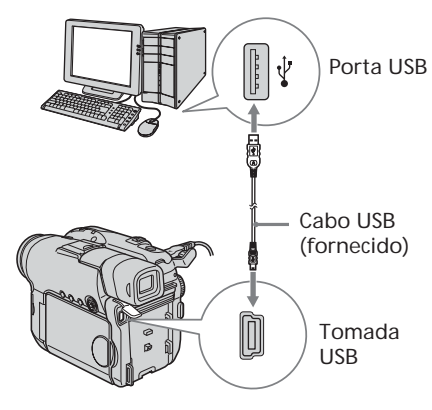

- **7** Abra o software ImageMixer no computador.
- **8** Clique em ( $\circledB$ ) no lado esquerdo da janela.
- **9** Clique em  $(\odot \odot \odot)$ . Aparece a caixa de diálogo de confirmação.

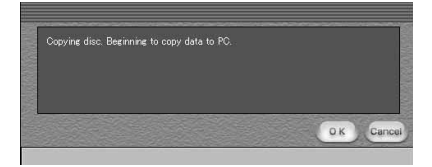

- **10** Clique em [OK].
- **11** Quando aparecer a mensagem de conclusão da cópia, retire o disco e introduza um novo na câmara de vídeo.
- **12** Clique em [OK].

Inicia-se a cópia de dados do computador para o disco novo. Quando a operação de cópia do disco estiver concluída, aparece uma caixa de diálogo a perguntar se quer fazer mais uma cópia.

**13** Se quiser fazer mais uma cópia, clique em [OK].

Inicia-se outra cópia.

Se não quiser fazer mais cópias, clique em [Cancel] para terminar o procedimento.

**14** Retire o disco seguindo as instruções dadas nas mensagens que aparecem no ecrã.

#### **Notas**

- •Dependendo do modo de gravação (página 32) e duração do filme, pode demorar algum tempo a guardar a cena
- •Não pode fazer uma cópia de um disco não finalizado.
- •Não pode copiar um DVD-RW gravado no modo VR para um DVD-R. Utilize outro DVD-RW.
- •O indicador ACCESS acende-se quando copiar um disco. Durante a cópia, não pode retirar o disco.
- •Se utilizar DVD-RWs como suporte de cópia, não pode anular a finalização dos mesmos e fazer gravações adicionais na câmara de vídeo porque o formato do suporte de cópia é diferente do da câmara de vídeo. Para fazer gravações adicionais no DVD-RW, tem de formatá-lo.

## **Sugestão**

Para utilizar o disco com outras aplicações de leitura de DVDs, é necessário fazer a exportação dos ficheiros. Para obter mais informações, consulte a ajuda online do ImageMixer.

## **Fazer montagens de filmes**

Pode juntar várias cenas numa única cena.

**1** Clique em  $\circledcirc$  na janela do título. A janela passa para o [Movie Editing Environment] e aparecem as miniaturas.

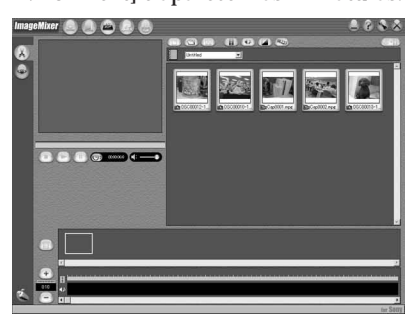

**2** Arraste e largue as miniaturas no storyboard pela ordem de montagem desejada.

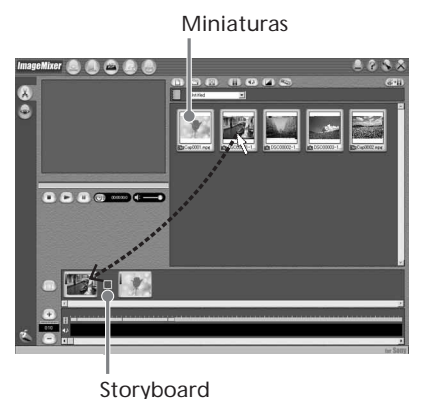

Se quiser apagar uma determinada cena, clique na cena e depois em  $(\mathbb{I})$ .

## **Guardar o filme no computador**

Quando a montagem do filme estiver concluída, pode guardar os dados no computador. O procedimento seguinte mostra como guardar dados na pasta [My Documents].

**1** Clique em  $(\overline{\mathcal{E}} + \overline{\mathcal{E}})$  no lado direito da janela.

Aparece a caixa de diálogo [Output Format Settings].

- **2** Clique em [OK].
- **3** Seleccione a pasta [My Documents] como destino para guardar os dados, atribua um nome ao ficheiro e clique em [OK] para o guardar. O filme também fica guardado como um novo ficheiro no álbum.

#### **Nota**

Nos seguintes casos, demora algum tempo a guardar o ficheiro:

- se o ficheiro incluir filmes e imagens fixas.
- se o ficheiro incluir vários modos de gravação (HQ/SP/LP).
- se forem adicionados determinados efeitos, por exemplo, faders.

## **Para ver o ficheiro guardado**

Clique duas vezes no ficheiro guardado (na pasta [My Documents], neste procedimento). O Windows Media Player abre-se e a reprodução do ficheiro começa.

# **Criar um disco original**

Pode fazer uma montagem das cenas registadas no álbum e criar um DVD original.

## **Criar um menu**

Para reproduzir um disco gravado com a câmara de vídeo num leitor de DVD, é necessário um menu.

**1** Clique em  $\circledast$  na janela do título. Aparece a janela [Layout mode].

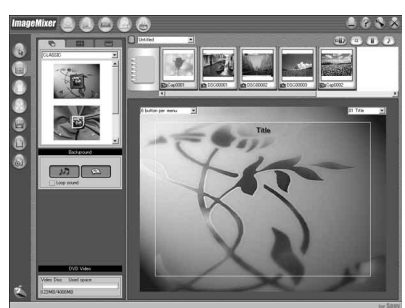

- **2** Clique no separador  $\overline{\Box}$  e seleccione um padrão de fundo.
- **3** Arraste e largue no padrão de fundo as miniaturas das cenas que quer gravar no disco.

As miniaturas passam a ícones e as cenas seleccionadas são registadas no índice.

Pode registar um álbum como um título, arrastando e largando-o no padrão de fundo. Também pode juntar cenas de vários álbuns e apresentá-las num só título.

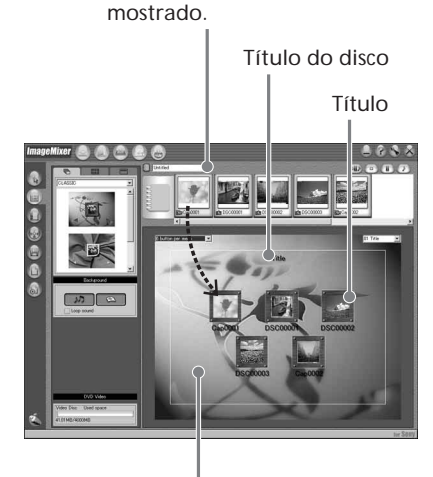

Menu Album: Clique para mudar o álbum

Padrão de fundo

**4** Se quiser alterar os nomes e formas dos ícones, clique no separador  $\frac{1}{600}$ . Clique no ícone e altere as definições.

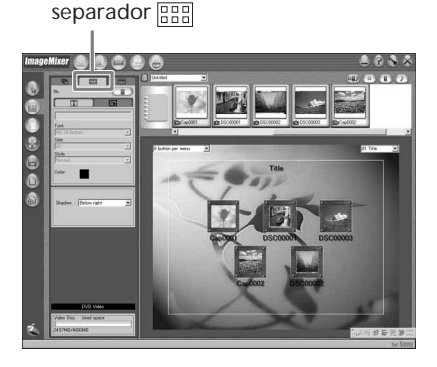

Ver/copiar discos/fazer montagens das gravações no computador<br>(Apenas no modelo DCR-DVD101E/DVD201E) **Ver/copiar discos/fazer montagens das gravações no computador (Apenas no modelo DCR-DVD101E/DVD201E)**

**5** Se quiser alterar o título do disco que aparece no menu, clique no separador .

Altere as definições como, por exemplo, o nome e o tipo de letra.

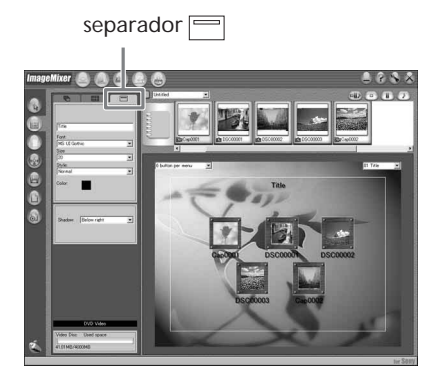

#### **Sugestão**

Se criar um DVD na unidade de DVD instalada no computador, pode alterar o "Disc Type" de [1.4G] para [4.7G] clicando em  $\mathcal{N}$  no lado superior direito da janela. Se seleccionar [4.7G], pode gravar dados num DVD-R/DVD-RW de 12 cm até à capacidade máxima.

# **Fazer montagens do conteúdo**

Pode fazer montagens do conteúdo, adicionando/apagando cenas, alterando a ordem das cenas e seleccionando uma imagem utilizada para a miniatura.

**1** Clique no ícone do conteúdo cuja

montagem deseja fazer e clique em ( no lado esquerdo da janela. Aparece a janela [Album mode].

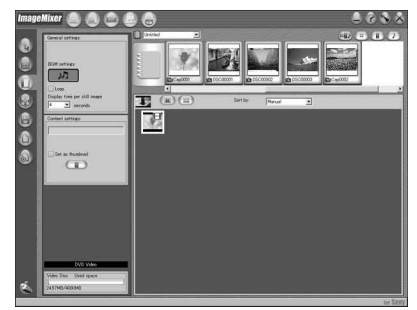

**2** Arraste e largue o conteúdo que quer adicionar e cuja ordem deseja alterar. Para apagar o conteúdo, clique sobre ele e depois em  $(\overline{m})$ . Não é possível apagar uma imagem seleccionada como miniatura.

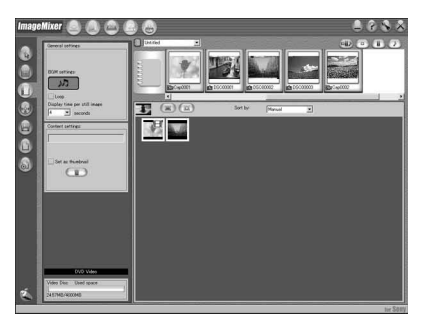

## **Gravar num disco**

Seleccione o menu e veja o conteúdo numa janela de pré-visualização para depois o gravar num disco.

**1** Clique em  $\circled{e}$  no lado esquerdo da janela.

Aparece a janela [Writing mode].

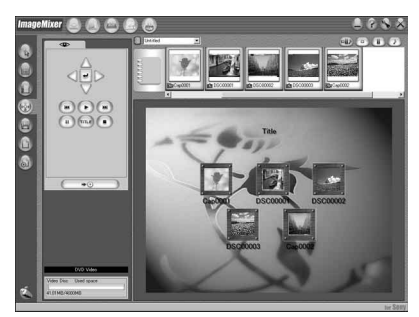

**2** Clique no botão da caixa  $\circledcirc$  (Painel de visualização) no canto superior esquerdo da janela e pré-visualize o conteúdo.

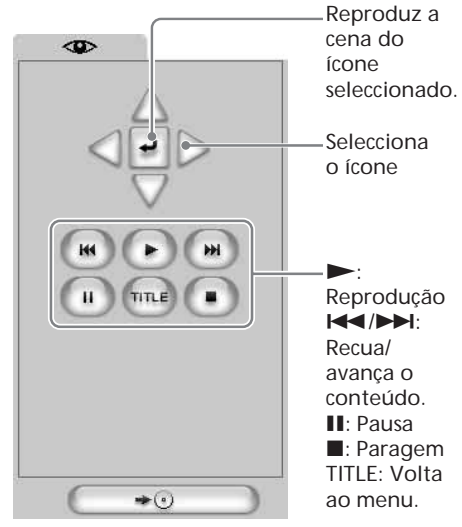

- **3** Depois de verificar se todos os conteúdos estão correctos, ligue a câmara de vídeo ao computador com o cabo USB e introduza um disco por gravar na câmara.
- 4 Clique em  $\overline{\phantom{a}}$ Aparece a janela [DVD Video Output].

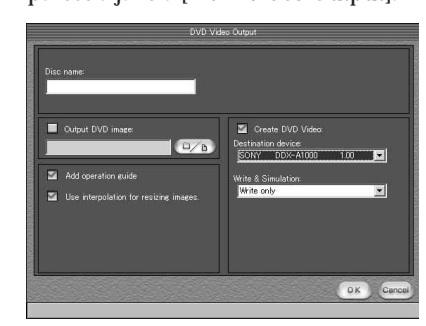

**5** Clique em [OK].

A gravação no disco começa. Quando a operação estiver concluída, aparece uma caixa de diálogo perguntando se quer fazer mais uma cópia.

**6** Se quiser fazer mais uma cópia, clique em [OK].

Inicia-se outra cópia. Se quiser terminar o procedimento, clique em [Cancel].

**7** Retire o disco seguindo as instruções das mensagens que aparecem no ecrã.

#### **Notas**

- •Dependendo do modo ou do tempo de gravação, pode demorar algum tempo a guardar a cena.
- •O indicador ACCESS acende-se quando gravar um disco. Durante a gravação, não pode retirar o disco.

# **Cópia de um disco para uma cassete**

Se utilizar a câmara de vídeo como leitor, pode fazer cópias de imagens em movimento gravadas num disco através de um videogravador ligado à câmara de vídeo.

## **Ligação da câmara de vídeo a um videogravador**

Ligue a câmara de vídeo ao videogravador, utilizando o cabo de ligação de A/V fornecido com a câmara.

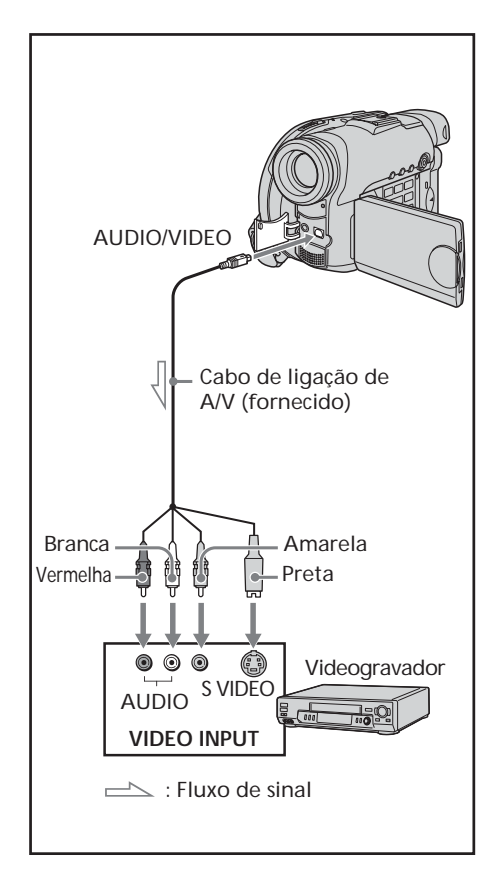

#### **Sugestões**

- •Pode fazer montagens em videogravadores que suportem os seguintes sistemas:  $\overline{8}$  8 mm,  $\overline{H}$ i $\overline{8}$  Hi8,  $\overline{W}$ S VHS,  $\overline{S}$ VHS S-VHS, **WHSC, SWHSC, SWHSC, B** Betamax, Mini**DV** mini DV, **DV** DV,  $\Theta$ Digital8, **MILL** MICRO MV
- •Se o videogravador for mono, ligue a ficha amarela do cabo de ligação de A/V à tomada de entrada de vídeo e a ficha branca ou vermelha à tomada de entrada de áudio do videogravador. Se ligar a ficha branca, o som sai pelo canal da esquerda; se ligar a vermelha, o som sai pelo canal da direita.
- •A ligação através de uma tomada S video dá mais autenticidade às imagens reproduzidas. Se o dispositivo que deseja ligar tiver uma tomada S video, ligue a ficha S video a essa tomada em vez de utilizar a ficha de vídeo amarela. Se fizer a ligação unicamente com a ficha S video, não ouve o som.
#### **Copiar para uma cassete**

#### **Antes da operaçã o**

- Programe [DISPLAY] em FTC (OTHERS) para [LCD] no ecrã SETUP. (A programação predefinida é [LCD]).
- •Carregue nas teclas a seguir para fazer desaparecer os indicadores, evitando que se sobreponham na cassete depois da montagem:
	- DISPLAY/BATT INFO
	- DISPLAY no telecomando
	- DATA CODE no telecomando
- **1** Introduza o disco gravado na câmara de vídeo.
- **2** Prepare o videogravador para gravação. Introduza uma cassete virgem (ou uma cassete que pretenda regravar) no videogravador.

Regule o selector de entrada para LINE. Consulte o manual de instruções do videogravador.

- **3** Comece a gravar no videogravador.
- **4** Reproduza o disco gravado na câmara de v ídeo.

#### **Quando terminar a cópia**

Interrompa a gravação no videogravador e carregue em **m** na câmara de vídeo.

# **Cópia de programas de televisão ou de cassetes de vídeo para um disco (Apenas no modelo DCR-DVD101E/DVD201E)**

Pode gravar um programa de televisão ou um disco de outro videogravador. Utilize a câmara de vídeo como gravador.

#### **Ligação da câmara de vídeo a um televisor ou videogravador**

Ligue a câmara de vídeo ao televisor/ videogravador, utilizando o cabo de ligação de A/V fornecido com a câmara.

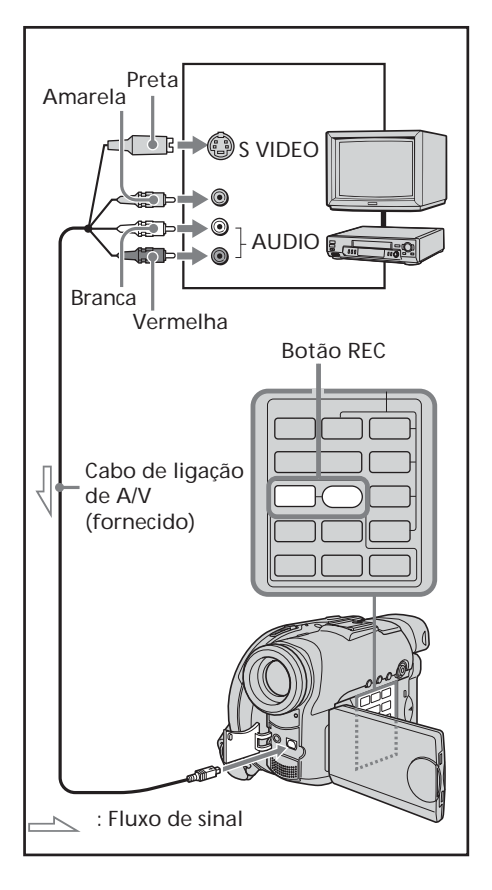

### **Seleccionar a tomada de vídeo a utilizar no televisor ou videogravador**

O cabo de ligação A/V fornecido tem uma ficha S video e outra de vídeo. Utilize a ficha S video ou a ficha de vídeo dependendo do televisor ou do videogravador. Regule [DISPLAY] em Fre (OUTROS) para [LCD] no ecrã CONFIGURAR (a programação predefinida é [LCD]).

- **1** Coloque o botão de modo na posição (Reproduzir/Editar) na câmara de vídeo.
- **2** Carregue em SETUP. Aparece o ecrã SETUP.
- **3** Utilize o multi-selector para seleccionar **v** (VIDEO SET).
- **4** Utilize o multi-selector para seleccionar [VIDEO INPUT].

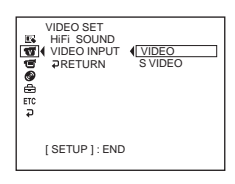

- **5** Utilize o multi-selector para seleccionar [VIDEO] ou [S VIDEO].
- **6** Carregue em SETUP. O ecrã SETUP desaparece do LCD.

#### **Cópia de programas de televisão ou de cassetes de vídeo para um disco (Apenas no modelo DCR-DVD101E/DVD201E)**

#### **Cópia para um disco**

- **1** Prepare o televisor/videogravador. Se quiser gravar uma cassete a partir do videogravador, introduza uma cassete gravada no videogravador.
- **2** Coloque o botão de modo na posição (Reproduzir/Editar) na câmara de vídeo.
- **3** Introduza um disco por gravar (ou um disco em que queira fazer gravações adicionais) na câmara de vídeo. Quando introduzir um novo DVD-RW, aparece o ecrã [FORMAT]. Formate o disco no modo VIDEO ou VR (página 7) seguindo as instruções que aparecem no ecrã.
- **4** Carregue em VISUAL INDEX na câmara de vídeo. O ecrã de índice visual desaparece, aparecendo a imagem de LINE.
- **5** Se gravou a cassete a partir de um videogravador, reproduza a cassete no videogravador. Se estiver a gravar a partir de um televisor, seleccione um programa de televisão. A imagem do videogravador ou do televisor aparece no visor LCD ou no visor electrónico.
- **6** Carregue, simultaneamente, em REC $\bullet$  e no botão adjacente na câmara de vídeo, na cena em que pretende começar a gravar.

A cópia começa.

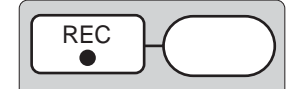

### **Quando terminar a cópia**

Carregue em  $\blacksquare$  na câmara de vídeo para interromper a gravação e pare a reprodução no videogravador.

#### **Nota**

Pode haver diferenças de tempo entre o ponto em que carregou em REC e o ponto real de início/paragem da gravação.

#### **Sugestões**

- •Para saber como mudar de modo de gravação, consulte a página 32.
- •Se o videogravador for do tipo mono, ligue a ficha amarela do cabo de ligação de A/V à tomada de saída de vídeo e a ficha branca ou vermelha à tomada de saída de áudio do videogravador ou do televisor. Se ligar a ficha branca, o som sai pelo canal esquerdo (L). Se ligar a ficha vermelha, o som sai pelo canal direito (R).
- •Se fizer a ligação com uma tomada S video, as imagens são reproduzidas com maior precisão. Se o equipamento que vai ligar tiver uma tomada S video, ligue a ficha S video a essa tomada em vez de utilizar a ficha de vídeo amarela. Se fizer a ligação unicamente com a ficha S video, não ouve o som.

**— Personalizar a câmara de vídeo —**

# **Alterar o ecrã SETUP**

Pode alterar as programações predefinidas seleccionando as opções do ecrã SETUP com o multi-selector.

Seleccione a opção pela seguinte ordem:  $Ecr\tilde{a} SETUP \rightarrow \tilde{a}cone \rightarrow opc\tilde{a}o$  de menu  $\rightarrow opc\tilde{a}o$ 

As opções de menu aparecem sob a forma dos ícones seguintes. Os ícones que aparecem são diferem com a posição do botão de modo.

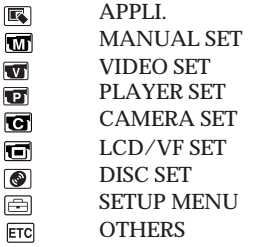

- **1** Ligue a câmara carregando no botão POWER durante alguns segundos.
- **2** Carregue no botão SETUP.

Dependendo da posição do botão de modo, parece um dos ecrãs abaixo. Coloque o botão de modo na posição (Filme),  $\bigcap$  (Fixa) ou  $\bigcap$  (Reproduzir/ Editar) e carregue em SETUP.

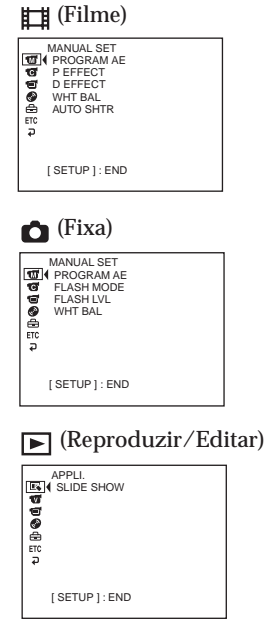

**3** Utilize o multi-selector para seleccionar o ícone desejado.

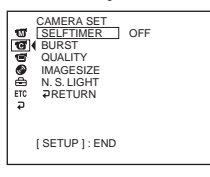

**4** Utilize o multi-selector para seleccionar o ícone desejado.

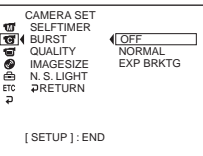

**5** Utilize o multi-selector para seleccionar o modo desejado.

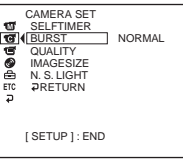

**6** Se quiser alterar outras opções, seleccione [PRETURN] com o multiselector, carregue no centro do botão do multi-selector para confirmar a selecção e repita os passos 3 a 5. Para voltar ao passo 3, seleccione [ RETURN].

Para obter mais informações, consulte "Seleccionar a opção de cada item" na página seguinte.

**Para fazer desaparecer o ecrã SETUP** Carregue em SETUP.

### **Seleccionar a opção de cada item**

As opções de menu dependem da posição do botão de modo. O ecrã só mostra as opções activadas ou que pode utilizar nesse momento. A programação predefinida é  $\bullet$ .

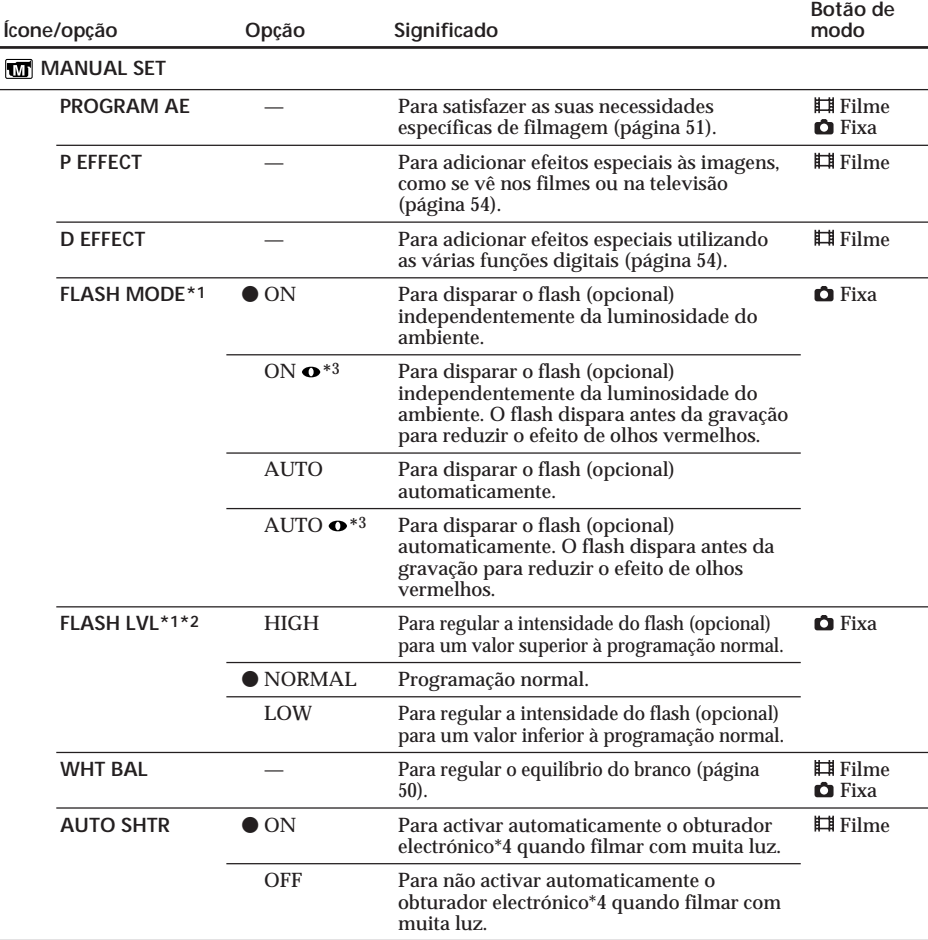

\*1 Só pode regular [FLASH MODE] e [FLASH LVL] se estiver um flash externo (opcional) ligado.

\*2 Não pode regular [FLASH LVL] se o flash externo (opcional) não for compatível com o nível do flash.

\*3 Não pode regular estas programações se o flash externo (opcional) utilizado não for compatível com a redução do efeito de olhos vermelhos.

\*4 Obturador electrónico é a função utilizada para regular electronicamente a velocidade do obturador.

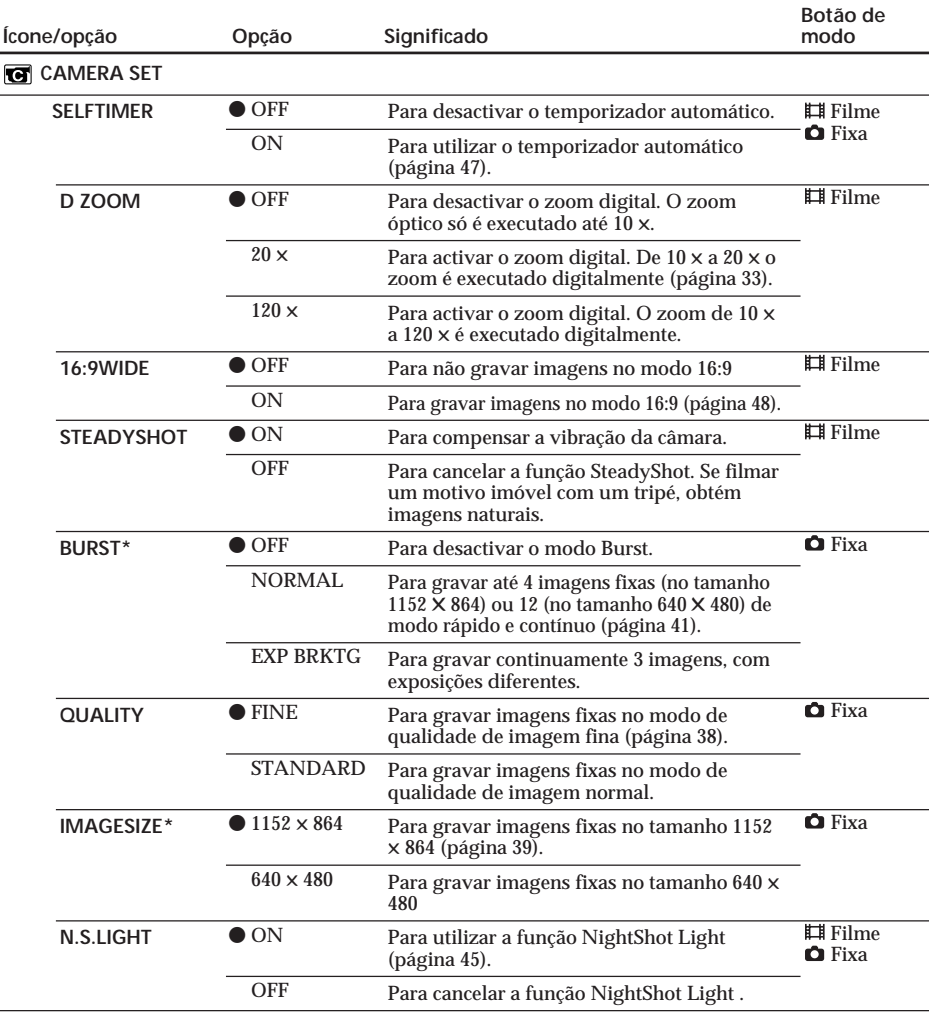

\* Apenas no modelo DCR-DVD201E

### **Notas**

#### **SteadyShot**

•A função SteadyShot não corrige as vibrações excessivas da câmara de vídeo.

•A montagem de uma lente de conversão (opcional) pode influenciar a função SteadyShot.

#### **Sugestão**

Se cancelar SteadyShot, aparece o indicador ( $\mathbf{w}$ ) (função SteadyShot desactivada). Esta câmara de vídeo evita uma compensação excessiva das vibrações.

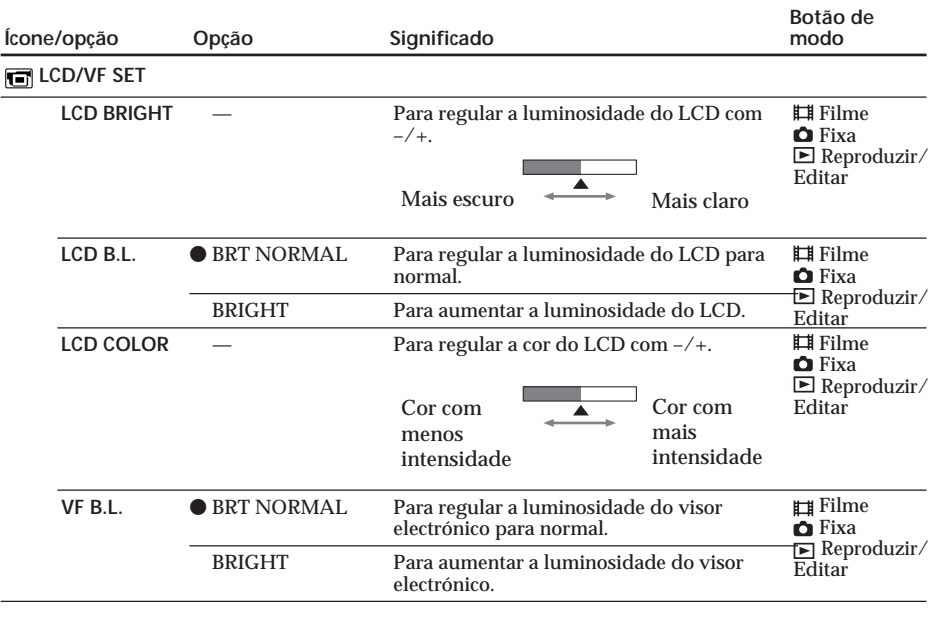

#### **Notas**

**LCD B.L. e VF B.L.**

•Se seleccionar [BRIGHT], reduz ligeiramente a vida útil da bateria durante a gravação.

•Se utilizar uma fonte de alimentação que não seja a bateria, a opção [BRIGHT] é automaticamente seleccionada.

#### **Sugestão**

Mesmo que regule [LCD BRIGHT], [LCD B.L.], [LCD COLOR] e/ou [VF B.L.], as imagens gravadas não são afectadas.

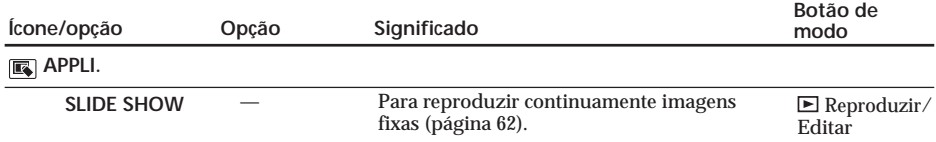

п

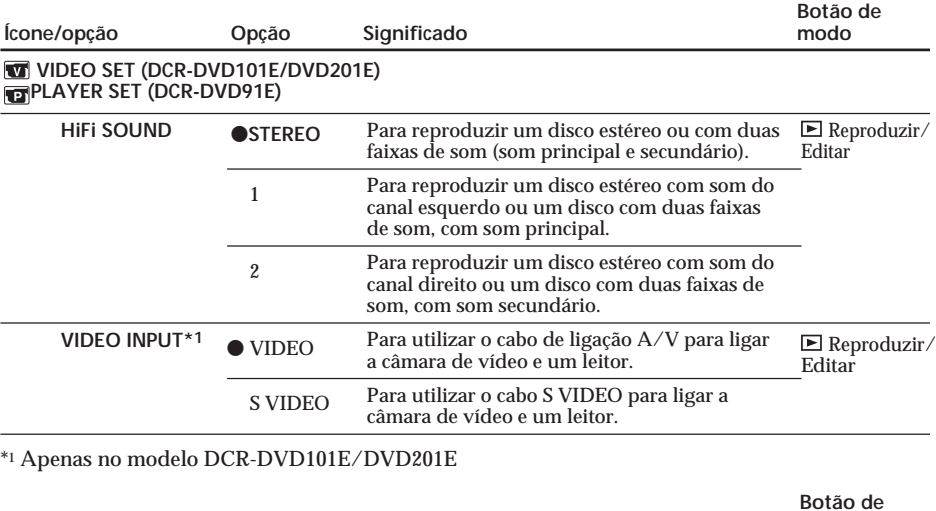

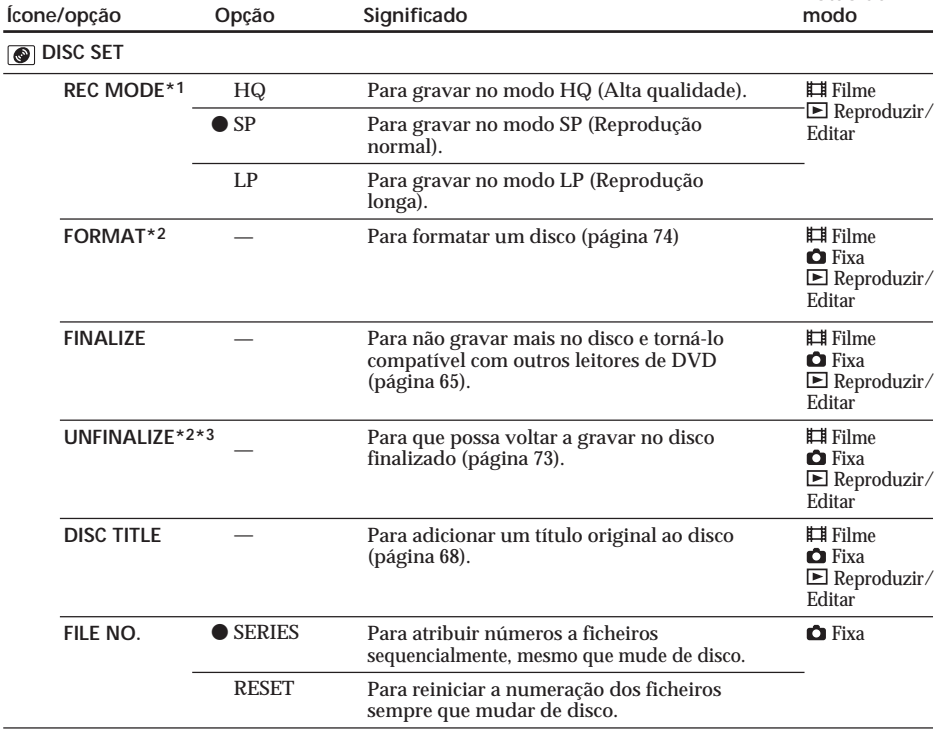

\*1 No modelo DCR-DVD91E, não pode alterar esta opção se o botão de modo estiver na posição (Reproduzir/Editar).

\*2 Apenas modo VIDEO

\*3 Apenas modo VIDEO

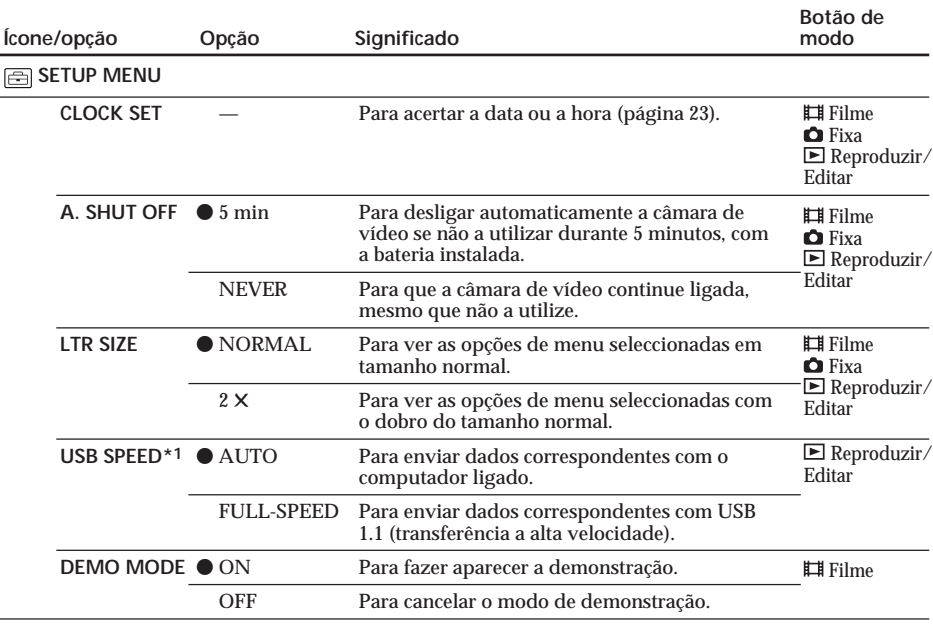

\*1 Apenas no modelo DCR-DVD101E/DVD201E

#### **Notas**

**DEMO MODE**

- •Não pode seleccionar [DEMO MODE] se estiver um disco dentro da câmara de vídeo.
- •Se o interruptor NIGHTSHOT PLUS estiver na posição ON, o indicador ["NIGHTSHOT PLUS"] aparece no LCD e não pode seleccionar [DEMO MODE] no ecrã SETUP.
- •As seguintes operações cancelam a demonstração:
	- Se o botão de modo estiver na posição **(Fixa)** ou  $\blacktriangleright$  (Reproduzir/Editar).
	- Se carregar em SETUP.
	- Se o interruptor NIGHTSHOT PLUS estiver na posição ON.
	- Se empurrar o selector OPEN da tampa do disco.
- •Se a programação predefinida de [DEMO MODE] for o modo de espera, a demonstração começa cerca de 10 minutos depois de colocar o botão de modo na posição  $\pm$  (Filme), sem que tenha introduzido um disco.
- Para cancelar a demonstração, introduza um disco, coloque o botão de modo na posição (Fixa) ou (Reproduzir/Editar), ou regule [DEMO MODE] para [OFF]. Para voltar a pôr a câmara de vídeo no modo de espera, mantenha [DEMO MODE] na posição ON nas programações do menu, coloque o botão POWER primeiro em OFF (CHG) e depois novamente em ON e, por último, coloque o botão de modo na posição  $\Box$  (Filme).

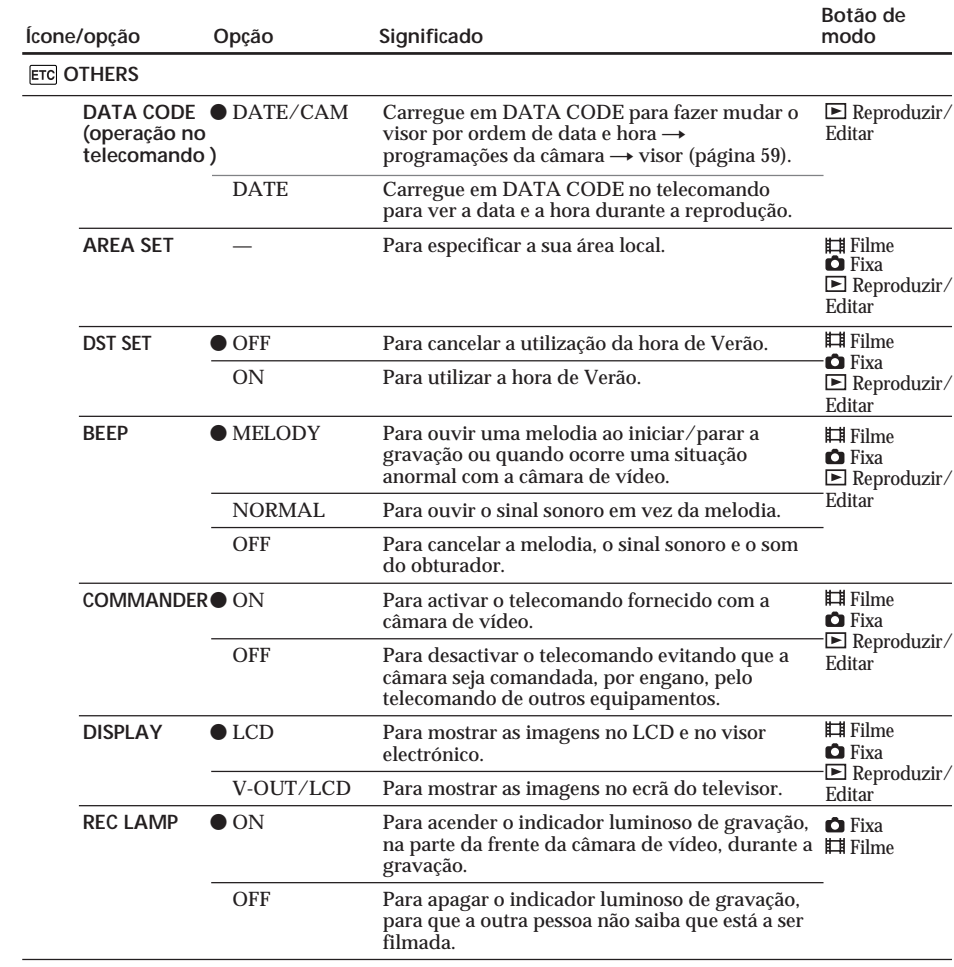

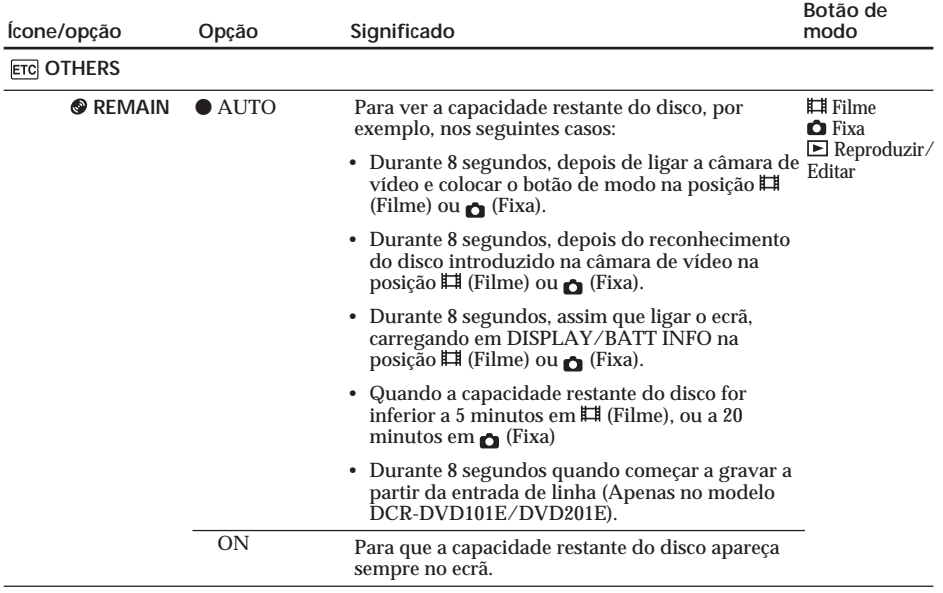

#### **Notas**

•Se carregar em DISPLAY/BATT INFO com a opção [DISPLAY] regulada para [V-OUT/LCD] no ecrã SETUP, a imagem do televisor ou do videogravador não aparece no LCD, mesmo que a câmara de vídeo esteja ligada às saídas do televisor ou do videogravador.

•As programações predefinidas [PROGRAM AE], [FLASH LVL], [WHT BAL], [COMMANDER] e [HiFi SOUND] voltam aos valores de origem cerca de 5 minutos depois de desligar a fonte de alimentação. As outras programações permanecem na memória, mesmo que retire bateria.

#### **Sugestão**

Se [REC LAMP] estiver regulado para [ON], o indicador vermelho de gravação, localizado na parte da frente da câmara de vídeo, pode reflectir-se no motivo, se estiver muito próximo da câmara. Neste caso, deve regular [REC LAMP] para [OFF].

# **Tipo de problema e acção correctiva**

Se surgirem problemas na utilização da câmara de vídeo, sirva-se da tabela de resolução de problemas apresentada abaixo para identificar o problema. Se o problema persistir, desligue a fonte de alimentação e contacte o agente da Sony ou o serviço de assistência técnica autorizado da Sony, na sua zona. Se a indicação "C: $\Box\Box$ : $\Box\Box$ " aparecer no LCD, isso significa que a função de visualização de diagnóstico automático está activada. Consulte a página 125.

### **Operações gerais**

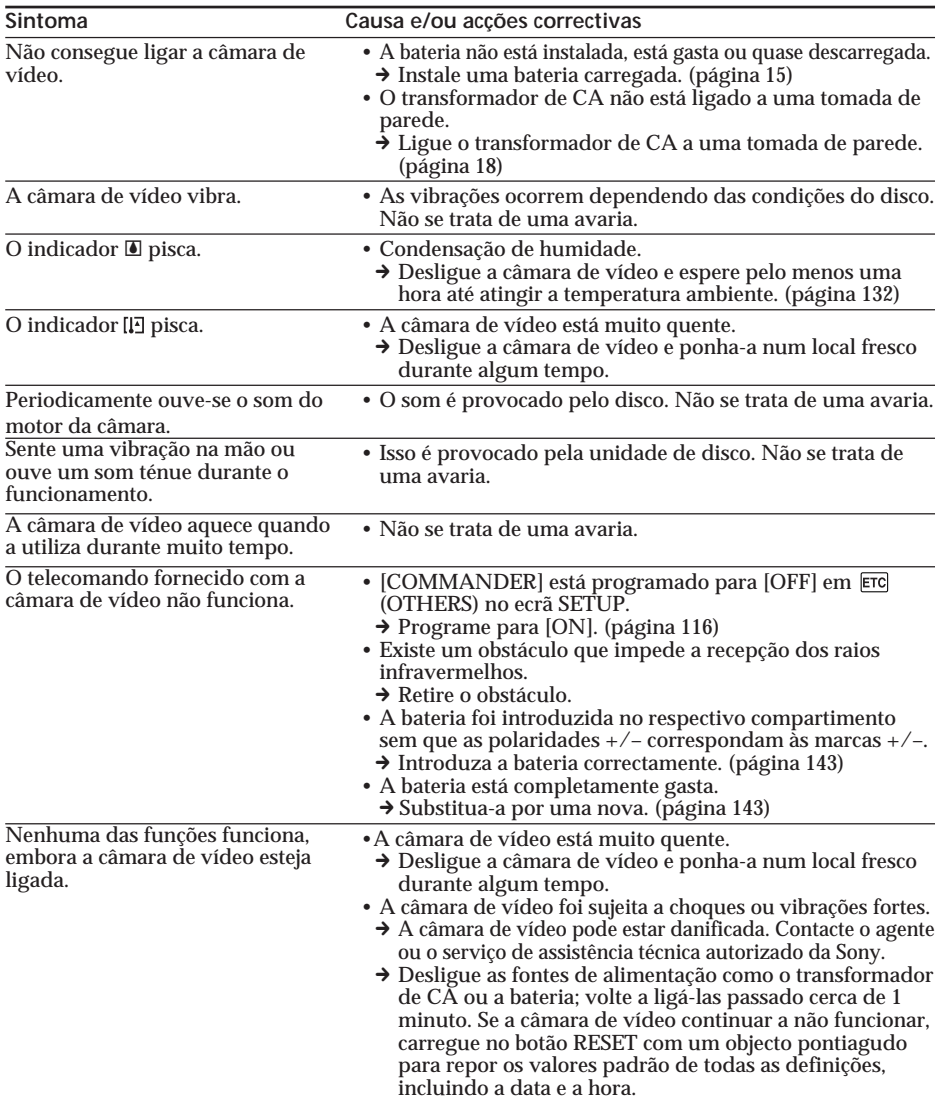

## **A fonte de alimentação**

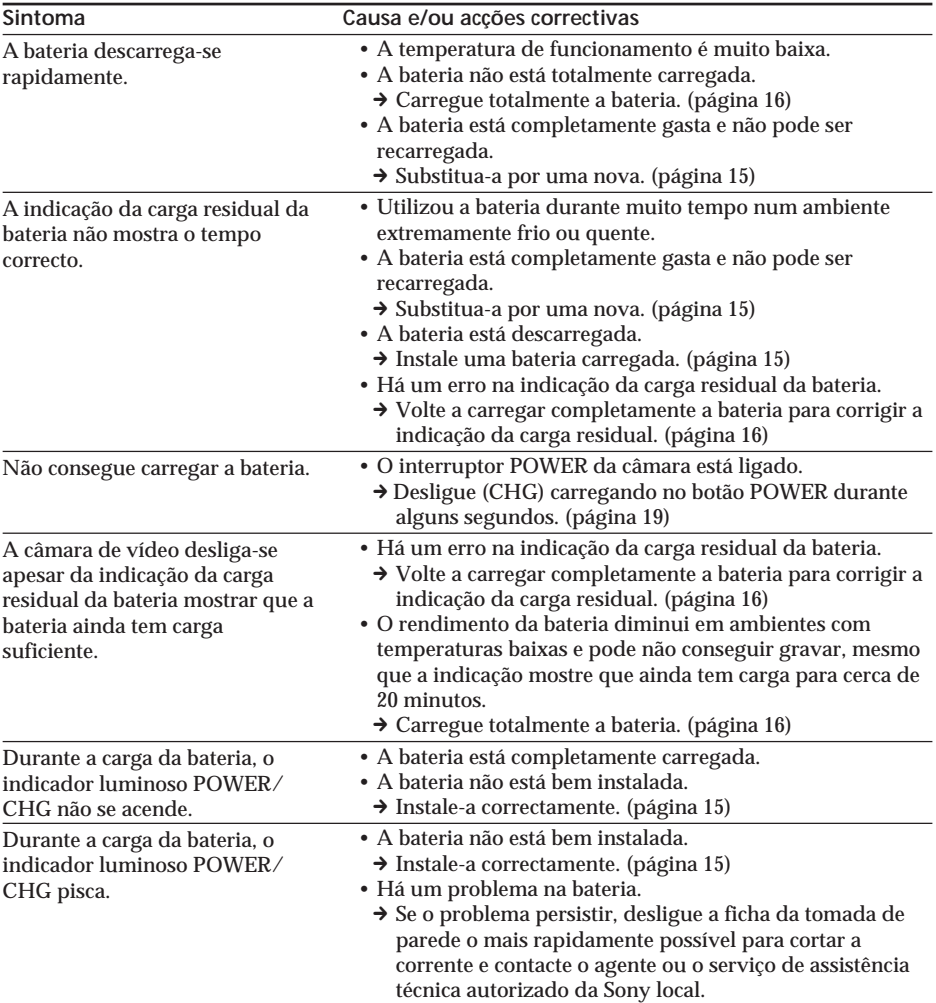

## **O disco**

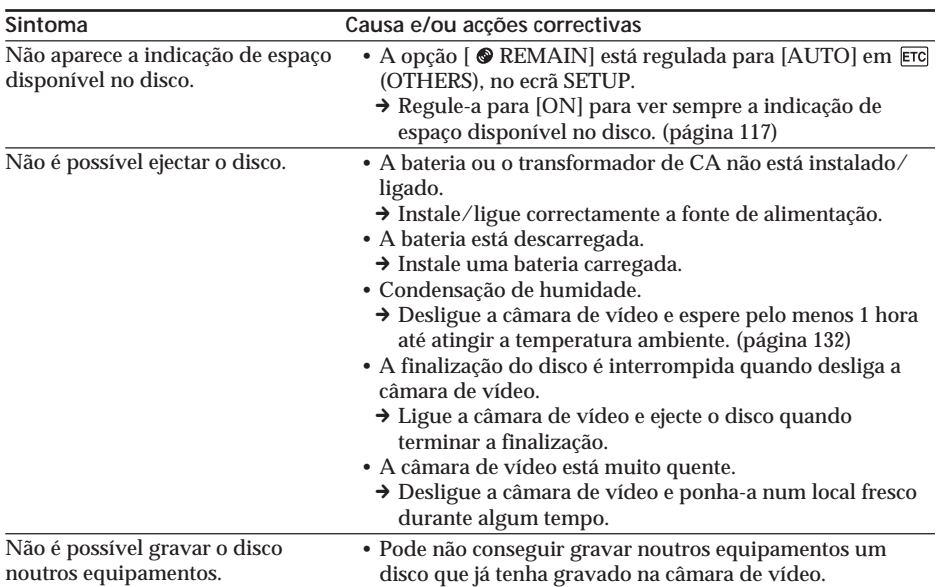

## **O LCD ou o visor electrónico**

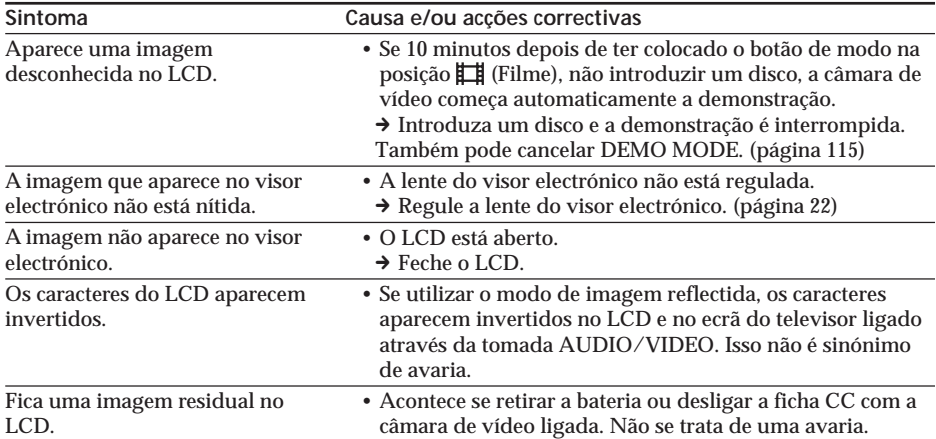

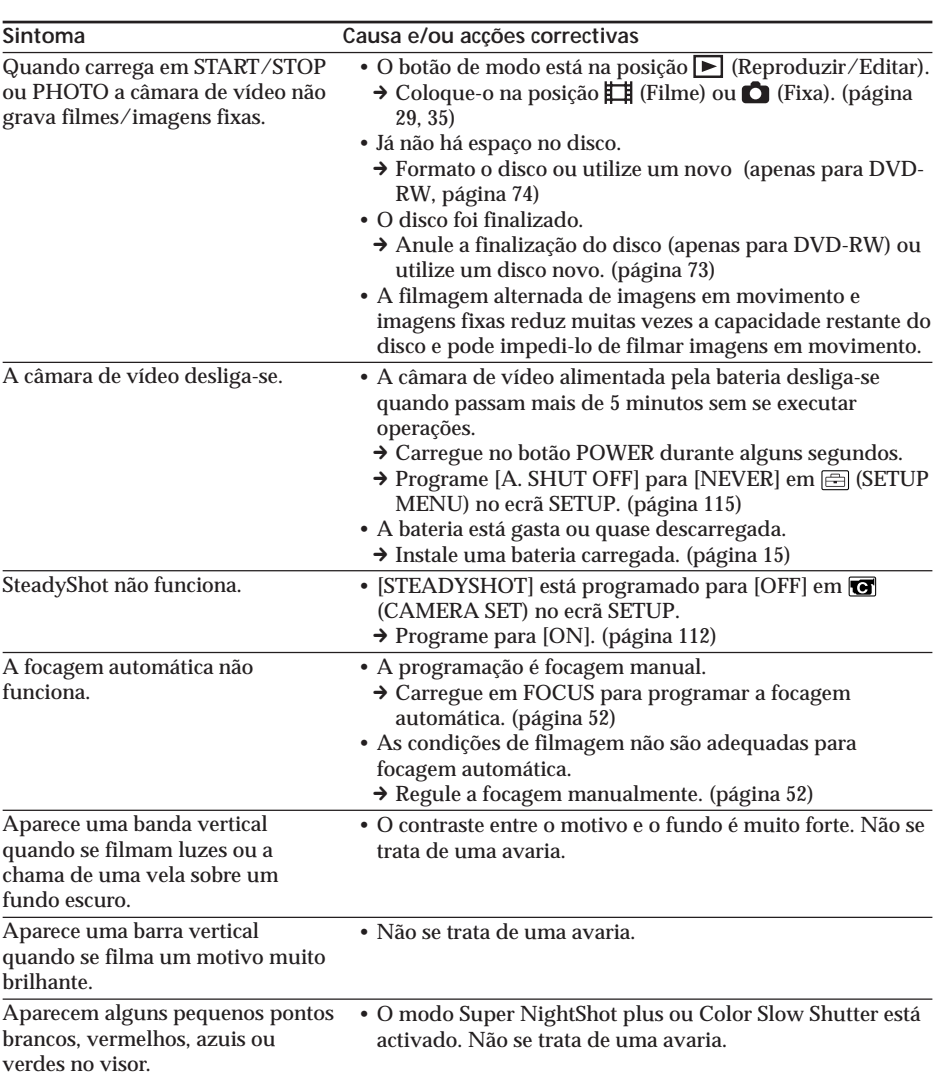

## **Durante a gravação**

## **Tipo de problema e acção correctiva**

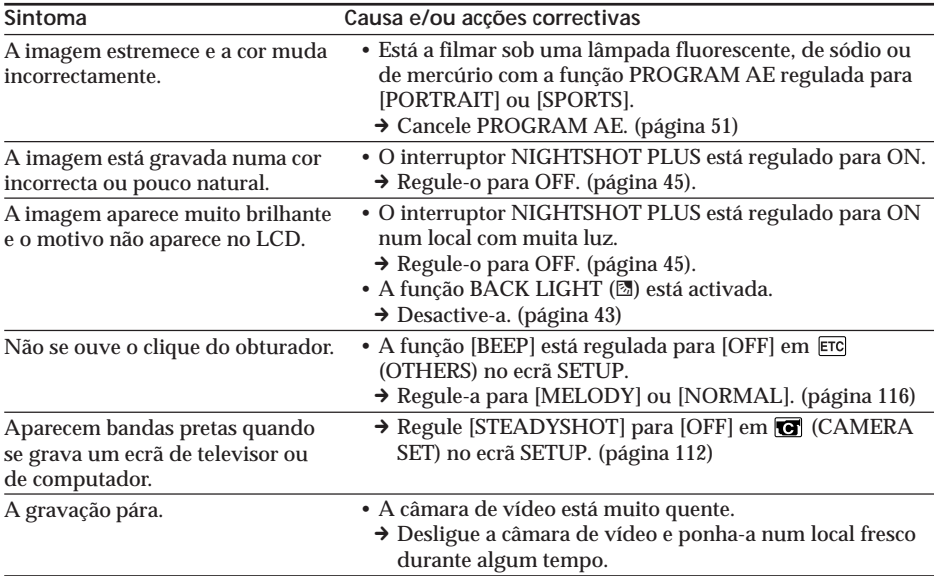

# **Durante a reprodução na câmara de vídeo**

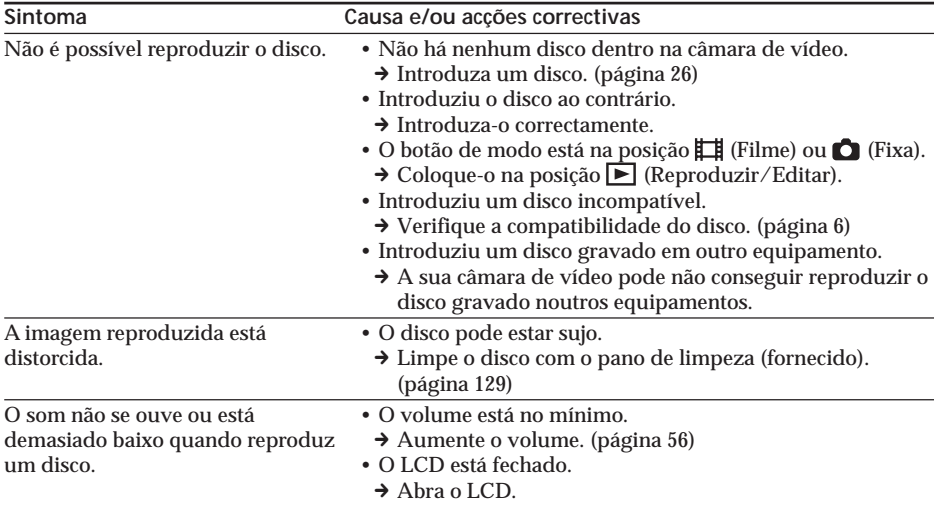

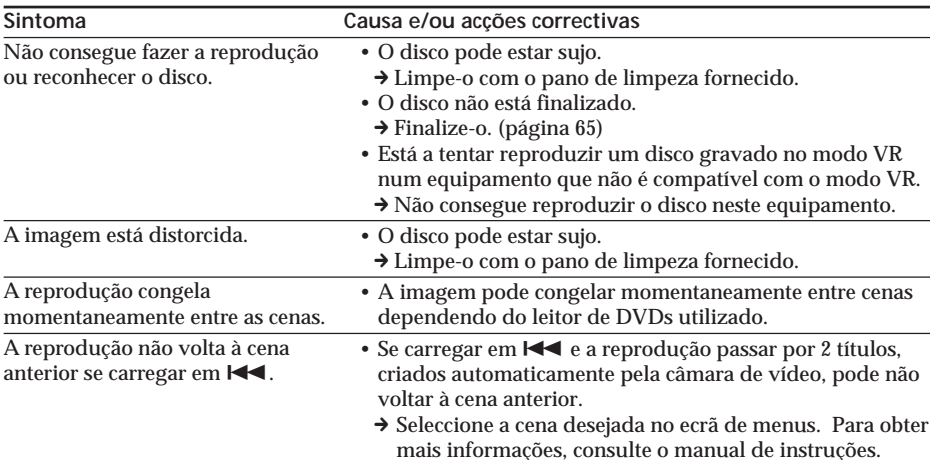

## **Durante a reprodução de um disco noutros leitores**

## **Durante a montagem**

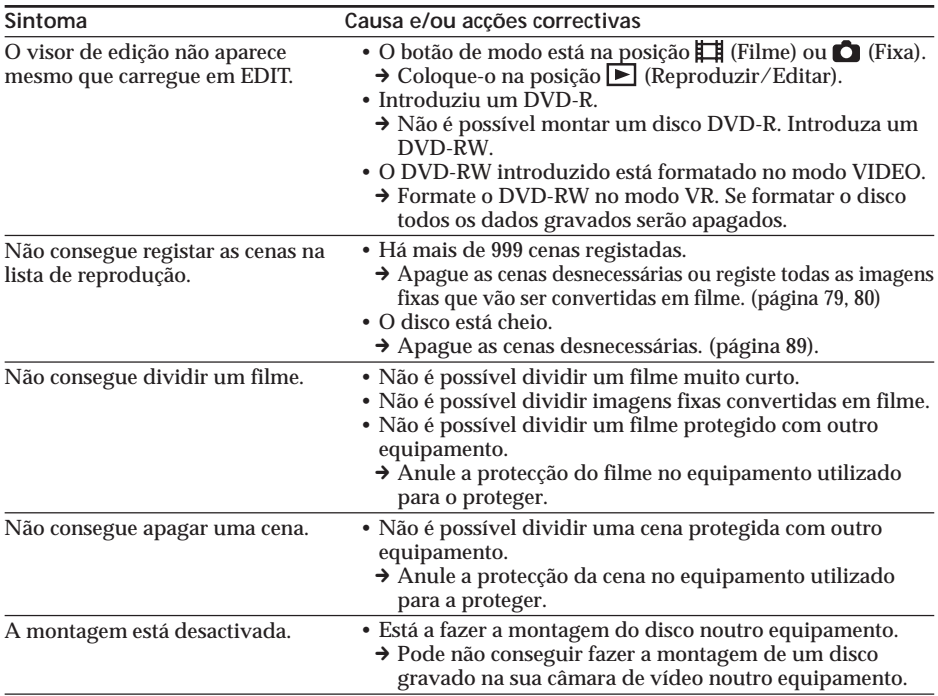

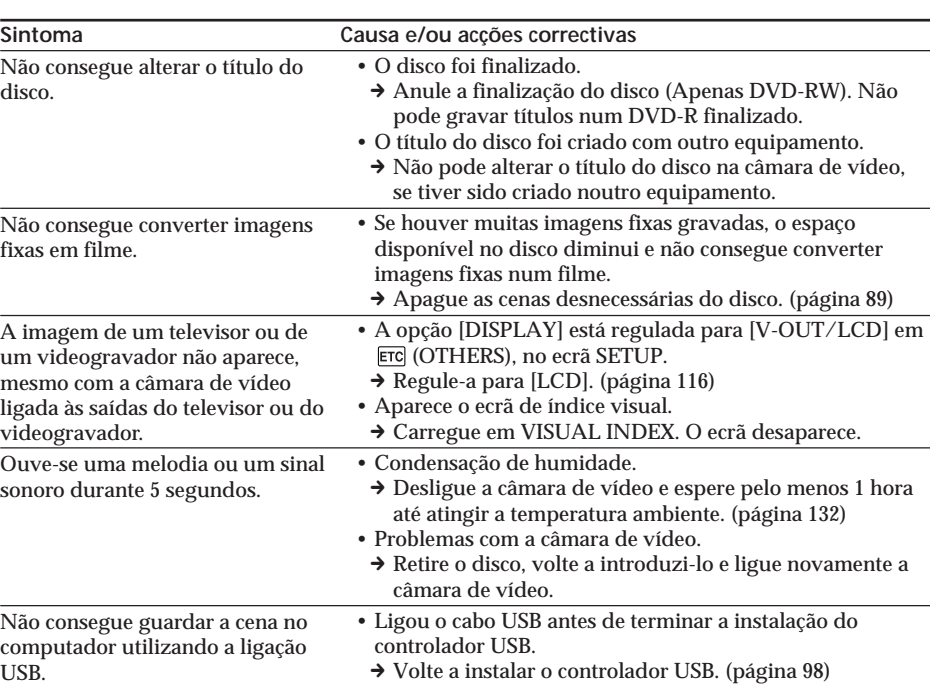

## **Outros**

# **Visor de diagnóstico automático**

A câmara de vídeo tem uma função de visualização de diagnóstico automático. Esta função mostra o estado actual da câmara de vídeo, como um código de 5 dígitos (uma combinação de uma letra e números), no LCD ou no visor electrónico. Se aparecer um código de 5 dígitos, verifique a seguinte lista de códigos. Os últimos 2 dígitos (indicados por  $\square \square$ ) diferem com o estado da câmara de vídeo.

#### **Ecrã LCD ou visor electrónico**

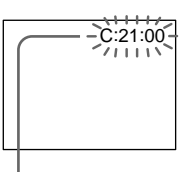

**Visor de diagnóstico automático**  $\cdot$  C: $\square\square$ : $\square\overrightarrow{\square}$ 

- Pode reparar sozinho a câmara de vídeo.
- $\cdot$ E: $\square\square$ : $\square\square$ Contacte o agente ou o serviço de assistência técnica autorizado da Sony.

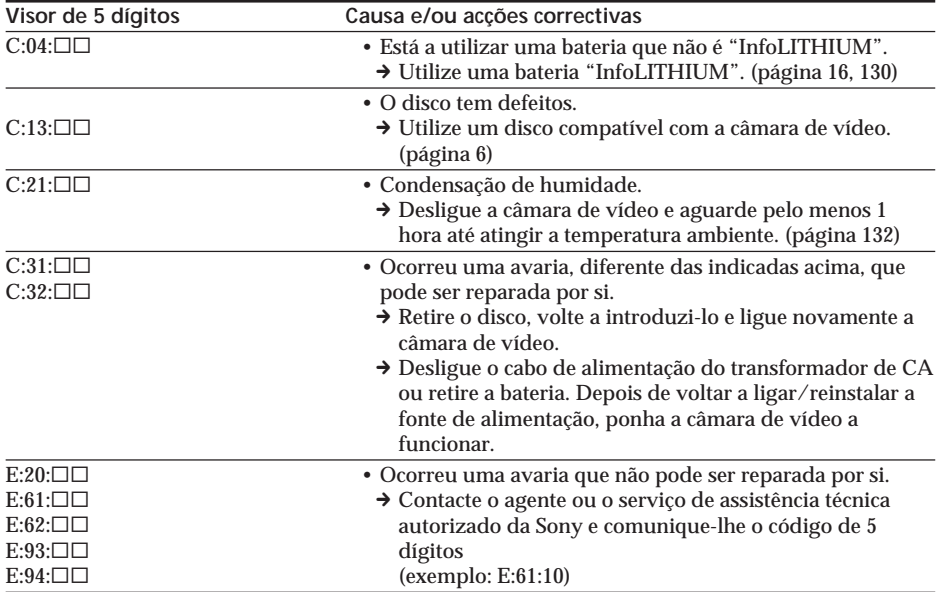

Se não conseguir resolver o problema, mesmo que execute várias vezes as acções correctivas sugeridas, entre em contacto com o agente ou o serviço de assistência técnica autorizado da Sony.

# **Indicadores de aviso**

Se aparecerem indicadores no visor LCD ou no visor electrónico, verifique o seguinte: Para obter mais informações, consulte a página

indicada entre parêntesis "( )".

## 100-0001 **Indicador de aviso relacionado com um ficheiro**

Piscar lento:

- •O ficheiro está danificado.
- •A câmara de vídeo não consegue ler o ficheiro.

C:21:00 **Visor de diagnóstico automático** (página 125)

#### **Indicador de aviso relacionado com o disco**

Piscar lento:

- •Não introduziu nenhum disco.\*
- •O tempo restante para gravação de filmes é inferior a 5 minutos.
- •O espaço disponível no disco para gravação de imagens fixas dá para menos de 20 imagens.
- •Introduziu um disco gravado num sistema de televisão a cores diferente do da câmara de vídeo.\*

Piscar rápido:

- •Introduziu um disco que não é reconhecido.\*
- •Introduziu um disco finalizado no modo VIDEO com o botão de modo regulado para (Filme) ou (Fixa).
- •O disco está totalmente gravado.\*
- •Introduziu um disco com sinais de protecção contra cópia.\*
- •Introduziu um disco que não pode ser lido ou gravado, por exemplo, um disco de um só lado introduzido ao contrário.

#### $\triangle$  **Tem de ejectar o disco\***

Piscar rápido:

- •Introduziu um disco que não é reconhecido.
- •O disco está totalmente gravado.
- •Introduziu um disco com sinais de protecção contra cópia.
- •Introduziu um disco gravado num sistema de televisão a cores diferente do da câmara de vídeo.

#### **Indicador de aviso relacionado com o disco**

Piscar rápido:

• Introduziu um disco que não é reconhecido.

E A bateria está gasta ou quase descarregada. Piscar lento:

•A bateria está descarregada. O indicador  $\Diamond$  pode piscar, mesmo que a

bateria ainda tenha carga para cerca de 20 minutos; tudo depende das condições de funcionamento, do ambiente ou do estado da bateria.

Piscar rápido:

•Ocorreu um erro na bateria.

#### % **Condensação de humidade\*** Piscar rápido:

•Condensação de humidade no disco. Desligue a câmara de vídeo e aguarde pelo menos 1 hora até atingir a temperatura ambiente. (página 132)

#### **Indicador de aviso relacionado com o aumento de temperatura** Piscar rápido:

•A câmara de vídeo está muito quente.\*

Piscar lento:

•A câmara de vídeo está a ficar muito quente.

#### **Indicador de aviso relacionado com o flash (opcional)**

Piscar lento: •O flash está a carregar.\* Piscar rápido:

# **Mensagens de aviso**

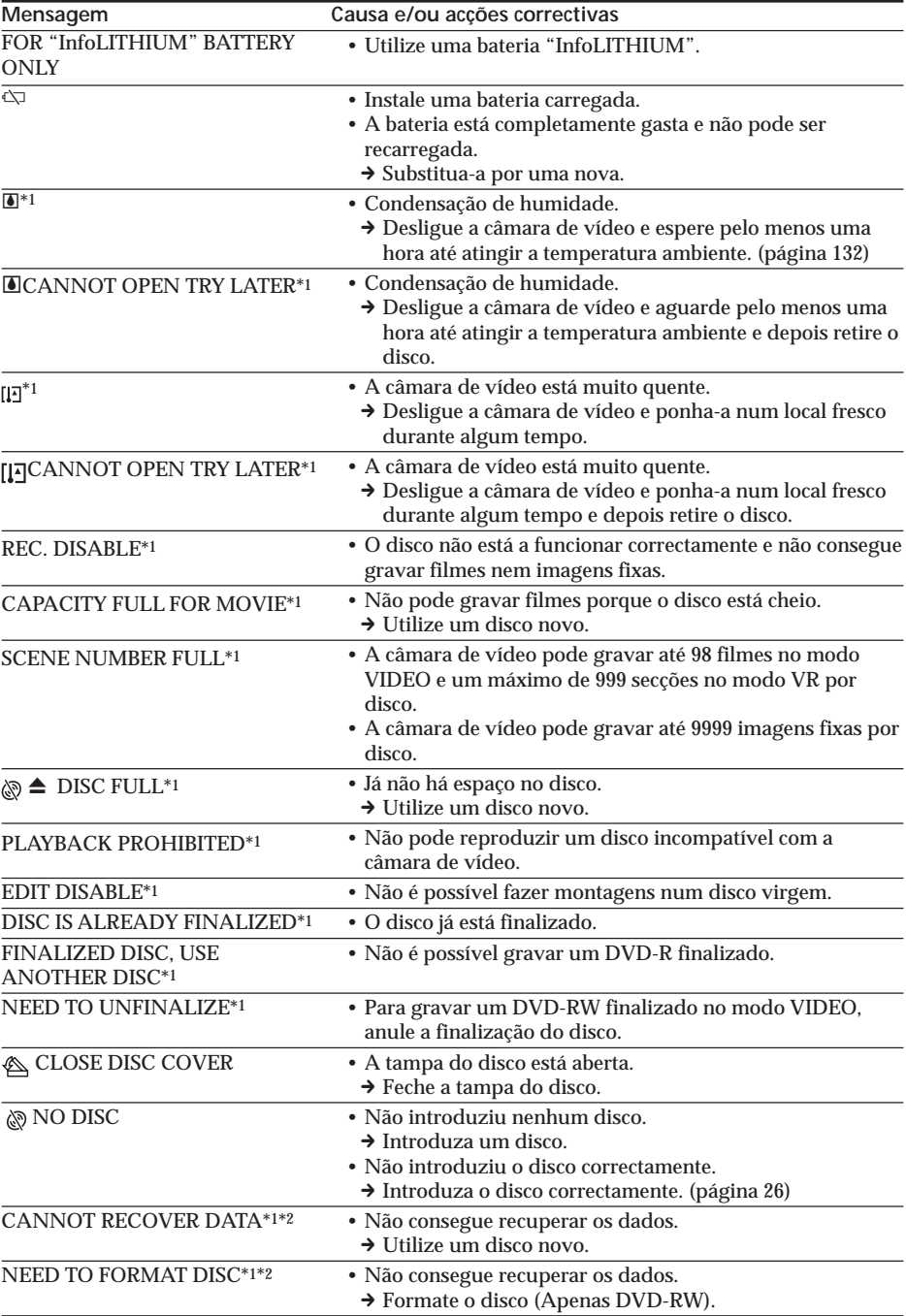

## **Mensagens de aviso**

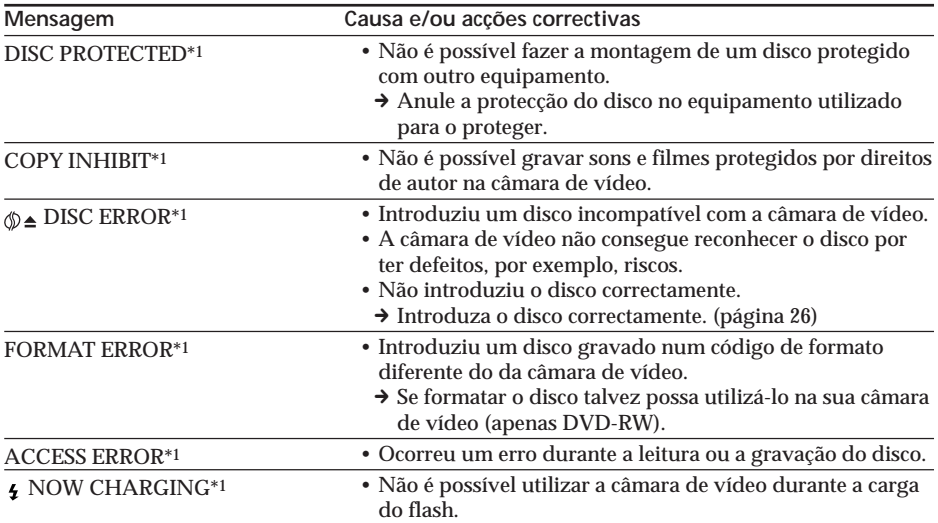

\*1Ouve-se um sinal sonoro quando a mensagem aparece.

\*2 Se os dados não forem gravados correctamente, a câmara de vídeo recupera automaticamente os dados quando a ligar.

# **O disco**

## **Discos que pode utilizar**

Só pode utilizar discos DVD-R e DVD-RW de 8 cm. Utilize discos com o logótipo  $\mathbf{Z}\mathbf{P}$ ou **DO**.

#### **Nota**

Recomenda-se que utilize discos Sony, pois a compatibilidade com a câmara de vídeo é garantida. Para saber quais os discos recomendados, consulte a página 6.

## **Notas sobre a utilização**

•Segure no disco pelas extremidades, fazendo ligeira pressão sobre o orifício central. Não toque no lado de gravação (verso do lado impresso) de um disco.

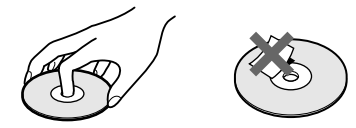

- •Antes de filmar, verifique se o disco está limpo e não tem dedadas; limpe o disco com o pano de limpeza fornecido com a câmara de vídeo. Caso contrário, é provável que não consiga gravar ou reproduzir normalmente o disco.
- •Quando colocar o disco na câmara de vídeo, carregue com força até ouvir um estalido. Quando aparecer a mensagem  $[C:13:\square \square]$  no LCD, abra a tampa volte a colocar o disco.
- •Não cole materiais adesivos, como uma etiqueta autocolante na superfície do disco. Se o fizer, o disco pode ficar desequilibrado e avariar ou provocar o mau funcionamento da câmara.

#### **Como manusear e guardar os discos**

- •Mantenha o disco limpo, caso contrário pode prejudicar a qualidade da imagem e do som.
- •Limpe o disco com um pano de limpeza fornecido. Limpe o disco do centro para fora. Para retirar a sujidade, limpe o disco com um pano macio ligeiramente humedecido em água e depois passe um pano macio e seco. Não utilize solventes como benzina, produtos de limpeza destinados a LPs de vinil ou sprays anti-estáticos, porque pode danificar o disco.

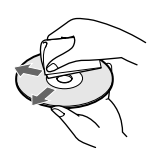

- •Não coloque o disco em locais húmidos nem o exponha à incidência directa dos raios solares.
- •Se transportar ou guardar o disco, coloque-o na caixa respectiva.
- •Só pode escrever no lado impresso do disco com um marcador de feltro e não lhe toque até a tinta secar. Não aqueça o disco nem utilize um objecto pontiagudo como uma esferográfica. Não aqueça a superfície do disco.

# **A bateria "InfoLITHIUM"**

Esta câmara de vídeo é compatível com a bateria "InfoLITHIUM" (série M). A câmara de vídeo só funciona com a bateria "InfoLITHIUM". As baterias "InfoLITHIUM" da série M têm a marca (<mark>1) ілfoLіТНІUМ</mark> Ш. **SERIES**

## **O que é uma bateria "InfoLITHIUM"?**

A bateria "InfoLITHIUM" é uma bateria de iões de lítio com funções para comunicação de informações relacionadas com as condições de funcionamento entre a bateria e um

transformador de CA/carregador (opcional). A bateria "InfoLITHIUM" calcula o consumo de energia da bateria em função das condições de funcionamento da câmara de vídeo e mostra a indicação da carga residual da bateria em minutos.

Se utilizar um transformador de CA/ carregador (opcional), pode ver a carga residual da bateria e o tempo de carga.

## **Carregar a bateria**

- •Antes de começar a utilizar a câmara de vídeo, carregue a bateria.
- •Carregue a bateria a uma temperatura ambiente entre 10°C a 30°C até o indicador luminoso POWER/CHG (carga) se desligar. Se carregar a bateria a uma temperatura fora deste intervalo, pode não ficar bem carregada.
- •Terminada a carga, desligue o cabo da tomada DC IN da câmara de vídeo ou retire a bateria.

## **Utilização efectiva da bateria**

- •O rendimento da bateria diminui em ambientes com temperaturas baixas e pode não conseguir gravar, mesmo que a indicação mostre que ainda tem carga para cerca de 20 minutos. Para poder utilizar a bateria durante mais tempo, faça o seguinte:
	- Coloque primeiro a bateria no bolso para a aquecer e introduza-a na câmara de vídeo imediatamente antes de começar a filmar.
	- Utilize uma bateria de grande capacidade (NP-QM71/QM71D/QM91/QM91D, opcional).
- •Se utilizar muitas vezes o ecrã LCD ou as funções de reprodução, avanço rápido ou rebobinagem, a bateria gasta-se mais depressa. Utilize a bateria de grande capacidade (NP-QM71/QM71D/QM91/ QM91D, opcional).
- •Quando não estiver a filmar nem a reproduzir com a câmara de vídeo, empurre o selector POWER para a posição OFF. A bateria também se gasta se a câmara de vídeo estiver no modo de espera ou fizer uma pausa na reprodução.
- •Tenha sempre à mão baterias de reserva para o dobro ou o triplo do tempo de gravação previsto e faça uma gravação experimental em DVD-RW antes de fazer a gravação definitiva.
- •Não molhe a bateria. A bateria não é à prova de água.

### **Indicação da carga residual da bateria**

- •Se, ficar sem energia, mesmo que o indicador de carga residual da bateria mostre que existe carga suficiente para o funcionamento, volte a carregar totalmente a bateria para corrigir a indicação da carga residual. No entanto, pode, por vezes, não conseguir corrigir a indicação da carga residual da bateria, se utilizar a bateria a altas temperaturas durante muito tempo, a deixar totalmente carregada ou a utilizar com muita frequência. Considere a indicação da carga residual da bateria como um valor de tempo aproximado.
- A marca  $\triangle$ , que indica que a carga residual da bateria é reduzida, pode, por vezes, piscar em função das condições de funcionamento, a temperatura ambiente ou as condições ambientais, mesmo que a carga residual da bateria seja de aproximadamente 20 minutos.

## **Como guardar a bateria**

- •Se não utilizar a bateria durante muito tempo, execute o seguinte procedimento uma vez por ano, para que continue a funcionar correctamente.
	- 1. Carregue totalmente a bateria.
	- 2. Descarregue-a na câmara de vídeo.
	- 3. Retire a bateria da câmara de vídeo e guarde-a num local seco e fresco.
- •Para descarregar a bateria da câmara de vídeo, deixe a câmara de vídeo no modo de espera de gravação sem introduzir qualquer disco, com a opção [A. SHUT OFF] regulada para [NEVER] em (SETUP MENU) no ecrã SETUP, até a câmara de vídeo se desligar.

## **Duração da bateria**

- •A duração da bateria é limitada. A capacidade da bateria vai diminuindo lentamente com o passar do tempo e se a utilizar com muita frequência. Se a duração da bateria ficar muito reduzida, é porque atingiu provavelmente o fim da sua vida útil. Compre uma bateria nova.
- •A duração da bateria varia com a forma como é guardada, as condições de funcionamento e o ambiente em que é utilizada.

# **Utilizar a câmara de vídeo no estrangeiro**

Pode utilizar a sua câmara de vídeo com o transformador de CA de 100 V a 240 V, 50/60 Hz, fornecido em qualquer país ou região. Esta câmara de vídeo baseia-se no sistema PAL. Se quiser ver a imagem reproduzida num televisor, tem de ter um televisor baseado num sistema PAL com tomada de entrada AUDIO/ VIDEO.

A tabela abaixo mostra uma lista dos sistemas de televisão a cores utilizados no estrangeiro.

#### **Sistema PAL**

Alemanha, Austrália, Áustria, Bélgica, China, Dinamarca, Espanha, Finlândia, Holanda, Hong Kong, Hungria, Itália, Kuwait, Malásia, Noruega, Nova Zelândia, Polónia, Portugal, Reino Unido, República Checa, República Eslovaca, Singapura, Suécia, Suíça, Tailândia, etc.

**Sistema PAL-M** Brasil

**Sistema PAL-N** Argentina, Paraguai, Uruguai

**Sistema SECAM** Bulgária, França, Guiana, Irão, Iraque, Mónaco, Rússia, Ucrânia, etc.

#### **Sistema NTSC**

América Central, Bolívia, Canadá, Chile, Colômbia, Coreia, Equador, Estados Unidos, Filipinas, Guiana, Ilhas Bahamas, Jamaica, Japão, México, Peru, Samoa, Suriname, Taiwan, Venezuela, etc.

**The State** 

## **Condensação de humidade**

Se transportar a câmara de vídeo directamente de um local frio para um local quente, a humidade pode condensar-se dentro da câmara de vídeo, na superfície do disco ou na objectiva. Se isso acontecer pode avariar a câmara de vídeo. Se houver humidade no interior da câmara de vídeo, o indicador abaixo aparece durante 5 segundos.

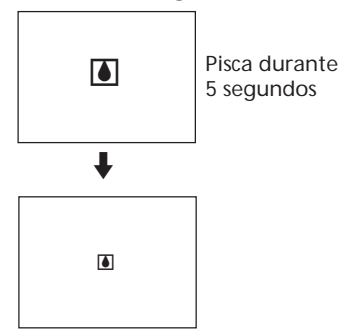

#### **Se houver condensação de humidade**

Desligue a câmara de vídeo e não a utilize durante cerca de 1 hora.

#### **Nota sobre a condensação de humidade**

A humidade pode condensar-se se transportar a câmara de vídeo de um lugar frio para um lugar quente (ou vice versa) ou se a utilizar num local quente nas situações seguintes:

- •Se transportar a câmara de vídeo de uma pista de esqui para um local aquecido por um aquecedor.
- •Se transportar a câmara de vídeo de um automóvel ou compartimento com ar condicionado para um local quente no exterior.
- •Se utilizar a câmara de vídeo depois de uma tempestade ou de um aguaceiro.
- •Se utilizar a câmara de vídeo num local quente e húmido.

Nestas situações, pode não conseguir utilizar as funções de gravação e reprodução correctamente.

**Como evitar a condensação de humidade** Quando transportar a câmara de vídeo de um local frio para um local quente, coloque-a num saco de plástico e feche-o muito bem. Retire-a do saco quando a temperatura no seu interior atingir a temperatura ambiente (cerca de 1 hora depois).

#### **Precauções**

#### **Funcionamento da câmara de vídeo**

- •Utilize a câmara de vídeo com uma corrente de 7,2 V (bateria) ou de 8,4 V (transformador de CA).
- •Para utilizar a câmara de vídeo com CC ou CA, utilize os acessórios recomendados nestes manuais de instruções.
- •Se deixar cair um objecto ou líquido dentro da câmara de vídeo, desligue-a da tomada e mande-a verificar por um agente da Sony antes de voltar a utilizá-la.
- •Utilize a câmara de vídeo com cuidado e não a exponha a choques mecânicos. Tenha especial cuidado com a objectiva.
- •Quando não estiver a utilizar a câmara de vídeo, coloque o selector POWER na posição OFF.
- •Não embrulhe a câmara de vídeo, por exemplo, numa toalha quando a utilizar. Se o fizer, o seu interior pode sobreaquecer.
- •Não toque no LCD com os dedos nem com objectos pontiagudos.
- •Se utilizar a câmara de vídeo num local frio, pode aparecer uma imagem residual no LCD. Não se trata de uma avaria.
- •Enquanto estiver a utilizar a câmara de vídeo, a parte de trás do LCD pode aquecer. Não se trata de uma avaria.

#### **Instalação**

Independentemente de estar ou não a ser utilizada, não deixe a câmara de vídeo nas seguintes condições indicadas abaixo. Se o fizer, pode avariá-la.

- •Em locais com temperaturas muito elevadas Exposta à luz solar ou dentro de um carro com as janelas fechadas em pleno Verão, a câmara de vídeo pode aquecer demais e avariar-se ou ficar deformada.
- •Exposta à incidência directa dos raios solares ou perto de um aquecedor.

A câmara de vídeo pode avariar-se ou ficar deformada.

- •Em locais com campos magnéticos e vibrações fortes.
- •Em locais com ondas eléctricas e de rádio fortes.

A gravação pode não ser feita correctamente.

•Perto de receptores AM e equipamento de vídeo.

Pode haver interferências.

- •Em locais com areia ou pó A areia ou o pó podem provocar avarias na câmara de vídeo que, por vezes, são impossíveis de reparar.
- •Não exponha o visor electrónico nem o LCD à incidência directa dos raios solares Os mecanismos internos do visor electrónico e do LCD podem ficar danificados.

#### **Se não tenciona utilizar a câmara de vídeo durante muito tempo**

Retire o disco. Ligue a câmara de vez em quando, utilize as funções de imagem fixa e filme e reproduza um disco durante cerca de 3 minutos.

## **LCD**

- •Não faça muita pressão sobre o LCD. As imagens aparecem com manchas podendo provocar o mau funcionamento do LCD.
- •Quando utiliza a câmara de vídeo num local frio, a imagem pode parecer que deixa um rasto. Não se trata de uma avaria.
- •A temperatura à volta do LCD pode aumentar enquanto está a utilizar a câmara de vídeo. Não se trata de uma avaria.
- •Se o LCD tiver pó ou dedadas, limpe-o com o pano de limpeza (fornecido).
- Quando utilizar o kit de limpeza do LCD (opcional), não deite o líquido de limpeza directamente no LCD, mas sim numa folha de papel de limpeza e passe-a suavemente no LCD.

## **Limpeza da caixa**

- •Limpe a parte exterior da câmara de vídeo com um pano macio ligeiramente humedecido em água ou água tépida e seque com um pano seco.
- •Para não danificar o exterior da câmara de vídeo, evite:
	- Limpar a câmara utilizando produtos químicos, como diluente, benzina, álcool, panos com produtos químicos ou material volátil como um insecticida.
	- Utilizar a câmara de vídeo com as substâncias mencionadas acima.
	- Deixar a caixa em contacto com objectos de borracha ou vinil durante muito tempo.

## **Lente de captação**

•Não toque na lente que se encontra no interior da tampa do disco. Mantenha a tampa fechada para evitar que se suje, excepto quando introduzir e ejectar o disco.

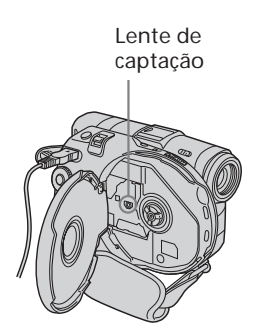

•Se a câmara de vídeo não funcionar porque a lente de captação está suja, limpe-a com um soprador (não fornecido). Não toque na lente de captação directamente durante a limpeza, porque pode provocar uma avaria.

#### **Manutenção e armazenamento da objectiva da câmara**

- •Limpe a superfície da objectiva com um pano seco nos seguintes casos:
	- Se a superfície da objectiva tiver dedadas.
	- Em locais quentes ou húmidos.
	- Se a objectiva estiver exposta ao ar marítimo, por exemplo, numa praia.
- •Guarde a objectiva num local com boa ventilação e com pouco pó ou sujidade.
- •Para evitar que a objectiva apanhe bolor,

limpe-a regularmente como descrito acima. Utilize a câmara de vídeo cerca de uma vez por mês para a manter em bom estado durante muito tempo.

## **Transformador de CA**

- •Se não tenciona utilizar a câmara de vídeo durante muito tempo, desligue-a da tomada de parede. Para desligar o cabo de alimentação, puxe-o pela ficha. Nunca puxe pelo próprio cabo.
- •Não utilize a câmara de vídeo se a tiver deixado cair ou se o cabo ou a própria câmara estiverem danificados.
- •Não dobre o cabo de alimentação à força nem coloque objectos pesados em cima dele. Se o fizer, pode danificar o cabo e provocar um incêndio ou choque eléctrico.
- •Não toque com objectos metálicos nas peças de metal da secção de ligação. Se o fizer, pode provocar um curto-circuito e danificar a câmara de vídeo.
- •Mantenha os contactos de metal sempre limpos.
- •Não desmonte a câmara de vídeo.
- •Não submeta a câmara de vídeo a choques mecânicos nem a deixe cair.
- •Enquanto estiver a utilizar a câmara, sobretudo durante a carga, afaste-a de receptores AM e de equipamento de vídeo. Os receptores AM e o equipamento de vídeo interferem na recepção AM e no funcionamento do vídeo.
- •A câmara aquece durante a utilização. Não se trata de uma avaria.
- •Não coloque a câmara em locais:
	- extremamente quentes ou frios.
	- com pó ou sujidade.
	- muito húmidos.
	- com vibrações.

#### **Bateria recarregável**

- •Utilize apenas o carregador especificado ou equipamento de vídeo com função de carga.
- •Para evitar um curto-circuito, não toque com objectos metálicos nos terminais da bateria.
- •Mantenha a bateria afastada do fogo.
- •Nunca deixe a bateria a temperaturas superiores a 60°C, por exemplo, num automóvel estacionado ao sol ou sob a incidência directa dos raios solares.
- •Não molhe a bateria.
- •Não sujeite a bateria a choques mecânicos.
- •Não desmonte nem modifique a bateria.
- •Monte correctamente a bateria no equipamento de vídeo.

#### **Carregar a bateria recarregável incorporada na câmara de vídeo**

A câmara de vídeo é fornecida com uma bateria recarregável instalada, para conservar a data e a hora, etc., independentemente da posição do botão POWER. Enquanto utilizar a câmara de vídeo, a bateria recarregável incorporada está sempre carregada. No entanto, se não utilizar a câmara de vídeo, a bateria vai-se descarregando gradualmente. Nestas circunstâncias, a bateria fica completamente descarregada em cerca de 3 meses. O funcionamento da câmara de vídeo não é afectado, mesmo que a bateria incorporada esteja descarregada. Para conservar a data, a hora e outras informações, carregue a bateria (se estiver descarregada).

#### **Carregar a bateria recarregável incorporada:**

- •Ligue a câmara de vídeo a uma tomada de parede utilizando o transformador de CA fornecido deixe-a com o botão POWER desligado durante mais de 24 horas.
- •Também pode instalar uma bateria completamente carregada na câmara de vídeo e deixá-la com o botão POWER desligado durante mais de 24 horas.

# **Características técnicas**

## **Câmara de vídeo**

#### **Sistema**

**Formato de gravação de vídeo** DVD-Video DVD-VR (Apenas DVD-RW) **Sistema de gravação de áudio** Dolby\* Digital de dois canais **Sinal de vídeo** PAL a cores, normas CCIR **Discos que pode utilizar DVD-R e DVD-RW de 8 cm Formato de compressão de vídeo MPEG2/JPEG (imagens fixas)** Tempo de gravação/reprodução HQ: aprox. 20 minutos SP: aprox. 30 minutos LP: aprox. 60 minutos **Visor electrónico** Visor electrónico (a cores) **Dispositivo de imagem** DCR-DVD91E/DVD101E: CCD (Dispositivo de carga acoplado)de 3,0 mm (tipo 1/6) Número de pixels Bruto: aprox. 800 000 pixels Efectivo : Aprox. 400 000 pixels DCR-DVD201E: CCD (Dispositivo de carga acoplado)de 3,6 mm (tipo 1/5) Número de pixels Bruto: aprox. 1 070 000 pixels Efectivo (para imagens fixas): Aprox. 1 000 000 pixels Efectivo (para filmes): Aprox. 690 000 pixels

\* Fabricado sob licença da Dolby Laboratories.

"Dolby" e o símbolo de duplo D são marcas comerciais da Dolby Laboratories.

**Objectiva** Carl Zeiss Vario-Tessar Diâmetro do filtro: 25 mm  $10 \times (Optico)$ ,  $120 \times (Digital)$ DCR-DVD91E/DVD101E:  $F = 1.7 - 2.3$ DCR-DVD201E:  $F = 1.8 - 2.3$ **Distância focal** DCR-DVD91E/DVD101E: 2,3 – 23 mm Quando convertida para uma máquina fotográfica de 35 mm  $43 - 430$  mm DCR-DVD201E:  $3,2 - 32$  mm Quando convertida para uma máquina fotográfica de 35 mm Para imagens em movimento:  $46 - 460$  mm Para imagens fixas: 38 – 380 mm **Temperatura da cor** Auto, HOLD (Espera), = 2 Interiores (3 200 K), Exteriores (5 800 K) **Iluminação mínima** DCR-DVD91E/DVD101E: 5 lx (lux) (F 1,7) 0 lx (lux) (no modo NightShot plus)\* DCR-DVD201E: 7 lx (lux) (F 1,8) 0 lx (lux) (no modo NightShot plus)\* Pode gravar os objectos que não conseguir ver por falta de luz com uma luz de infravermelhos.

#### **Conectores de entrada/saída**

**Entrada/saída AUDIO/VIDEO** (DCR-DVD101E/DVD201E) **Saída AUDIO/VIDEO** (DCR-DVD91E) MINITOMADA AV, interruptor automático de entrada/saída(DCR-DVD101E/ DVD201E) Vídeo : 1 Vp-p, 75 Ω (ohms), não balanceados Áudio : 327 mV, (com uma impedância de saída superior a 47 kΩ (kilohms)) Impedância de saída inferior a 2,2 kΩ (kilohms) Impedância de entrada superior a 47 kΩ (kilohms) (DCR-DVD101E/ DVD201E)

**Tomada USB**(Apenas no modelo DCR-DVD101E/DVD201E) mini-B **Tomada REMOTE** Mini-minitomada estéreo (ø 2,5 mm) **Tomada MIC** Minitomada estéreo (ø 3,5 mm)

#### **LCD**

**Imagem** 6,2 cm (tipo 2,5) **Número total de pixels** 123 200  $(560 \times 220)$ 

#### **Geral**

**Requisitos de energia** 7,2 V (bateria) 8,4 V (transformador de CA) **Consumo médio de energia (quando utilizar a bateria)** Durante a gravação com o LCD DCR-DVD91E/DVD101E: 3,9 W DCR-DVD201E: 4,4 W Visor electrónico DCR-DVD91E/DVD101E: 3,6 W DCR-DVD201E: 4,1 W **Temperatura de funcionamento** 0°C a 40°C **Temperatura de armazenamento**  $-20\degree C$  a + 60 $\degree C$ **Dimensões (aprox.)**  $50.5 \times 88 \times 136$  mm ( $1/a$ /p) **Peso (aprox.)** DCR-DVD91E/DVD101E 490 g só unidade principal 595 g com a bateria, o disco e a tampa da objectiva DCR-DVD201E 500 g só unidade principal 605 g com a bateria, o disco e a tampa da objectiva **Acessórios fornecidos** Consulte a página 14.

### **Transformador de CA AC-L15A/L15B**

**Requisitos de alimentação** 100 -240 V CA, 50/60 Hz **Consumo de corrente**  $0.35 - 0.18$  A **Consumo de energia** 18 W **Tensão de saída** DC OUT: 8,4 V, 1,5 A no modo de funcionamento **Temperatura de funcionamento** 0°C a 40°C **Temperatura de armazenamento**  $-20^{\circ}$ C a + 60 $^{\circ}$ C **Dimensões (aprox.)**  $56 \times 31 \times 100$  mm ( $1/a$ /p) excluindo peças salientes Peso (aprox.) 190 g excluindo cabo de alimentação

#### **Bateria recarregável NP-FM50**

**Tensão máxima de saída** CC 8,4 V **Tensão de saída** CC 7,2 V **Capacidade** 8,5 Wh (1 180 mAh) **Dimensões (aprox.)**  $38,2 \times 20,5 \times 55,6$  mm (l/a/p) **Peso (aprox.)** 76 g **Temperatura de funcionamento** 0°C a 40°C **Tipo** Iões de lítio

Design e características técnicas sujeitos a alteração sem aviso prévio.

# **Identificar peças e controlos**

## **Câmara de vídeo**

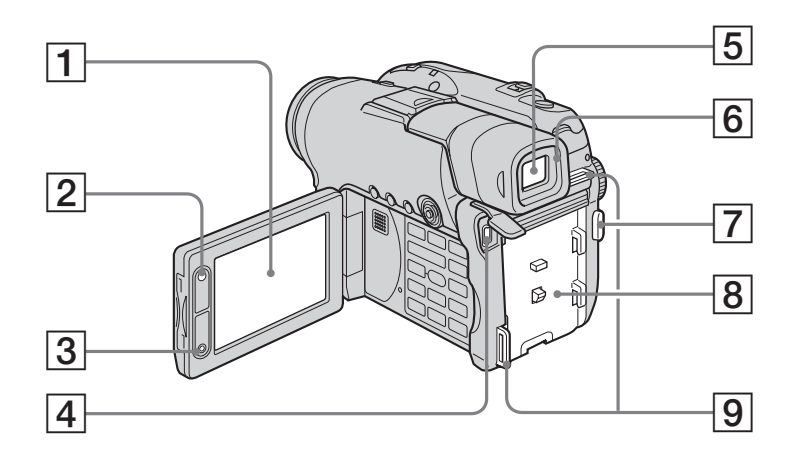

- 1 **LCD** (página 20)
- 2 **Botão LCD BACKLIGHT** (página 20)
- 3 **Botão REC START/STOP**
- 4 **Tomada USB** (página 94, apenas no modelo DCR-DVD101E/DVD201E)
- 5 **Visor electrónico** (página 22)
- 6 **Ocular**
- 7 **Botão START/STOP** (página 30)
- 8 **Encaixe da bateria** (página 15)
- 9 **Ganchos para correia a tiracolo**

#### **Nota sobre a lente Carl Zeiss**

A câmara de vídeo está equipada com uma lente Carl Zeiss capaz de reproduzir imagens muito precisas.

A lente da câmara de vídeo foi desenvolvida conjuntamente pela Carl Zeiss, na Alemanha, e pela Sony Corporation. Adopta o sistema de medição MTF\* para câmaras de vídeo e oferece a mesma qualidade das lentes Carl Zeiss.

\* MTF significa Função de transferência de modulação. O valor numérico indica a quantidade de luz de um motivo que penetra na lente. ٠

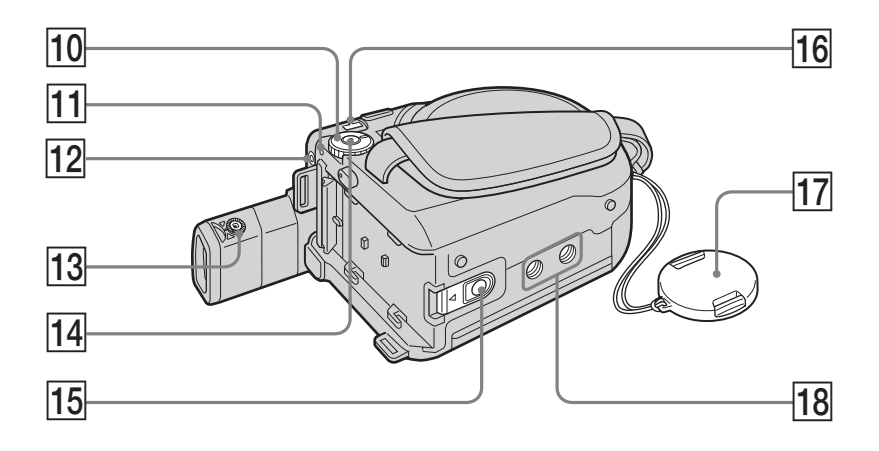

- q; **Botão de modo** (página 19)
- **11 Indicador luminoso POWER/CHG** (página 16)
- **12** Tomada REMOTE Utilizada para ligar os acessórios opcionais.
- $\overline{13}$  Patilha de regulação da lente do visor **electrónico** (página 22)
- qf **Botão POWER** (página 19)
- qg **Botão de libertação BATT (bateria)** (página 15)
- **16** Tomada DC IN (página 16)
- qj **Tampa da objectiva** (página 28)
- **18** Receptáculo do tripé Verifique se o comprimento do parafuso do tripé é inferior a 5,5 mm. Caso contrário, o tripé não fica montado com segurança e o parafuso pode danificar a câmara de vídeo.

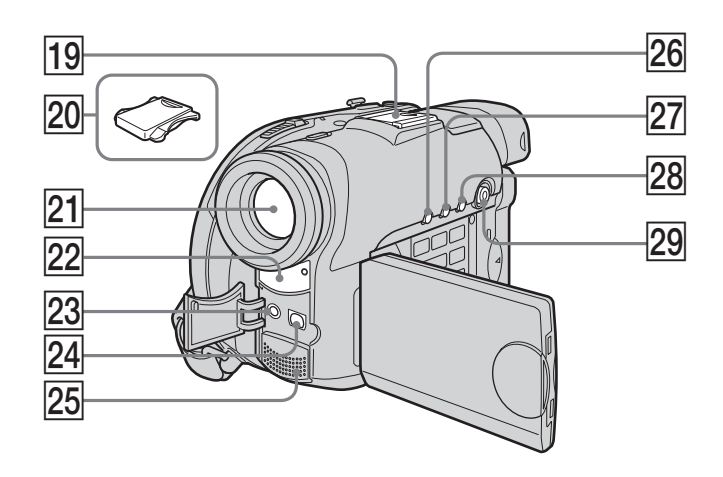

- ql **Base inteligente para acessórios**
- 20 Tampa da base
- 21 Objectiva
- **22 Sensor remoto/Emissor de raios infravermelhos**
- 23 Tomada MIC (PLUG IN POWER) Para ligar um microfone externo (opcional). Esta tomada também aceita um microfone "plug-in-power". Se ligar um microfone exterior, utilize-o de preferência para uma fonte de entrada de áudio.
- **Z4** Tomada AUDIO/VIDEO (página 63)
- 25 Microfone
- 26 Botão DISPLAY/BATT INFO (página 18)
- **27 Botão BACK LIGHT** (página 43)
- 28 Botão VISUAL INDEX (página 56)
- 29 Multi-selector (página 23)

#### Intelligent Accessory Shoe

**Notas sobre a base inteligente para acessórios**

- •Quando utilizar a base inteligente para acessórios, abra o visor electrónico e desprenda a tampa da base.
- •A base inteligente para acessórios fornece corrente aos acessórios opcionais, como um microfone.
- •A base inteligente para acessórios está ligada ao botão POWER, o que lhe permite ligar e desligar a fonte de alimentação fornecida. Para obter mais informações, consulte o manual de instruções do acessório.
- •A base inteligente para acessórios tem um dispositivo de segurança que permite fixar com segurança o acessório instalado. Para ligar um acessório, faça pressão e empurreo até ao fim e depois aperte o parafuso.
- •Para retirar o acessório, desaperte o parafuso, faça pressão sobre o acessório e puxe-o para fora.

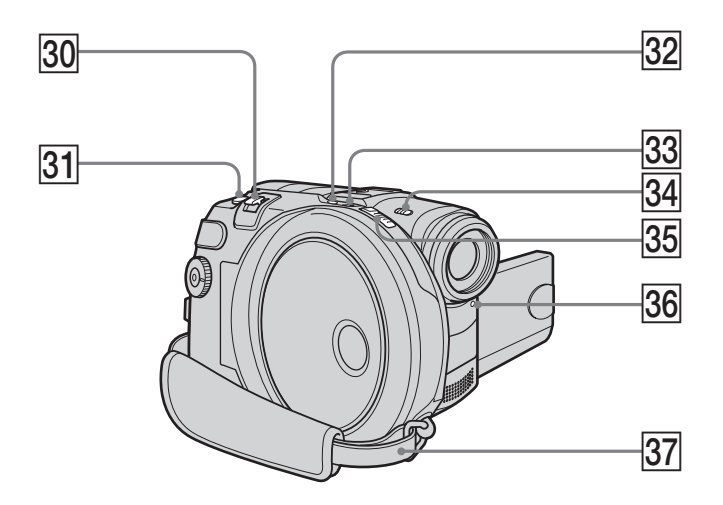

- e; **Selector de zoom motorizado** (página 33)
- **31** Botão PHOTO (página 35)
- **Botão SUPER NS PLUS/COLOR SLOW S** (página 45)
- **33** Indicador luminoso ACCESS (página 26)
- **34** Interruptor NIGHTSHOT PLUS (página 45)
- **35** Selector OPEN da tampa do disco (página 26)
- eh **Indicador luminoso de gravação** (página 29)
- **87** Correia da pega (página 28)

**Colocação da correia a tiracolo**

Prenda a correia a tiracolo, fornecida com a câmara de vídeo, nos respectivos ganchos.

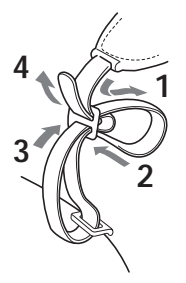

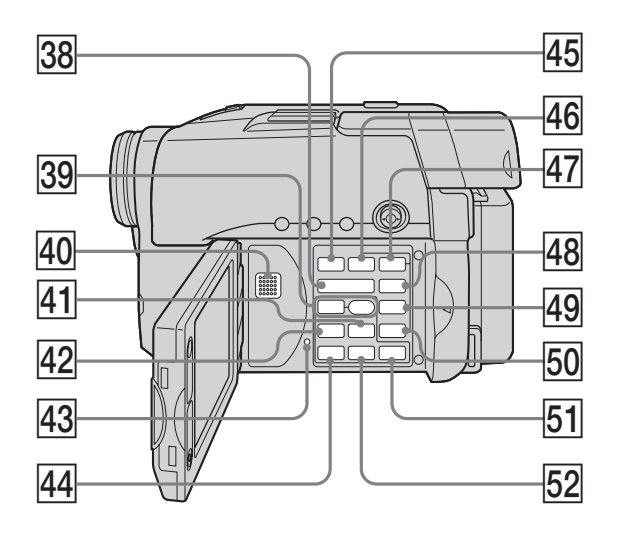

- **88** Botões VOL (página 56)
- 39 · Botões REC (página 109, apenas no modelo DCR-DVD101E/DVD201E)
- **40** Altifalante
- 41 >> Botão NEXT (seguinte) (página 58)
- **42 <b>R**U Botão PREV (anterior) (página 58)
- rd **Botão RESET**
- **74 Botão PLAY (reproduzir)/REVIEW** (página 55, 56)
- rg **Botão FADER** (página 53)
- **46** Botão FOCUS (página 52)
- rj **Botão EXPOSURE** (página 43)
- **48** Botão SETUP (página 110)
- **49 Botão FINALIZE** (página 65)
- t; **Botão EDIT** (página 76)
- **51** Botão STOP (página 57)
- **52 II Botão PAUSE** (página 58)

П

#### **Telecomando**

Os botões com o mesmo nome no telecomando e na câmara de vídeo funcionam da mesma maneira.

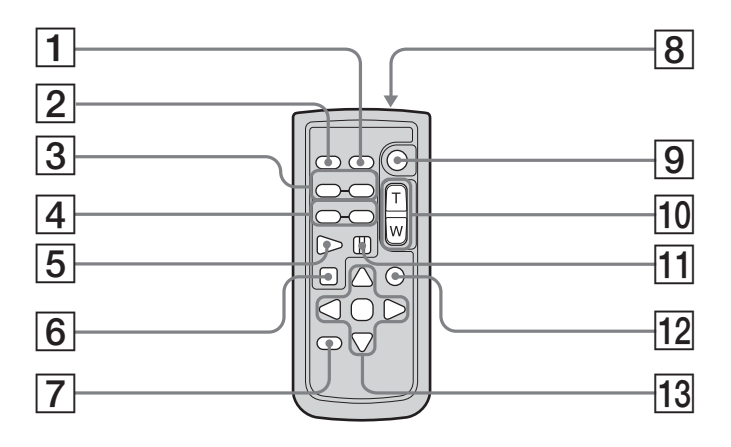

- 1 **Botão DATA CODE** (página 59)
- 2 **Botão PHOTO** (página 35)
- **3** Botões <1<sup>8</sup>/8 ► SCAN/SLOW (página 58)
- 4 .**Botões PREV/**> **NEXT** (página 56)
- 5 N **Botão PLAY** (página 57)
- **6** Botão STOP (página 59)
- 7 **Botão DISPLAY** (página 58)
- 8 **Transmissor**
- 9 **Botão START/STOP** (página 30)
- 0 **Botões de zoom motorizado** (página 33)
- **11 II Botão PAUSE** (página 58)
- **12 Botão VISUAL INDEX** (página 56)
- qd **Botões** b/B/v/V/**ENTER**
#### **Preparar o telecomando**

Para activar o telecomando, retire a folha isoladora, como se mostra na figura.

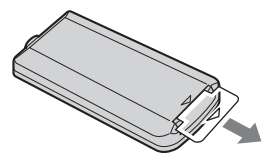

### **Substituir a pilha tipo botão do telecomando**

Introduza a pilha de lítio CR2025, fazendo corresponder as polaridades + e – da pilha com os terminais + e – existentes no compartimento das pilhas.

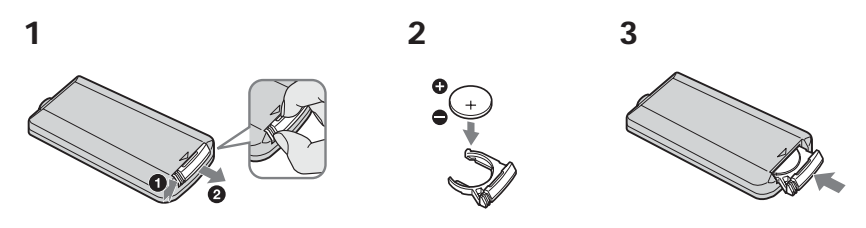

#### **AVISO**

Se não for manuseada com cuidado, a pilha pode explodir. Não recarregue, desmonte nem queime a pilha.

#### **AVISO**

Se substituir a pilha incorrectamente ela pode explodir.

Substitua a pilha apenas por uma igual ou equivalente ao tipo recomendado nas instruções do fabricante.

Deite fora as pilhas usadas de acordo com as instruções do fabricante.

#### **Notas**

#### **Telecomando**

- •O telecomando utiliza uma pilha tipo botão CR2025. Utilize apenas pilhas CR2025.
- •Não aponte o sensor remoto para fontes de luz fortes, como a luz solar ou iluminação directa. Se o fizer, o telecomando pode não funcionar bem.
- •A sua câmara de vídeo funciona no modo de telecomando DVD 2.

Os modos de telecomando 1, 2 e 3 são utilizados para diferenciar esta câmara de vídeo dos outros leitores de DVD da Sony, para evitar o funcionamento incorrecto do telecomando. Se utilizar outro leitor de DVD da Sony no modo de telecomando DVD 2, mude o modo de telecomando do leitor de DVD ou tape o sensor do leitor de DVD com papel preto.

٠

## **Indicadores de funcionamento**

## **LCD e visor electrónico**

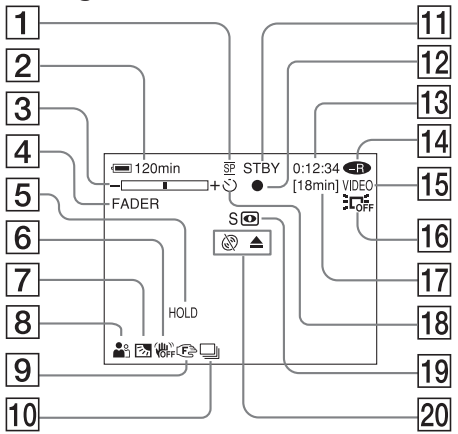

- 1 **Modo de gravação** (página 32, 114), **Tamanho da imagem** (página 39, 112)
- 2 **Carga residual da bateria** (página 18)
- 3 **Zoom** (página 33), **Exposição** (página 43)
- 4 **FADER** (página 53), **16:9WIDE** (página 48), **Efeito** (página 54)
- 5 **Equilíbrio do branco** (página 50)
- 6 **Função SteadyShot desactivada** (página 112)
- 7 **Iluminação de fundo** (página 43)
- 8 **PROGRAM AE** (página 51)
- 9 **Focagem manual** (página 52)
- 0 **Burst** (páginas 41, 112), **Flash de vídeo pronto** (página 111), **Reduzir o efeito de olhos vermelhos** (página 111)
- qa **STBY, REC** (página 29), **Qualidade da imagem** (página 38, 112)
- **12** Bloqueio AE/AF (página 36)
- qd **Contador, Número de imagens fixas gravadas, Diagnóstico automático** (página 125)
- qf **Tipo de disco** (página 6)
- qg **Formato de gravação** (página 7)

#### **Filmagem Reprodução**

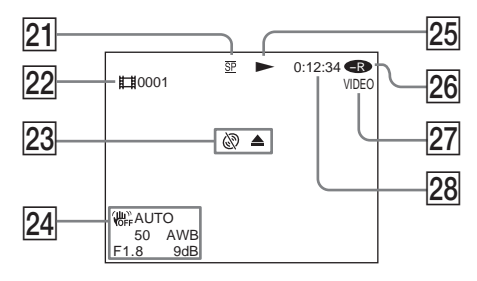

- qh **LCD BACK LIGHT OFF (Iluminação de fundo do LCD desligada)** (página 21)
- qj **Tempo restante** (página 117), **Número de imagens fixas que é possível gravar** (página 40)
- **18 Temporizador automático** (página 47)
- ql **NightShot plus, Super NightShot plus, Color Slow Shutter** (página 45)
- **20 Aviso** (página 126, 125)
- 21 Modo de gravação (página 32, 114), **Tamanho da imagem** (página 39, 112)
- ws **Número da cena** (página 57), **Número do ficheiro** (página 114)
- **23** Aviso (página 126, 127)
- wf **Código de dados** (página 59), **Data e hora** (páginas 23)
- 25 Modo de reprodução (página 58)
- **26** Tipo de disco (página 6)
- **27 Formato de gravação** (página 7)
- 28 Contador, Número de imagens fixas **reproduzidas/Número de imagens fixas gravadas, Diagnóstico automático** (página 125)

**144**-PT

# **Índice remissivo**

## **A, B**

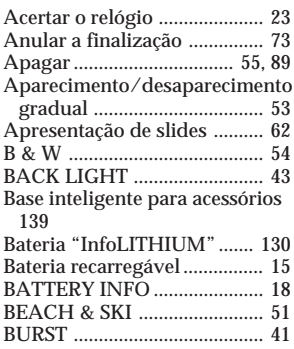

## **C, D**

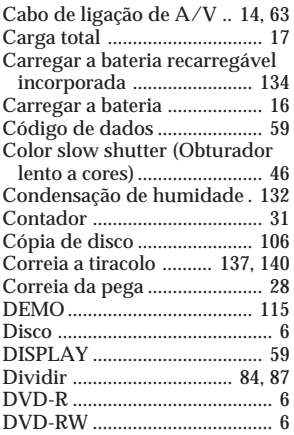

## **E**

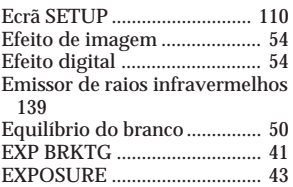

## **F, G, H**

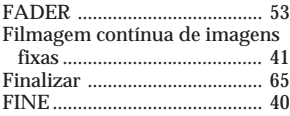

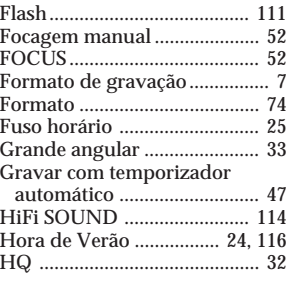

# **I, J, K, L**

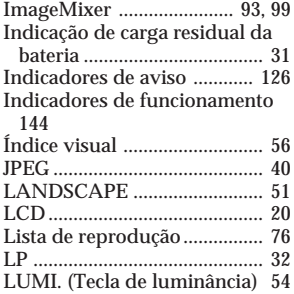

## **M, N**

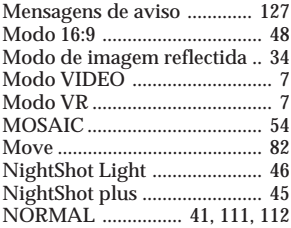

## **O, P, Q**

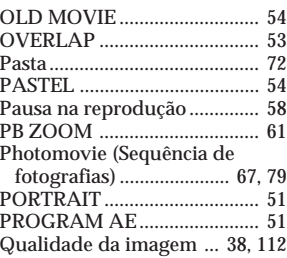

## **R**

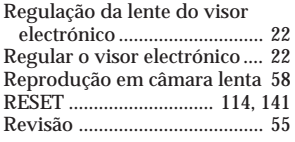

## **S**

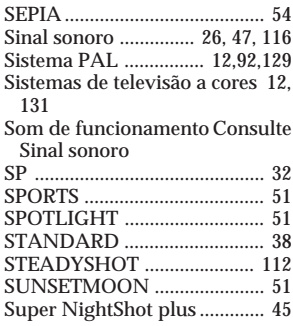

# **T, U, V**

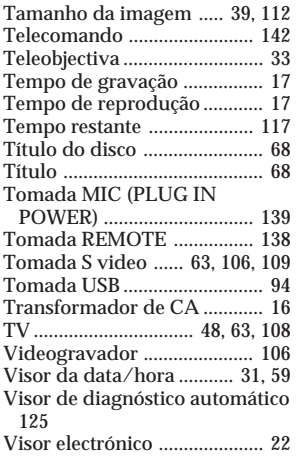

## **W, X, Y, Z**

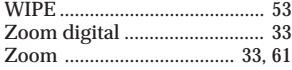

L

#### **Marcas comerciais**

- •DVD-VIDEO, DVD-RW e o logótipo DVD-R são marcas comerciais.
- •InfoLITHIUM é uma marca comercial da Sony Corporation.
- •PlayStation é uma marca registada da Sony Computer Entertainment Inc.
- •Microsoft e Windows são marcas comerciais ou marcas registadas da Microsoft Corporation nos Estados Unidos e/ou outros países.
- •Pentium é uma marca comercial ou uma marca registada da Intel Corporation.
- •Macintosh é uma marca comercial ou uma marca registada da Apple Computer, Inc.

Todos os outros produtos aqui mencionados podem ser marcas comerciais ou marcas registadas das respectivas empresas. Além disso, TM e ® não são mencionadas em todos os casos neste manual.

#### http://www.sony.net/

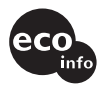

Impreso en papel 100% reciclado utilizando tinta hecha con aceite vegetal exento de compuesto orgánico volátil (COV).

A impressão foi feita em papel 100% reciclado utilizando tinta à base de óleo vegetal isenta de COV (composto orgânico volátil).

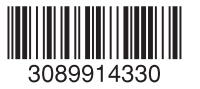